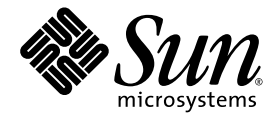

# Guía de administración del Servidor Sun Fire<sup>™</sup> V490

Sun Microsystems, Inc. www.sun.com

Nº de referencia 817-7479-12 Octubre de 2005, revisión A

Envíe sus comentarios sobre este documento a: <http://www.sun.com/hwdocs/feedback>

Copyright 2005 Sun Microsystems, Inc., 4150 Network Circle, Santa Clara, California 95054, EE.UU. Quedan reservados todos los derechos.

Sun Microsystems, Inc. tiene derechos de propiedad intelectual sobre la tecnología que se describe en este documento. Concretamente, y sin limitación alguna, estos derechos de propiedad intelectual pueden incluir una o más patentes de los EE.UU. mencionadas en http://www.sun.com/patents y otras patentes o solicitudes de patentes pendientes en los EE.UU.

Este documento y el producto al que hace referencia se distribuyen con licencias que restringen su uso, copia, distribución y descompilación. No se puede reproducir ninguna parte del producto ni de este documento de ninguna forma ni por ningún medio sin la autorización previa por escrito de Sun y sus cedentes, si los hubiera.

El software de otros fabricantes, incluida la tecnología de fuentes, está protegido por copyright y se utiliza bajo licencia de los proveedores de Sun.

Puede que algunas partes del producto provengan de los sistemas Berkeley BSD, con licencia de la Universidad de California. UNIX es una marca registrada en los EE.UU. y en otros países con licencia exclusiva de X/Open Company, Ltd.

Sun, Sun Microsystems, el logotipo de Sun, Sun Fire, Solaris, OpenBoot, Java, SunVTS el logotipo de Solaris son marcas comerciales o marcas registradas de Sun Microsystems, Inc. en los EE.UU. y en otros países.

Todas las marcas comerciales SPARC se utilizan bajo licencia y son marcas comerciales o marcas registradas de SPARC International, Inc. en los EE.UU. y en otros países. Los productos con marcas comerciales SPARC están basados en una arquitectura desarrollada por Sun Microsystems, Inc.

OPEN LOOK y la Interfaz gráfica de usuario Sun™ han sido desarrolladas por Sun Microsystems, Inc. para sus usuarios y licenciatarios. Sun da las gracias a Xerox por sus esfuerzos en promover la investigación y el desarrollo del concepto de interfaces gráficas o visuales de usuario para la industria informática. Sun posee una licencia no exclusiva de Xerox de la Interfaz gráfica de usuario Xerox, que se hace extensiva a los licenciatarios de Sun que implementen las interfaces gráficas OPEN LOOK y cumplan con los acuerdos de licencia escritos de Sun.

ESTA PUBLICACIÓN SE ENTREGA "TAL CUAL", SIN GARANTÍA DE NINGUNA CLASE, NI EXPRESA NI IMPLÍCITA, LO QUE INCLUYE CUALQUIER GARANTÍA IMPLÍCITA DE COMERCIALIZACIÓN, ADECUACIÓN A UN PROPÓSITO ESPECÍFICO O NO INFRACCIÓN, HASTA EL LÍMITE EN QUE TALES EXENCIONES NO SE CONSIDEREN VÁLIDAS EN TÉRMINOS LEGALES.

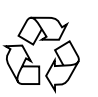

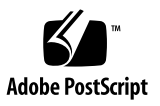

# Índice

**[Declaration of Conformity](#page-20-0) xxi**

**[Regulatory Compliance Statements](#page-22-0) xxiii**

**[Safety Agency Compliance Statements](#page-26-0) xxvii**

**[Prólogo](#page-38-0) xxxix**

- **1. [Instalación del servidor Sun Fire V490](#page-46-0) 1** [Información sobre los componentes incluidos](#page-46-1) 1 [Instalación del servidor Sun Fire V490](#page-47-0) 2 [Antes de comenzar](#page-48-0) 3 [Pasos que se deben realizar](#page-48-1) 3
- **2. [Descripción general del sistema](#page-54-0) 9**

[Acerca del servidor Sun Fire V490](#page-54-1) 9 [Ubicación de las funciones del panel frontal](#page-57-0) 12 [Bloqueo de seguridad y bloqueo del panel superior](#page-58-0) 13 [Indicadores LED de estado](#page-58-1) 13 [Botón de encendido](#page-60-0) 15 [Conmutador de control del sistema](#page-61-0) 16 [Ubicación de las funciones del panel posterior](#page-63-0) 18

[Funciones de fiabilidad, disponibilidad y servicio](#page-65-0) 20

[Componentes con características de conexión e intercambio en marcha](#page-65-1) 20 [Redundancia de las fuentes de alimentación](#page-66-0) 21 [Control y supervisión de entorno](#page-66-1) 21 [Recuperación automática del sistema](#page-67-0) 22 [MPxIO](#page-68-0) 23 [software Remote System Control de Sun](#page-68-1) 23 [Mecanismo de vigilancia de hardware y XIR](#page-69-0) 24 [Subsistema FC-AL con bucle doble activado](#page-70-0) 25 [Compatibilidad con configuraciones de almacenamiento RAID](#page-70-1) 25 [Corrección de errores y comprobación de paridad](#page-71-0) 26

#### **3. [Configuración del hardware](#page-72-0) 27**

Información sobre los componentes con [características de conexión e intercambio](#page-73-0)  [en marcha](#page-73-0) 28 [Fuentes de alimentación](#page-74-0) 29 [Unidades de disco](#page-74-1) 29 [Información sobre las tarjetas CPU y de memoria](#page-75-0) 30 [Información sobre los módulos de memoria](#page-76-0) 31 [Intercalación de memorias](#page-77-0) 32 [Subsistemas de memorias independientes](#page-78-0) 33 [Reglas de configuración](#page-78-1) 33 [Información sobre los buses y las tarjetas PCI](#page-79-0) 34 [Reglas de configuración](#page-80-0) 35 [Tarjeta controladora de sistemas \(SC\)](#page-81-0) 36 [Reglas de configuración](#page-82-0) 37 [Información sobre los puentes de hardware](#page-83-0) 38 [Puentes de la placa PCI](#page-84-0) 39 [Información sobre las fuentes de alimentación](#page-85-0) 40 [Regla de configuración](#page-86-0) 41

[Información sobre las bandejas de ventilador](#page-87-0) 42 [Regla de configuración](#page-88-0) 43 [Información sobre la tecnología FC-AL](#page-89-0) 44 [Información sobre la placa posterior FC-AL](#page-90-0) 45 [Reglas de configuración](#page-91-0) 46 [Información sobre el puerto HSSDC FC-AL](#page-91-1) 46 [Información sobre los adaptadores de host FC-AL](#page-92-0) 47 [Reglas de configuración](#page-92-1) 47 [Información sobre las unidades internas de disco](#page-93-0) 48 [Regla de configuración](#page-93-1) 48 [Información sobre el puerto serie](#page-94-0) 49 [Información sobre los puertos USB](#page-94-1) 49

### **4. [Interfaces de red y firmware del sistema](#page-96-0) 51** [Información sobre las interfaces de red](#page-97-0) 52

[Información sobre las interfaces de red redundantes](#page-98-0) 53 [Información sobre el indicador](#page-98-1) ok 53 [Información que se debe conocer acerca del acceso al indicador](#page-99-0) ok 54 [Formas de acceder al indicador](#page-100-0) ok 55 [Parada predeterminada](#page-100-1) 55 [Secuencia de tecla Pausa o Stop-A \(L1-A\)](#page-100-2) 55 [Reinicio iniciado externamente \(XIR\)](#page-100-3) 55 [Reinicio manual del sistema](#page-101-0) 56 [Más información](#page-101-1) 56 [Información sobre la supervisión de entorno OpenBoot](#page-101-2) 56 [Activación y desactivación del sistema de supervisión de entorno](#page-102-0)  [OpenBoot](#page-102-0) 57 [Cierre automático del sistema](#page-102-1) 57 [Información del estado del entorno OpenBoot](#page-103-0) 58

[Información sobre los procedimientos de emergencia de OpenBoot](#page-103-1) 58 [Función Stop-A](#page-103-2) 58 [Función Stop-D](#page-104-0) 59 [Función Stop-F](#page-104-1) 59 [Función Stop-N](#page-104-2) 59 [Información sobre la recuperación automática del sistema](#page-105-0) 60 [Opciones de Auto-boot](#page-106-0) 61 [Resumen de gestión de errores](#page-107-0) 62 [Casos de reinicio](#page-108-0) 63 [Información sobre el modo normal y el modo de servicio](#page-109-0) 64 [Configuración manual de dispositivos](#page-109-1) 64 [Diferencia entre la desconfiguración de dispositivos y la de ranuras](#page-109-2) 64 [Desconfiguración de todos los procesadores del sistema](#page-109-3) 64 [Rutas de los dispositivos](#page-110-0) 65 [Referencia de los identificadores de dispositivos](#page-111-0) 66

#### **5. [Software de administración del sistema](#page-112-0) 67**

[Información sobre el software de administración del sistema](#page-112-1) 67 [Información sobre el software de rutas alternativas \(Multipathing\)](#page-113-0) 68

[Más información](#page-114-0) 69

[Información sobre el software de administración de volúmenes](#page-114-1) 69

[E/S multiplexada \(MPxIO\)](#page-115-0) 70

[Conceptos RAID](#page-116-0) 71

[Concatenación de disco](#page-116-1) 71

[RAID 1: Simetría de disco](#page-117-0) 72

[RAID 0: Segmentación de disco](#page-117-1) 72

[RAID 5: Segmentación de disco con paridad](#page-118-0) 73

[Reemplazo en marcha \(reubicación en marcha\)](#page-118-1) 73

[Más información](#page-118-2) 73

[Información sobre el software Sun](#page-118-3) Cluster 73 [Más información](#page-119-0) 74 [Información sobre la comunicación con el sistema](#page-119-1) 74 [Funciones de la consola del sistema](#page-120-0) 75 [Uso de la consola del sistema](#page-121-0) 76 [Configuración de la consola predeterminada del sistema](#page-121-1) 76 [Configuración de una consola del sistema alternativa](#page-121-2) 76 **6. [Herramientas de diagnóstico](#page-124-0) 79** [Información sobre las herramientas de diagnóstico](#page-125-0) 80 [Información sobre los diagnósticos y el](#page-128-0) proceso de arranque 83 [Prólogo: Arranque del controlador del sistema](#page-129-0) 84 [Primer paso: Firmware OpenBoot y POST](#page-129-1) 84 [La función de los diagnósticos de la POST](#page-130-0) 85 [Objetivo de los diagnósticos de la POST](#page-131-0) 86 [Qué indican los mensajes de error de la POST](#page-132-0) 87 [Control de los diagnósticos de la POST](#page-133-0) 88 [Segundo paso: Pruebas de diagnósticos de OpenBoot](#page-136-0) 91 [¿Para qué sirven las pruebas de diagnósticos de OpenBoot?](#page-136-1) 91 [Control de las pruebas de diagnósticos de OpenBoot](#page-137-0) 92 [Qué indican los mensajes de error de los diagnósticos de OpenBoot](#page-140-0) 95 [Pruebas en los dispositivos de bus I2C](#page-140-1) 95 [Otros comandos de OpenBoot](#page-141-0) 96

[Tercer paso: El sistema operativo](#page-144-0) 99

[Archivos de registro de mensajes de error y del sistema](#page-144-1) 99 [Comandos de información del sistema Solaris](#page-144-2) 99

[Herramientas y proceso de arranque: Resumen](#page-150-0) 105

[Cómo aislar errores en el sistema](#page-151-0) 106

[Información sobre la supervisión del sistema](#page-153-0) 108

[Supervisión del sistema mediante el software Remote System Control](#page-153-1) 108

[Supervisión del sistema mediante Sun](#page-154-0) Management Center 109

Cómo funciona Sun [Management Center](#page-155-0) 110

[Otras características de Sun](#page-155-1) Management Center 110

[¿Quién debe utilizar Sun](#page-156-0) Management Center? 111

[Obtención de la información más reciente](#page-156-1) 111

[Información sobre la comprobación del funcionamiento del sistema](#page-157-0) 112

[Comprobación del funcionamiento del sistema mediante el software](#page-158-0)  [SunVTS](#page-158-0) 113

[Software SunVTS y seguridad](#page-159-0) 114

[Ejecución de pruebas de funcionamiento en el sistema mediante Hardware](#page-160-0)  [Diagnostic Suite](#page-160-0) 115

[Cuándo se debe ejecutar Hardware Diagnostic Suite](#page-160-1) 115

[Requisitos de utilización de Hardware Diagnostic Suite](#page-160-2) 115

[Referencia para las descripciones de pruebas de diagnósticos de OpenBoot](#page-161-0) 116 [Referencia para descodificar los mensajes de pruebas de diagnósticos de I2C](#page-163-0) 118

[Referencia para los términos de la salida de diagnóstico](#page-166-0) 121

#### **7. [Configuración del acceso a la consola](#page-170-0) 125**

[Cómo evitar las descargas electrostáticas](#page-171-0) 126

[Antes de comenzar](#page-171-1) 126

[Pasos que se deben realizar](#page-171-2) 126

[Qué hacer a continuación](#page-172-0) 127

#### [Cómo encender el sistema](#page-173-0) 128

[Antes de comenzar](#page-173-1) 128

[Pasos que se deben realizar](#page-173-2) 128

[Qué hacer a continuación](#page-175-0) 130

[Cómo apagar el sistema](#page-176-0) 131 [Antes de comenzar](#page-176-1) 131 [Pasos que se deben realizar](#page-176-2) 131 [Qué hacer a continuación](#page-177-0) 132 [Cómo acceder al indicador](#page-177-1) ok 132 [Antes de comenzar](#page-177-2) 132 [Pasos que se deben realizar](#page-178-0) 133 [Conexión de un cable Ethernet de par trenzado](#page-179-0) 134 [Antes de comenzar](#page-179-1) 134 [Pasos que se deben realizar](#page-179-2) 134 [Qué hacer a continuación](#page-179-3) 134 [Acceso a la consola del sistema mediante una conexión](#page-180-0) tip 135 [Antes de comenzar](#page-180-1) 135 [Pasos que se deben realizar](#page-180-2) 135 [Qué hacer a continuación](#page-181-0) 136 [Modificación del archivo](#page-182-0) /etc/remote 137 [Antes de comenzar](#page-182-1) 137 [Pasos que se deben realizar](#page-182-2) 137 [Qué hacer a continuación](#page-183-0) 138 [Comprobación de los valores del puerto serie](#page-183-1) 138 [Antes de comenzar](#page-184-0) 139 [Pasos que se deben realizar](#page-184-1) 139 [Qué hacer a continuación](#page-184-2) 139 [Configuración de un terminal alfanumérico como consola del sistema](#page-185-0) 140 [Antes de comenzar](#page-185-1) 140 [Pasos que se deben realizar](#page-185-2) 140 [Qué hacer a continuación](#page-187-0) 142

[Configuración de un terminal gráfico local como consola del sistema](#page-187-1) 142

[Antes de comenzar](#page-187-2) 142

[Pasos que se deben realizar](#page-188-0) 143

[Qué hacer a continuación](#page-190-0) 145

[Cómo efectuar un arranque de reconfiguración](#page-190-1) 145

[Antes de comenzar](#page-191-0) 146

[Pasos que se deben realizar](#page-191-1) 146

[Qué hacer a continuación](#page-193-0) 148

[Referencia para los valores de las variables de OpenBoot de la consola](#page-193-1)  del [sistema](#page-193-1) 148

#### **8. [Configuración de interfaces de red y del dispositivo de arranque](#page-194-0) 149**

[Configuración de la interfaz principal de red](#page-195-0) 150 [Antes de comenzar](#page-195-1) 150 [Pasos que se deben realizar](#page-195-2) 150 [Qué hacer a continuación](#page-196-0) 151 [Configuración de una interfaz de red adicional](#page-197-0) 152 [Antes de comenzar](#page-197-1) 152 [Pasos que se deben realizar](#page-197-2) 152 [Qué hacer a continuación](#page-199-0) 154 [Selección del dispositivo de arranque](#page-200-0) 155 [Antes de comenzar](#page-200-1) 155 [Pasos que se deben realizar](#page-201-0) 156 [Qué hacer a continuación](#page-201-1) 156 **9. [Configuración del firmware del sistema](#page-202-0) 157**

#### [Activación de la supervisión de entorno OpenBoot](#page-203-0) 158

[Antes de comenzar](#page-203-1) 158 [Pasos que se deben realizar](#page-203-2) 158 [Qué hacer a continuación](#page-203-3) 158

[Desactivación de la supervisión de entorno OpenBoot](#page-203-4) 158 [Antes de comenzar](#page-203-5) 158 [Pasos que se deben realizar](#page-204-0) 159 [Obtención de información de estado del entorno OpenBoot](#page-204-1) 159 [Antes de comenzar](#page-204-2) 159 [Pasos que se deben realizar](#page-204-3) 159 [Activación del mecanismo de vigilancia y de sus opciones](#page-204-4) 159 [Antes de comenzar](#page-204-5) 159 [Pasos que se deben realizar](#page-205-0) 160 [Qué hacer a continuación](#page-205-1) 160 [Activación de la ASR](#page-206-0) 161 [Pasos que se deben realizar](#page-206-1) 161 [Qué hacer a continuación](#page-206-2) 161 [Desactivación de la ASR](#page-207-0) 162 [Pasos que se deben realizar](#page-207-1) 162 [Obtención de información de estado de la ASR](#page-207-2) 162 [Pasos que se deben realizar](#page-207-3) 162 [Qué hacer a continuación](#page-208-0) 163 [Redirección de la consola del sistema al controlador del sistema](#page-208-1) 163 [Pasos que se deben realizar](#page-209-0) 164 [Qué hacer a continuación](#page-209-1) 164 [Restauración de la consola local del sistema](#page-210-0) 165 [Pasos que se deben realizar](#page-210-1) 165 [Qué hacer a continuación](#page-211-0) 166 [Desconfiguración manual de un dispositivo](#page-211-1) 166 [Antes de comenzar](#page-211-2) 166 [Pasos que se deben realizar](#page-211-3) 166

[Reconfiguración manual de un dispositivo](#page-212-0) 167 [Antes de comenzar](#page-212-1) 167 [Pasos que se deben realizar](#page-212-2) 167 [Implementación de la función Stop-N](#page-213-0) 168 [Antes de comenzar](#page-213-1) 168 [Pasos que se deben realizar](#page-213-2) 168 [Qué hacer a continuación](#page-214-0) 169 **10. [Cómo aislar las piezas anómalas](#page-216-0) 171** [Funcionamiento del LED de localización](#page-217-0) 172 [Antes de comenzar](#page-217-1) 172 [Pasos que se deben realizar](#page-218-0) 173 [Acceso al modo de servicio del servidor](#page-219-0) 174 [Antes de comenzar](#page-219-1) 174 [Pasos que se deben realizar](#page-219-2) 174 [Qué hacer a continuación](#page-220-0) 175 [Acceso al modo normal del servidor](#page-220-1) 175 [Antes de comenzar](#page-220-2) 175 [Pasos que se deben realizar](#page-220-3) 175 [Qué hacer a continuación](#page-221-0) 176 [Cómo aislar errores mediante los LED](#page-221-1) 176 [Antes de comenzar](#page-221-2) 176 [Pasos que se deben realizar](#page-222-0) 177 [Qué hacer a continuación](#page-223-0) 178 [Cómo aislar errores mediante los diagnósticos de la POST](#page-224-0) 179 [Antes de comenzar](#page-224-1) 179 [Pasos que se deben realizar](#page-224-2) 179 [Qué hacer a continuación](#page-225-0) 180

[Cómo aislar errores mediante las pruebas interactivas de diagnósticos](#page-226-0)  de [OpenBoot](#page-226-0) 181

[Antes de comenzar](#page-226-1) 181

[Pasos que se deben realizar](#page-226-2) 181

[Qué hacer a continuación](#page-227-0) 182

[Cómo ver los resultados de las pruebas de diagnóstico una vez ejecutadas](#page-228-0) 183

[Antes de comenzar](#page-228-1) 183

[Pasos que se deben realizar](#page-228-2) 183

[Qué hacer a continuación](#page-228-3) 183

[Cómo visualizar y establecer las variables de configuración de OpenBoot](#page-229-0) 184

[Antes de comenzar](#page-229-1) 184

[Pasos que se deben realizar](#page-229-2) 184

[Qué hacer a continuación](#page-230-0) 185

[Referencia de selección de una herramienta para aislar errores](#page-230-1) 185

#### **11. [Supervisión del sistema](#page-234-0) 189**

[Supervisión de un sistema mediante el software Sun Management Center](#page-235-0) 190

[Antes de comenzar](#page-235-1) 190

[Pasos que se deben realizar](#page-236-0) 191

[Qué hacer a continuación](#page-239-0) 194

[Supervisión de un sistema mediante el software RSC y el controlador del](#page-239-1)  [sistema](#page-239-1) 194

[Antes de comenzar](#page-239-2) 194

[Pasos que se deben realizar](#page-240-0) 195

[Qué hacer a continuación](#page-246-0) 201

[Utilización de los comandos de información del sistema Solaris](#page-246-1) 201

[Antes de comenzar](#page-246-2) 201

[Pasos que se deben realizar](#page-247-0) 202

[Utilización de los comandos de información de OpenBoot](#page-247-1) 202

[Antes de comenzar](#page-248-0) 203

[Pasos que se deben realizar](#page-248-1) 203

#### **12. [Cómo someter el sistema a pruebas de funcionamiento](#page-250-0) 205**

[Cómo someter el sistema a pruebas de funcionamiento mediante el software](#page-251-0)  [SunVTS](#page-251-0) 206 [Antes de comenzar](#page-251-1) 206 [Pasos que se deben realizar](#page-252-0) 207 [Qué hacer a continuación](#page-255-0) 210 [Comprobación de si el software SunVTS está instalado](#page-255-1) 210 [Antes de comenzar](#page-255-2) 210 [Pasos que se deben realizar](#page-256-0) 211 [Qué hacer a continuación](#page-257-0) 212

#### **A. [Patillas de conexión](#page-260-0) 215**

[Conector del puerto serie](#page-261-0) 216 [Diagrama del conector del puerto serie](#page-261-1) 216 [Señales del conector del puerto serie](#page-261-2) 216 [Conector USB](#page-262-0) 217 [Diagrama del conector USB](#page-262-1) 217 [Señales del conector USB](#page-262-2) 217 [Conector Ethernet de par trenzado](#page-263-0) 218 [Diagrama del conector TPE](#page-263-1) 218 [Señales del conector TPE](#page-263-2) 218 [Conector Ethernet de SC](#page-264-0) 219 [Diagrama del conector Ethernet de SC](#page-264-1) 219 [Señales del conector Ethernet de SC](#page-264-2) 219 [Conector serie SC](#page-265-0) 220 [Diagrama del conector serie SC](#page-265-1) 220 [Señales del conector serie SC](#page-265-2) 220 [Conector HSSDC del puerto FC-AL](#page-266-0) 221 [Diagrama del conector HSSDC](#page-266-1) 221 [Señales del conector HSSDC](#page-266-2) 221

#### **B. [Especificaciones del sistema](#page-268-0) 223**

[Especificaciones físicas](#page-268-1) 223 [Especificaciones eléctricas](#page-269-0) 224 [Especificaciones ambientales](#page-270-0) 225 [Especificaciones de cumplimiento de normativas de seguridad](#page-271-0) 226 [Especificaciones de acceso de servicio](#page-271-1) 226

**[Índice alfabético](#page-272-0) 227**

# Figuras

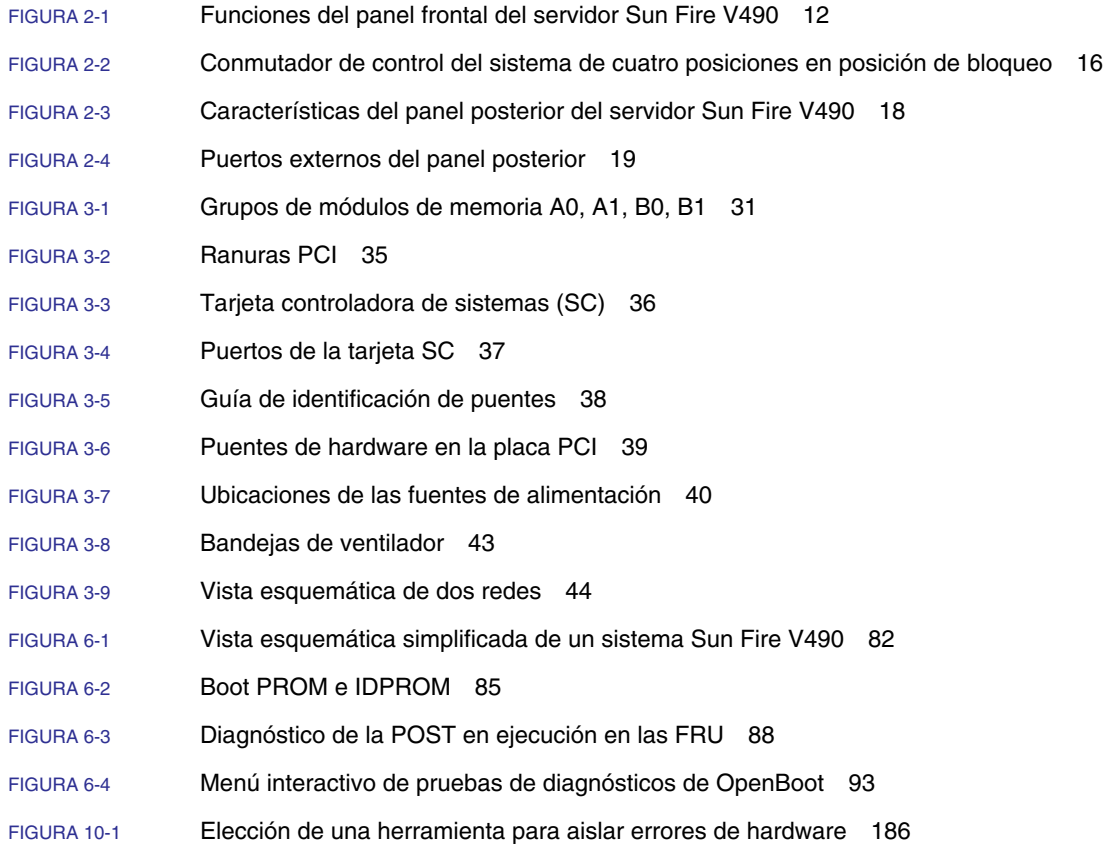

# Tablas

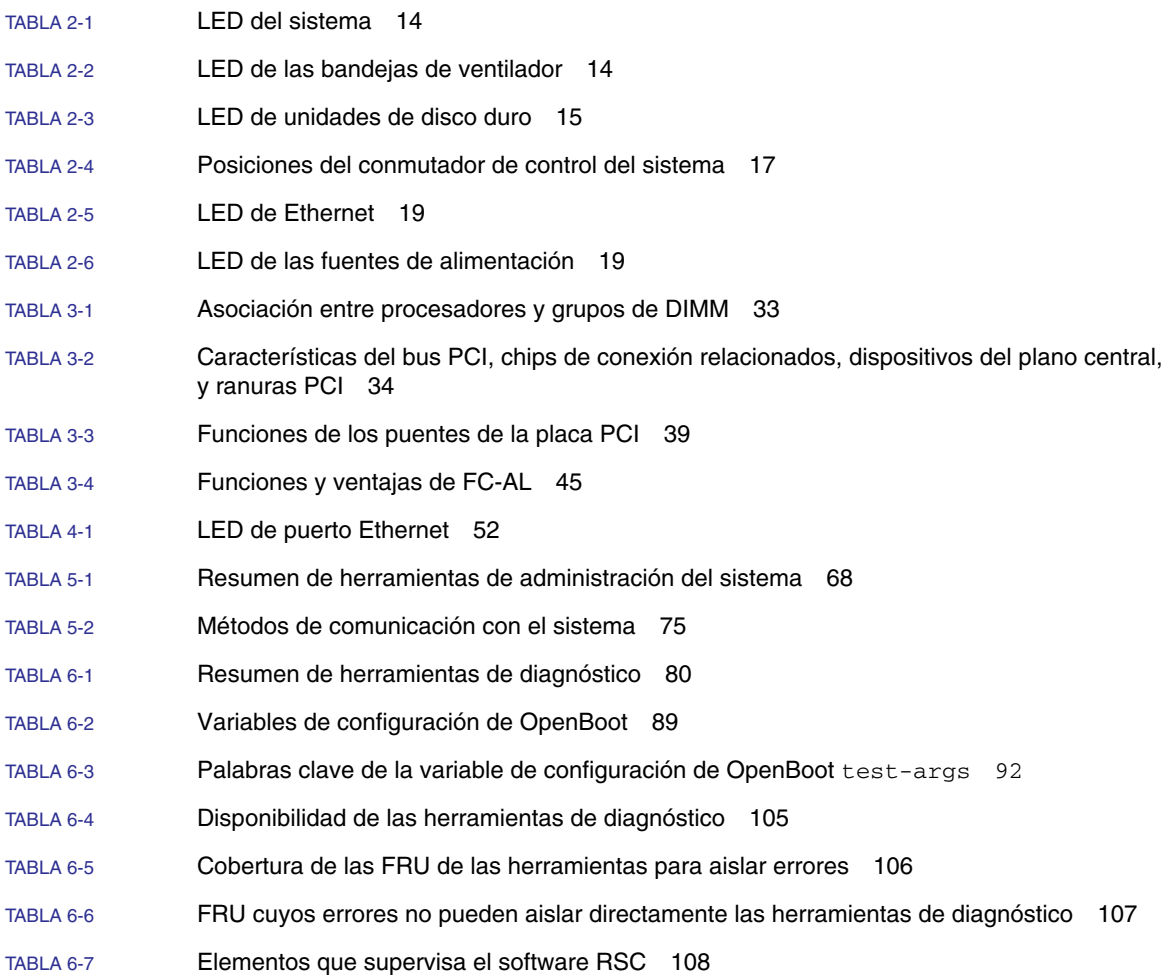

- [TABLA](#page-154-1) 6-8 Elementos que supervisa el software Sun Management Center 109
- [TABLA](#page-157-1) 6-9 Cobertura de las FRU de las herramientas para someter el sistema a pruebas de funcionamiento 112
- [TABLA](#page-161-1) 6-10 Pruebas del menú de diagnósticos de OpenBoot 116
- [TABLA](#page-162-0) 6-11 Comandos del menú de pruebas de diagnósticos de OpenBoot 117
- [TABLA](#page-163-1) 6-12 Dispositivos de bus I2C del sistema Sun Fire V490 118
- [TABLA](#page-166-1) 6-13 Abreviaturas o acrónimos en la salida de diagnóstico 121
- [TABLA](#page-178-1) 7-1 Formas de acceder al indicador ok 133
- [TABLA](#page-193-2) 7-2 Variables de configuración de OpenBoot que afectan a la consola del sistema 148
- [TABLA](#page-247-2) 11-1 Uso de los comandos de visualización de información de Solaris 202
- [TABLA](#page-248-2) 11-2 Uso de los comandos de información de OpenBoot 203
- [TABLA](#page-254-0) 12-1 Pruebas de SunVTS que resultan útiles en un servidor Sun Fire V490 209

## Declaration of Conformity

<span id="page-20-0"></span>Compliance Model Number: 490 Product Family Name: Sun Fire V490

#### **EMC**

European Union

This equipment complies with the following requirements of the EMC Directive 89/336/EEC: *As Telecommunication Network Equipment (TNE) in both Telecom Centers and Other Than Telecom Centers per (as applicable):* EN300-386 V.1.3.1 (09-2001) Required Limits: EN55022/CISPR22 Class A EN61000-3-2 Pass EN61000-3-3 Pass EN61000-4-2 6 kV (Direct), 8 kV (Air) EN61000-4-3 3 V/m 80-1000MHz, 10 V/m 800-960 MHz and 1400-2000 MHz EN61000-4-4 1 kV AC and DC Power Lines, 0.5 kV Signal Lines,

EN61000-4-5 2 kV AC Line-Gnd, 1 kV AC Line-Line and Outdoor Signal Lines, 0.5 kV Indoor Signal Lines > 10m. EN61000-4-6 3 V

*As Information Technology Equipment (ITE) Class A per (as applicable):*

EN61000-4-11 Pass

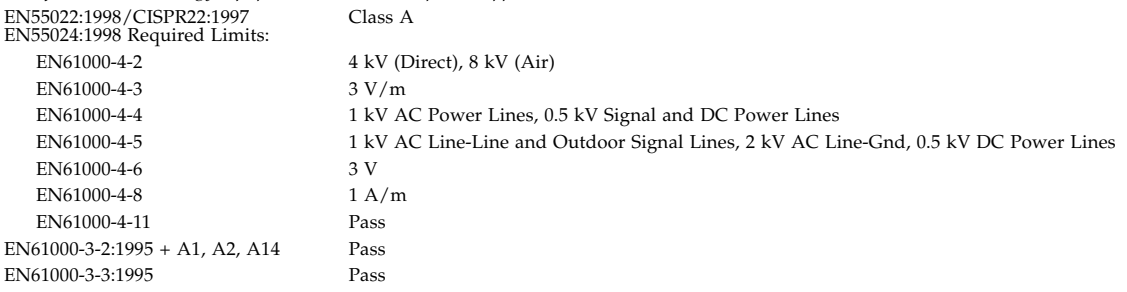

**Safety:** This equipment complies with the following requirements of the Low Voltage Directive 73/23/EEC: EC Type Examination Certificates:

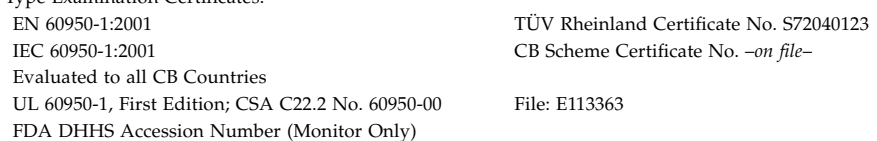

**Supplementary Information:** This product was tested and complies with all the requirements for the CE Mark.

Burt Hemp

Burt Hemp July 5, 2004<br>Manager, Product Compliance

Sun Microsystems, Inc. One Network Circle, UBUR03-213 Burlington, MA 01803 USA

Tel: 781-442-2118 Fax: 781-442-1673 /S/

Donald Cameron July 5, 2004 Program Manager

Sun Microsystems Scotland, Limited Blackness Road, Phase I, Main Bldg Springfield, EH49 7LR Scotland, United Kingdom

Tel: +44 1 506 672 539 Fax: +44 1 506 670 011

# Regulatory Compliance Statements

<span id="page-22-0"></span>Your Sun product is marked to indicate its compliance class:

- Federal Communications Commission (FCC) USA
- Industry Canada Equipment Standard for Digital Equipment (ICES-003) Canada
- Voluntary Control Council for Interference (VCCI) Japan
- Bureau of Standards Metrology and Inspection (BSMI) Taiwan

Please read the appropriate section that corresponds to the marking on your Sun product before attempting to install the product.

## FCC Class A Notice

This device complies with Part 15 of the FCC Rules. Operation is subject to the following two conditions:

- 1. This device may not cause harmful interference.
- 2. This device must accept any interference received, including interference that may cause undesired operation.

**Note:** This equipment has been tested and found to comply with the limits for a Class A digital device, pursuant to Part 15 of the FCC Rules. These limits are designed to provide reasonable protection against harmful interference when the equipment is operated in a commercial environment. This equipment generates, uses, and can radiate radio frequency energy, and if it is not installed and used in accordance with the instruction manual, it may cause harmful interference to radio communications. Operation of this equipment in a residential area is likely to cause harmful interference, in which case the user will be required to correct the interference at his own expense.

**Modifications:** Any modifications made to this device that are not approved by Sun Microsystems, Inc. may void the authority granted to the user by the FCC to operate this equipment.

## FCC Class B Notice

This device complies with Part 15 of the FCC Rules. Operation is subject to the following two conditions:

- 1. This device may not cause harmful interference.
- 2. This device must accept any interference received, including interference that may cause undesired operation.

**Note:** This equipment has been tested and found to comply with the limits for a Class B digital device, pursuant to Part 15 of the FCC Rules. These limits are designed to provide reasonable protection against harmful interference in a residential installation. This equipment generates, uses and can radiate radio frequency energy and, if not installed and used in accordance with the instructions, may cause harmful interference to radio communications. However, there is no guarantee that interference will not occur in a particular installation. If this equipment does cause harmful interference to radio or television reception, which can be determined by turning the equipment off and on, the user is encouraged to try to correct the interference by one or more of the following measures:

- Reorient or relocate the receiving antenna.
- Increase the separation between the equipment and receiver.
- Connect the equipment into an outlet on a circuit different from that to which the receiver is connected.
- Consult the dealer or an experienced radio/television technician for help.

**Modifications:** Any modifications made to this device that are not approved by Sun Microsystems, Inc. may void the authority granted to the user by the FCC to operate this equipment.

## ICES-003 Class A Notice - Avis NMB-003, Classe A

This Class A digital apparatus complies with Canadian ICES-003. Cet appareil numérique de la classe A est conforme à la norme NMB-003 du Canada.

#### ICES-003 Class B Notice - Avis NMB-003, Classe B

This Class B digital apparatus complies with Canadian ICES-003. Cet appareil numérique de la classe B est conforme à la norme NMB-003 du Canada.

### VCCI 基準について

#### クラスAVCCI 基準について

クラス A VCCIの表示があるワークステーションおよびオプション製品は、クラスA 情報技 術装置です。これらの製品には、下記の項目が該当します。

この装置は、情報処理装置等電波障害自主規制協議会(VCCI)の基準に基づくクラス A情報技術装置です。この装置を家庭環境で使用すると電波妨害を引き起こすことが あります。この場合には使用者が適切な対策を講ずるよう要求されることがあります。

#### クラスBVCCI 基準について

クラスBVCCIの表示 VCI があるワークステーションおよびオプション製品は、クラ スB情報技術装置です。これらの製品には、下記の項目が該当します。

この装置は、情報処理装置等電波障害自主規制協議会(VCCI)の基準に基づくクラス B情報技術装置です。この装置は、家庭環境で使用することを目的としていますが、 この装置がラジオやテレビジョン受信機に近接して使用されると、受信障害を引き起 こすことがあります。取扱説明書に従って正しい取り扱いをしてください。

# BSMI Class A Notice

The following statement is applicable to products shipped to Taiwan and marked as Class A on the product compliance label.

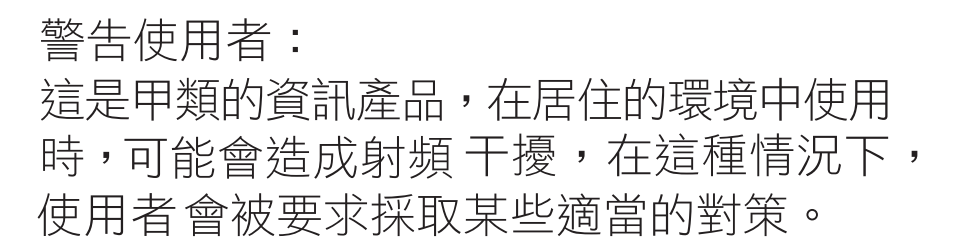

## CCC Class A Notice

The following statement is applicable to products shipped to China and marked with "Class A" on the product's compliance label.

以下声明适用于运往中国且其认证标志上注有 "Class A" 字样的产品。

声明 此为A级产品,在生活环境中,该产品可能会造成无线电干扰。 在这种情况下,可能需要用户对其干扰采取切实可行的措施。

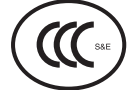

## GOST-R Certification Mark

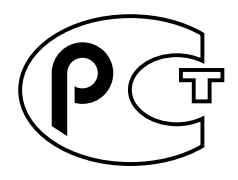

# <span id="page-26-0"></span>Safety Agency Compliance **Statements**

Read this section before beginning any procedure. The following text provides safety precautions to follow when installing a Sun Microsystems product.

# Safety Precautions

For your protection, observe the following safety precautions when setting up your equipment:

- Follow all cautions and instructions marked on the equipment.
- Ensure that the voltage and frequency of your power source match the voltage and frequency inscribed on the equipment's electrical rating label.
- Never push objects of any kind through openings in the equipment. Dangerous voltages may be present. Conductive foreign objects could produce a short circuit that could cause fire, electric shock, or damage to your equipment.

#### Symbols

The following symbols may appear in this book:

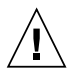

**Caution –** There is a risk of personal injury and equipment damage. Follow the instructions.

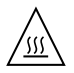

**Caution –** Hot surface. Avoid contact. Surfaces are hot and may cause personal injury if touched.

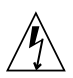

**Caution –** Hazardous voltages are present. To reduce the risk of electric shock and danger to personal health, follow the instructions.

Depending on the type of power switch your device has, one of the following symbols may be used:

**On –** Applies AC power to the system.

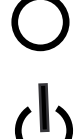

**Off –** Removes AC power from the system.

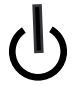

**Standby – The On/Standby switch is in the** standby position.

### Modifications to Equipment

Do not make mechanical or electrical modifications to the equipment. Sun Microsystems is not responsible for regulatory compliance of a modified Sun product.

#### Placement of a Sun Product

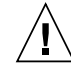

**Caution –** Do not block or cover the openings of your Sun product. Never place a Sun product near a radiator or heat register. Failure to follow these guidelines can cause overheating and affect the reliability of your Sun product.

### Noise Level

In compliance with the requirements defined in DIN 45635 Part 1000, the workplace-dependent noise level of this product is less than 70 db(A).

### SELV Compliance

Safety status of I/O connections comply to SELV requirements.

#### Power Cord Connection

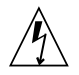

**Caution –** Sun products are designed to work with power systems having a grounded neutral (grounded return for DC-powered products). To reduce the risk of electric shock, do not plug Sun products into any other type of power system. Contact your facilities manager or a qualified electrician if you are not sure what type of power is supplied to your building.

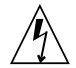

**Caution –** Not all power cords have the same current ratings. Do not use the power cord provided with your equipment for any other products or use. Household extension cords do not have overload protection and are not meant for use with computer systems. Do not use household extension cords with your Sun product.

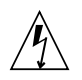

注意 - 添付の電源コードを他の装置や用途に 使用しない 添付の電源コードは本装置に接続し、使用する

ことを目的として設計され、その安全性が確認 されているものです。決して他の装置や用途に 使用しないでください。火災や感電の原因とな る恐れがあります。

The following caution applies only to devices with a Standby power switch:

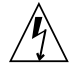

**Caution –** The power switch of this product functions as a standby type device only. The power cord serves as the primary disconnect device for the system. Be sure to plug the power cord into a grounded power outlet that is nearby the system and is readily accessible. Do not connect the power cord when the power supply has been removed from the system chassis.

The following caution applies only to devices with multiple power cords:

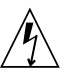

**Caution –** For products with multiple power cords, all power cords must be disconnected to completely remove power from the system.

#### Battery Warning

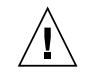

**Caution –** There is danger of explosion if batteries are mishandled or incorrectly replaced. On systems with replaceable batteries, replace only with the same manufacturer and type or equivalent type recommended by the manufacturer per the instructions provided in the product service manual. Do not disassemble batteries or attempt to recharge them outside the system. Do not dispose of batteries in fire. Dispose of batteries properly in accordance with the manufacturer's instructions and local regulations. Note that on Sun CPU boards, there is a lithium battery molded into the real-time clock. These batteries are not customer replaceable parts.

### System Unit Cover

You must remove the cover of your Sun computer system unit to add cards, memory, or internal storage devices. Be sure to replace the cover before powering on your computer system.

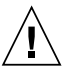

**Caution –** Do not operate Sun products without the cover in place. Failure to take this precaution may result in personal injury and system damage.

#### Rack System Warning

The following warnings apply to Racks and Rack Mounted systems.

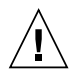

**Caution –** For safety, equipment should always be loaded from the bottom up. That is, install the equipment that will be mounted in the lowest part of the rack first, then the next higher systems, etc.

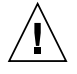

**Caution –** To prevent the rack from tipping during equipment installation, the anti-tilt bar on the rack must be deployed.

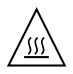

**Caution –** To prevent extreme operating temperature within the rack insure that the maximum temperature does not exceed the product's ambient rated temperatures.

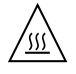

**Caution –** To prevent extreme operating temperatures due to reduced airflow consideration should be made to the amount of air flow that is required for a safe operation of the equipment.

### Laser Compliance Notice

Sun products that use laser technology comply with Class 1 laser requirements.

> Class 1 Laser Product Luokan 1 Laserlaite Klasse 1 Laser Apparat Laser Klasse 1

#### CD and DVD Devices

The following caution applies to CD, DVD, and other optical devices.

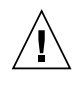

**Caution –** Use of controls, adjustments, or the performance of procedures other than those specified herein may result in hazardous radiation exposure.

## Conformité aux normes de sécurité

Veuillez lire attentivement cette section avant de commencer. Ce texte traite des mesures de sécurité qu'il convient de prendre pour l'installation d'un produit Sun Microsystems.

### Mesures de sécurité

Pour votre sécurité, nous vous recommandons de suivre scrupuleusement les mesures de sécurité ci-dessous lorsque vous installez votre matériel:

- Suivez tous les avertissements et toutes les instructions inscrites sur le matériel.
- Assurez-vous que la tension et la fréquence de votre source d'alimentation correspondent à la tension et à la fréquence indiquées sur l'étiquette de la tension électrique nominale du matériel
- N'introduisez jamais d'objets quels qu'ils soient dans les ouvertures de l'équipement. Vous pourriez vous trouver en présence de hautes tensions dangereuses. Tout objet étranger conducteur risque de produire un court-circuit pouvant présenter un risque d'incendie ou de décharge électrique, ou susceptible d'endommager le matériel.

#### Symboles

Vous trouverez ci-dessous la signification des différents symboles utilisés:

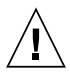

**Attention –** Vous risquez d'endommager le matériel ou de vous blesser. Veuillez suivre les instructions.

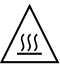

**Attention –** Surfaces brûlantes. Evitez tout contact. Les surfaces sont brûlantes. Vous risquez de vous blesser si vous les touchez.

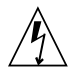

**Attention –** Tensions dangereuses. Pour réduire les risques de décharge électrique et de danger physique, observez les consignes indiquées.

Selon le type d'interrupteur marche/arrêt dont votre appareil est équipé, l'un des symboles suivants sera utilisé:

> **Marche –** Met le système sous tension alternative.

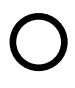

**Arret –** Met le système hors tension alternative.

**Veilleuse –** L'interrupteur Marche/Veille est sur la position de veille.

## Modification du matériel

N'apportez aucune modification mécanique ou électrique au matériel. Sun Microsystems décline toute responsabilité quant à la non-conformité éventuelle d'un produit Sun modifié.

#### Positionnement d'un produit Sun

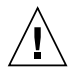

**Attention –** Evitez d'obstruer ou de recouvrir les orifices de votre produit Sun. N'installez jamais un produit Sun près d'un radiateur ou d'une source de chaleur. Si vous ne respectez pas ces consignes, votre produit Sun risque de surchauffer et son fonctionnement en sera altéré.

#### Niveau de pression acoustique

Le niveau de pression acoustique du lieu de travail définie par la norme DIN 45 635 Part 1000 doit être au maximum de 70 db(A).

### Conformité SELV

Le niveau de sécurité des connexions E/S est conforme aux normes SELV.

#### Connexion du cordon d'alimentation

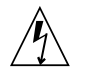

**Attention –** Les produits Sun sont conçus pour fonctionner avec des systèmes d'alimentation équipés d'un conducteur neutre relié à la terre (conducteur neutre pour produits alimentés en CC). Pour réduire les risques de décharge électrique, ne branchez jamais les produits Sun sur une source d'alimentation d'un autre type. Contactez le gérant de votre bâtiment ou un électricien agréé si vous avez le moindre doute quant au type d'alimentation fourni dans votre bâtiment.

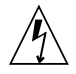

**Attention –** Tous les cordons d'alimentation ne présentent pas les mêmes caractéristiques électriques. Les cordons d'alimentation à usage domestique ne sont pas protégés contre les surtensions et ne sont pas conçus pour être utilisés avec des ordinateurs. N'utilisez jamais de cordon d'alimentation à usage domestique avec les produits Sun.

L'avertissement suivant s'applique uniquement aux systèmes équipés d'un interrupteur Veille:

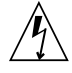

**Attention –** L'interrupteur d'alimentation de ce produit fonctionne uniquement comme un dispositif de mise en veille. Le cordon d'alimentation constitue le moyen principal de déconnexion de l'alimentation pour le système. Assurez-vous de le brancher dans une prise d'alimentation mise à la terre près du système et facile d'accès. Ne le branchez pas lorsque l'alimentation électrique ne se trouve pas dans le châssis du système.

L'avertissement suivant s'applique uniquement aux systèmes équipés de plusieurs cordons d'alimentation:

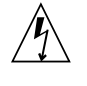

**Attention –** Pour mettre un système équipé de plusieurs cordons d'alimentation hors tension, il est nécessaire de débrancher tous les cordons d'alimentation.

#### Mise en garde relative aux batteries

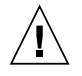

**Attention –** Les batteries risquent d'exploser en cas de manipulation maladroite ou de remplacement incorrect. Pour les systèmes dont les batteries sont remplaçables, effectuez les remplacements uniquement selon le modèle du fabricant ou un modèle équivalent recommandé par le fabricant, conformément aux instructions fournies dans le manuel de service du système. N'essayez en aucun cas de démonter les batteries, ni de les recharger hors du système. Ne les jetez pas au feu. Mettez-les au rebut selon les instructions du fabricant et conformément à la législation locale en vigueur. Notez que sur les cartes processeur de Sun, une batterie au lithium a été moulée dans l'horloge temps réel. Les batteries ne sont pas des pièces remplaçables par le client.

### Couvercle de l'unité

Pour ajouter des cartes, de la mémoire ou des périphériques de stockage internes, vous devez retirer le couvercle de votre système Sun. Remettez le couvercle supérieur en place avant de mettre votre système sous tension.

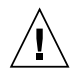

**Attention –** Ne mettez jamais des produits Sun sous tension si leur couvercle supérieur n'est pas mis en place. Si vous ne prenez pas ces précautions, vous risquez de vous blesser ou d'endommager le système.

#### Mise en garde relative au système en rack

La mise en garde suivante s'applique aux racks et aux systèmes montés en rack.

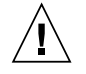

**Attention –** Pour des raisons de sécurité, le matériel doit toujours être chargé du bas vers le haut. En d'autres termes, vous devez installer, en premier, le matériel qui doit se trouver dans la partie la plus inférieure du rack, puis installer le matériel sur le niveau suivant, etc.

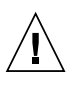

**Attention –** Afin d'éviter que le rack ne penche pendant l'installation du matériel, tirez la barre anti-basculement du rack.

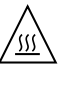

**Attention –** Pour éviter des températures de fonctionnement extrêmes dans le rack, assurezvous que la température maximale ne dépasse pas la fourchette de températures ambiantes du produit déterminée par le fabricant.

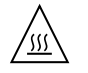

**Attention –** Afin d'empêcher des températures de fonctionnement extrêmes provoquées par une aération insuffisante, assurez-vous de fournir une aération appropriée pour un fonctionnement du matériel en toute sécurité.

### Avis de conformité des appareils laser

Les produits Sun qui font appel aux technologies lasers sont conformes aux normes de la classe 1 en la matière.

> Class 1 Laser Product Luokan 1 Laserlaite Klasse 1 Laser Apparat Laser Klasse 1

#### Périphériques CD et DVD

L'avertissement suivant s'applique aux périphériques CD, DVD et autres périphériques optiques:

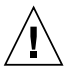

**Attention –** L'utilisation de contrôles et de réglages ou l'application de procédures autres que ceux spécifiés dans le présent document peuvent entraîner une exposition à des radiations dangereuses.

## Einhaltung sicherheitsbehördlicher Vorschriften

Lesen Sie vor dem Ausführen von Arbeiten diesen Abschnitt. Im folgenden Text werden Sicherheitsvorkehrungen beschrieben, die Sie bei der Installation eines Sun Microsystems-Produkts beachten müssen.

#### Sicherheitsvorkehrungen

Treffen Sie zu Ihrem eigenen Schutz bei der Installation des Geräts die folgenden Sicherheitsvorkehrungen:

- Beachten Sie alle auf den Geräten angebrachten Warnhinweise und Anweisungen.
- Stellen Sie sicher, dass Spannung und Frequenz der Stromversorgung den Nennleistungen auf dem am Gerät angebrachten Etikett entsprechen.
- Führen Sie niemals Fremdobjekte in die Öffnungen am Gerät ein. Es können gefährliche Spannungen anliegen. Leitfähige Fremdobjekte können einen Kurzschluss verursachen, der einen Brand, Stromschlag oder Geräteschaden herbeiführen kann.

#### Symbole

Die Symbole in diesem Handbuch haben folgende Bedeutung:

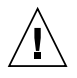

**Achtung –** Gefahr von Verletzung und Geräteschaden. Befolgen Sie die Anweisungen.

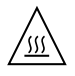

**Achtung –** Heiße Oberfläche. Nicht berühren, da Verletzungsgefahr durch heiße Oberfläche besteht.

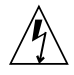

**Achtung –** Gefährliche Spannungen. Befolgen Sie die Anweisungen, um Stromschläge und Verletzungen zu vermeiden.

Je nach Netzschaltertyp an Ihrem Gerät kann eines der folgenden Symbole verwendet werden:

**Ein –** Versorgt das System mit Wechselstrom.

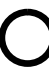

**Aus–** Unterbricht die Wechselstromzufuhr zum Gerät.

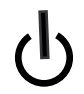

**Wartezustand –** Der Ein-/Standby-Netzschalter befindet sich in der Standby-Position.

## Modifikationen des Geräts

Nehmen Sie keine elektrischen oder mechanischen Gerätemodifikationen vor. Sun Microsystems ist für die Einhaltung der Sicherheitsvorschriften von modifizierten Sun-Produkten nicht haftbar.

#### Aufstellung von Sun-Geräten

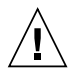

**Achtung –** Geräteöffnungen Ihres Sun-Produkts dürfen nicht blockiert oder abgedeckt werden. Sun-Geräte sollten niemals in der Nähe von Heizkörpern oder Heißluftklappen aufgestellt werden. Die Nichtbeachtung dieser Richtlinien kann Überhitzung verursachen und die Zuverlässigkeit Ihres Sun-Geräts beeinträchtigen.

#### Lautstärke

Gemäß den in DIN 45 635 Teil 1000 definierten Vorschriften beträgt die arbeitsplatzbedingte Lautstärke dieses Produkts weniger als 70 dB(A).

#### SELV-Konformität

Der Sicherheitsstatus der E/A-Verbindungen entspricht den SELV-Anforderungen.

#### Anschluss des Netzkabels

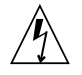

**Achtung –** Sun-Geräte sind für Stromversorgungssysteme mit einem geerdeten neutralen Leiter (geerdeter Rückleiter bei gleichstrombetriebenen Geräten) ausgelegt. Um die Gefahr von Stromschlägen zu vermeiden, schließen Sie das Gerät niemals an andere Stromversorgungssysteme an. Wenden Sie sich an den zuständigen Gebäudeverwalter oder an einen qualifizierten Elektriker, wenn Sie nicht sicher wissen, an welche Art von Stromversorgungssystem Ihr Gebäude angeschlossen ist.

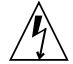

**Achtung –** Nicht alle Netzkabel verfügen über die gleichen Nennwerte. Herkömmliche, im Haushalt verwendete Verlängerungskabel besitzen keinen Überlastschutz und sind daher für Computersysteme nicht geeignet. Verwenden Sie bei Ihrem Sun-Produkt keine Haushalts-Verlängerungskabel.

Die folgende Warnung gilt nur für Geräte mit Standby-Netzschalter:

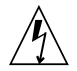

**Achtung –** Beim Netzschalter dieses Geräts handelt es sich nur um einen Ein/Standby-Schalter. Zum völligen Abtrennen des Systems von der Stromversorgung dient hauptsächlich das Netzkabel. Stellen Sie sicher, dass das Netzkabel an eine frei zugängliche geerdete Steckdose in der Nähe des Systems angeschlossen ist. Schließen Sie das Stromkabel nicht an, wenn die Stromversorgung vom Systemchassis entfernt wurde.

Die folgende Warnung gilt nur für Geräte mit mehreren Netzkabeln:

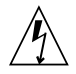

**Achtung –** Bei Produkten mit mehreren Netz-kabeln müssen alle Netzkabel abgetrennt wer-den, um das System völlig von der Stromver-sorgung zu trennen.

#### Warnung bezüglich Batterien

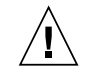

**Achtung –** Bei unsachgemäßer Handhabung oder nicht fachgerechtem Austausch der Batterien besteht Explosionsgefahr. Verwenden Sie bei Systemen mit austauschbaren Batterien ausschließlich Ersatzbatterien desselben Typs und Herstellers bzw. einen entsprechenden, vom Hersteller gemäß den Anweisungen im Service-Handbuch des Produkts empfohlenen Batterietyp. Versuchen Sie nicht, die Batterien auszubauen oder außerhalb des Systems wiederaufzuladen. Werfen Sie die Batterien nicht ins Feuer. Entsorgen Sie die Batterien entsprechend den Anweisungen des Herstellers und den vor Ort geltenden Vorschriften. CPU-Karten von Sun verfügen über eine Echtzeituhr mit integrier-ter Lithiumbatterie. Diese Batterie darf nur von einem qualifizierten Servicetechniker aus-gewechselt werden.

#### Gehäuseabdeckung

Sie müssen die Abdeckung Ihres Sun-Computersystems entfernen, um Karten, Speicher oder interne Speichergeräte hinzuzufügen. Bringen Sie vor dem Einschalten des Systems die Gehäuseabdeckung wieder an.

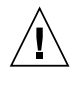

**Achtung –** Nehmen Sie Sun-Geräte nicht ohne Abdeckung in Betrieb. Die Nichtbeachtung dieses Warnhinweises kann Verletzungen oder Geräteschaden zur Folge haben.

#### Warnungen bezüglich in Racks eingebauter Systeme

Die folgenden Warnungen gelten für Racks und in Racks eingebaute Systeme:

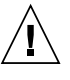

**Achtung –** Aus Sicherheitsgründen sollten sämtliche Geräte von unten nach oben in Racks eingebaut werden. Installieren Sie also zuerst die Geräte, die an der untersten Position im Rack eingebaut werden, gefolgt von den Systemen, die an nächsthöherer Stelle eingebaut werden, usw.

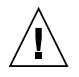

**Achtung –** Verwenden Sie beim Einbau den Kippschutz am Rack, um ein Umkippen zu vermeiden.

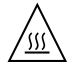

**Achtung –** Um extreme Betriebstemperaturen im Rack zu vermeiden, stellen Sie sicher, dass die Maximaltemperatur die Nennleistung der Umgebungstemperatur für das Produkt nicht überschreitet

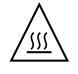

**Achtung –** Um extreme Betriebstemperaturen durch verringerte Luftzirkulation zu vermeiden, sollte die für den sicheren Betrieb des Geräts erforderliche Luftzirkulation eingesetzt werden.

#### Hinweis zur Laser-Konformität

Sun-Produkte, die die Laser-Technologie verwenden, entsprechen den Laser-Anforderungen der Klasse 1.

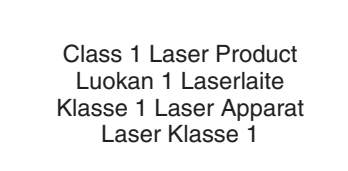

### CD- und DVD-Geräte

Die folgende Warnung gilt für CD-, DVD- und andere optische Geräte:

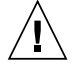

**Achtung –** Die hier nicht aufgeführte Verwendung von Steuerelementen, Anpassungen oder Ausführung von Vorgängen kann eine gefährliche Strahlenbelastung verursachen.

# Normativas de seguridad

Lea esta sección antes de realizar cualquier operación. En ella se explican las medidas de seguridad que debe tomar al instalar un producto de Sun Microsystems.

### Medidas de seguridad

Para su protección, tome las medidas de seguridad siguientes durante la instalación del equipo:

- Siga todos los avisos e instrucciones indicados en el equipo.
- Asegúrese de que el voltaje y frecuencia de la fuente de alimentación coincidan con el voltaje y frecuencia indicados en la etiqueta de clasificación eléctrica del equipo.
- No introduzca objetos de ningún tipo por las rejillas del equipo, ya que puede quedar expuesto a voltajes peligrosos. Los objetos conductores extraños pueden producir cortocircuitos y, en consecuencia, incendios, descargas eléctricas o daños en el equipo.

#### Símbolos

En este documento aparecen los siguientes símbolos:

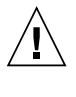

**Precaución –** Existe el riesgo de que se produzcan lesiones personales y daños en el equipo. Siga las instrucciones.

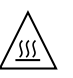

**Precaución –** Superficie caliente. Evite todo contacto. Las superficies están calientes y pueden causar lesiones personales si se tocan.

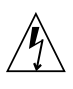

**Precaución –** Voltaje peligroso. Para reducir el riesgo de descargas eléctricas y lesiones personales, siga las instrucciones.

En función del tipo de interruptor de alimentación del que disponga el dispositivo, se utilizará uno de los símbolos siguientes:

> **Encendido –** Suministra alimentación de CA al sistema.

**Apagado –** Corta la alimentación de CA del sistema.

**Espera –** El interruptor de encendido/espera está en la posición de espera.

#### Modificaciones en el equipo

No realice modificaciones de tipo mecánico ni eléctrico en el equipo. Sun Microsystems no se hace responsable del cumplimiento de normativas en caso de que un producto Sun se haya modificado.

#### Colocación de un producto Sun

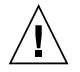

**Precaución –** No obstruya ni tape las rejillas del producto Sun. Nunca coloque un producto Sun cerca de radiadores ni fuentes de calor. Si no sigue estas indicaciones, el producto Sun podría sobrecalentarse y la fiabilidad de su funcionamiento se vería afectada.

#### Nivel de ruido

De conformidad con los requisitos establecidos en el apartado 1000 de la norma DIN 45635, el nivel de ruido en el lugar de trabajo producido por este producto es menor de 70 db(A).

#### Cumplimiento de la normativa para instalaciones SELV

Las condiciones de seguridad de las conexiones de entrada y salida cumplen los requisitos para instalaciones SELV (del inglés *Safe Extra Low Voltage*, voltaje bajo y seguro).

#### Conexión del cable de alimentación

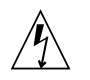

**Precaución –** Los productos Sun se han diseñado para funcionar con sistemas de alimentación que cuenten con un conductor neutro a tierra (con conexión a tierra de regreso para los productos con alimentación de CC). Para reducir el riesgo de descargas eléctricas, no conecte ningún producto Sun a otro tipo de sistema de alimentación. Póngase en contacto con el encargado de las instalaciones de su empresa o con un electricista cualificado en caso de que no esté seguro del tipo de alimentación del que se dispone en el edificio.

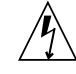

**Precaución –** No todos los cables de alimentación tienen la misma clasificación eléctrica. Los alargadores de uso doméstico no cuentan con protección frente a sobrecargas y no están diseñados para su utilización con sistemas informáticos. No utilice alargadores de uso doméstico con el producto Sun.

La siguiente medida solamente se aplica a aquellos dispositivos que dispongan de un interruptor de alimentación de espera:

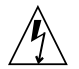

**Precaución –** El interruptor de alimentación de este producto funciona solamente como un dispositivo de espera. El cable de alimentación hace las veces de dispositivo de desconexión principal del sistema. Asegúrese de que conecta el cable de alimentación a una toma de tierra situada cerca del sistema y de fácil acceso. No conecte el cable de alimentación si la unidad de alimentación no se encuentra en el bastidor del sistema.

La siguiente medida solamente se aplica a aquellos dispositivos que dispongan de varios cables de alimentación:

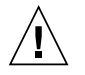

**Precaución –** En los productos que cuentan con varios cables de alimentación, debe desconectar todos los cables de alimentación para cortar por completo la alimentación eléctrica del sistema.

#### Advertencia sobre las baterías

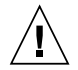

**Precaución –** Si las baterías no se manipulan o reemplazan correctamente, se corre el riesgo de que estallen. En los sistemas que cuentan con baterías reemplazables, reemplácelas sólo con baterías del mismo fabricante y el mismo tipo, o un tipo equivalente recomendado por el fabricante, de acuerdo con las instrucciones descritas en el manual de servicio del producto. No desmonte las baterías ni intente recargarlas fuera del sistema. No intente deshacerse de las baterías echándolas al fuego. Deshágase de las baterías correctamente de acuerdo con las instrucciones del fabricante y las normas locales. Tenga en cuenta que en las placas CPU de Sun, hay una batería de litio incorporada en el reloj en tiempo real. Los usuarios no deben reemplazar este tipo de baterías.

## Cubierta de la unidad del sistema

Debe extraer la cubierta de la unidad del sistema informático Sun para instalar tarjetas, memoria o dispositivos de almacenamiento internos. Vuelva a colocar la cubierta antes de encender el sistema informático.

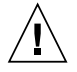

**Precaución –** No ponga en funcionamiento los productos Sun que no tengan colocada la cubierta. De lo contrario, puede sufrir lesiones personales y ocasionar daños en el sistema.

#### Advertencia sobre el sistema en bastidor

Las advertencias siguientes se aplican a los sistemas montados en bastidor y a los propios bastidores.

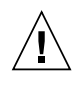

**Precaución –** Por seguridad, siempre deben montarse los equipos de abajo arriba. A saber, primero debe instalarse el equipo que se situará en el bastidor inferior; a continuación, el que se situará en el siguiente nivel, etc.

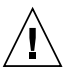

**Precaución –** Para evitar que el bastidor se vuelque durante la instalación del equipo, debe extenderse la barra antivolcado del bastidor.

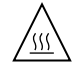

**Precaución –** Para evitar que se alcance una temperatura de funcionamiento extrema en el bastidor, asegúrese de que la temperatura máxima no sea superior a la temperatura ambiente establecida como adecuada para el producto.

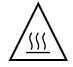

**Precaución –** Para evitar que se alcance una temperatura de funcionamiento extrema debido a una circulación de aire reducida, debe considerarse la magnitud de la circulación de aire requerida para que el equipo funcione de forma segura.

#### Aviso de cumplimiento de la normativa para la utilización de láser

Los productos Sun que utilizan tecnología láser cumplen los requisitos establecidos para los productos láser de clase 1.

> Class 1 Laser Product Luokan 1 Laserlaite Klasse 1 Laser Apparat Laser Klasse 1
#### Dispositivos de CD y DVD

La siguiente medida se aplica a los dispositivos de CD y DVD, así como a otros dispositivos ópticos:

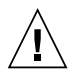

**Precaución –** La utilización de controles, ajustes o procedimientos distintos a los aquí especificados puede dar lugar a niveles de radiación peligrosos.

### Nordic Lithium Battery Cautions

Norge

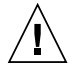

**Advarsel –** Litiumbatteri — Eksplosjonsfare. Ved utskifting benyttes kun batteri som anbefalt av apparatfabrikanten. Brukt batteri returneres apparatleverandøren.

#### Sverige

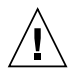

**Varning –** Explosionsfara vid felaktigt batteribyte. Använd samma batterityp eller en ekvivalent typ som rekommenderas av apparattillverkaren. Kassera använt batteri enligt fabrikantens instruktion.

#### Danmark

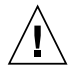

**Advarsel! –** Litiumbatteri — Eksplosionsfare ved fejlagtig håndtering. Udskiftning må kun ske med batteri af samme fabrikat og type. Levér det brugte batteri tilbage til leverandøren.

#### Suomi

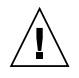

**Varoitus –** Paristo voi räjähtää, jos se on virheellisesti asennettu. Vaihda paristo ainoastaan laitevalmistajan suosittelemaan tyyppiin. Hävitä käytetty paristo valmistajan ohjeiden mukaisesti.

# Prólogo

La publicación *Guía de administración del Servidor Sun Fire V490* va dirigida a administradores de sistemas con una amplia experiencia. Incluye información descriptiva general sobre el servidor Sun Fire™ V490, así como instrucciones detalladas para instalar, configurar y administrar el servidor, y para diagnosticar los problemas que puedan surgir. Para utilizar la información de este manual, en particular los capítulos de instrucciones, es imprescindible conocer los conceptos y los términos de las redes de sistemas y estar familiarizado con el sistema operativo Solaris™.

## Antes de leer este manual

Aunque la primera parte de este manual se centra en la instalación del servidor Sun Fire V490, no describe el montaje del servidor en un bastidor de 2 postes. Para obtener esa información, consulte el documento *Guía de instalación y montaje en bastidor del servidor Sun Fire V490*. Las instrucciones del montaje en bastidor también se pueden encontrar en las etiquetas de la carcasa del servidor.

Siga las instrucciones del montaje del servidor en un bastidor de 2 ó 4 postes antes de proceder con las instrucciones de instalación y configuración de este manual.

## Organización de este manual

La publicación *Guía de administración del Servidor Sun Fire V490* se divide en tres partes:

- Primera parte: Instalación
- Segunda parte: Información descriptiva
- Tercera parte: Instrucciones

Cada una de las partes del manual está dividida en capítulos.

#### *Primera parte*

En el [Capítulo](#page-46-0) 1 se describe la instalación del servidor Sun Fire V490 y se facilitan instrucciones para llevarla a cabo.

#### *Segunda parte*

En el [Capítulo](#page-54-0) 2 se presenta una descripción ilustrada del servidor y se describen las funciones RAS (fiabilidad, disponibilidad y servicio) del servidor.

El [Capítulo](#page-72-0) 3 describe e ilustra las partes principales del hardware del sistema.

El [Capítulo](#page-96-0) 4 describe las interfaces de red y el firmware del sistema, incluida la supervisión de entorno OpenBoot™.

El [Capítulo](#page-112-0) 5 contiene información conceptual (no instrucciones) relacionada con las tareas de administración del sistema.

El [Capítulo](#page-124-0) 6 describe las herramientas de diagnóstico.

#### *Tercera parte*

En el [Capítulo](#page-170-0) 7 se facilitan instrucciones para configurar los dispositivos del sistema.

En el [Capítulo](#page-194-0) 8 se ofrecen instrucciones para configurar interfaces de red y la unidad de arranque.

En el [Capítulo](#page-202-0) 9 se facilitan instrucciones para configurar el firmware del sistema.

El [Capítulo](#page-216-0) 10 contiene instrucciones para aislar las piezas en las que se ha producido algún error.

El [Capítulo](#page-234-0) 11 presenta instrucciones para supervisar el sistema.

El [Capítulo](#page-250-0) 12 presenta instrucciones para someter el sistema a pruebas de funcionamiento.

#### *Apéndices*

Este manual también comprende los apéndices de consulta siguientes:

El [Apéndice](#page-260-0) A describe las patillas de conexión.

En el [Apéndice](#page-268-0) B se pueden encontrar tablas de distintas especificaciones del sistema.

# Uso de comandos UNIX

Es posible que este documento no contenga información sobre los procedimientos y comandos básicos UNIX®, como, por ejemplo, cierre e inicio del sistema y configuración de los dispositivos. Para obtener más información, consulte:

- Documentación que ha recibido con el sistema
- Documentación del sistema operativo Solaris, que puede encontrarse en la dirección <http://docs.sun.com>

## Convenciones tipográficas

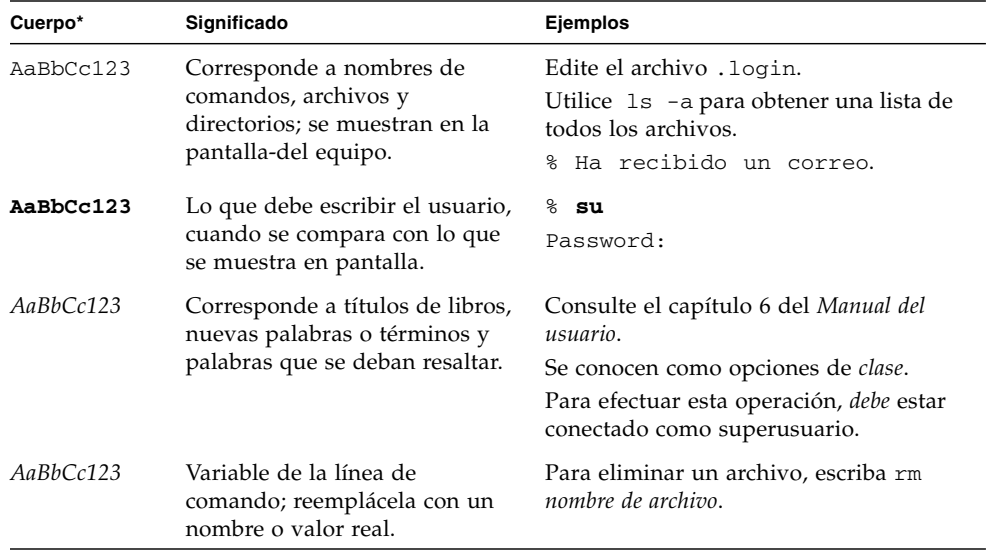

\* La configuración del navegador puede no ser ésta.

# Mensajes de shell

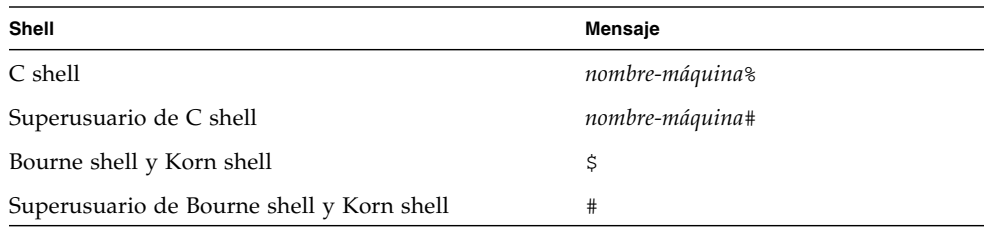

# Documentación relacionada

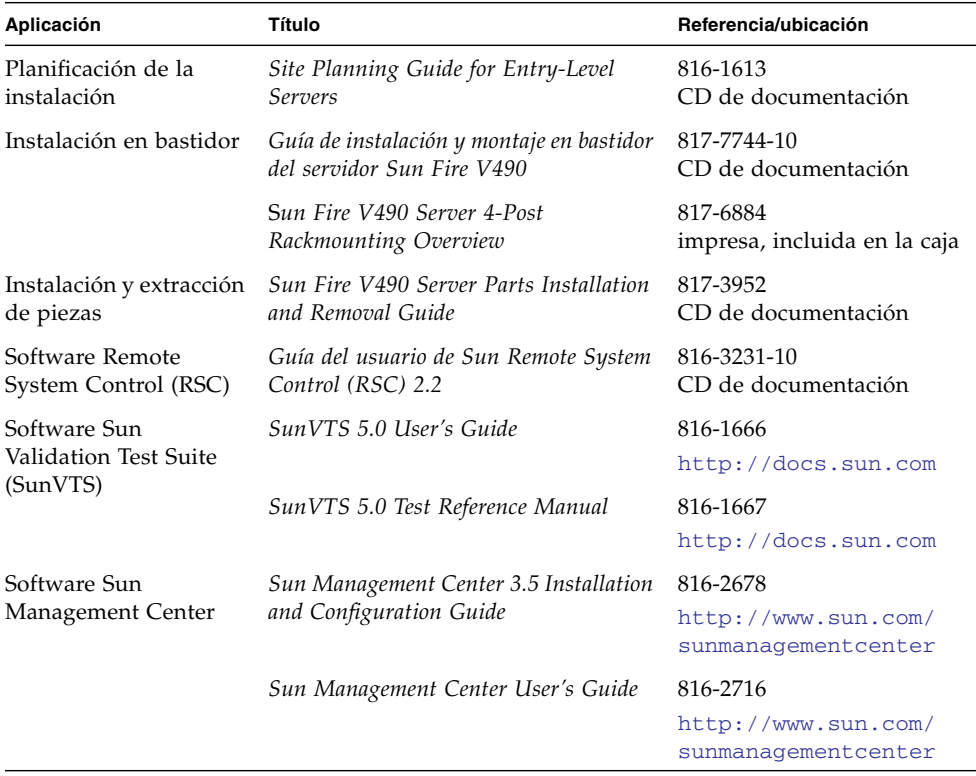

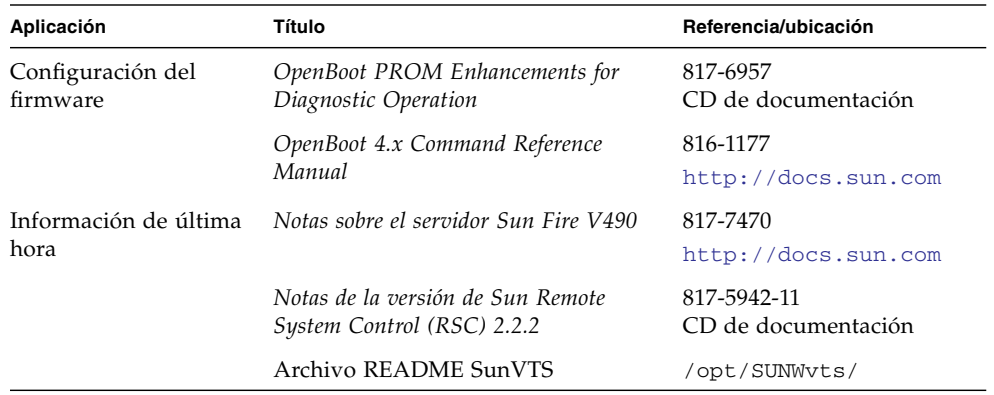

# Acceso a la documentación de Sun

Puede consultar, imprimir o adquirir una amplia selección de la documentación de Sun, que incluye versiones en varios idiomas, en:

<http://www.sun.com/documentation>

## Sitios Web de otros fabricantes

Sun no se hace responsable de la disponibilidad de los sitios Web de otros fabricantes que se mencionan en este documento. Sun no aprueba ni se hace responsable del contenido, publicidad, productos u otros materiales disponibles en dichos sitios o recursos, o a través de ellos. Sun no será responsable de daños o pérdidas, supuestos o reales, provocados por o a través del uso o confianza del contenido, bienes o servicios disponibles en dichos sitios o recursos, o a través de ellos.

## Asistencia técnica de Sun

Si tiene dudas técnicas acerca de este producto que no se resuelven en este documento, visite la dirección:

<http://www.sun.com/service/contacting>

## Sun agradece sus comentarios

Sun tiene interés en mejorar la calidad de su documentación, por lo que agradece sus comentarios y sugerencias. Para enviar comentarios, visite la dirección:

<http://www.sun.com/hwdocs/feedback>

Los comentarios deben incluir el título y el número de referencia del documento:

*Guía de administración del servidor Sun Fire V490*, número de referencia 817-7479-12.

## PARTE I Instalación

Esta parte (formada por un solo capítulo) de la *Guía de administración del Servidor Sun Fire V490* incluye instrucciones para instalar el servidor. Consulte ["Instalación](#page-46-1)  [del servidor Sun Fire V490" en la página](#page-46-1) 1.

Para obtener descripciones ilustradas sobre los componentes de hardware y software del servidor Sun Fire V490, consulte los capítulos de la segunda parte: [Información descriptiva](#page-52-0).

Para obtener instrucciones precisas sobre cómo configurar y administrar el servidor, y sobre cómo llevar a cabo las distintas rutinas de diagnóstico para solucionar los problemas del servidor, consulte los capítulos de la tercera parte: [Instrucciones.](#page-168-0)

## <span id="page-46-1"></span><span id="page-46-0"></span>Instalación del servidor Sun Fire V490

En este capítulo se describen las tareas de hardware y software necesarias para poner a punto el servidor Sun Fire V490 y se dan instrucciones sobre cómo llevarlas a cabo. Este capítulo contiene algunas de las indicaciones que se deben seguir y le remite a la sección correspondiente de la guía, o de otros manuales, donde puede obtener más información.

El capítulo incluye los temas siguientes:

- ["Información sobre los componentes incluidos" en la página](#page-46-2) 1
- ["Instalación del servidor Sun Fire V490" en la página](#page-47-0) 2

## <span id="page-46-2"></span>Información sobre los componentes incluidos

Las características estándar de los sistemas Sun Fire V490 vienen instaladas de fábrica. Pero si ha pedido algunos componentes opcionales, por ejemplo un monitor, o un teclado y un ratón, los recibirá por separado.

También debe recibir la documentación y los soportes del software correspondiente del sistema. Compruebe que ha recibido todo lo que ha pedido.

**Nota -** Examine las cajas recibidas para comprobar si han sufrido algún daño. Si alguna de ellas está dañada, pida a la persona del servicio de transporte que permanezca presente en el momento de abrirla. Guarde el contenido y el material de embalaje para que el representante lleve a cabo la inspección.

Las instrucciones de desembalaje están impresas en el exterior de la caja de embalaje.

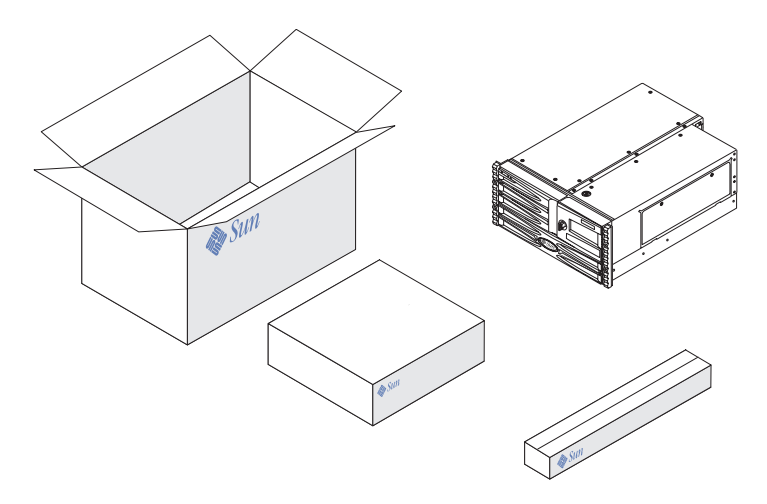

# <span id="page-47-0"></span>Instalación del servidor Sun Fire V490

Cada uno de los pasos de este procedimiento le remiten a un manual determinado o a una sección de esta guía en los que podrá obtener más instrucciones. Lleve a cabo cada uno de los pasos en el orden en que se muestran en la lista.

La mejor forma de iniciar la instalación del servidor Sun Fire V490 es siguiendo los procedimientos de instalación y montaje en bastidor de la publicación *Guía de instalación y montaje en bastidor del servidor Sun Fire V490.* Encontrará esta guía en la caja del kit de material enviado con el servidor.

### Antes de comenzar

El servidor Sun Fire V490 es un servidor de uso general que se puede utilizar para muchos tipos de aplicaciones. La configuración del servidor depende de las necesidades que se tengan.

Este procedimiento pretende ser lo más general posible, de modo que cubra las necesidades de la mayoría de las instalaciones. No obstante, se deben tomar algunas decisiones para completar el procedimiento de instalación:

■ ¿En qué red o redes se desea conectar el equipo?

Debe facilitar la información de red específica para el servidor cuando instale el sistema operativo Solaris™ (SO Solaris). Para obtener más información sobre la conectividad de red, consulte ["Información sobre las interfaces de red" en la](#page-97-0)  [página](#page-97-0) 52.

■ ¿Cómo va a utilizar y configurar los discos internos de la máquina?

Para obtener más información sobre los discos internos, consulte ["Información](#page-93-0)  [sobre las unidades internas de disco" en la página](#page-93-0) 48.

■ ¿Qué software va a cargar?

Es posible que el software incluido en el kit de soporte de Solaris o de otros productos establezca restricciones de espacio o de partición de disco. Consulte la documentación que acompaña al software para determinar estos requisitos.

Después de responder a estas cuestiones, ya se puede proceder con la instalación.

### Pasos que se deben realizar

Si ya ha llevado a cabo los procedimientos de la publicación *Guía de instalación y montaje en bastidor del servidor Sun Fire V490*, empiece por el paso 7.

- **1. Verifique que ha recibido todos los componentes del sistema.** Consulte ["Información sobre los componentes incluidos" en la página](#page-46-2) 1.
- **2. Instale el sistema en un bastidor de 2 o 4 postes, siguiendo las instrucciones de la publicación** *Guía de instalación y montaje en bastidor del servidor Sun Fire V490***.**

#### **3. Configure un terminal o una consola para instalar el servidor.**

Debe configurar un terminal o una consola para poder instalar el sistema operativo Solaris y el software de aplicación.

Puede establecer una conexión tip desde otro servidor o bien conectar un terminal alfanumérico (ASCII) al puerto serie. Consulte ["Información sobre la comunicación](#page-119-0)  [con el sistema" en la página](#page-119-0) 74 para obtener más información, y luego siga estos procedimientos de la guía:

- ["Acceso a la consola del sistema mediante una conexión](#page-180-0) tip" en la página 135
- "Configuración de un terminal alfanumérico como consola del sistema" en la [página](#page-185-0) 140

**Nota -** Para configurar una conexión serie mediante una estación de trabajo Sun o un terminal ASCII, inserte el cable serie RJ-45 en el adaptador DB-25 (número de referencia de Sun 530-2889-03) que viene en el kit de material enviado. Enchufe el adaptador en el conector serie DB-25 del terminal o de la estación de trabajo Sun. Si utiliza un servidor de terminal de red (NTS), consulte la sección ["Conector del](#page-261-0)  [puerto serie" en la página](#page-261-0) 216 para determinar si debe utilizar el adaptador.

**4. Instale los componentes opcionales que acompañen al sistema.**

Si ha solicitado componentes opcionales que no venían instalados de fábrica, consulte la publicación *Sun Fire V490 Server Parts Installation and Removal Guide* para obtener las instrucciones de instalación.

**Nota -** No intente manipular ningún componente interno si no es un técnico de servicios autorizado. En la publicación *Sun Fire V490 Server Parts Installation and Removal Guide*, que se incluye en el CD de documentación de Sun Fire V490, encontrará información sobre el servicio técnico.

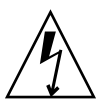

**Precaución -** Los cables de alimentación CA son una fuente de descarga de electricidad estática, por lo que deben estar conectados cuando instale o manipule los componentes internos.

#### **5. Configure las interfaces de red.**

El servidor Sun Fire V490 dispone de dos interfaces Ethernet incorporadas, que se encuentran en el plano central del sistema y se ajustan al estándar de Ethernet IEEE 802.3z. Dos puertos con conectores RJ-45 en el panel posterior dan acceso a las interfaces Ethernet incorporadas. Cada interfaz se configura automáticamente para funcionar con 10, 100 o 1.000 megabits por segundo, según las características de la red.

Las distintas tarjetas PCI (Peripheral Component Interconnect) permiten conectar con otras redes Ethernet o de otro tipo. Para obtener más información sobre las opciones de interfaces de red y los procedimientos de configuración, consulte:

- ["Información sobre las interfaces de red" en la página](#page-97-0) 52
- ["Configuración de la interfaz principal de red" en la página](#page-195-0) 150
- ["Configuración de una interfaz de red adicional" en la página](#page-197-0) 152

**Nota -** Las interfaces de tarjeta controladora de sistema (SC) y Ethernet sólo están disponibles *una vez* instalado el software del sistema operativo y el software de control remoto de sistemas (RSC). Consulte la publicación *Guía del usuario de Sun Remote System Control (RSC) 2.2* para obtener más información sobre la configuración de estas interfaces.

#### **6. Encienda el servidor.**

Consulte "Cómo encender el sistema" en la página 128. Para obtener más información sobre los indicadores LED de estado que aparecen durante la operación de encendido, consulte ["Indicadores LED de estado" en la página](#page-58-0) 13.

#### **7. Instale e inicie el software del sistema operativo Solaris.**

Consulte las instrucciones de instalación proporcionadas con el software Solaris. Consulte también *Solaris: Guía de plataformas de hardware de Sun* de su sistema operativo, que contiene información específica de esa plataforma sobre la instalación del software.

#### **8. Establezca las opciones de configuración de PROM OpenBoot que desee.**

Es posible controlar varios aspectos del funcionamiento del sistema mediante los comandos de PROM OpenBoot y las variables de configuración.

#### **9. (***Opcional***) Cargue el software adicional desde el kit de soporte de Solaris.**

El kit de soporte de Solaris (que se envía por separado) incluye varios CD con software que facilita el funcionamiento, la configuración y la administración del servidor. Para obtener una lista completa del software incluido y las instrucciones detalladas de instalación, consulte la documentación del kit de soporte de Solaris.

#### **10. Cargue la documentación electrónica del CD de documentación del servidor Sun Fire V490.**

Es posible copiar el contenido del CD en una unidad local o de disco de red, o bien ver directamente la documentación desde el CD. Consulte las instrucciones de instalación que acompañan al CD, en el juego de documentación del servidor Sun Fire V490.

#### **11. (***Opcional***) Instale y configure el software Remote System Control (RSC) de Sun.**

El software RSC de Sun se incluye en el Solaris Software Supplement CD de la versión específica de Solaris. Para obtener más instrucciones sobre la instalación, consulte el documento *Solaris: Guía de plataformas de hardware de Sun* de su sistema operativo, que se proporciona en el kit de soporte de Solaris. Para obtener información sobre la configuración y el uso de RSC, consulte la publicación *Guía del usuario de Sun Remote System Control (RSC) 2.2* que se facilita con el CD de documentación del servidor Sun Fire V490.

Una vez instalado el software RSC, se puede configurar el sistema para que utilice RSC como consola del sistema. Para obtener más información, consulte la sección ["Redirección de la consola del sistema al controlador del sistema" en la página](#page-208-0) 163.

#### **12. (***Opcional***) Instale un terminal gráfico local.**

Una vez instalado el sistema Sun Fire V490 y el sistema operativo de Solaris, si prefiere utilizar un terminal gráfico como consola del sistema, puede instalar una tarjeta gráfica y conectar un monitor, un ratón y un teclado al servidor. Consulte ["Configuración de un terminal gráfico local como consola del sistema" en la](#page-187-0)  [página](#page-187-0) 142.

## <span id="page-52-0"></span>PARTE II Información descriptiva

Los cinco capítulos que constituyen esta parte de la *Guía de administración del Servidor Sun Fire V490* explican e ilustran en detalle los distintos componentes del hardware, el software y el firmware del servidor. Estos capítulos le servirán de guía para conocer los paneles, cables, tarjetas, conmutadores y otros componentes del servidor.

Para obtener instrucciones precisas sobre cómo configurar y administrar el servidor, y sobre cómo llevar a cabo las distintas rutinas de diagnóstico para solucionar los problemas del servidor, consulte los capítulos de la tercera parte: [Instrucciones.](#page-168-0)

Los capítulos que constituyen la segunda parte son:

- [Capítulo](#page-54-0) 2 [Descripción general del sistema](#page-54-1)
- [Capítulo](#page-72-0) 3 [Configuración del hardware](#page-72-1)
- [Capítulo](#page-96-0) 4 [Interfaces de red y firmware del sistema](#page-96-1)
- [Capítulo](#page-112-0) 5 [Software de administración del sistema](#page-112-1)
- [Capítulo](#page-124-0) 6 [Herramientas de diagnóstico](#page-124-1)

# <span id="page-54-1"></span><span id="page-54-0"></span>Descripción general del sistema

Este capítulo es una introducción al servidor Sun Fire V490 y describe alguna de sus funciones.

El capítulo incluye los temas siguientes:

- ["Acerca del servidor Sun Fire V490" en la página](#page-54-2) 9
- ["Ubicación de las funciones del panel frontal" en la página](#page-57-0) 12
- ["Ubicación de las funciones del panel posterior" en la página](#page-63-0) 18
- ["Indicadores LED de estado" en la página](#page-58-1) 13
- ["Funciones de fiabilidad, disponibilidad y servicio" en la página](#page-65-0) 20

## <span id="page-54-2"></span>Acerca del servidor Sun Fire V490

El sistema Sun Fire V490 es un servidor de multiprocesamiento simétrico de alto rendimiento y memoria compartida que admite hasta cuatro procesadores UltraSPARC® IV o UltraSPARC® IV+.

El sistema, que se puede montar en un bastidor de 2 o 4 postes, mide 22,225 cm de alto (5 unidades de bastidor o RU), 44,7 cm de ancho (sin la tapa de plástico) y 60,96 cm de fondo. El sistema pesa entre 35,83 y 44 kg.

Dos tarjetas duales CPU y de memoria proporcionan la potencia de procesamiento. Cada tarjeta incluye:

- Dos procesadores UltraSPARC IV o UltraSPARC IV+
- Memoria caché externa SRAM (memoria estática de acceso aleatorio) local
- Ranuras para un máximo de 16 módulos de memoria, ocho por procesador.

Para obtener información sobre la velocidad de los procesadores, la capacidad de la memoria y las posibles combinaciones de los procesadores, consulte el documento *Guía de configuración del módulo de CPU y memoria de Sun Fire V490/V890*, que se encuentra en:

<http://www.sun.com/products-n-solutions/hardware/docs/Servers>

Cuando el sistema Sun Fire V490 está completamente configurado, incluye cuatro procesadores alojados en las dos tarjetas de CPU y memoria. Para obtener más información, consulte la sección ["Información sobre las tarjetas CPU y de memoria"](#page-75-0)  [en la página](#page-75-0) 30.

Todos los procesadores comparten el total de la memoria del sistema. Para obtener más información sobre esta memoria, consulte la sección ["Información sobre los](#page-76-0)  [módulos de memoria" en la página](#page-76-0) 31.

Cuatro buses separados PCI (Peripheral Component Interconnect) controlan la E/S del sistema. Estos buses estándar son compatibles con todos los controladores de E/S incorporados en la placa del sistema, además de seis ranuras para tarjetas de interfaz PCI. Cuatro de estas ranuras PCI funcionan a una frecuencia de reloj de 33 MHz, mientras que las dos ranuras restantes funcionan a 33 ó 66 MHz. Todas las ranuras cumplen con la revisión 2.1 de la especificación de bus local PCI. Para obtener más información, consulte la sección ["Información sobre los buses y las tarjetas PCI" en la página](#page-79-0) 34.

El almacenamiento interno en disco se realiza en un máximo de dos unidades de disco de una pulgada FC-AL (bucle de fibra óptica con arbitraje) y capacidad de conexión en funcionamiento. Se admiten tanto las configuraciones de bucle doble como de bucle único. El sistema básico incluye una placa posterior FC-AL para la conexión de discos de distintas capacidades. Además, en el panel posterior del sistema también hay un puerto FC-AL externo. Para obtener más información, consulte la sección ["Ubicación de las funciones del panel posterior" en la página](#page-63-0) 18.

La placa posterior proporciona acceso de bucle doble a cada una de las unidades de disco FC-AL. Uno de los bucles está controlado por un controlador FC-AL integrado en el plano central del sistema. El segundo bucle está controlado por una tarjeta adaptadora PCI de host FC-AL, disponible como una opción del sistema. Esta configuración de bucle doble hace posible el acceso simultáneo al almacenamiento interno a través de dos controladores distintos, lo que aumenta el ancho de banda de E/S disponible. Asimismo es posible combinar una configuración de bucle doble con el software de rutas alternativas (multipathing) para proporcionar redundancia de hardware y capacidad de recuperación en caso de error. En caso de que no se pueda acceder a un bucle porque se ha producido un error en un componente, el software puede desviar automáticamente el tráfico de datos al segundo bucle para mantener la disponibilidad del sistema. Para obtener más información sobre el conjunto de discos internos del sistema, consulte las secciones ["Información sobre la tecnología](#page-89-0)  [FC-AL" en la página](#page-89-0) 44, ["Información sobre la placa posterior FC-AL" en la](#page-90-0)  [página](#page-90-0) 45 y ["Información sobre los adaptadores de host FC-AL" en la página](#page-92-0) 47.

Es posible utilizar conjuntos de almacenamiento RAID (conjuntos redundantes de discos independientes) y subsistemas de almacenamiento externo de varios discos, al instalar tarjetas adaptadoras PCI de host de uno o varios canales junto con el software del sistema apropiado. El sistema operativo Solaris incluye controladores de software compatibles con FC-AL y con otros tipos de dispositivos.

El sistema dispone de dos adaptadores PCI de host Ethernet incorporados, que admiten distintos modos de funcionamiento a 10, 100 y 1000 megabits por segundo (Mbps).

Es posible proporcionar interfaces o conexiones Ethernet adicionales con otros tipos de red al instalar las tarjetas de interfaz PCI correspondientes. Asimismo, se pueden combinar varias interfaces de red con software de rutas alternativas para proporcionar redundancia de hardware y capacidad de recuperación en caso de error. En caso de que se produzca un error en una de las interfaces, el software puede desviar automáticamente el tráfico de la red a una interfaz alternativa para mantener la disponibilidad de la red. Para obtener más información sobre las conexiones de red, consulte las secciones ["Configuración de la interfaz principal de red" en la página](#page-195-0) 150 y ["Configuración de una interfaz de red adicional" en la página](#page-197-0) 152.

El servidor Sun Fire V490 incorpora un puerto serie de comunicación al que se puede acceder mediante un conector RJ-45 situado en el panel posterior del sistema. Para obtener más información, consulte la sección ["Información sobre el puerto](#page-94-0)  [serie" en la página](#page-94-0) 49.

El panel posterior también proporciona dos puertos USB (Universal Serial Bus) para la conexión de dispositivos periféricos USB, como módem, impresoras, escáner, cámaras digitales, o bien para conectar un ratón o un teclado Sun Type -6 USB. Los puertos USB admiten los modos isócrono y asíncrono. Los puertos posibilitan la transmisión de datos a la velocidad de 12 Mbps. Para obtener más información, consulte la sección ["Información sobre los puertos USB" en la página](#page-94-1) 49.

El dispositivo de consola local del sistema puede ser una consola gráfica local o un terminal de caracteres ASCII estándar. El terminal ASCII se conecta al puerto serie del sistema, mientras que la consola gráfica local requiere la instalación de una tarjeta gráfica PCI, un monitor, un teclado USB y un ratón. El sistema también se puede administrar desde una estación de trabajo remota conectada a Ethernet o desde un controlador del sistema.

El software Remote System Control (RSC) de Sun es una herramienta de gestión segura de servidores que permite supervisar y controlar el servidor en una línea serie o en una red. RSC posibilita la administración remota de sistemas para los sistemas alejados geográficamente o distribuidos en distintas zonas. El software RSC funciona junto con la tarjeta controladora de sistemas (SC) incorporada en todos los servidores Sun Fire V490.

La tarjeta SC es independiente del servidor host y funciona con una potencia de reserva de 5 voltios proveniente de las fuentes de alimentación del sistema. Estas características permiten utilizar el controlador del sistema como una herramienta LOM lights out management que continúa en funcionamiento aunque el sistema operativo deje de estar en servicio o el servidor se apague. Para obtener más información, consulte la sección ["Tarjeta controladora de sistemas \(SC\)" en la página](#page-81-0) 36.

El sistema básico incluye dos fuentes de alimentación eléctrica de 1448 vatios, con dos ventiladores internos cada una. Las fuentes de alimentación están conectadas directamente a una placa de distribución de la alimentación (PDB). Una fuente de alimentación proporciona suficiente potencia para la configuración máxima del sistema. La segunda fuente de alimentación ofrece redundancia N+1, es decir, permite que el sistema siga funcionando si se produce un error en la primera. En una configuración redundante, las fuentes de alimentación se pueden intercambiar en marcha, de modo que se puede retirar y reemplazar una fuente de alimentación defectuosa sin necesidad de cerrar el sistema operativo o apagar el sistema. Para obtener más información sobre las fuentes de alimentación, consulte la sección ["Información sobre las fuentes de alimentación" en la página](#page-85-0) 40.

Las funciones RAS (fiabilidad, disponibilidad y servicio) se amplían mediante las unidades de disco que se pueden conectar en marcha y las fuentes de alimentación redundantes que se pueden intercambiar en marcha. Puede obtener una lista completa de las funciones RAS en la sección ["Funciones de fiabilidad, disponibilidad y servicio"](#page-65-0)  [en la página](#page-65-0) 20.

# <span id="page-57-0"></span>Ubicación de las funciones del panel frontal

La ilustración siguiente muestra las funciones del sistema a las que se puede acceder desde el panel frontal. En la ilustración se han eliminado la puerta de soportes (en la parte superior derecha) y el panel de acceso a la fuente de alimentación (parte inferior).

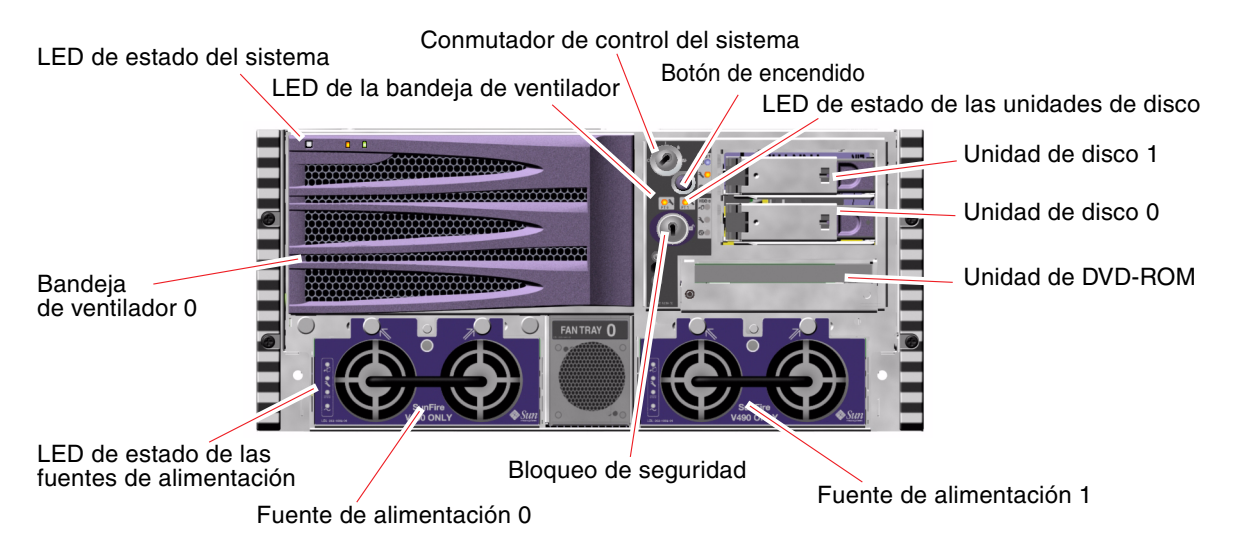

<span id="page-57-1"></span>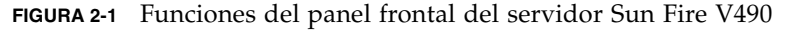

Para obtener más información sobre los indicadores y controles del panel frontal, consulte la sección ["Indicadores LED de estado" en la página](#page-58-1) 13.

## Bloqueo de seguridad y bloqueo del panel superior

Además del bloqueo de seguridad del panel frontal del sistema, un bloqueo del panel superior situado en la parte superior del sistema controla el acceso a los paneles de acceso a PCI y CPU. Cuando la llave está en la posición vertical, la puerta de soportes está desbloqueada. Aunque el panel superior esté en la posición de bloqueo, impidiendo así el acceso a los paneles de acceso a PCI y CPU, se puede desbloquear el bloqueo de seguridad de la *puerta de soportes* y acceder a las unidades de disco, las fuentes de alimentación y la bandeja de ventilador 0. Si la puerta de soportes está bloqueada y el panel de acceso a las fuentes de alimentación está en su sitio, no podrá acceder a las fuentes de alimentación, las unidades de disco y la bandeja de ventilador 0, aunque el panel de acceso a PCI esté desbloqueado.

**Nota -** La misma llave sirve para accionar el bloqueo de seguridad, el conmutador de control del sistema (consulte la sección ["Conmutador de control del sistema" en](#page-61-0)  [la página](#page-61-0) 16) y el bloqueo del panel superior de acceso a los paneles de acceso a PCI y CPU.

Los sistemas estándar se configuran con dos fuentes de alimentación, a las que se puede acceder desde la parte frontal del sistema. Los indicadores LED muestran el estado de la alimentación. Consulte la sección ["Indicadores LED de estado" en la](#page-58-1)  [página](#page-58-1) 13 para obtener más información.

### <span id="page-58-1"></span><span id="page-58-0"></span>Indicadores LED de estado

Los distintos indicadores LED de estado situados en los paneles frontal y posterior muestran el estado general del sistema, le avisan de los problemas y le ayudan a localizar los errores del sistema.

En la parte frontal superior izquierda del sistema se encuentran tres LED generales. Dos de estos LED, el LED de *error* y el LED de *encendido/actividad*, ofrecen una idea general del estado del sistema. El LED de *localización* permite localizar un sistema específico con rapidez, aunque en la sala haya docenas de sistemas, o incluso más. El LED de localización del panel frontal se encuentra en el extremo izquierdo del clúster. El LED de localización se enciende por orden del administrador. Para obtener más información, consulte la sección ["Funcionamiento del LED de localización" en la página](#page-217-0) 172.

Otros LED situados en la parte frontal del sistema funcionan con iconos específicos de LED de errores. Por ejemplo, si se produce un error en el subsistema de discos, se ilumina un LED de error de unidad de disco en el centro del clúster de LED situado junto a la unidad de disco afectada. Como todos los LED de estado del panel frontal se alimentan de la fuente de alimentación de reserva de 5 voltios del sistema, los LED de error permanecen encendidos en caso de que exista alguna condición de error que pueda causar el cierre del sistema.

Los LED de localización, error y encendido/actividad también se encuentran en la esquina superior izquierda del panel posterior. En el panel posterior también se encuentran los LED de las dos fuentes de alimentación y de los puertos Ethernet RJ-45 del sistema.

Consulte la [FIGURA](#page-57-1) 2-1 y la [FIGURA](#page-63-1) 2-3 para saber dónde se encuentran los LED del panel frontal y del panel posterior.

Durante el inicio del sistema, los LED se encienden y se apagan para comprobar que funcionan correctamente.

En las tablas siguientes encontrará una lista y una descripción de los LED del panel frontal: LED del sistema, LED de la bandeja de ventilador y LED de las unidades de disco duro.

En la tabla se describe el funcionamiento de los LED, que están ordenados de izquierda a derecha.

| <b>Nombre</b> | Descripción                                                                                                    |
|---------------|----------------------------------------------------------------------------------------------------|
| Localización  | Este LED blanco sirve para localizar un sistema y lo pueden encender<br>Sun Management Center, el software RSC o un comando de Solaris. |
| Error         | Este LED ámbar se enciende cuando el hardware o el software del<br>sistema detectan un error.                                           |
|               | Encendido/Actividad Este LED verde se enciende cuando el sistema recibe la alimentación<br>principal (48 V de CC).                      |

<span id="page-59-0"></span>**TABLA 2-1** LED del sistema

En la tabla siguiente se describen los LED de las bandejas de ventilador.

<span id="page-59-1"></span>**TABLA 2-2** LED de las bandejas de ventilador

| <b>Nombre</b>           | Descripción                                                  |
|-------------------------|--------------------------------------------------------------|
| Bandeja de ventilador 0 | Este LED ámbar se enciende cuando se detecta un error en los |
| (FT 0 Fault)            | ventiladores de la CPU.                                      |
| Bandeja de ventilador 1 | Este LED ámbar se enciende cuando se detecta un error en los |
| (FT 1 Fault)            | ventiladores de PCI.                                         |

En la tabla siguiente se describen los LED de las unidades de disco.

<span id="page-60-0"></span>

| <b>Nombre</b> | <b>Descripción</b>                                                                                                    |
|---------------|----------------------------------------------------------------------------------------------------|
| Retirar ahora | Este LED azul se enciende para indicar que se puede extraer la<br>unidad de disco duro del sistema sin peligro.                                                                                                    |
| Error         | Este LED ámbar se enciende cuando el software del sistema<br>detecta un error en la unidad de disco duro supervisada.<br>Observe que el LED de error del sistema en el panel frontal<br>también se encenderá cuando esto ocurra.                                    |
| Actividad     | Este LED verde se enciende cuando hay un disco en la ranura de<br>la unidad supervisada. Cuando el LED parpadea lentamente,<br>indica que la unidad está girando más deprisa o más despacio, y<br>cuando lo hace con rapidez, indica que hay actividad en el disco. |

**TABLA 2-3** LED de unidades de disco duro

En la sección ["Cómo aislar errores mediante los LED" en la página](#page-221-0) 176 encontrará más información sobre el uso de los LED para diagnosticar problemas.

### Botón de encendido

El botón de encendido del sistema está hundido para evitar el apagado o encendido accidental del sistema. Mediante el conmutador de control del sistema se controla la capacidad del botón de encendido para encender y apagar el sistema. Consulte la sección ["Conmutador de control del sistema" en la página](#page-61-0) 16.

Si el sistema operativo está en funcionamiento, al presionar y soltar el botón de encendido se ejecuta un software de cierre de sistema predeterminado. Al presionar y mantener presionado el botón de encendido durante cinco segundos, el hardware se cierra inmediatamente.

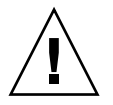

**Precaución -** Siempre que sea posible, se debe utilizar el método predeterminado para cerrar el sistema. Es posible que al forzar el cierre inmediato del hardware se produzcan daños en la unidad de disco y pérdidas de datos.

# <span id="page-61-0"></span>Conmutador de control del sistema

El conmutador de control del sistema de cuatro posiciones situado en el panel de control y de estado del sistema controla los modos de encendido del sistema y evita que los usuarios no autorizados puedan apagarlo o reprogramar el firmware. En la ilustración siguiente, el conmutador de control del sistema se encuentra en la posición de bloqueo.

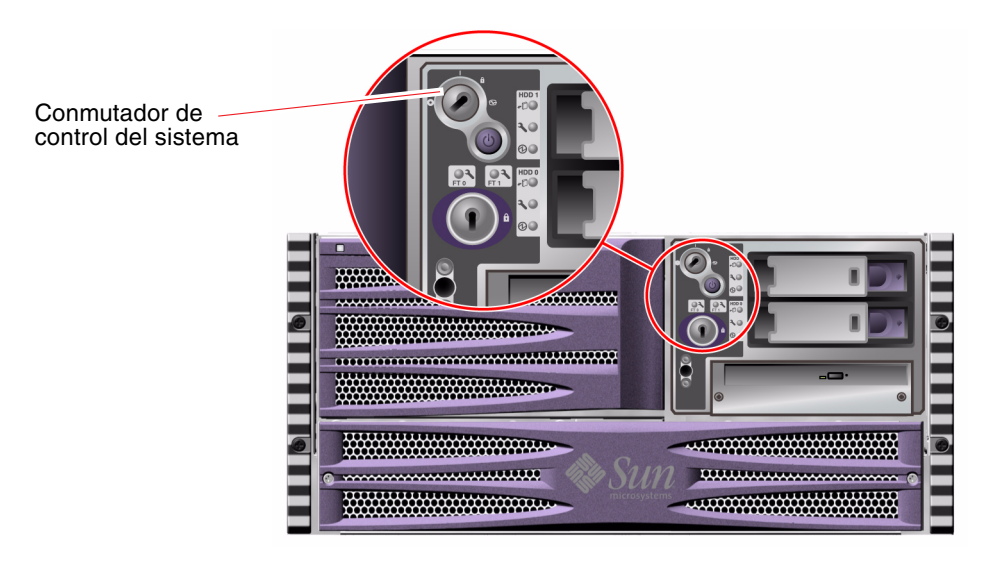

**FIGURA 2-2** Conmutador de control del sistema de cuatro posiciones en posición de bloqueo

En la tabla siguiente se describen las funciones de cada una de las posiciones del conmutador de control del sistema.

**TABLA 2-4** Posiciones del conmutador de control del sistema

| Posición           | Icono | Descripción                                                                                                    |
|--------------------|-------|----------------------------------------------------------------------------------------------------|
| Normal             |       | Esta posición permite utilizar el botón de encendido para<br>encender o apagar el sistema. Si el sistema operativo está<br>en funcionamiento, al presionar y soltar el botón de encendido<br>se ejecuta un software de cierre de sistema predeterminado.<br>Al presionar y mantener presionado el botón de encendido<br>durante cinco segundos, el sistema se cierra inmediatamente.                                                                                                    |
| Bloqueado          |       | Esta posición desactiva el botón de encendido del sistema<br>para evitar que usuarios no autorizados enciendan o apaguen<br>el sistema También desactiva el comando de teclado L1-A<br>(Stop-A), el comando de terminal de tecla Pausa y el comando<br>de ventana ~# tip, que impide que los usuarios suspendan el<br>funcionamiento del sistema para acceder al indicador ok.                                                                                                    |
|                    |       | La posición de bloqueo, que se utiliza en las operaciones<br>habituales diarias, también impide la programación no<br>autorizada de PROM de arranque del sistema.                                                                                                    |
| Diagnóstico        |       | En esta posición se activa la ejecución del software de las<br>pruebas de diagnósticos POST (comprobación automática al<br>encendido) y OpenBoot™ durante el inicio y el reinicio del<br>sistema. El botón de encendido funciona igual que cuando el<br>conmutador de control del sistema está en la posición Normal.                                                                                                    |
| Apagado<br>forzado |       | En esta posición el sistema se apaga inmediatamente y<br>funciona en modo de reserva de 5 voltios. También se<br>desactiva el botón de encendido. Es posible que se desee<br>utilizar esta posición cuando se ha producido una<br>interrupción en el voltaje de CA y no se desea que el sistema<br>se reinicie automáticamente al reanudarse la alimentación<br>eléctrica. Si el sistema ha estado en funcionamiento antes de la<br>interrupción en la alimentación eléctrica y el conmutador de<br>control del sistema está en otra posición, el sistema se reinicia<br>automáticamente una vez que se restablece la alimentación. |
|                    |       | La posición Apagado forzado también evita que una consola<br>controladora de sistemas reinicie el sistema. Sin embargo,<br>la tarjeta controladora de sistemas continúa funcionando<br>mediante la potencia de reserva de 5 voltios del sistema.                                                                                                    |

# <span id="page-63-0"></span>Ubicación de las funciones del panel posterior

La figura siguiente muestra las funciones del sistema a las que se puede acceder desde el panel posterior.

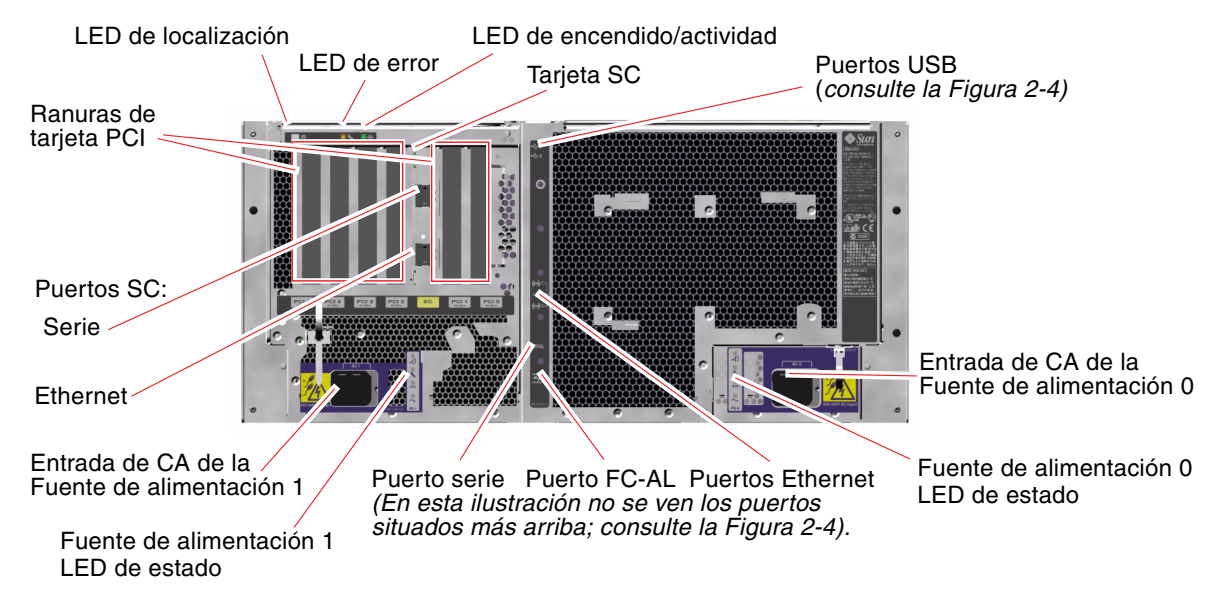

**FIGURA 2-3** Características del panel posterior del servidor Sun Fire V490

<span id="page-63-1"></span>Los LED principales del sistema (localización, error y encendido/actividad) también se encuentran en el panel posterior. (Consulte la [TABLA](#page-59-0) 2-1, la [TABLA](#page-59-1) 2-2 y la [TABLA](#page-60-0) 2-3 para obtener una descripción de los LED del panel frontal.) Además, en el panel posterior se encuentran LED que muestran el estado de las dos fuentes de alimentación y de ambas conexiones Ethernet incorporadas. Los dos LED situados en cada uno de los conectores Ethernet RJ-45 muestran el estado de la actividad de Ethernet. Cada una de las fuentes de alimentación está supervisada por cuatro LED.

Encontrará más información sobre el uso de los LED para diagnosticar problemas en la sección ["Cómo aislar errores mediante los LED" en la página](#page-221-0) 176.

La [TABLA](#page-64-0) 2-5 contiene una lista y una descripción de los LED de Ethernet del panel posterior del sistema.

<span id="page-64-0"></span>**TABLA 2-5** LED de Ethernet

| <b>Nombre</b> | <b>Descripción</b>                                                                                                 |
|---------------|----------------------------------------------------------------------------------------------------|
| Actividad     | Este LED ámbar se enciende para indicar que se están transmitiendo o<br>recibiendo datos en el puerto determinado. |
| Enlace activo | Este LED verde se enciende cuando se establece un enlace en un puerto<br>determinado con el enlace par.            |

La [TABLA](#page-64-1) 2-6 contiene una lista y una descripción de los LED de las fuentes de alimentación del panel posterior del sistema.

<span id="page-64-1"></span>**TABLA 2-6** LED de las fuentes de alimentación

| <b>Nombre</b> | <b>Descripción</b>                                                                                                    |
|---------------|----------------------------------------------------------------------------------------------------|
| Retirar ahora | Este LED azul se enciende para indicar que se puede extraer la fuente de<br>alimentación del sistema sin peligro.                                                                                                    |
| Error         | Este LED ámbar se enciende cuando el microcontrolador interno de la fuente<br>de alimentación detecta un error en la fuente de alimentación supervisada.<br>Observe que el LED de error del sistema en el panel frontal también se<br>encenderá cuando esto ocurra. |
| CC activa     | Este LED verde se enciende cuando la fuente de alimentación está activa y<br>transmite alimentación regulada dentro de los límites especificados.                                                                                                    |
| CA activa     | Este LED verde se enciende cuando la fuente de alimentación recibe una<br>fuente de voltaje de CA adecuada.                                                                                                    |

Desde el panel posterior también se puede acceder a:

- Tomas de las dos fuentes de alimentación de CA.
- Seis ranuras de tarjeta PCI.
- Una ranura de tarjeta controladora de sistemas (SC)
- Seis puertos externos de datos: USB, serie, Ethernet y FC-AL (consulte la [FIGURA](#page-64-2) 2-4)

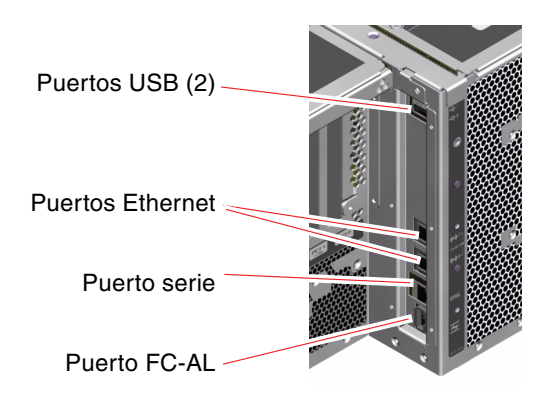

<span id="page-64-2"></span>**FIGURA 2-4** Puertos externos del panel posterior

# <span id="page-65-0"></span>Funciones de fiabilidad, disponibilidad y servicio

Las funciones RAS (fiabilidad, disponibilidad y servicio) son aspectos del diseño de un sistema que afectan a su capacidad para funcionar de manera continua y minimizar el tiempo necesario para llevar a cabo el mantenimiento del sistema. Fiabilidad se refiere a la capacidad de un sistema para funcionar de manera continua sin errores, manteniendo la integridad de los datos. Disponibilidad del sistema se refiere al tiempo que un sistema permanece accesible y operativo, expresado porcentualmente. Servicio se refiere al tiempo que tarda en volver a funcionar un sistema después de haberse producido un error. Estas tres características proporcionan una operación casi continua del sistema.

Para obtener altos niveles de fiabilidad, disponibilidad y servicio, el sistema Sun Fire V490 proporciona las siguientes funciones:

- Unidades de disco que se pueden conectar en marcha.
- Fuentes de alimentación redundantes intercambiables en marcha.
- Supervisión de entorno y detección de errores.
- Capacidad de recuperación automática del sistema (ASR).
- $\blacksquare$  E/S multiplexada (MPxIO)
- Capacidad de LOM (lights out management) remota.
- Mecanismo de vigilancia de hardware y reinicio iniciado externamente (XIR)
- Subsistema FC-AL con bucle doble activado.
- Compatibilidad con software de rutas alternativas de acceso a los discos y a la red (disk and network multipathing), con capacidad de recuperación automática en caso de error.
- Corrección de errores y comprobación de paridad para mejorar la integridad de los datos.

## Componentes con características de conexión e intercambio en marcha

El hardware del servidor Sun Fire V490 está diseñado para admitir la conexión en marcha de las unidades internas de disco y el intercambio en marcha de las fuentes de alimentación. Es posible instalar o desinstalar componentes mientras el sistema está en funcionamiento si se cuenta con el software adecuado. La tecnología de conexión en marcha aumenta la capacidad de servicio y la disponibilidad del sistema, puesto que permite:

- Aumentar dinámicamente la capacidad de almacenamiento para manejar grandes cargas de trabajo y mejorar el rendimiento del sistema.
- Reemplazar las unidades de disco y las fuentes de alimentación sin necesidad de interrumpir el servicio.

Para obtener más información acerca de los componentes que se pueden conectar e intercambiar en marcha, y para conocer la diferencia entre ambas cosas, consulte la sección ["Información sobre los componentes con](#page-73-0) características de conexión e [intercambio en marcha" en la página](#page-73-0) 28.

### Redundancia de las fuentes de alimentación

El sistema incorpora dos fuentes de alimentación que se pueden intercambiar en marcha, y ambas pueden gestionar toda la carga del sistema. Esto significa que el sistema dispone de redundancia N+1, de modo que puede seguir funcionando si se produce un error en una de las fuentes de alimentación o en la fuente de alimentación de CA. Para obtener más información sobre las fuentes de alimentación, la redundancia y las reglas de configuración, consulte la sección ["Información sobre las fuentes de alimentación" en la página](#page-85-0) 40.

### Control y supervisión de entorno

El sistema Sun Fire V490 cuenta con un subsistema de supervisión de entorno diseñado para la protección contra:

- Temperaturas extremas.
- Falta de flujo de aire adecuado en el sistema.
- Errores en las fuentes de alimentación.

Las capacidades de supervisión y control funcionan en el nivel del sistema operativo, así como en el de firmware de PROM de arranque del sistema. Esto asegura que la capacidad de supervisión continuará operativa, aunque el sistema se detenga o no se pueda iniciar.

El subsistema de supervisión de entorno utiliza un bus de circuito inter-integrado (I2C) estándar. El bus I2C es un bus serie bifilar que se utiliza en todo el sistema para supervisar y controlar los sensores de temperatura, los ventiladores, las fuentes de alimentación, los LED de estado y el conmutador de control del sistema del panel frontal.

Los sensores de temperatura se encuentran distribuidos por todo el sistema para supervisar la temperatura ambiente del mismo y la temperatura de distintos circuitos integrados de aplicaciones específicas (ASIC). El subsistema de supervisión analiza cada sensor y utiliza las temperaturas analizadas con fines informativos, además de responder ante cualquier condición de sobrecalentamiento o baja temperatura.

El hardware y el software aseguran que las temperaturas dentro de la carcasa se mantendrán dentro de los intervalos predeterminados como "funcionamiento seguro". Si la temperatura que detectan los sensores se sitúa por debajo del umbral de aviso de temperatura baja o por encima del umbral de aviso de temperatura alta, el software del subsistema de supervisión enciende el LED de error del sistema en el panel de control y estado frontal.

Todos los mensajes de error y de advertencia se muestran en la consola del sistema, si la hay, y se registran en el archivo /var/adm/messages. Los LED de error situados en el panel frontal permanecen encendidos después de un cierre automático del sistema, para facilitar el diagnóstico del problema.

El subsistema de supervisión también está diseñado para detectar errores de los ventiladores. El sistema dispone de dos bandejas de ventilador principal, con un total de cinco ventiladores individuales. Si se produce algún error en un ventilador, el subsistema de supervisión detecta la anomalía, genera un mensaje de error, lo registra en el archivo /var/adm/messages y enciende el LED de la bandeja de ventilador correspondiente y el LED de error del sistema.

El subsistema de alimentación se supervisa de manera similar. El subsistema de supervisión indica el estado de las salidas de CC de cada una de las fuentes de alimentación analizando los registros de estado de las fuentes de alimentación periódicamente.

Si se detecta un problema en una fuente de alimentación, se muestra un mensaje de error en la consola del sistema y se registra en el archivo /var/adm/messages. También se encienden los LED situados en cada una de las fuentes de alimentación para indicar la existencia de anomalías.

### Recuperación automática del sistema

En algunos casos, la *recuperación automática del sistema* (ASR) se entiende como la capacidad de blindar el sistema operativo en caso de un error de hardware, lo que permite que el sistema operativo permanezca encendido y en funcionamiento. La implementación de ASR en el servidor Sun Fire V490 es diferente. ASR en el servidor Sun Fire V490 permite el aislamiento automático de los errores y la restauración del sistema operativo en caso de producirse errores o fallos no graves en los componentes de hardware siguientes:

- Procesadores
- Módulos de memoria
- Tarjetas y buses PCI
- Subsistema FC-AL
- Interfaz Ethernet
- Interfaces USB
- Interfaz serie

Si se produce un error de hardware de este tipo, las pruebas de diagnóstico basadas en firmware aíslan el problema y marcan el dispositivo (mediante la interfaz de cliente 1275, a través del árbol de dispositivos) como *defectuoso* o *desactivado*. A continuación, el firmware OpenBoot desconfigura el dispositivo defectuoso y reinicia el sistema operativo. Este proceso se produce automáticamente, siempre que el sistema Sun Fire V490 pueda funcionar sin dicho componente.

Una vez restaurado, el sistema operativo no intentará acceder a ningún dispositivo desconfigurado. Esto evita que un componente de hardware defectuoso cause el cierre de todo el sistema o que se bloquee continuamente su funcionamiento.

Si el componente defectuoso está inactivo eléctricamente (es decir, no provoca errores de bus aleatorios ni introduce ruidos en las líneas de señal), el sistema se reinicia automáticamente y reanuda su funcionamiento. Póngase en contacto con un técnico cualificado para que sustituya el componente defectuoso.

### MPxIO

La E/S multiplexada (MPxIO), característica del sistema operativo Solaris 8, es una solución nativa de rutas alternativas para los dispositivos de almacenamiento como las matrices de discos Sun StorEdge™. MPxIO tiene las funciones siguientes:

- Rutas alternativas en el host (no se admiten las rutas alternativas para los dispositivos de arranque).
- Compatibilidad con la interfaz física de controlador de host (pHCI).
- Compatibilidad con Sun StorEdge T3 y Sun StorEdge A5x00.
- Equilibrio de carga.
- Coexistencia con AP (Alternate Pathing) y DMP (Dynamic Multipathing).

Para obtener más información acerca de MPxIO, consulte la sección ["E/S multiplexada](#page-115-0)  [\(MPxIO\)" en la página](#page-115-0) 70. Consulte también la documentación de Solaris.

### software Remote System Control de Sun

El software Remote System Control (RSC) de Sun es una herramienta para la gestión segura de servidores, que permite supervisar y controlar el servidor a través de un puerto serie o una conexión de red. RSC hace posible la administración remota de sistemas a los que no se puede acceder físicamente o que están distribuidos por distintas áreas geográficas. El software RSC funciona con la tarjeta controladora de sistemas (SC) en la placa PCI del sistema Sun Fire V490. La tarjeta SC proporciona conexiones Ethernet a una consola remota, además de una conexión serie a un terminal alfanumérico local.

Una vez que se configura RSC para administrar el servidor, se puede utilizar para ejecutar pruebas de diagnóstico, ver mensajes de error y de diagnóstico, reiniciar el servidor y mostrar la información sobre el estado de entorno desde una consola remota.

RSC ofrece las funciones siguientes:

- Información de errores y supervisión remota del sistema (incluido el resultado de diagnósticos).
- Funciones de rearranque, encendido y apagado de modo remoto.
- Capacidad para supervisar las condiciones de entorno del sistema de modo remoto.
- Capacidad para ejecutar pruebas de diagnóstico desde una consola remota.
- Capacidad de capturar y almacenar el registro de la consola, que se puede examinar o reproducir posteriormente de forma remota.
- Notificación remota de eventos en caso de condiciones de sobretemperatura, interrupción de la alimentación, errores graves del sistema, cierres o reinicios del sistema.
- Acceso remoto a registros detallados de eventos.
- Funciones de consola remota a través de Ethernet o puerto serie.

Para obtener más información acerca del hardware del controlador del sistema, consulte ["Tarjeta controladora de sistemas \(SC\)" en la página](#page-81-0) 36:

Para obtener más información, consulte los documentos ["Supervisión de un sistema](#page-239-0)  [mediante el software RSC y el controlador del sistema" en la página](#page-239-0) 194 y *Guía del usuario de Sun Remote System Control (RSC) 2.2* que se incluyen con el CD de documentación de Sun Fire V490.

### Mecanismo de vigilancia de hardware y XIR

Para detectar y responder ante las condiciones de bloqueo, el sistema Sun Fire V490 cuenta con un mecanismo de vigilancia de hardware, que es un temporizador de hardware que se reinicia continuamente mientras el sistema operativo está en funcionamiento. En caso de que el sistema se bloquee, el sistema operativo no podrá reiniciar el temporizador. Entonces, el temporizador deja de funcionar y se produce un reinicio iniciado externamente (XIR), eliminando así la necesidad de intervención del usuario. Cuando el mecanismo de vigilancia reinicia el sistema tras enviar información a la pantalla y según la variable OBP, es posible que se cree un archivo central que ofrezca información adicional.

**Nota -** El mecanismo de vigilancia de hardware no se activa hasta que el usuario lo activa. Consulte la ["Activación del mecanismo de vigilancia y de sus opciones" en la](#page-204-0)  [página](#page-204-0) 159 para obtener instrucciones.

La función XIR también se puede invocar manualmente mediante la consola RSC. El comando xir se utiliza manulamente cuando el sistema está totalmente bloqueado y el comando de teclado L1-A (Stop-A) no funciona. Cuando se ejecuta el comando xir manualmente mediante RSC, el sistema vuelve inmediatamente al indicador ok de PROM OpenBoot. Desde aquí, se pueden utilizar los comandos OpenBoot para depurar el sistema.

## Subsistema FC-AL con bucle doble activado

Las unidades de disco FC-AL (bucle de fibra óptica con arbitraje) de puerto doble y la placa posterior FC-AL con bucle doble activado se puede combinar con una tarjeta adaptadora PCI de host FC-AL opcional para proporcionar tolerancia contra errores y una alta disponibilidad de datos. Esta configuración de bucle doble permite que se acceda a cada unidad de disco mediante dos rutas de datos distintas, con lo que se obtiene más ancho de banda y redundancia de software; esto significa que la configuración de bucle doble permite mantener los errores de componentes en una ruta cambiando todas las transferencias de datos a una ruta alternativa.

En las secciones siguientes se proporciona una descripción detallada del subsistema FC-AL:

- ["Información sobre la tecnología FC-AL" en la página](#page-89-0) 44
- ["Información sobre la placa posterior FC-AL" en la página](#page-90-0) 45
- ["Información sobre los adaptadores de host FC-AL" en la página](#page-92-0) 47

## Compatibilidad con configuraciones de almacenamiento RAID

Al conectar uno o más dispositivos de almacenamiento externo al servidor Sun Fire V490, se puede utilizar una aplicación RAID de software, por ejemplo Sun StorEdge™, para configurar el almacenamiento en disco del sistema en distintos niveles RAID. Las opciones de configuración incluyen RAID 0 (segmentación), RAID 1 (simetría), RAID 0+1 (segmentación más simetría), RAID 1+0 (simetría más segmentación) y RAID 5 (segmentación con paridad intercalada). La selección de la configuración RAID correcta depende del precio, el rendimiento y los objetivos de fiabilidad y disponibilidad establecidos para el sistema. Asimismo, se pueden configurar una o más unidades de modo que funcionen como "unidades de reemplazo en marcha" y reemplacen automáticamente una unidad defectuosa en caso de un error de disco.

Para obtener más información, consulte la sección ["Información sobre el software de](#page-114-0)  [administración de volúmenes" en la página](#page-114-0) 69.

## Corrección de errores y comprobación de paridad

El código de corrección de errores (ECC) se utiliza en todas las rutas internas de datos del sistema para garantizar altos niveles de integridad de los datos. Todos los datos que se transfieren entre procesadores, memoria y chips de conexión PCI cuentan con protección ECC de extremo a extremo.

El sistema notifica y registra los errores ECC que se pueden corregir. Un error ECC que se puede corregir es cualquier error de un solo-bit en un campo de 128 bits. Estos errores se corrigen tan pronto como se detectan. La implementación de ECC también puede detectar errores de doble-bit en el mismo campo de 128-bits, así como -errores de varios bits en medio byte (4 bits).

Además de proporcionar protección ECC para los datos, el sistema ofrece protección de paridad en todos los buses de direcciones del sistema. La protección de paridad también se utiliza en los buses PCI y SCSI, así como en la memoria caché interna y externa de los procesadores UltraSPARC IV.
# Configuración del hardware

En este capítulo se describe cómo configurar el hardware del servidor Sun Fire V490.

El capítulo incluye los temas siguientes:

- "Información sobre los componentes con características de conexión e intercambio [en marcha" en la página](#page-73-0) 28
- ["Información sobre las tarjetas CPU y de memoria" en la página](#page-75-0) 30
- ["Información sobre los módulos de memoria" en la página](#page-76-0) 31
- ["Información sobre los buses y las tarjetas PCI" en la página](#page-79-0) 34
- ["Tarjeta controladora de sistemas \(SC\)" en la página](#page-81-0) 36
- ["Información sobre los puentes de hardware" en la página](#page-83-0) 38
- ["Información sobre las fuentes de alimentación" en la página](#page-85-0) 40
- ["Información sobre las bandejas de ventilador" en la página](#page-87-0) 42
- ["Información sobre la tecnología FC-AL" en la página](#page-89-0) 44
- ["Información sobre la placa posterior FC-AL" en la página](#page-90-0) 45
- ["Información sobre los adaptadores de host FC-AL" en la página](#page-92-0) 47
- ["Información sobre las unidades internas de disco" en la página](#page-93-0) 48
- ["Información sobre el puerto HSSDC FC-AL" en la página](#page-91-0) 46
- ["Información sobre los puertos USB" en la página](#page-94-0) 49

Para obtener más información sobre la configuración de las interfaces de red, consulte las secciones:

- ["Configuración de la interfaz principal de red" en la página](#page-195-0) 150
- ["Configuración de una interfaz de red adicional" en la página](#page-197-0) 152

# <span id="page-73-0"></span>Información sobre los componentes con características de conexión e intercambio en marcha

En un sistema Sun Fire V490, las unidades de disco FC-AL son componentes que se pueden *conectar en marcha* y las fuentes de alimentación se pueden *intercambiar en marcha*. (No hay ningún otro componente del sistema que tenga estas características.) Los componentes que se pueden conectar en marcha son componentes que se instalan o desinstalan mientras el sistema está en funcionamiento sin afectar al resto de las capacidades del sistema. Sin embargo, en muchos casos, se debe preparar el sistema operativo antes de la conexión en marcha llevando a cabo una serie de tareas de administración del sistema. Las fuentes de alimentación no requieren esta preparación y son componentes que se pueden intercambiar en marcha. Estos componentes se pueden eliminar o insertar en cualquier momento, sin necesidad de preparar previamente el sistema operativo. Aunque todos los componentes que se pueden intercambiar en marcha también se pueden conectar en marcha, no todos los componentes que se pueden conectar en marcha se pueden intercambiar en marcha.

Las secciones siguientes presentan información más detallada sobre cada uno de los componentes. (No se describen los dispositivos que se pueden conectar al puerto USB y que habitualmente se pueden conectar en marcha.)

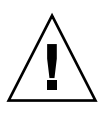

**Precaución -** La tarjeta SC *no* es un componente de conexión en marcha. No intente manipular ningún componente interno si no es un técnico de servicios autorizado. En la publicación *Sun Fire V490 Server Parts Installation and Removal Guide*, que se incluye en el CD de documentación de Sun Fire V490, encontrará información sobre el servicio técnico.

## Fuentes de alimentación

Las fuentes de alimentación del servidor Sun Fire V490 son dispositivos que se pueden intercambiar en marcha (se pueden retirar o colocar en cualquier momento sin necesidad de preparar previamente el software). Téngase en cuenta que las fuentes de alimentación solo se pueden intercambiar en marcha si forman parte de una configuración de alimentación redundante, es decir, un sistema configurado con dos fuentes de alimentación en funcionamiento. Evidentemente, no se puede "intercambiar" en marcha una fuente de alimentación si es la única que funciona en el sistema.

A diferencia de otros dispositivos que se conectan en marcha, puede instalar o extraer una fuente de alimentación mientras el sistema funciona en el indicador ok cuando esté encendido el LED azul "Retirar ahora".

Para obtener más información, consulte la sección ["Información sobre las fuentes de](#page-85-0)  [alimentación" en la página](#page-85-0) 40. Para obtener instrucciones acerca de la instalación de opciones, consulte la publicación *Sun Fire V490 Server Parts Installation and Removal Guide*.

## Unidades de disco

Las unidades internas de disco del servidor Sun Fire V490 se pueden conectar en marcha. De todos modos, se debe preparar previamente el software antes de extraer o instalar una unidad. Para efectuar operaciones de conexión en marcha en las unidades de disco del servidor Sun Fire V490, sírvase de la utilidad luxadm de Solaris. La utilidad luxadm es una herramienta de línea de comandos para la administración de matrices de almacenamiento inteligente, como las matrices de discos Sun StorEdge serie A5x00 o las matrices de almacenamiento interno de Sun Fire V490. Para obtener más información sobre la utilidad luxadm, consulte la página de comando man luxadm. En el documento *Sun Fire V490 Server Parts Installation and Removal Guide*, que se incluye en el CD de documentación de Sun Fire V490, encontrará información sobre la conexión en marcha*.*

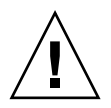

**Precaución -** Cuando conecte en marcha una unidad de disco, debe asegurarse en primer lugar de que el LED Retirar ahora de la unidad esté encendido. Una vez desconectada la unidad de la placa posterior FC-AL, espere 30 segundos a que el disco se detenga por completo antes de extraerlo.

# <span id="page-75-0"></span>Información sobre las tarjetas CPU y de memoria

El plano central del sistema proporciona ranuras para un máximo de dos tarjetas CPU y de memoria. Cada tarjeta CPU y de memoria incorpora dos procesadores con memoria caché externa SRAM (memoria estática de acceso aleatorio) y ranuras para un total de 16 módulos de memoria. La antememoria externa no se puede modernizar.

Las ranuras del módulo de memoria tienen la denominación A y B. Los procesadores del sistema están numerados del 0 al 3, según la ranura en que se encuentren.

Módulo A

- Procesador 0 CPU 0,16
- Procesador 1 CPU 2,18

Módulo B

- Procesador 0 CPU 1,17
- Procesador 1 CPU 3,19

**Nota -** Las tarjetas CPU y de memoria del sistema Sun Fire V490 *no* se pueden conectar en marcha.

Los procesadores UltraSPARC IV y UltraSPARC IV+ son componentes altamente integrados que implementan la arquitectura de 64 bits SPARC V9. Ambos procesadores admiten gráficos bi y tridimensionales, así como procesamiento de imágenes, compresión, descompresión y efectos de vídeo mediante la sofisticada extensión VIS (Visual Instruction Set). La extensión VIS proporciona altos niveles de rendimiento multimedia, incluida la compresión y descompresión de vídeos en tiempo real y dos flujos de descompresión de MPEG-2, que cuentan con toda la calidad de emisión, sin necesidad de utilizar hardware adicional.

El servidor Sun Fire V490 emplea una arquitectura de multiprocesador con memoria compartida en todos los procesadores que tienen la misma dirección física. Los procesadores del sistema, la memoria principal y el subsistema E/S se comunican a través de un bus del sistema interconectado a alta velocidad, que funciona a una frecuencia de reloj de 150 MHz. En un sistema configurado con distintas tarjetas CPU y de memoria, la memoria principal es accesible desde cualquier procesador en el bus del sistema. Esta memoria principal se comparte de forma lógica por todos los procesadores y dispositivos de E/S del sistema.

Para obtener más información sobre los módulos de memoria y las instrucciones de configuración de memoria, consulte la sección ["Información sobre los módulos de](#page-76-0)  [memoria" en la página](#page-76-0) 31.

# <span id="page-76-0"></span>Información sobre los módulos de memoria

El servidor Sun Fire V490 utiliza módulos DIMM (memoria en serie doble) de 3,3 voltios y alta capacidad. Estos módulos DIMM están incorporados con chips SDRAM (memoria de acceso aleatorio dinámico síncrono) que funcionan a una frecuencia de reloj de 75 MHz. El sistema admite módulos DIMM de distintas capacidades. Para saber qué módulos pueden utilizarse, consulte el documento *Guía de configuración del módulo de CPU y memoria de Sun Fire V490/V890* en:

#### <http://www.sun.com/products-n-solutions/hardware/docs/Servers/>

Cada tarjeta CPU y de memoria contiene 16 ranuras para módulos DIMM. La memoria total del sistema varía de un mínimo de 8 GB (una tarjeta CPU y de memoria con ocho módulos DIMM de 512 MB) a un máximo que depende del tipo de módulos admitidos.

Cada tarjeta CPU y de memoria tiene 16 ranuras de módulos DIMM divididas en grupos de cuatro. El sistema lee o escribe de manera simultánea en todo el grupo. Así pues, los módulos DIMM se deben agregar en grupos de cuatro. La [FIGURA](#page-76-1) 3-1 muestra las ranuras DIMM y los grupos DIMM de una tarjeta CPU y de memoria del servidor Sun Fire V490. La cuarta ranura pertenece al mismo grupo de módulos DIMM. Los cuatro grupos reciben la denominación A0, A1, B0 y B1.

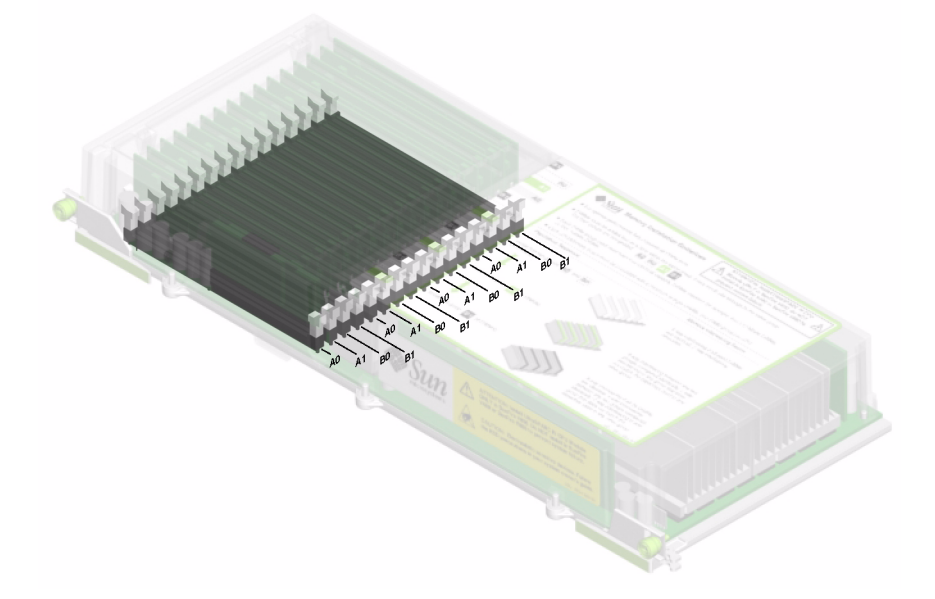

<span id="page-76-1"></span>**FIGURA 3-1** Grupos de módulos de memoria A0, A1, B0, B1

Es necesario retirar físicamente una tarjeta CPU y de memoria del sistema antes de instalar o retirar módulos DIMM. Los módulos DIMM deben agregarse en grupos de cuatro y cada grupo utilizado debe tener instalado módulos idénticos, es decir, tienen que ser del mismo fabricante y deben tener la misma capacidad (por ejemplo, cuatro módulos DIMM de 512 MB o cuatro de 1 GB).

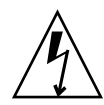

**Precaución -** Los módulos DIMM están hechos de componentes electrónicos que son extremadamente sensibles a la electricidad estática. La electricidad estática de la ropa o del área de trabajo puede destruir los módulos. No se debe retirar un módulo DIMM de su envoltura antiestática hasta que se vaya a instalar en la placa del sistema. Los módulos solo se deben manipular por los bordes. No se deben tocar los componentes o las partes metálicas. Siempre se debe utilizar una muñequera antiestática de conexión a tierra cuando se manipulen los módulos. Para obtener más información, consulte la sección ["Cómo evitar las descargas electrostáticas" en la](#page-171-0)  [página 126](#page-171-0).

### Intercalación de memorias

Es posible maximizar el ancho de banda de la memoria del sistema utilizando la capacidad de intercalación de memoria. Los sistemas Sun Fire V490 admiten la intercalación de memoria de dos, cuatro y ocho vías. En la mayoría de los casos, un factor de intercalación alto produce un mayor rendimiento del sistema. Sin embargo, los resultados actuales del rendimiento pueden variar de acuerdo con la aplicación del sistema.

Las capacidades de intercalación del sistema se resumen de la siguiente manera:

- La intercalación de memoria se limita a la memoria dentro de una misma tarjeta CPU y de memoria. La memoria no se intercala entre tarjetas CPU y de memoria.
- La intercalación de ocho vías se produce automáticamente cuando los 16 módulos DIMM en una tarjeta CPU y de memoria están ocupados por módulos DIMM de idéntica capacidad (16 módulos DIMM idénticos).
- La intercalación de cuatro vías se produce automáticamente entre cualquier grupo de dos módulos DIMM que tengan idéntica configuración (ocho módulos DIMM de idéntica capacidad).
- La intercalación de dos vías se produce en cualquier grupo de módulos DIMM cuando la capacidad de los módulos no coincide con la capacidad utilizada en otro grupo.

## Subsistemas de memorias independientes

Cada tarjeta CPU y de memoria del servidor Sun Fire V490 contiene dos subsistemas de memorias independientes (uno por cada procesador UltraSPARC IV). La lógica del controlador de memoria incorporado en el procesador UltraSPARC IV permite que cada procesador controle su propio subsistema de memoria. Uno de los procesadores controla los grupos de módulos DIMM A0 y A1, mientras que el otro controla los grupos de módulos DIMM B0 y B1.

El sistema Sun Fire V490 utiliza una arquitectura de memoria compartida. Durante las operaciones normales del sistema, todos los procesadores comparten la memoria total del sistema. Sin embargo, en caso de un error de procesador, los dos grupos de módulos DIMM asociados con el procesador defectuoso no están disponibles para los demás procesadores en el sistema.

En la [TABLA](#page-78-0) 3-1 se muestra la asociación entre los procesadores y los grupos de módulos DIMM correspondientes.

<span id="page-78-0"></span>

| Número de CPU    | Ranura de tarjeta CPU y de memoria | Grupos de módulos DIMM locales asociados |  |  |
|------------------|------------------------------------|------------------------------------------|--|--|
| CPU 0            | Ranura A                           | A0, A1                                   |  |  |
| CPU 1            | Ranura B                           | A0, A1                                   |  |  |
| CPU <sub>2</sub> | Ranura A                           | B <sub>0</sub> , B <sub>1</sub>          |  |  |
| CPU <sub>3</sub> | Ranura B                           | B <sub>0</sub> , B <sub>1</sub>          |  |  |

**TABLA 3-1** Asociación entre procesadores y grupos de DIMM

## Reglas de configuración

- Se deben agregar cuatro módulos DIMM a la vez, en un mismo grupo de ranuras de módulos DIMM; cada cuarta ranura pertenece al mismo grupo de módulos DIMM.
- Cada grupo utilizado debe tener instalados cuatro módulos DIMM idénticos, es decir, los cuatro módulos deben ser del mismo fabricante y deben tener la misma capacidad (por ejemplo, cuatro módulos DIMM de 512 MB o cuatro de 1 GB).

Para obtener instrucciones y pautas sobre la instalación de los módulos DIMM en una tarjeta CPU y de memoria, consulte el documento *Sun Fire V490 Server Parts Installation and Removal Guide.*

**Nota -** No intente manipular ningún componente interno si no es un técnico de servicios autorizado. En la publicación *Sun Fire V490 Server Parts Installation and Removal Guide*, que se incluye en el CD de documentación de Sun Fire V490, encontrará información sobre el servicio técnico.

# <span id="page-79-2"></span><span id="page-79-0"></span>Información sobre los buses y las tarjetas PCI

Toda comunicación entre el sistema y los dispositivos periféricos y de interfaz de red es mediada por dos chips de conexión PCI (Peripheral Component Interconnect), que se encuentran en el plano central del sistema. Cada chip de conexión gestiona la comunicación entre el bus principal de interconexión del sistema y los dos buses PCI, lo que proporciona al sistema un total de cuatro buses PCI distintos. Los cuatro buses PCI admiten hasta seis tarjetas de interfaz PCI y cuatro dispositivos del plano central.

En la [TABLA](#page-79-1) 3-2 se describen las características del bus PCI y se asigna cada bus al chip de conexión, a los dispositivos integrados y a las ranuras de tarjeta PCI asociados. Todas las ranuras cumplen con la revisión 2.1 de la especificación de bus local PCI.

**Nota -** Las tarjetas PCI del sistema Sun Fire V490 *no* se pueden conectar en marcha.

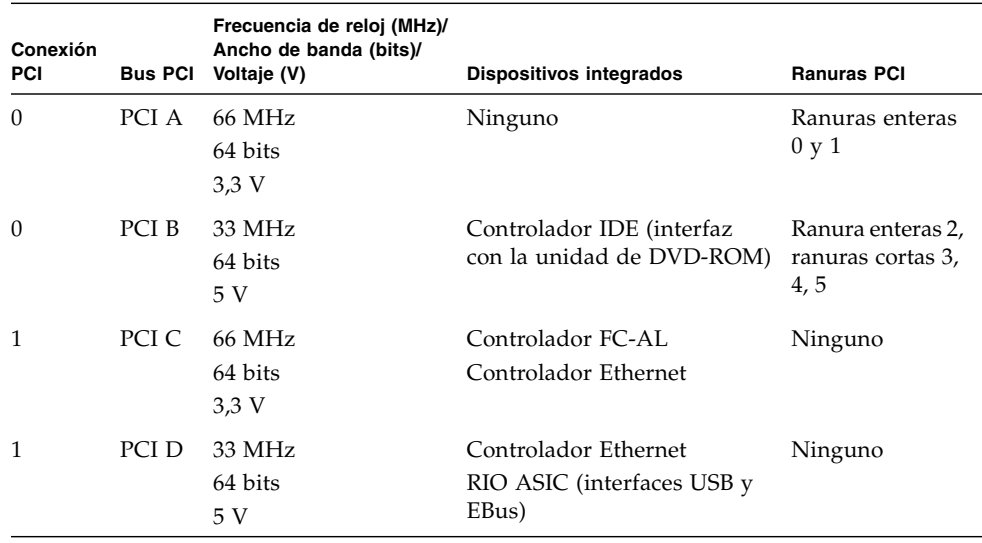

<span id="page-79-1"></span>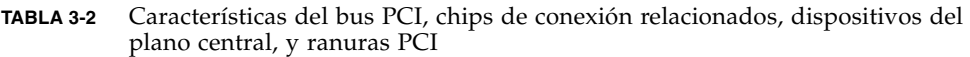

En la [FIGURA](#page-80-0) 3-2 se muestran las ranuras de tarjeta PCI en la placa PCI.

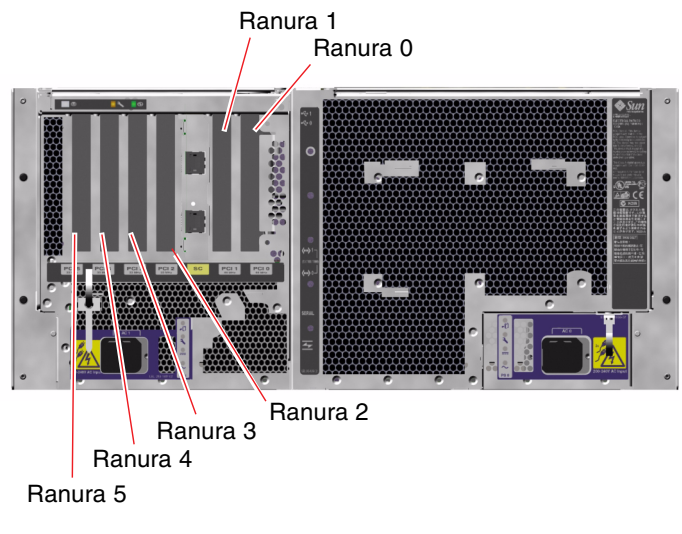

<span id="page-80-0"></span>**FIGURA 3-2** Ranuras PCI

# Reglas de configuración

- **Tres ranuras**  $(0, 1, 2)$  admiten tarjetas PCI cortas o enteras, mientras que las otras tres (3, 4, 5) sólo admiten tarjetas cortas, es decir, que midan menos de 19 cm.
- Las ranuras de 33 MHz admiten tarjetas PCI de 5 V, mientras que las ranuras de 66 MHz sólo admiten tarjetas de 3,3 V.
- Todas las ranuras aceptan tarjetas PCI de 32 ó de 64 bits.
- Todas las ranuras cumplen con la revisión 2.1 de la especificación de bus local PCI.
- Cada ranura puede generar hasta 25 vatios de potencia. La potencia *total* utilizada para las seis ranuras no debe exceder 90 vatios.
- Las tarjetas Compact PCI (cPCI) y SBus no están admitidas.
- Si se conecta una tarjeta de 33 MHz a una de las ranuras de 66 MHz, el bus correspondiente funcionará a 33 MHz.
- Se puede mejorar la disponibilidad total del sistema instalando las interfaces de red o de almacenamiento redundantes en buses PCI distintos. Para obtener más información, consulte la sección ["Información sobre el software de rutas](#page-113-0)  [alternativas \(Multipathing\)" en la página](#page-113-0) 68.

**Nota -** No intente manipular ningún componente interno si no es un técnico de servicios autorizado. En la publicación *Sun Fire V490 Server Parts Installation and Removal Guide*, que se incluye en el CD de documentación de Sun Fire V490, encontrará información sobre el servicio técnico.

# <span id="page-81-0"></span>Tarjeta controladora de sistemas (SC)

La tarjeta controladora de sistemas (SC) permite acceder, supervisar y controlar el servidor Sun Fire V490 desde una ubicación remota. Esta es una tarjeta de procesador completamente independiente que cuenta con firmware residente, diagnóstico de comprobación automática al encendido (POST) y sistema operativo en tiempo real propios.

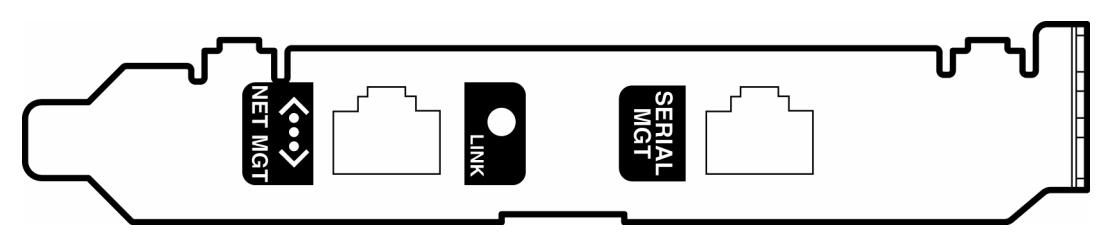

**FIGURA 3-3** Tarjeta controladora de sistemas (SC)

La tarjeta SC incorpora interfaces Ethernet, serie y de módem que permiten el acceso simultáneo al servidor Sun Fire V490 para diversos usuarios del software RSC. Los usuarios del software RSC tienen acceso seguro a las funciones de consola Solaris y OpenBoot del sistema y controlan completamente los diagnósticos OpenBoot y de comprobación automática al encendido (POST).

La tarjeta SC es independiente del servidor host y funciona con una potencia de reserva de 5 voltios proveniente de las fuentes de alimentación del sistema. La tarjeta cuenta con dispositivos incorporados que sirven de interfaz con el subsistema de supervisión de entorno del sistema y puede emitir automáticamente señales de alerta a los administradores cuando se producen problemas en el sistema. Todas estas características permiten utilizar la tarjeta SC y el software RSC como una herramienta LOM (lights out management) que continúa funcionando aunque se apague el sistema operativo del servidor, el sistema se quede sin alimentación o se produzca una interrupción general de la alimentación.

La tarjeta SC se conecta a una ranura dedicada de la placa PCI del sistema e incorpora los puertos siguientes (listados en orden descendente, tal como se muestra en la [FIGURA](#page-82-0) 3-4) en una abertura del panel posterior del sistema:

- Puerto serie de comunicación a través de un conector RJ-45.
- Puerto de 10 Mbps Ethernet a través de un conector RJ-45 Ethernet de par trenzado (TPE).

Puerto serie de SC

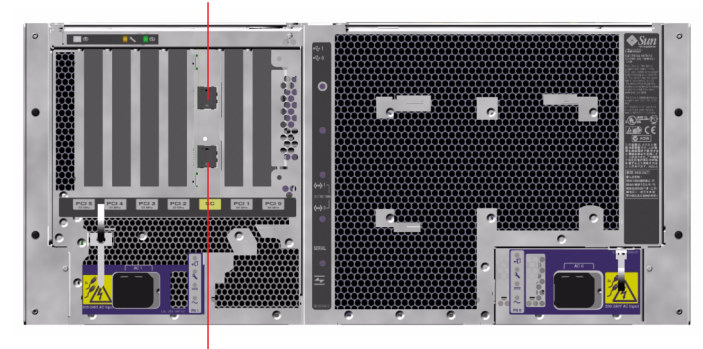

Puerto Ethernet de SC

<span id="page-82-0"></span>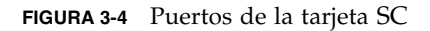

Los puertos de conexión SC se pueden utilizar de manera simultánea y se pueden inhabilitar individualmente.

**Nota -** Instale el sistema operativo de Solaris y el software Remote System Control de SUN antes de configurar una consola SC. Para obtener más información, consulte la sección ["Supervisión de un sistema mediante el software RSC y el](#page-239-0)  [controlador del sistema" en la página](#page-239-0) 194.

Una vez instalado el sistema operativo y el software RSC, se puede configurar el sistema para que utilice la tarjeta SC como consola del sistema. Para obtener más información, consulte la sección ["Redirección de la consola del sistema al](#page-208-0)  [controlador del sistema" en la página](#page-208-0) 163.

# Reglas de configuración

- La tarjeta SC se instala en una ranura dedicada de la placa PCI del sistema. No se debe colocar nunca la tarjeta SC en otra ranura del sistema, ya que *no* es compatible con las tarjetas PCI.
- La tarjeta SC *no* es un componente de conexión en marcha. Antes de instalar o retirar una tarjeta SC, se debe apagar el sistema y desconectar todos los cables de alimentación.

**Nota -** No intente manipular ningún componente interno si no es un técnico de servicios autorizado. En la publicación *Sun Fire V490 Server Parts Installation and Removal Guide*, que se incluye en el CD de documentación de Sun Fire V490, encontrará información sobre el servicio técnico.

# <span id="page-83-0"></span>Información sobre los puentes de hardware

En la placa PCI del sistema Sun Fire V490 hay tres puentes. Tenga en cuenta que estos puentes vienen instalados de fábrica para garantizar un buen rendimiento del sistema. Si se desplaza alguna derivación de puente de su ubicación predeterminada, puede que el sistema no sea estable o deje de funcionar.

Todos los puentes están identificados con números. Por ejemplo, los puentes de la placa PCI del sistema se identifican como J1102, J1103 y J1104. Las patillas de los puentes están inmediatamente al lado del número de identificación. Las posiciones predeterminadas de los puentes están marcadas en la placa con un contorno blanco. La patilla 1 está señalada con asteriscos (\*), tal como se indica en la [FIGURA](#page-83-1) 3-5.

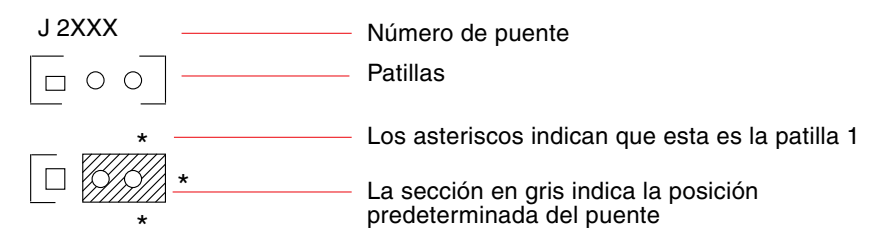

<span id="page-83-1"></span>**FIGURA 3-5** Guía de identificación de puentes

## Puentes de la placa PCI

En la placa PCI se encuentran tres puentes; dos de ellos repercuten en las transacciones con la PROM de arranque del sistema y el tercero está reservado para un uso posterior. La [FIGURA](#page-84-0) 3-6 indica dónde están situados estos tres puentes.

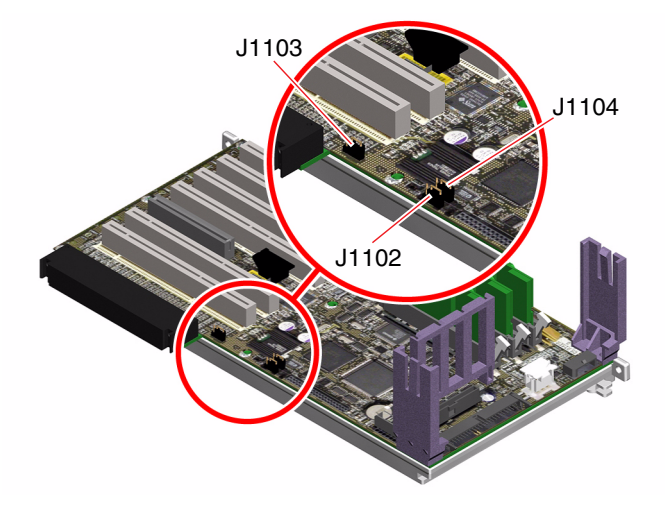

<span id="page-84-0"></span>**FIGURA 3-6** Puentes de hardware en la placa PCI

Las funciones de los puentes de la placa PCI se indican en la [TABLA](#page-84-1) 3-3.

| Puente       |                                  | Derivación en patillas 1 + 2<br>selecciona       | Derivación en patillas 2 + 3<br>selecciona                                                     | Configuración<br>predeterminada |
|--------------|----------------------------------|--------------------------------------------------|------------------------------------------------------------------------------------------------|---------------------------------|
| J1102        | $\circ$ $\circ$<br>$3\,2\,1$     | PROM flash OpenBoot                              | Dispositivo opcional de<br>depuración situado en el<br>conector de la posición<br><b>I1101</b> | $1 + 2$                         |
| <b>I1103</b> | $\circ$ $\circ$<br>$\mathcal{P}$ | Reservado para un uso<br>posterior               | Reservado para un uso<br>posterior                                                             | $1 + 2$                         |
| <b>I1104</b> | $\circ \, \circ \, \circ$        | PROM flash OpenBoot<br>habilitada para escritura | PROM flash OpenBoot<br>protegida contra escritura                                              | $1 + 2$                         |
|              |                                  |                                                  |                                                                                                |                                 |

<span id="page-84-1"></span>**TABLA 3-3** Funciones de los puentes de la placa PCI

Cada uno de los puentes de la placa PCI tiene dos opciones, tal como se describe en la lista siguiente:

- J1102: este puente, denominado "CS" en la placa PCI, se utiliza para seleccionar el dispositivo PROM de arranque. En la posición predeterminada con la derivación en las patillas 1 y 2, el sistema arranca la PROM flash OpenBoot en el plano central. En la otra posición, el sistema arranca mediante un dispositivo opcional de depuración que se encuentra en el conector de la ubicación J1101.
- J1103: este puente, denominado "Hi-Lo" en la placa PCI, está reservado para un uso posterior.
- J1104: este puente, denominado "WREN" en la placa PCI, controla los permisos de escritura de la PROM de arranque del sistema. En la posición predeterminada con la derivación en las patillas 1 y 2, la PROM de arranque del sistema está habilitada para escritura. Al desplazar la derivación a otra posición se impide la actualización de la PROM.

# <span id="page-85-0"></span>Información sobre las fuentes de alimentación

Una placa de distribución de alimentación (PDB) central alimenta con corriente CC todos los componentes internos del sistema. Las dos fuentes de alimentación estándar del sistema (denominadas fuente de alimentación 0 y fuente de alimentación 1) se enchufan directamente a los conectores de esta placa, y entre todas las fuentes instaladas se satisface la demanda de energía del sistema. La alimentación CA llega a la placa de distribución de alimentación mediante un receptáculo IEC320 montado en la placa para cada fuente de alimentación.

El sistema Sun Fire V490 cuenta con fuentes de alimentación redundantes N+1 que son unidades modulares, cuyo diseño permite su instalación y desinstalación de forma rápida y fácil, aunque el sistema se encuentre completamente operativo. Las fuentes de alimentación eléctrica se instalan en las secciones de bastidor en la parte delantera del sistema, como se indica en la figura siguiente.

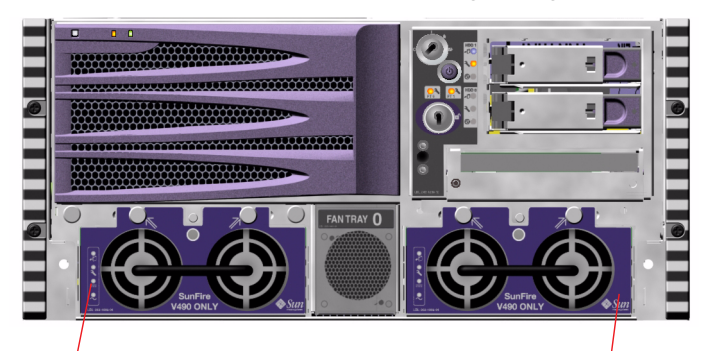

Ubicación de la fuente de alimentación 0 Ubicación de la fuente de alimentación 1

**FIGURA 3-7** Ubicaciones de las fuentes de alimentación

Las fuentes de alimentación funcionan en un intervalo de entrada CA de 200-240 V, 50-60 Hz, sin la intervención del usuario. Pueden proporcionar un máximo de 1448 vatios de corriente CC. La configuración básica del sistema tiene dos fuentes de alimentación instaladas, y cada una de ellas puede proporcionar suficiente potencia para la configuración máxima del sistema.

Las fuentes de alimentación proporcionan al sistema una alimentación de reserva de 5 voltios y 48 voltios. Los 48 voltios alimentan los convertidores CC/CC de punto de carga que proporcionan 1,5 V, 1,8 V, 2,5 V, 3,3 V, 5 V y 12 V a los componentes del sistema. Cada una de las fuentes de alimentación comparte de manera equitativa la corriente de salida a través de un circuito para compartir la corriente.

Es posible intercambiar en funcionamiento las fuentes de alimentación eléctrica cuando están dispuestas en una configuración redundante. Asimismo, es posible retirar y reemplazar una fuente de alimentación con errores sin necesidad de cerrar el sistema operativo o la alimentación eléctrica del sistema. Para obtener más información, consulte la sección ["Información sobre los componentes](#page-73-0)  con [características de conexión e intercambio en marcha" en la página](#page-73-0) 28.

Cada fuente de alimentación cuenta con distintos indicadores LED de estado, para proporcionar información sobre el estado de la alimentación y de los errores. Para obtener más información, consulte la sección ["Cómo aislar errores mediante los](#page-221-0)  [LED" en la página](#page-221-0) 176.

# Regla de configuración

■ Una buena práctica es conectar cada una de las fuentes de alimentación a un circuito CA distinto para que se mantenga la redundancia de N+1 y que el sistema siga funcionando si se produce un error en uno de los circuitos CA. Para obtener más información sobre los requisitos adicionales, consulte la regulación eléctrica local.

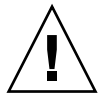

**Precaución -** Si se produce un error en cualquiera de las fuentes, se debe dejar la fuente en su lugar hasta que se pueda instalar una fuente de reemplazo.

En la publicación *Sun Fire V490 Server Parts Installation and Removal Guide*, que se incluye en el CD de documentación de Sun Fire V490, encontrará información sobre la instalación de fuentes de alimentación.

# <span id="page-87-0"></span>Información sobre las bandejas de ventilador

El sistema básico lleva cinco ventiladores montados en dos bandejas de ventilador para proporcionar la refrigeración de delante hacia atrás: la bandeja de ventilador 0, que dispone de tres ventiladores para refrigerar las CPU, y la bandeja de ventilador 1, que dispone de dos ventiladores para refrigerar las unidades FC-AL y las tarjetas PCI. Se puede acceder a la bandeja de ventilador 0 desde la parte frontal del sistema, mientras que para acceder a la bandeja de ventilador 1 se debe quitar el panel de acceso a PCI del sistema. Las fuentes de alimentación se refrigeran mediante sus propios ventiladores internos.

**Precaución -** Los ventiladores del sistema Sun Fire V490 *no* se pueden conectar en marcha. No intente manipular ningún componente interno si no es un técnico de servicios autorizado. En la publicación *Sun Fire V490 Server Parts Installation and Removal Guide*, que se incluye en el CD de documentación de Sun Fire V490, encontrará información sobre el servicio técnico.

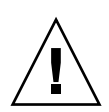

**Precaución -** Las dos bandejas de los ventiladores *deben* estar operativas en *todo* momento. Si extrae una bandeja de ventilador *debe* instalar otra bandeja para sustituirla. En caso contrario, se puede producir un sobrecalentamiento en el sistema, lo que puede repercutir en daños graves en el sistema. Para obtener más información, consulte la sección ["Control y supervisión de entorno" en la página](#page-66-0) 21*.*

En las figuras siguientes se muestran las dos bandejas de ventilador. La figura de la izquierda muestra la bandeja de ventilador 0, que refrigera las CPU. La figura de la izquierda muestra la bandeja de ventilador 1, que refrigera las unidades FC-AL y las tarjetas PCI.

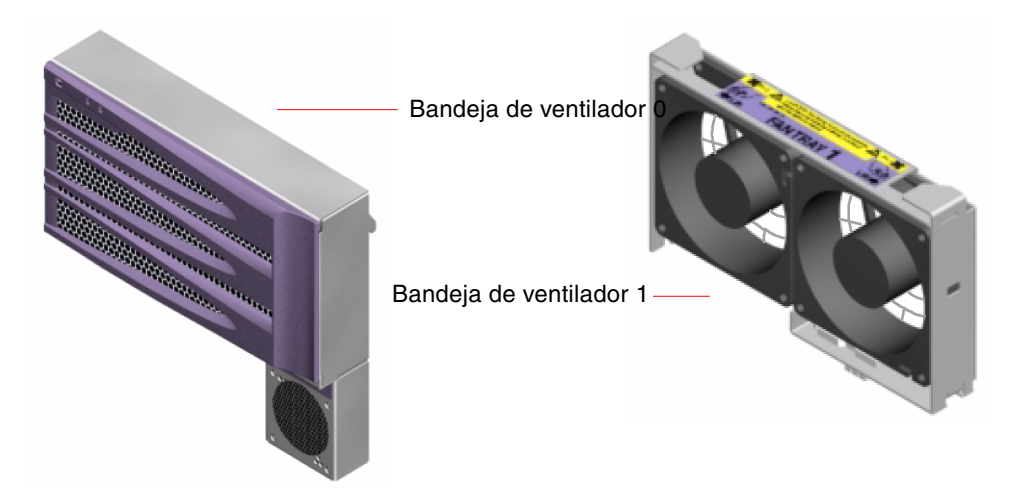

**FIGURA 3-8** Bandejas de ventilador

El estado de cada una de las bandejas de ventilador está indicado por distintos LED situados en el panel frontal del sistema que se activan mediante el subsistema de supervisión de entorno. Los ventiladores funcionan siempre a la velocidad máxima, puesto que la velocidad no se puede ajustar. Si la velocidad de un ventilador disminuye por debajo de un umbral predeterminado, el subsistema de supervisión de entorno imprime un aviso y enciende el LED de error correspondiente. Para obtener más información, consulte la sección ["Cómo aislar errores mediante los](#page-221-0)  [LED" en la página](#page-221-0) 176.

El subsistema de supervisión de entorno supervisa o controla los componentes siguientes de cada ventilador del sistema:

- Supervisa la velocidad del ventilador en revoluciones por minuto (RPM).
- Controla el LED de error del ventilador.

# Regla de configuración

■ La configuración mínima del sistema precisa dos bandejas de ventilador en funcionamiento: la bandeja de ventilador 0 para las CPU y la bandeja de ventilador 1 para las unidades FC-AL y las tarjetas PCI.

**Nota -** No intente manipular ningún componente interno si no es un técnico de servicios autorizado. En la publicación *Sun Fire V490 Server Parts Installation and Removal Guide*, que se incluye en el CD de documentación de Sun Fire V490, encontrará información sobre el servicio técnico.

# <span id="page-89-0"></span>Información sobre la tecnología FC-AL

Fibre Channel (FC, canal de fibra) es un estándar de interconexión en serie de alto rendimiento diseñado para facilitar la comunicación bidireccional punto a punto entre servidores, sistemas de almacenamiento, estaciones de trabajo, conmutadores y concentradores.

El conector FC-AL (bucle de fibra óptica con arbitraje) es una mejora importante efectuada al estándar FC, desarrollada específicamente para satisfacer las necesidades de interconexión de los sistemas de almacenamiento. Al utilizar una topología de bucle simple, FC-AL puede admitir tanto configuraciones simples como disposiciones complejas de concentradores, conmutadores, servidores y sistemas de almacenamiento.

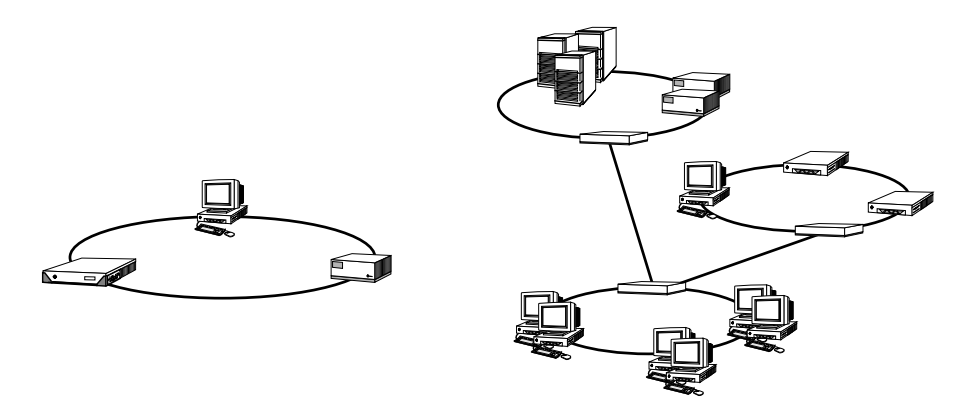

**FIGURA 3-9** Vista esquemática de dos redes

Los dispositivos FC-AL utilizan una interfaz serie de alto rendimiento, que admite varios protocolos estándar como el SCSI (Small Computer Systems Interface) y el ATM (Modo de transferencia asíncrona). Al admitir estos protocolos estándar, FC-AL conserva las inversiones efectuadas en los sistemas, el firmware, las aplicaciones y el software de otras versiones.

Las características únicas de FC-AL proporcionan numerosas ventajas en comparación con otras tecnologías de transferencia de datos. Para obtener más información sobre la tecnología FC-AL, visite la sede web de la FCIA (Fibre Channel Association) en: <http://www.fibrechannel.org>.

En la tabla siguiente se muestran las funciones y ventajas de la tecnología FC-AL.

| <b>Funciones de FC-AL</b>                                                                                                    | Ventajas                                                                                                    |
|----------------------------------------------------------------------------------------------------|----------------------------------------------------------------------------------------------------|
| Admite una velocidad de transferencia de<br>datos de 100 MB por segundo (200 MB por<br>segundo con puerto doble).                                                                                                | Este elevado flujo de datos cumple los<br>requisitos de los discos y procesadores de<br>alto rendimiento de última generación. |
| Tiene la capacidad de conectar hasta<br>127 dispositivos por bucle (controlados<br>por un solo controlador). <sup>*</sup>                                                                                        | Esta alta conectividad controlada por un<br>dispositivo permite efectuar configuraciones<br>más simples y flexibles.           |
| Proporciona funciones RAS (fiabilidad,<br>disponibilidad y servicio), tales como<br>discos con puertos dobles que se pueden<br>conectar en marcha, rutas de datos<br>redundantes y múltiples conexiones de host. | Las funciones RAS proporcionan<br>disponibilidad de datos y tolerancia a<br>errores mejoradas.                                 |
| Admite los protocolos estándar.                                                                                                    | La migración a FC-AL tiene un impacto<br>escaso o nulo en el software y el firmware.                                           |
| Implementa un protocolo serie simple a<br>través de un cable de fibra o cobre.                                                                                                    | Las configuraciones que utilizan conexiones<br>serie son menos complejas debido al número<br>reducido de cables por conexión.  |
| Admite conjuntos redundantes de discos<br>independientes (RAID).                                                                                                    | La compatibilidad RAID mejora la<br>disponibilidad de los datos.                                                               |

**TABLA 3-4** Funciones y ventajas de FC-AL

\* Los 127 dispositivos admitidos incluyen el controlador FC-AL necesario para admitir cada bucle arbitrado.

# <span id="page-90-0"></span>Información sobre la placa posterior FC-AL

Todos los servidores Sun Fire V490 incorporan una placa posterior FC-AL con conexiones para dos discos duros internos, que se pueden conectar en marcha.

La placa posterior FC-AL acepta dos unidades de disco FC-AL con puertos dobles de bajo perfil (2,54 cm). Cada unidad de disco se conecta a la placa posterior por medio de una interfaz SCA (conexión con un conector) de 40 patillas. La tecnología SCA permite agregar o desinstalar unidades de disco del sistema al incorporar todas las conexiones de señal y de alimentación en un único conector que se alinea automáticamente. Los discos que utilizan conectores SCA presentan mayor disponibilidad y mejor capacidad de servicio que otros tipos de conectores.

La placa posterior FC-AL proporciona acceso de bucle doble a ambas unidades internas de disco. Las configuraciones de bucle doble permiten acceder a cada unidad de disco a través de dos rutas de datos separadas y distintas. Esta capacidad permite:

- *Mayor ancho de banda*: permite una velocidad de transferencia de datos superior a la de las configuraciones de un solo bucle.
- *Redundancia de hardware*: permite mantener los errores de componentes en una ruta al desviar todas las transferencias de datos a una ruta alternativa.

**Nota -** Para aprovechar la capacidad de bucle doble de la placa posterior FC-AL, se debe instalar una tarjeta adaptadora PCI de host FC-AL opcional para controlar el segundo bucle (Bucle B). Para obtener más información, consulte la sección ["Información sobre los adaptadores de host FC-AL" en la página](#page-92-0) 47.

Los controladores PBC (port bypass controllers) de la placa posterior del disco garantizan la integridad del bucle. Cuando se desconecta o se produce un error en un disco o dispositivo externo, los controladores PBC hacen automáticamente un puente ante el dispositivo y cierran el bucle para mantener la disponibilidad de los datos.

### Reglas de configuración

- La placa posterior FC-AL necesita unidades de disco de bajo perfil (2,54 cm).
- Los *discos* FC-AL se pueden conectar en marcha.

Para obtener más inforamción sobre la instalación o desinstalación de un disco o una placa posterior para discos FC-AL, consulte el documento *Sun Fire V490 Server Parts Installation and Removal Guide*, que se incluye en el CD de documentación de Sun Fire V490*.*

# <span id="page-91-0"></span>Información sobre el puerto HSSDC  $FC-AL$

El panel posterior del sistema Sun Fire V490 dispone de un puerto FC-AL con un conector de datos serie de alta velocidad (HSSDC).

**Nota -** Actualmente, los productos de almacenamiento de Sun no admiten el conector HSSDC.

# <span id="page-92-0"></span>Información sobre los adaptadores de host FC-AL

El servidor Sun Fire V490 utiliza un procesador inteligente de canal de fibra como controlador FC-AL incorporado en la placa. El procesador, integrado en el plano central del sistema, reside en el bus PCI C y admite una interfaz PCI de 64 bit a 66 MHz. El controlador FC-AL incorporado controla las operaciones FC-AL del *Bucle A*.

Para aprovechar la capacidad de bucle doble de la placa posterior FC-AL, se deben instalar una tarjeta adaptadora PCI de host FC-AL opcional y un cable opcional que controlen el segundo bucle (*Bucle B*). Con este objetivo, Sun proporciona la tarjeta adaptadora PCI de host Sun StorEdge de canal de fibra doble*.* En la publicación *Sun Fire V490 Server Parts Installation and Removal Guide*, que se incluye en el CD de documentación de Sun Fire V490, encontrará las instrucciones de instalación.

## Reglas de configuración

- El servidor Sun Fire V490 no admite *todas* las tarjetas adaptadoras de host FC-AL. Póngase en contacto con el representante de ventas o el servicio de asistencia técnica de Sun para obtener una lista de las tarjetas admitidas.
- Para obtener un mejor rendimiento, instale tarjetas adaptadoras de host FC-AL de 66 MHz en una ranura PCI de 66 MHz (en las ranuras 0 ó 1, si están disponibles). Consulte ["Información sobre los buses y las tarjetas PCI" en la página](#page-79-0) 34.

**Nota -** No intente manipular ningún componente interno si no es un técnico de servicios autorizado. En la publicación *Sun Fire V490 Server Parts Installation and Removal Guide*, que se incluye en el CD de documentación de Sun Fire V490, encontrará información sobre el servicio técnico.

# <span id="page-93-0"></span>Información sobre las unidades internas de disco

El sistema Sun Fire V490 incorpora dos unidades internas de disco FC-AL de bajo perfil (2,54 cm) conectadas a la placa posterior. (El sistema también tiene un puerto externo FC-AL; consulte la sección ["Información sobre el puerto HSSDC FC-AL" en la](#page-91-0)  [página](#page-91-0) 46). Existen discos internos con diferentes capacidades de almacenamiento. Para ver la última información sobre las capacidades de las unidades de disco, consulte el documento *Guía de configuración del módulo de CPU y memoria de Sun Fire V490/V890* en:

<http://www.sun.com/products-n-solutions/hardware/docs/Servers/>

Las unidades de disco del sistema Sun Fire V490 disponen de puerto doble para el acceso por rutas alternativas. Cuando las unidades se utilizan en una configuración de bucle doble, agregando opcionalmente un segundo controlador FC-AL en una tarjeta adaptadora PCI, se puede acceder a cada una de ellas mediante dos rutas de datos distintas.

Las unidades de disco del sistema Sun Fire V490 se pueden conectar en marcha. Es posible agregar, desinstalar o reemplazar los discos mientras el sistema continúa en funcionamiento. Esta capacidad reduce significativamente el tiempo de inactividad que suele producirse en el sistema al reemplazar las unidades de disco. Los procedimientos de conexión en marcha de las unidades de disco requieren la utilización de comandos de software que preparen el sistema antes de desinstalar una unidad de disco, o bien que reconfiguren el entorno operativo una vez efectuada la instalación. En la publicación *Sun Fire V490 Server Parts Installation and Removal Guide*, que se incluye en el CD de documentación de Sun Fire V490, encontrará más información*.*

Cada unidad tiene asociados tres LED que indican el estado operativo, la disponibilidad para la conexión en marcha de la unidad y cualquier condición de error asociado a dicha unidad. Estos LED de estado facilitan la tarea de identificar rápidamente las unidades que se deben reparar. Para obtener una descripción de estos LED, consulte la [TABLA](#page-60-0) 2-3.

## Regla de configuración

■ Las unidades de disco deben ser discos FC-AL estándar de Sun con factores de formulario de bajo perfil 2,54 cm).

# Información sobre el puerto serie

El sistema dispone de un puerto serie de comunicación a través de un conector RJ-45 situado en el panel posterior. El puerto admite velocidades de transmisión de baudios de 50, 75, 110, 200, 300, 600, 1200, 1800, 2400, 4800, 9600, 19200, 38400, 57600, 76800, 115200, 153600, 230400, 307200 y 460800.

Se puede acceder al puerto conectando un cable serie estándar RJ-45 al conector del puerto serie del panel posterior. Para su comodidad, en el kit de material enviado del servidor Sun Fire V490 se incluye un adaptador de puerto serie (número de referencia 530-2889-03). Este adaptador le permite utilizar un cable serie RJ-45 estándar para conectar el conector serie del panel posterior a una estación de trabajo Sun o a cualquier otro terminal que disponga de un conector DB-25.

Para obtener más información sobre la ubicación del puerto serie, consulte la sección ["Ubicación de las funciones del panel posterior" en la página](#page-63-0) 18. Consulte también el Apéndice A.

# <span id="page-94-0"></span>Información sobre los puertos USB

El panel posterior del sistema cuenta con dos puertos USB (Universal Serial Bus) externos para conectar dispositivos periféricos USB como:

- Teclado Sun Type -6 USB
- Ratón USB optomecánico de tres botones de Sun
- Impresoras
- **Escáner**
- Cámaras digitales

Para conocer la ubicación de estos puertos, consulte la sección ["Ubicación de las](#page-63-0)  [funciones del panel posterior" en la página](#page-63-0) 18.

Los puertos USB son compatibles con la norma para interfaz de controlador abierto de host (Open HCI), revisión 1.0 de USB. Ambos puertos admiten los modos isócronos y asíncronos. Los puertos posibilitan la transmisión de datos a la velocidad de 1,5 Mbps y 12 Mbps. Se debe tener en cuenta que la velocidad de transmisión de datos USB es significativamente más rápida que la de los puertos serie estándar, que funcionan a una velocidad de transmisión máxima de 460,8 Kbaudios.

Se puede acceder a los puertos USB conectando un cable USB a cualquier conector USB del panel posterior. Los conectores en cada extremo del cable USB son diferentes, por lo que no hay riesgo de cometer errores al conectarlos. Uno de los conectores se conecta al sistema o concentrador USB mientras que el otro se conecta al dispositivo periférico. Se pueden conectar hasta 126 dispositivos USB simultáneamente al bus a través de los concentradores USB. El bus USB alimenta los dispositivos USB más pequeños, como módem. Los dispositivos USB de mayor capacidad, como escáner, necesitan de una fuente de alimentación propia.

Ambos puertos USB admiten la conexión en marcha. Es posible conectar y desconectar el cable USB y los dispositivos periféricos mientras el sistema está en marcha, sin que esto afecte al funcionamiento. Solo se pueden efectuar las operaciones de conexión en marcha de USB mientras el sistema operativo está funcionando. Las operaciones de conexión en marcha de USB no se admiten cuando aparece el indicador ok del sistema.

# Interfaces de red y firmware del sistema

En este capítulo se describen las opciones de red del sistema y se da información del firmware del sistema.

El capítulo contiene la información siguiente:

- ["Información sobre las interfaces de red" en la página](#page-97-0) 52
- ["Información sobre las interfaces de red redundantes" en la página](#page-98-0) 53
- ["Información sobre el indicador](#page-98-1) ok" en la página 53
- ["Información sobre la supervisión de entorno OpenBoot" en la página](#page-101-0) 56
- "Información sobre los procedimientos de emergencia de OpenBoot" en la [página](#page-103-0) 58
- ["Información sobre la recuperación automática del sistema" en la página](#page-105-0) 60
- ["Configuración manual de dispositivos" en la página](#page-109-0) 64
- ["Referencia de los identificadores de dispositivos" en la página](#page-111-0) 66

# <span id="page-97-0"></span>Información sobre las interfaces de red

El servidor Sun Fire V490 dispone de dos interfaces Ethernet incorporadas, que se encuentran en el plano central del sistema y se ajustan al estándar de Ethernet IEEE 802.3z. Para ver una ilustración de los puertos Ethernet, consulte la [FIGURA](#page-64-0) 2-4. Las interfaces Ethernet funcionan a 10 Mbps, 100 Mbps y 1000 Mbps.

Dos puertos con conectores RJ-45 en el panel posterior dan acceso a las interfaces Ethernet incorporadas. Cada interfaz está configurada con una dirección única de control de acceso de soportes (MAC). Cada conector incorpora dos LED, tal como se describe en la [TABLA](#page-97-1) 4-1.

<span id="page-97-1"></span>

| Nombre        | Descripción                                                                                                    |
|---------------|----------------------------------------------------------------------------------------------------|
| Actividad     | Este LED ámbar se enciende para indicar que se están transmitiendo<br>o recibiendo datos en el puerto determinado. |
| Enlace activo | Este LED verde se enciende cuando se establece un enlace en un<br>puerto determinado con el enlace par.            |

**TABLA 4-1** LED de puerto Ethernet

Es posible proporcionar interfaces o conexiones Ethernet adicionales con otros tipos de red al instalar las tarjetas de interfaz PCI correspondientes. Una tarjeta de interfaz de red adicional se puede utilizar como interfaz de red redundante para una de las interfaces incorporadas del sistema. Si la interfaz de red activa deja de estar disponible, el sistema cambia automáticamente a la interfaz redundante para mantener la disponibilidad. Esta capacidad se denomina *recuperación automática en caso de error* y se debe configurar en el sistema operativo Solaris. Para obtener más información, consulte la sección ["Información sobre las interfaces de red](#page-98-0)  [redundantes" en la página](#page-98-0) 53.

El controlador Ethernet se instala automáticamente durante el procedimiento de instalación de Solaris.

Para obtener instrucciones sobre la configuración de las interfaces de red del sistema, consulte las secciones:

- ["Configuración de la interfaz principal de red" en la página](#page-195-0) 150
- ["Configuración de una interfaz de red adicional" en la página](#page-197-0) 152

# <span id="page-98-0"></span>Información sobre las interfaces de red redundantes

Es posible configurar el sistema con interfaces de red redundantes para obtener una conexión de red de alta disponibilidad. Este tipo de configuración utiliza características especiales del software Solaris que permiten detectar la interfaz de red defectuosa y desviar automáticamente el tráfico de red a través de una interfaz redundante. Esta capacidad se denomina *recuperación automática en caso de error*.

Para configurar interfaces de red redundantes, puede activar la recuperación automática en caso de error entre las dos interfaces parecidas mediante la función IP Network Multipathing (múltiples conexiones de red IP) del sistema operativo Solaris. Para obtener más información, consulte la sección ["Información sobre el software de](#page-113-0)  [rutas alternativas \(Multipathing\)" en la página](#page-113-0) 68. También puede instalar dos tarjetas de interfaz de red PCI idénticas o agregar una única tarjeta que proporcione una interfaz idéntica a una de las interfaces Ethernet incorporadas en la placa.

Para facilitar la máxima disponibilidad del sistema, asegúrese de que las interfaces de red redundantes se encuentren en buses PCI independientes, admitidas por puentes PCI distintos. Para obtener más información, consulte la sección ["Información sobre los buses y las tarjetas PCI" en la página](#page-79-2) 34.

# <span id="page-98-1"></span>Información sobre el indicador ok

Un sistema Sun Fire V490 con el software del sistema operativo Solaris puede funcionar con distintos *niveles de ejecución*. A continuación se definen brevemente los niveles de ejecución. Si desea obtener más información, consulte la documentación de administración del sistema Solaris.

Normalmente, el sistema Sun Fire V490 funciona en el nivel de ejecución 2, o bien en el nivel de ejecución 3, que son estados de multiusuario con acceso a todos los recursos del sistema y de la red. Es posible que alguna vez el sistema tenga que funcionar en el nivel 1, que es el estado de administración de un solo usuario. De todos modos, el estado más básico es el nivel de ejecución 0. En este estado, es seguro quitar la alimentación del sistema.

Cuando un sistema Sun Fire V490 se encuentra en el nivel de ejecución 0, se muestra el indicador ok. Este indicador avisa de que el firmware OpenBoot controla el sistema.

Existen muchas situaciones en que esto puede ocurrir.

- El sistema se encuentra bajo control del firmware OpenBoot antes de que se instale el software del sistema operativo Solaris, o siempre que la variable de configuración de OpenBoot se establece en el valor false.
- El sistema pasa al nivel de ejecución 0 de manera ordenada cuando el software del sistema operativo Solaris se detiene.
- El sistema vuelve al estado de control del firmware OpenBoot cuando se produce una caída del software del sistema operativo Solaris.
- Durante el proceso de arranque, cuando se produce un problema grave de hardware que impide que se ejecute el software del sistema operativo Solaris, el sistema se pone bajo el control del firmware OpenBoot.
- Si se produce un problema grave de hardware con el sistema en funcionamiento, el software del sistema operativo Solaris pasa de manera ordenada al nivel de ejecución 0.
- El usuario puede poner el sistema Sun Fire V490 deliberadamente bajo el control del firmware para ejecutar los comandos del firmware o las pruebas de diagnósticos.

La última de estas situaciones es la que más preocupa a los administradores, puesto que en algunas ocasiones deben acceder al indicador ok. Los distintos métodos para conseguirlo se describen en la sección ["Formas de acceder al indicador](#page-100-0) ok" en la [página](#page-100-0) 55. Para obtener más información, consulte la sección ["Cómo acceder al](#page-177-0)  indicador ok[" en la página](#page-177-0) 132.

## Información que se debe conocer acerca del acceso al indicador ok

Es importante comprender que al acceder al indicador ok desde un sistema Sun Fire V490 en marcha, se suspende el software del sistema operativo Solaris y se pone el sistema bajo el control del firmware. También se suspenden todos los procesos que se estuviesen ejecutando en el software del sistema operativo Solaris y *es posible que no se pueda recuperar el estado de estos procesos*.

Las pruebas y los comandos del firmware que se ejecutan desde el indicador ok pueden afectar al estado del sistema. Esto significa que no siempre se puede reanudar la ejecución del software del sistema operativo Solaris en el punto en que se suspendió. Aunque el comando go reanuda la ejecución en la mayoría de los casos, en general, siempre que se sitúa el sistema en el estado del indicador ok, es muy posible que deba reiniciarlo para volver al sistema operativo Solaris.

Como regla general, antes de suspender el software del sistema operativo Solaris, debe efectuar una copia de seguridad de los archivos, avisar a los usuarios del cierre inminente y detener el sistema de manera adecuada. Sin embargo, no siempre es posible tomar estas precauciones, sobre todo si el sistema no funciona correctamente.

### <span id="page-100-0"></span>Formas de acceder al indicador ok

Existen distintas formas para llegar al indicador ok, según el estado del sistema y el método utilizado para acceder a la consola del sistema. A continuación se indican las distintas formas por orden de preferencia:

- Parada predeterminada
- Secuencia de tecla Pausa o Stop-A
- Reinicio iniciado externamente (XIR)
- Reinicio manual del sistema

A continuación se describe cada uno de los métodos por separado. Para obtener más información, consulte la sección ["Cómo acceder al indicador](#page-177-0) ok" en la página 132.

#### Parada predeterminada

El método preferido para acceder al indicador ok es detener el software del sistema operativo mediante el comando adecuado (como por ejemplo, los comandos shutdown, init, halt o uadmin), tal como se describe en la documentación de administración del sistema Solaris.

Parar el sistema con el método predeterminado evita la pérdida de datos, permite avisar a los usuarios de antemano y causa una interrupción mínima. Es posible efectuar una parada predeterminada, siempre y cuando el software del sistema operativo Solaris esté en ejecución y no se hayan producido errores graves de hardware.

#### Secuencia de tecla Pausa o Stop-A (L1-A)

Cuando resulta imposible detener el sistema con el método predeterminado, puede acceder al indicador ok pulsando la secuencia de teclas Stop-A (or L1-A) en un teclado Sun, o bien pulsando la tecla Pausa en caso de disponer de un terminal alfanumérico conectado al sistema Sun Fire V490.

Si utiliza este sistema para llegar al indicador ok, tenga en cuenta que la ejecución de algunos comandos OpenBoot (como por ejemplo probe-scsi, probe-scsiall y probe-ide) puede bloquear el sistema.

#### Reinicio iniciado externamente (XIR)

Efectuar un reinicio iniciado externanemte (XIR) tiene la ventaja que le permite ejecutar el comando sync para conservar los sistemas de archivos y crear un archivo de volcado de parte del estado del sistema para poder diagnosticar los problemas. Forzar un XIR puede ser efectivo para eliminar el interbloqueo que afecta al sistema, pero también impide que se cierren las aplicaciones de forma adecuada y, por lo tanto, no es el mejor método para acceder al indicador ok.

#### Reinicio manual del sistema

El método de acceso al indicador ok mediante un reinicio manual del sistema es el último recurso que debe utilizarse. puesto que causa la pérdida de la coherencia y de la información de estado del sistema. También daña los sistemas de archivos de la máquina, aunque habitualmente se pueden restaurar mediante el comando fsck. Solo debe utilizar este método si ya ha probado las otras alternativas y no funcionan.

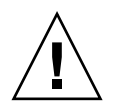

**Precaución -** Al forzar un reinicio manual, se pierden los datos de estado del sistema y se corre el riesgo de dañar los sistemas de archivo.

## Más información

Para obtener más información sobre el firmware de OpenBoot, consulte el documento:

■ *OpenBoot 4.x Command Reference Manual*

En el Solaris Software Supplement CD que acompaña el software Solaris se incluye una versión electrónica del manual. También puede encontrarla en el sitio Web siguiente en Solaris on Sun Hardware:

<http://docs.sun.com>

# <span id="page-101-0"></span>Información sobre la supervisión de entorno OpenBoot

Las capacidades de control y supervisión de entorno de los sistemas Sun Fire V490 residen tanto en el sistema operativo como en el firmware OpenBoot. Esto asegura que dichas capacidades estén operativas, aunque el sistema se haya detenido o no se pueda iniciar. Siempre que el sistema se encuentra bajo el control de OpenBoot, el sistema de supervisión de entorno comprueba periódicamente el estado de las fuentes de alimentación, los ventiladores y los sensores de temperatura. Si detecta alguna irregularidad en el voltaje, la corriente, la velocidad del ventilador o la temperatura, este genera un mensaje de advertencia en la consola del sistema.

Para obtener más información sobre las capacidades de supervisión de entorno, consulte la sección ["Control y supervisión de entorno" en la página](#page-66-0) 21.

# Activación y desactivación del sistema de supervisión de entorno OpenBoot

El sistema de supervisión de entorno OpenBoot se activa de forma predeterminada siempre que el sistema está funcionando en el indicador ok. Sin embargo, es posible activarlo o desactivarlo mediante los comandos de OpenBoot env-on y env-off. Para obtener más información, consulte las secciones:

- ["Activación de la supervisión de entorno OpenBoot" en la página](#page-203-0) 158
- ["Desactivación de la supervisión de entorno OpenBoot" en la página](#page-203-1) 158

Los comandos env-on y env-off solo afectan a la supervisión de entorno firmware. No repercuten en las capacidades de control y supervisión de entorno del sistema mientras el sistema operativo está en funcionamiento.

**Nota -** Al utilizar el comando de teclado Stop-A para entrar en el entorno OpenBoot durante el encendido o un reinicio, la supervisión de entorno se desactiva inmediatamente. Si se desea activar el sistema de supervisión del entorno PROM OpenBoot, debe activarlo de nuevo antes de volver a arrancar el sistema. Si entra en el entorno OpenBoot de otra manera como, por ejemplo, cerrando el sistema, apagándolo y volviéndolo a encender, o bien debido a una emergencia del sistema, el sistema de supervisión de entorno se mantendrá activado.

## Cierre automático del sistema

Si el sistema de supervisión de entorno OpenBoot detecta una condición de sobrecalentamiento, iniciará la secuencia de cierre automático del sistema. En estos casos, se muestra una advertencia parecida a la siguiente en la consola del sistema:

```
WARNING: SYSTEM POWERING DOWN IN 30 SECONDS!
Press Ctrl-C to cancel shutdown sequence and return to ok prompt.
```
Si es necesario, se puede presionar Control-C para anular el cierre automático y volver al indicador ok; de lo contrario, transcurridos 30 segundos, el sistema se cerrará automáticamente.

**Nota -** Al escribir Control-C para anular el cierre inminente, también se desactiva el sistema de supervisión de entorno OpenBoot. Esto permite tiempo suficiente para reemplazar el componente defectuoso sin activar otra secuencia de cierre. Una vez reemplazado el componente defectuoso, debe escribir el comando env-on para activar de nuevo la supervisión de entorno OpenBoot.

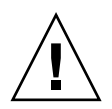

**Precaución -** Si escribe Control-C para anular el cierre inminente, debe remplazar inmediatamente el componente que generó la condición crítica. Si no cuenta con un repuesto, apague el sistema para evitar daños en el hardware.

## Información del estado del entorno OpenBoot

El comando de OpenBoot .env permite conocer el estado actual de cualquier aspecto controlado por el sistema de supervisión de entorno OpenBoot. Esto incluye información sobre las fuentes de alimentación, los ventiladores y los sensores de temperatura del sistema.

Es posible conocer el estado del entorno en cualquier momento, independientemente de si la supervisión de entorno OpenBoot está activada o no. El comando de estado .env solo notifica la información del estado actual del entorno. No lleva a cabo ninguna acción en el caso de que exista alguna irregularidad o algo no funcione adecuadamente.

Para ver un ejemplo de la información que proporciona el comando .env, consulte la sección ["Obtención de información de estado del entorno OpenBoot" en la página](#page-204-0) 159.

# <span id="page-103-0"></span>Información sobre los procedimientos de emergencia de OpenBoot

La introducción de teclados USB (Universal Serial Bus) ha significado cambiar algunos de los procedimientos de emergencia de OpenBoot. Concretamente, los comandos Stop-D, Stop-F y Stop-N disponibles en sistemas con teclados no USB no se admiten en los nuevos sistemas con teclados USB, como el sistema Sun Fire V490. Las secciones siguientes describen los procedimientos de emergencia de OpenBoot que deben seguirse en sistemas como el servidor Sun Fire V490 que admiten teclados USB.

# Función Stop-A

Stop-A (Anular) ejecuta una interrupción que cede el control del sistema al firmware OpenBoot (indicado mediante la visualización del indicador ok). La secuencia de teclas funciona igual en el servidor Sun Fire V490 que en los sistemas que utilizan teclados no USB, con la excepción de que no funciona durante los primeros segundos una vez reiniciado el equipo.

## Función Stop-D

La secuencia de la tecla Stop-D (Diags) no está disponible en sistemas con teclados USB. Sin embargo, la función Stop-D se puede emular al colocar el conmutador de control del sistema en la posición de diagnóstico. Para obtener más información, consulte la sección ["Conmutador de control del sistema" en la página](#page-61-0) 16.

El comando bootmode diag de RSC también proporciona una función similar. Para obtener más información, consulte la publicación *Guía del usuario de Remote System Control (RSC) 2.2 de Sun*, que se incluye en el CD de documentación de Sun Fire V490.

#### Función Stop-F

Esta función no está disponible en sistemas con teclados USB. Sin embargo, el comando bootmode forth de RSC también proporciona una función similar. Para obtener más información, consulte la publicación *Guía del usuario de Remote System Control (RSC) 2.2 de Sun*, que se incluye en el CD de documentación de Sun Fire V490.

### Función Stop-N

La secuencia Stop-N es un método para pasar por alto los problemas que suelen aparecer en sistemas con variables de configuración de OpenBoot configuradas de forma incorrecta. En sistemas con teclados más antiguos, esto se conseguía pulsando la secuencia Stop-N al encender el sistema.

En sistemas con teclados USB, como Sun Fire V490, la implementación implica esperar hasta que el sistema alcance un determinado estado. Para obtener más información, consulte la sección ["Implementación de la función Stop-N" en la página](#page-213-0) 168.

El inconveniente de utilizar Stop-N en un sistema Sun Fire V490 consiste en que, si las pruebas de diagnóstico están activadas, es posible que el sistema tarde algún tiempo en alcanzar el estado deseado. Afortunadamente, existe una alternativa: colocar el conmutador de control del sistema en la posición Diagnóstico.

Al colocar el conmutador de control del sistema en dicha posición se anulan los valores de las variables de la configuración de OpenBoot, lo que permite que el sistema recupere el indicador ok y se puedan corregir los valores configurados de forma incorrecta.

Asumiendo que tiene acceso al software RSC, otra posibilidad consiste en utilizar el comando bootmode reset\_nvram de RSC, que proporciona una función similar. Para obtener más información, consulte la publicación *Guía del usuario de Remote System Control (RSC) 2.2 de Sun*, que se incluye en el CD de documentación de Sun Fire V490.

# <span id="page-105-0"></span>Información sobre la recuperación automática del sistema

El sistema Sun Fire V490 ofrece una característica denominada *recuperación automática del sistema* (ASR). Para algunos, la ASR implica la capacidad de blindar el sistema operativo en caso de un error de hardware, lo que permite que el sistema operativo permanezca encendido y en funcionamiento. La implementación de la ASR en el servidor Sun Fire V490 es diferente. Permite el aislamiento automático de los errores y la restauración del sistema operativo en caso de producirse errores o fallos no graves en los componentes de hardware siguientes:

- Procesadores
- Módulos de memoria
- Tarjetas y buses PCI
- Subsistema FC-AL
- Interfaz Ethernet
- Interfaz USB
- Interfaz serie

Si se produce un error de hardware de este tipo, las pruebas de diagnóstico basadas en firmware aíslan el problema y marcan el dispositivo (mediante la interfaz de cliente 1275, a través del árbol de dispositivos) como *defectuoso* o *desactivado*. A continuación, el firmware OpenBoot desconfigura el dispositivo defectuoso y reinicia el sistema operativo. Este proceso se produce automáticamente, siempre que el sistema Sun Fire V490 pueda funcionar sin dicho componente.

Una vez restaurado, el sistema operativo no intentará acceder a ningún dispositivo desconfigurado. Esto evita que un componente de hardware defectuoso cause el cierre de todo el sistema o que se bloquee continuamente su funcionamiento.

Si el componente defectuoso está inactivo eléctricamente (es decir, no provoca errores de bus aleatorios ni introduce ruidos en las líneas de señal), el sistema se reinicia automáticamente y reanuda su funcionamiento. Póngase en contacto con un técnico cualificado para que sustituya el componente defectuoso.

# Opciones de Auto-boot

El firmware OpenBoot cuenta con un valor almacenado por IDPROM denominado auto-boot?, que controla si el sistema va a efectuar un arranque automático del sistema operativo después de cada reinicio. El valor predeterminado para las plataformas Sun es true.

Si un sistema no supera la prueba de diagnóstico durante el encendido, se ignora auto-boot? y el sistema no se inicia a menos que el usuario lo haga manualmente. Evidentemente, este comportamiento limita la disponibilidad del sistema. Por este motivo, el firmware OpenBoot del servidor Sun Fire V490 proporciona una segunda variable de configuración de OpenBoot denominada auto-boot-on-error?. Este conmutador controla si el sistema va a efectuar un inicio al detectar un error del subsistema.

Los conmutadores auto-boot? y auto-boot-on-error? deben establecerse como true (sus valores predeterminados) para efectuar automáticamente el inicio depués de detectar firmware de un error del subsistema no grave.

ok **setenv auto-boot? true** ok **setenv auto-boot-on-error? true**

El sistema no intentará iniciar si se encuentra en modo de servicio o después de un error irrecuperable y grave. Para ver ejemplos de errores irrecuperables y graves, consulte la sección ["Resumen de gestión de errores" en la página](#page-107-0) 62.

### Resumen de gestión de errores

La gestión de errores durante la secuencia de encendido se pueden clasificar en una de las tres categorías de la tabla siguiente:

<span id="page-107-0"></span>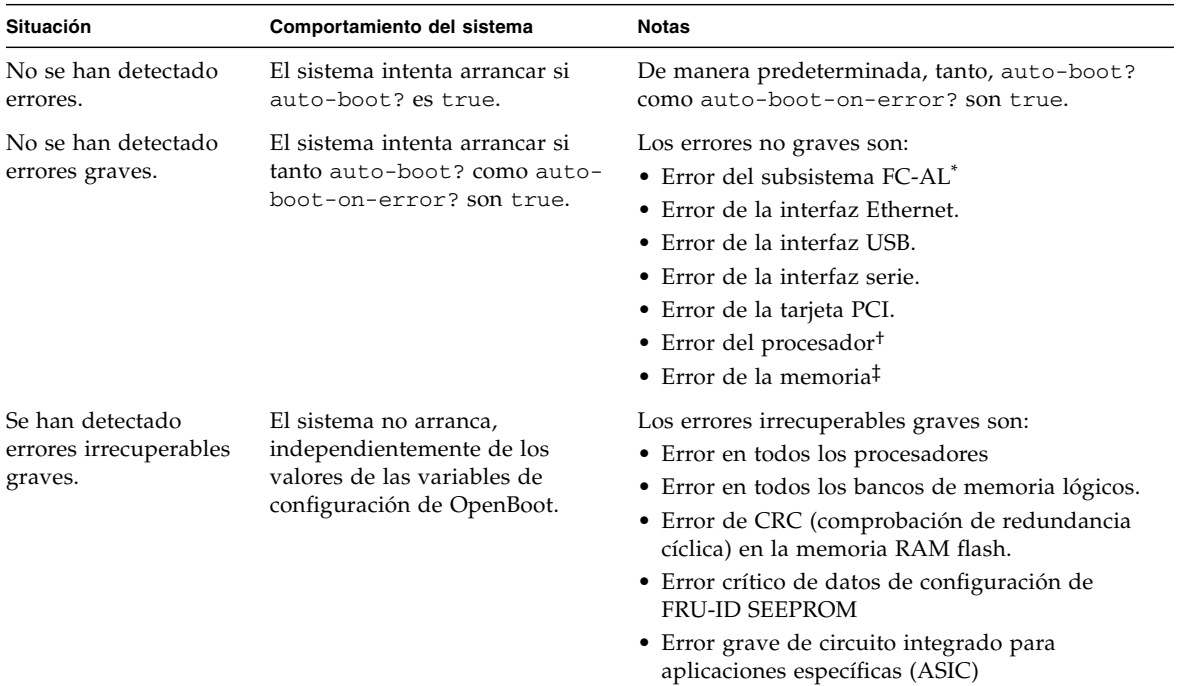

\* Se requiere una ruta alternativa de acceso al disco de arranque que se encuentre operativa. Para obtener más información, consulte la sección ["Información sobre el software de rutas alternativas \(Multipathing\)" en la página](#page-113-0) 68.

† Un error en un único procesador provoca la desconfiguración de todo el módulo de CPU o de memoria. Para reiniciar el sistema, es necesario que exista otro módulo de CPU o de memoria operativo.

‡ Puesto que cada módulo DIMM físico pertenece a dos bancos de memoria lógicos, el firmware desconfigura ambos bancos de memoria asociados al módulo DIMM afectado. Este proceso deja operativo al módulo de CPU o de memoria, pero uno de los procesadores tendrá un complemento de memoria reducido.

> **Nota -** Si las pruebas de diagnósticos POST u OpenBoot detectan un error no grave asociado al dispositivo de arranque normal, el firmware OpenBoot desconfigura automáticamente el dispositivo defectuoso y prueba con el siguiente dispositivo, tal como especifica la variable de configuración boot-device.
# Casos de reinicio

La posición del conmutador de control del sistema y tres variables de configuración de OpenBoot, service-mode?, diag-switch? y diag-trigger, controlan si el sistema debe efectuar pruebas de diagnóstico del firmware como respuesta a cualquier evento de reinicio, y cómo debe hacerlo.

Cuando establece el conmutador de control del sistema en la posición Diagnósticos, el sistema está en modo de servicio y ejecuta pruebas en niveles específicos de Sun, desactivando el arranque automático y pasando por alto los valores de las variables de configuración de OpenBoot.

La configuración de la variable service-mode? en true también coloca al sistema en modo de servicio, con lo que se obtiene *exactamente* el mismo resultado que al poner el conmutador de control del sistema en la posición Diagnóstico.

Cuando el conmutador de control del sistema está en la posición Normal, *y* cuando la variable service-mode? de OpenBoot está configurada como false (su valor predeterminado), el sistema se encuentra en modo normal. Cuando el sistema se encuentra en dicho modo, puede controlar el comportamiento de las pruebas de diagnóstico y el arranque automático mediante la definición de las variables de configuración de OpenBoot, principalmente diag-switch? y diag-trigger.

Si diag-switch? se configura como false (su valor predeterminado), puede utilizar diag-trigger para determinar el tipo de eventos de reinicio que activan las pruebas de diagnóstico. La tabla siguiente describe los diferentes valores (palabras clave) de la variable diag-trigger. Puede utilizar las tres primeras palabras clave en cualquier combinación.

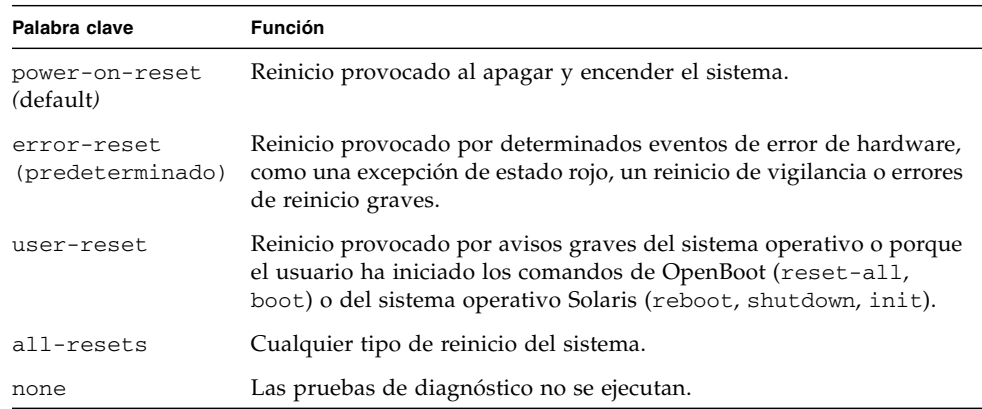

Para obtener una lista completa de las variables de configuración de OpenBoot que afectan a las pruebas de diagnóstico y al comportamiento del sistema, consulte la [TABLA](#page-134-0) 6-2.

## Información sobre el modo normal y el modo de servicio

Encontrará una descripción completa de los modos normal y de servicio, así como información detallada acerca de las variables de configuración de OpenBoot que afectan al comportamiento de ASR, en la publicación *OpenBoot PROM Enhancements for Diagnostic Operation*, disponible en el CD de documentación de Sun Fire V490.

# Configuración manual de dispositivos

En esta sección se explica la diferencia existente entre la desconfiguración de un dispositivo y de una ranura, se indica lo que sucede al intentar desconfigurar todos los procesadores de un sistema y se describe también cómo obtener las rutas de los dispositivos.

# Diferencia entre la desconfiguración de dispositivos y la de ranuras

En algunos dispositivos, la desconfiguración de una ranura provoca efectos distintos a la desconfiguración del dispositivo que reside en la misma.

Si desconfigura un *dispositivo* PCI, el firmware puede seguir examinándolo y el sistema operativo puede seguir reconociéndolo. El sistema operativo Solaris "detecta" dicho dispositivo, lo califica como *defectuoso* y se abstiene de utilizarlo.

Si desconfigura una *ranura* PCI, el firmware no examina la ranura y el sistema operativo "no reconoce" ningún dispositivo que pueda estar conectado a la misma.

En ambos casos, los dispositivos en cuestión se consideran inutilizables. De modo que ¿cuál es el motivo de la distinción? En ocasiones, un dispositivo puede provocar un error, de forma que al examinarlo afecte al sistema. En estos casos, lo más probable es que el problema se deba a la desconfiguración de la ranura en la que reside el dispositivo.

# Desconfiguración de todos los procesadores del sistema

Puede emplear el comando asr-disable para desconfigurar todos los procesadores del sistema. Esto no provoca la caída del sistema. El firmware del sistema OpenBoot, aunque califica todos los procesadores como desconfigurados, en realidad mantiene un procesador funcionando lo suficiente para ejecutar el firmware.

## Rutas de los dispositivos

Al desconfigurar y reconfigurar manualmente los dispositivos, es posible que deba determinar las rutas físicas completas en dichos dispositivos. Para ello, escriba:

ok **show-devs**

El comando show-devs muestra una lista de los dispositivos del sistema, así como el nombre de ruta completo de cada dispositivo. A continuación, se incluye un ejemplo de un nombre de ruta para una tarjeta Fast Ethernet PCI:

```
/pci@8,700000/pci@2/SUNW,hme@0,1
```
Para mostrar una lista de los alias de dispositivos actuales, escriba:

ok **devalias**

Asimismo, puede crear su propio alias para un dispositivo físico escribiendo:

```
ok devalias alias_name physical_device_path
```
donde *alias\_name* corresponde al alias que desea asignar y *physical\_device\_path* es la ruta completa del dispositivo físico.

**Nota -** Si desconfigura manualmente un alias de dispositivo con asr-disable y, a continuación, asigna un alias diferente al mismo, el dispositivo permanece desconfigurado aunque haya cambiado el alias.

Para determinar qué dispositivos están actualmente desactivados, escriba:

ok **.asr**

Los procedimientos de desconfiguración y reconfiguración relacionados se describen en la sección:

- ["Desconfiguración manual de un dispositivo" en la página](#page-211-0) 166
- ["Reconfiguración manual de un dispositivo" en la página](#page-212-0) 167

Puede encontrar una lista de estos identificadores de dispositivos en la sección ["Referencia de los identificadores de dispositivos" en la página](#page-111-0) 66.

# <span id="page-111-0"></span>Referencia de los identificadores de dispositivos

Consulte la tabla siguiente cuando especifique manualmente qué dispositivos se van a desconfigurar y reconfigurar. Los procedimientos relacionados se describen en la sección:

- ["Desconfiguración manual de un dispositivo" en la página](#page-211-0) 166
- ["Reconfiguración manual de un dispositivo" en la página](#page-212-0) 167

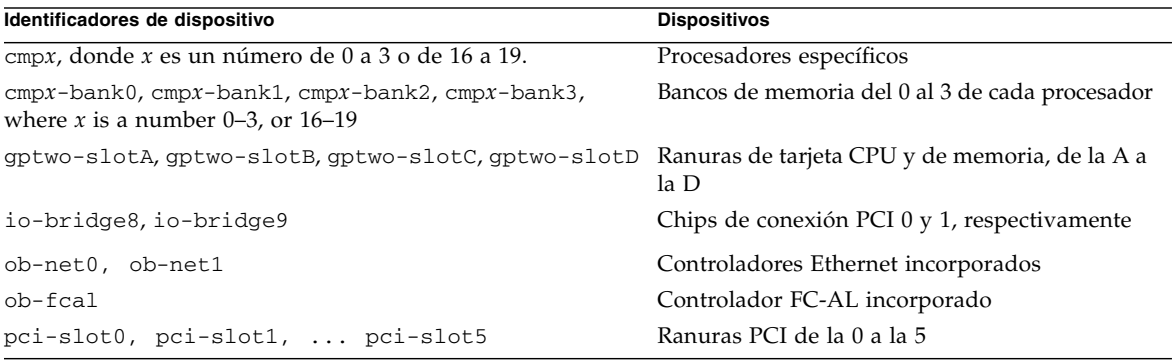

**Nota -** Los identificadores de dispositivos mencionados arriba no distinguen entre mayúsculas y minúsculas. Se pueden escribir tanto en mayúsculas como en minúsculas.

Puede utilizar caracteres comodín en los identificadores de dispositivos para reconfigurar un rango de dispositivos, como se muestra en la tabla siguiente.

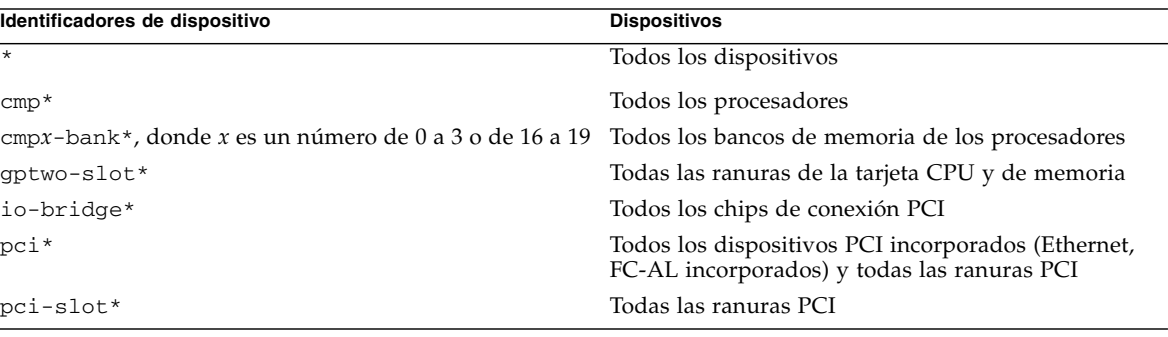

**Nota -** No es posible *desconfigurar* un rango de dispositivos. Los caracteres comodín sólo son válidos para especificar un rango de dispositivos que se va a *reconfigurar*.

# Software de administración del sistema

En este capítulo se proporciona una introducción a las herramientas de software de administración del sistema admitidas en el sistema Sun Fire V490.

El capítulo incluye los temas siguientes:

- ["Información sobre el software de administración del sistema" en la página](#page-112-0) 67
- ["Información sobre el software de rutas alternativas \(Multipathing\)" en la página](#page-113-0) 68
- ["Información sobre el software de administración de volúmenes" en la página](#page-114-0) 69
- ["Información sobre el software Sun](#page-118-0) Cluster" en la página 73
- ["Información sobre la comunicación con el sistema" en la página](#page-119-0) 74

# <span id="page-112-0"></span>Información sobre el software de administración del sistema

Existen diversas herramientas de software de administración que facilitan la configuración del sistema de modo que adquiera mayor rendimiento y disponibilidad, supervisan y gestionan el sistema e identifican los problemas del hardware. Estas herramientas de administración incluyen:

- Software de rutas alternativas (Multipathing)
- Software de administración de volúmenes
- Software Sun Cluster

En la siguiente tabla se proporciona un resumen de cada herramienta y se remite además a las páginas donde se puede encontrar información adicional.

| Herramienta                                            | Descripción                                                                                                    | Más información                                                                                               |
|--------------------------------------------------------|----------------------------------------------------------------------------------------------------|----------------------------------------------------------------------------------------------------|
| Software de<br>rutas<br>alternativas<br>(Multipathing) | El software de rutas alternativas se utiliza para<br>definir y controlar las rutas físicas alternativas<br>(redundantes) a los dispositivos de E/S. Si la ruta<br>activa a un dispositivo deja de estar disponible, el<br>software puede desviarse automáticamente a una<br>ruta alternativa para mantener la disponibilidad.                                                                                                    | Consulte<br>"Información sobre<br>el software de rutas<br>alternativas<br>(Multipathing)" en<br>la página 68. |
| Software de<br>administración<br>de volúmenes          | Las aplicaciones de administración de volúmenes,<br>como Solstice DiskSuite, proporcionan una gestión<br>electrónica del almacenamiento de discos fácil de<br>usar para los entornos informáticos de las empresas.<br>Mediante la tecnología RAID avanzada, estos<br>productos garantizan la alta disponibilidad de los<br>datos, excelente rendimiento de E/S y<br>administración simplificada.                                                                                      | Consulte<br>"Información sobre<br>el software de<br>administración de<br>volúmenes" en la<br>página 69.       |
| Software Sun<br>Cluster                                | El software Sun Cluster permite la interconexión de<br>varios servidores Sun de modo que funcionen de<br>forma conjunta como un único sistema escalable de<br>alta disponibilidad. El software Sun Cluster ofrece<br>esta alta disponibilidad gracias a la recuperación y<br>detección automática de errores, y proporciona,<br>además, escalabilidad, lo que garantiza que las<br>aplicaciones y los servicios fundamentales se<br>encuentren disponibles siempre que sea necesario. | Consulte<br>"Información sobre<br>el software<br>Sun Cluster" en la<br>página 73.                             |

**TABLA 5-1** Resumen de herramientas de administración del sistema

# <span id="page-113-0"></span>Información sobre el software de rutas alternativas (Multipathing)

El software de rutas alternativas permite definir y controlar las rutas físicas redundantes a los dispositivos de E/S, como las interfaces de red y los dispositivos de almacenamiento. Si la ruta activa a un dispositivo deja de estar disponible, el software puede desviarse automáticamente a una ruta alternativa para mantener la disponibilidad. Esta capacidad se denomina *recuperación automática en caso de error*. Para aprovechar las capacidades que ofrece este software, debe configurar el servidor con un hardware redundante, como las interfaces de red redundantes o dos adaptadores de bus de host FC-AL conectados al mismo conjunto de almacenamiento de puerto doble.

Los sistemas Sun Fire V490 cuentan con tres tipos de software de rutas alternativas:

- El software IP Network Multipathing de Solaris proporciona la capacidad de rutas alternativas y de equilibrio de carga de trabajo para las interfaces de red IP.
- El software Sun StorEdge Traffic Manager para el sistema operativo Solaris, que forma parte de Sun SAN Foundation Suite, automatiza la recuperación automática en caso de error de E/S de rutas alternativas, la recuperación en caso de error y el equilibrio de carga de trabajo en toda la red SAN.
- E/S multiplexada (MPxIO) es una nueva arquitectura completamente integrada en el sistema operativo Solaris (a partir de Solaris 8) que permite el acceso a dispositivos de E/S desde varias interfaces de controlador de host desde una sola instancia del dispositivo de E/S.

## Más información

Para obtener más información sobre la configuración de las interfaces redundantes del hardware para redes o dispositivos de almacenamiento, consulte la sección ["Información sobre las interfaces de red redundantes" en la página](#page-98-0) 53.

Para obtener instrucciones sobre cómo configurar y administrar IP Network Multipathing de Solaris, consulte la publicación *IP Network Multipathing Administration Guide* que se suministra con la versión específica de Solaris.

Para obtener más información de Sun StorEdge Traffic Manager, consulte la publicación *Servidor Sun Fire V490: Notas del producto*.

Para obtener más información sobre MPxIO, consulte la sección ["E/S multiplexada](#page-115-0)  [\(MPxIO\)" en la página](#page-115-0) 70 y la documentación del sistema operativo Solaris.

# <span id="page-114-0"></span>Información sobre el software de administración de volúmenes

Sun Microsystems proporciona dos aplicaciones de administración de volúmenes que se utilizan en los sistemas Sun Fire V490:

- Sun StorEdge<sup>™</sup> Traffic Manager
- Software Solstice DiskSuite™

El software de administración de volúmenes permite crear *volúmenes de discos*. Los volúmenes son dispositivos de disco lógicos que constan de uno o más discos físicos o particiones de varios discos distintos. Una vez creado un volumen, el sistema operativo utiliza y mantiene el volumen como si se tratase de un solo disco. Con este nivel de administración lógico de volúmenes, el software supera las restricciones impuestas por los dispositivos de discos físicos.

Los productos de administración de volúmenes de Sun también proporcionan características de rendimiento y redundancia de los datos RAID. RAID, que significa *conjunto redundante de discos independientes* según sus siglas en inglés, es una tecnología que facilita la protección ante los errores del hardware o de los discos. Con esta tecnología, el software de administración de volúmenes puede proporcionar una alta disponibilidad de los datos, un excelente rendimiento de E/S y una administración simplificada.

Las aplicaciones de administración de volúmenes de Sun proporcionan las siguientes características:

- Compatibilidad con varios tipos de configuraciones RAID, lo que proporciona distintos grados de disponibilidad, capacidad y rendimiento.
- Facilidad de efectuar reemplazos en marcha, lo que permite recuperar automáticamente los datos cuando se producen errores en los discos.
- Herramientas de análisis de rendimiento que permiten supervisar el rendimiento de E/S y aislar los cuellos de botella.
- Una interfaz gráfica de usuario (GUI) que simplifica la administración del almacenamiento.
- Capacidad de ajustar el tamaño en línea, que permite aumentar y reducir en línea los volúmenes y sus sistemas de archivo.
- Facilidad de reconfiguración en línea, que permite cambiar la configuración RAID o modificar las características de una configuración existente.

# <span id="page-115-0"></span>E/S multiplexada (MPxIO)

E/S multiplexada (MPxIO) es una alternativa de DMP más reciente que también es compatible con el servidor Sun Fire V490. A partir de Solaris 8, MPxIO se ha integrado totalmente en la estructura central de E/S del sistema operativo Solaris. MPxIO permite representar y gestionar de una manera más efectiva los dispositivos a los que se puede acceder mediante distintas interfaces de controlador de E/S en una sola instancia del sistema operativo Solaris.

La arquitectura MPxIO:

- Protege ante las interrupciones de E/S debido a errores de controladores de E/S. Si se produce un error en un controlador de E/S, MPxIO pasa automáticamente a otro controlador.
- Aumenta el rendimiento de  $E/S$  equilibrando la carga entre distintos canales de E/S.

MPxIO admite las matrices de almacenamiento Sun StorEdge T3 y Sun StorEdge A5x00 en un servidor Sun Fire V490. Los controladores de E/S admitidos son los controladores de disco FC-AL usoc/fp y qlc/fp.

# Conceptos RAID

El software Solstice DiskSuite admite la tecnología RAID para optimizar el rendimiento, la disponibilidad y los costos del usuario. La tecnología RAID mejora el rendimiento, reduce el tiempo de recuperación en caso de errores del sistema y aumenta la disponibilidad de los datos incluso en caso de un error de disco. Existen varios niveles de configuraciones RAID que proporcionan diferentes grados de disponibilidad de los datos con su correspondiente correlación en rendimiento y costos.

En esta sección se describen algunas de las configuraciones más conocidas y útiles, entre las que se encuentran:

- Concatenación de disco
- Simetría de disco (RAID 1)
- Segmentación de disco (RAID 0)
- Segmentación de disco con paridad (RAID 5)
- Reemplazo en marcha

### Concatenación de disco

La concatenación de disco es un método que se utiliza para aumentar el tamaño de un volumen lógico más allá de la capacidad de una unidad de disco, mediante la creación de un gran volumen a partir de dos o más unidades más pequeñas. Esta operación permite crear particiones de gran tamaño de forma arbitraria.

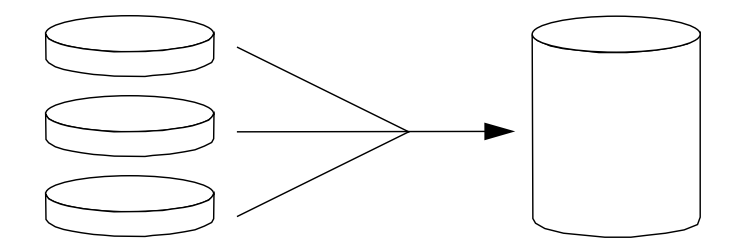

Mediante este método, los discos concatenados se llenan secuencialmente con datos, es decir, se escribe en el segundo disco cuando ya no queda espacio en el primero, en el tercero cuando ya no queda espacio en el segundo, y así sucesivamente.

## RAID 1: Simetría de disco

La simetría de disco (RAID 1) es una técnica que utiliza la redundancia de los datos (dos copias completas de todos los datos almacenados en dos discos independientes) para garantizar la protección en caso de pérdida de los datos o error del disco. Un volumen lógico se duplica en dos discos distintos.

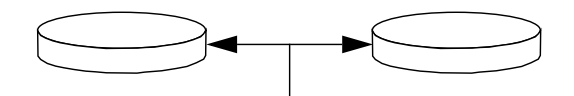

Ambos discos se actualizan siempre que el sistema operativo debe escribir en un volumen simétrico. Los discos se mantienen en todo momento exactamente con la misma información. Cuando el sistema operativo necesita leer datos del volumen simétrico, lo hace desde el disco que se encuentra más accesible en ese momento, lo cual puede mejorar el rendimiento de las operaciones de lectura.

RAID 1 ofrece el nivel más alto de protección de los datos, pero los costos de almacenamiento son muy elevados y, debido a que los datos se deben almacenar dos veces, se reduce el rendimiento de la escritura.

### RAID 0: Segmentación de disco

La segmentación de disco (RAID 0) es una técnica que se utiliza para aumentar el rendimiento del sistema al emplear el uso de varias unidades de disco en paralelo. Mientras que en los discos sin segmentación el sistema operativo escribe un solo bloque en un solo disco, en una disposición con segmentación cada bloque se divide y se escribe simultáneamente parte de los datos en diferentes discos.

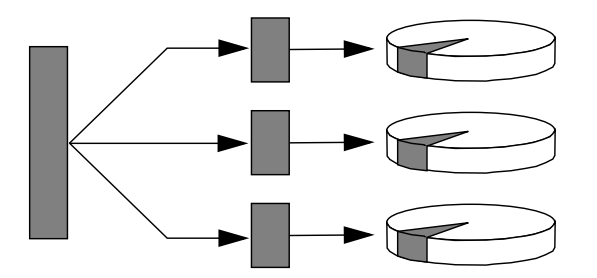

El rendimiento de un sistema que utiliza RAID 0 será mejor que el que utilice RAID 1 ó 5; sin embargo la posibilidad de que se produzca una pérdida de datos es mayor porque no existen formas de recuperar o reconstruir los datos almacenados en una unidad de disco dañada.

## RAID 5: Segmentación de disco con paridad

RAID 5 es una implementación de la segmentación de disco donde la información de paridad se incluye en cada escritura de disco. La ventaja de esta técnica consiste en que si se produce un error en alguno de los discos del conjunto RAID 5, toda la información de la unidad defectuosa se puede reconstruir a partir de los datos y la paridad de los discos restantes.

El rendimiento de un sistema que utiliza RAID 5 se encuentra entre el rendimiento del RAID 0 y el RAID 1; sin embargo, RAID 5 proporciona redundancia limitada de los datos. Si se produce un error en más de un disco, se pierden todos los datos.

### Reemplazo en marcha (reubicación en marcha)

En las configuraciones con *unidades de reemplazo en marcha*, se instalan en el sistema una o varias unidades de disco que no se utilizan durante el funcionamiento habitual. Si se produce un error en una de las unidades activas, los datos del disco defectuoso se reconstruyen automáticamente y se generan en un disco de reemplazo en marcha, por lo que está disponible todo el conjunto de datos.

## Más información

Consulte la documentación que se suministra con el software Solstice DiskSuite. Para obtener más información sobre MPxIO, consulte la documentación de administración del sistema Solaris.

# <span id="page-118-0"></span>Información sobre el software Sun Cluster

El software Sun™ Cluster permite conectar un máximo de ocho servidores Sun en una configuración de clúster. Un *clúster* es un grupo de nodos que se interconectan para funcionar como un único sistema escalable de alta disponibilidad. Un *nodo* es una instancia independiente del software Solaris que se puede ejecutar en un servidor autónomo o en un dominio dentro de un servidor autónomo. Con el software Sun Cluster es posible agregar o retirar nodos en línea, además de combinar servidores para satisfacer las necesidades más específicas.

El software Sun Cluster ofrece una alta disponibilidad gracias a la recuperación y detección automática de errores, y proporciona, además, escalabilidad, lo que garantiza que las aplicaciones y los servicios fundamentales estén disponibles siempre que sea necesario.

Con el software Sun Cluster instalado, cuando un nodo se desactiva, se activan otros nodos del clúster y reciben automáticamente la carga de trabajo. Este software proporciona la capacidad de predicción y de recuperación rápida por medio de características como el reinicio de aplicaciones locales y la recuperación en caso de error en aplicaciones independientes y adaptadores de red locales. El software Sun Cluster reduce significativamente el tiempo de inactividad y aumenta la productividad al facilitar un servicio constante a todos los usuarios.

Este software permite ejecutar tanto las aplicaciones estándar como las paralelas en el mismo clúster. Asimismo, permite agregar o retirar dinámicamente nodos y agrupar los servidores Sun y los productos de almacenamiento en varias configuraciones distintas. Los recursos existentes se utilizan de forma más eficiente, dando como resultado un ahorro adicional en los costos.

El software Sun Cluster permite una distancia de separación entre nodos de hasta 10 kilómetros. De esta manera, en caso que se produzca un problema en una de las ubicaciones, todos los datos y servicios fundamentales continúan disponibles desde otras ubicaciones no afectadas.

## Más información

Consulte la documentación que se suministra con el software Sun Cluster.

# <span id="page-119-0"></span>Información sobre la comunicación con el sistema

Para instalar el software del sistema o diagnosticar problemas, precisa un método básico para interactuar con el servidor. Esto se puede llevar a cabo mediante la *consola del sistema* de Sun. Se utiliza para visualizar mensajes y ejecutar comandos y solo puede haber una por sistema.

Durante la instalación inicial del sistema Sun Fire V490 y del software del sistema operativo Solaris, debe acceder a la consola del sistema mediante el puerto serie incorporado (ttya). Una vez terminada la instalación, se puede configurar la consola del sistema para que utilice distintos dispositivos de entrada y salida. Consulte la [TABLA](#page-120-0) 5-2 para obtener más detalles.

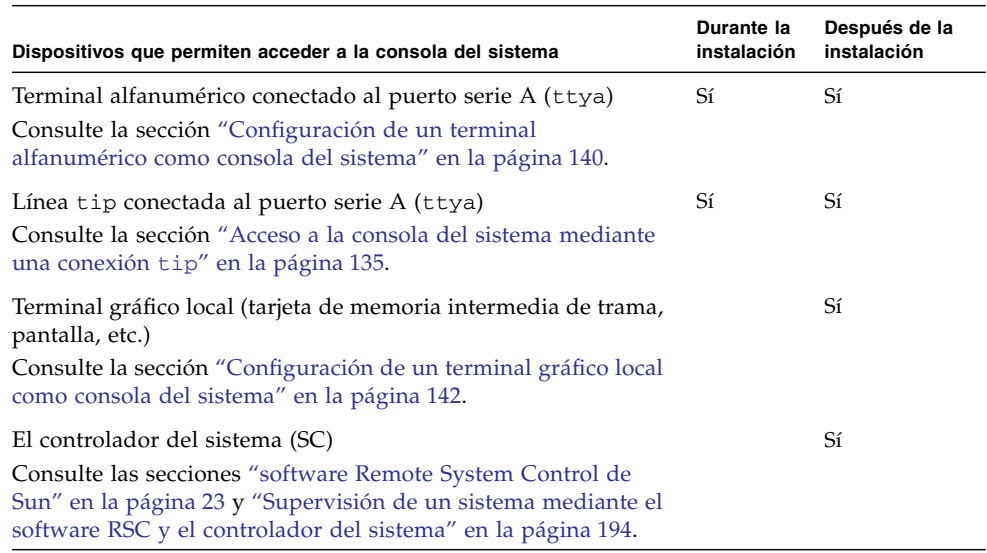

#### <span id="page-120-0"></span>**TABLA 5-2** Métodos de comunicación con el sistema

## Funciones de la consola del sistema

Mientras se inicia el equipo, la consola del sistema muestra mensajes de estado y de error generados por las pruebas del firmware. Una vez ejecutadas las pruebas, puede ejecutar comandos especiales que afectan al firmware y modifican el funcionamiento del sistema. Para obtener más información sobre las pruebas que se ejecutan durante el proceso de arranque, consulte ["Información sobre los](#page-128-0)  diagnósticos y el [proceso de arranque" en la página](#page-128-0) 83.

Cuando se haya iniciado el sistema operativo Solaris, la consola del sistema muestra mensajes del sistema UNIX y acepta comandos UNIX.

# Uso de la consola del sistema

Para utilizar la consola del sistema, necesita un método para introducir y extraer datos del servidor, lo que significa conectar algún tipo de dispositivo de hardware al servidor. En primer lugar, es posible que deba configurar el hardware, y también cargar y configurar el software correspondiente.

En el [Capítulo](#page-170-0) 7 se facilitan instrucciones para conectar y configurar un dispositivo de hardware para acceder a la consola del sistema. Las subsecciones siguientes, ["Configuración de la consola predeterminada del sistema" en la página](#page-121-0) 76 y ["Configuración de una consola del sistema alternativa" en la página](#page-121-1) 76, contienen información y referencias a instrucciones para los dispositivos específicos que se seleccionen para acceder a la consola del sistema.

### <span id="page-121-0"></span>Configuración de la consola predeterminada del sistema

En los servidores Sun Fire V490, la consola del sistema está preconfigurada para permitir la entrada y la salida sólo por medio de un terminal alfanumérico o una línea tip conectada al puerto serie incorporado del sistema, ttya. Esto permite el acceso seguro en el sitio de instalación.

La utilización de una línea tip es preferible a la conexión de un terminal alfanumérico, puesto que la línea tip le permite utilizar las funciones del sistema operativo y de las ventanas.

Para obtener instrucciones sobre la configuración de un terminal alfanumérico como consola del sistema, consulte la sección ["Configuración de un terminal](#page-185-0)  [alfanumérico como consola del sistema" en la página](#page-185-0) 140.

Para obtener instrucciones sobre el acceso de la consola del sistema mediante una línea tip, consulte ["Acceso a la consola del sistema mediante una conexión](#page-180-0) tip" en [la página](#page-180-0) 135.

### <span id="page-121-1"></span>Configuración de una consola del sistema alternativa

*Después de la instalación inicial del sistema*, puede configurar la consola del sistema para establecer la comunicación mediante dispositivos alternativos, por ejemplo un terminal gráfico local o el controlador del sistema.

Para utilizar un dispositivo distinto al puerto serie incorporado como consola del sistema, debe restablecer algunas variables de configuración OpenBoot del sistema e instalar correctamente y configurar el dispositivo en cuestión.

#### *Uso de un terminal gráfico local como consola del sistema*

El servidor Sun Fire V490 se entrega sin ratón, teclado, monitor ni memoria intermedia de trama para la visualización de gráficos. Para instalar un terminal gráfico en el servidor, deberá instalar una tarjeta gráfica de memoria intermedia de trama en una ranura PCI y conectar un monitor, un ratón y un teclado a los puertos correspondientes del panel posterior.

Una vez reiniciado el sistema, puede que deba instalar el controlador de software de la tarjeta que haya instalado. Para obtener más información sobre el hardware, consulte la sección ["Configuración de un terminal gráfico local como consola del](#page-187-0)  [sistema" en la página](#page-187-0) 142.

**Nota -** Los diagnósticos de la comprobación automática al encendido (POST) no pueden mostrar mensajes de estado y de error en un terminal gráfico local. Si configura el terminal gráfico local como consola del sistema, los mensajes de la POST se redirigirán al puerto serie (ttya), pero en el terminal gráfico se mostrarán otros mensajes de la consola del sistema.

#### *Uso del controlador del sistema como consola del sistema*

Una vez instalado el controlador del sistema (SC) y configurado su software, puede utilizar el software de SC y RSC como consola del sistema. Esta opción puede ser útil si necesita acceder a la consola del sistema desde lugares remotos. El controlador del sistema también ofrece acceso a la consola del sistema desde estaciones de trabajo que ejecuten varios sistemas operativos.

Para obtener instrucciones sobre la configuración del controlador del sistema como consola del sistema, consulte la sección ["Redirección de la consola del sistema al](#page-208-0)  [controlador del sistema" en la página](#page-208-0) 163.

Para obtener información sobre la configuración y el uso del software RSC, consulte la publicación *Guía del usuario de Sun Remote System Control (RSC) 2.2.*

# Herramientas de diagnóstico

El servidor Sun Fire V490 y el software que lo acompaña contienen diversas herramientas y funciones destinadas a:

- *Aislar* los problemas cuando se produce un error en un componente sustituible de campo.
- *Supervisar* el estado del sistema en funcionamiento.
- *Someter* el sistema a pruebas de funcionamiento para desvelar problemas incipientes o intermitentes.

En este capítulo se describen las herramientas que le permiten cumplir estos objetivos y se explica cómo se relacionan entre ellas.

El capítulo contiene los temas siguientes:

- ["Información sobre las herramientas de diagnóstico" en la página](#page-125-0) 80
- ["Información sobre los diagnósticos y el](#page-128-1) proceso de arranque" en la página 83
- ["Cómo aislar errores en el sistema" en la página](#page-151-0) 106
- ["Información sobre la supervisión del sistema" en la página](#page-153-0) 108
- "Información sobre la comprobación del funcionamiento del sistema" en la [página](#page-157-0) 112
- "Referencia para las descripciones de pruebas de diagnósticos de OpenBoot" en la [página](#page-161-0) 116
- "Referencia para descodificar los mensajes de pruebas de diagnósticos de I2C" en [la página](#page-163-0) 118
- ["Referencia para los términos de la salida de diagnóstico" en la página](#page-166-0) 121

*Si solo desea obtener instrucciones sobre el uso de las herramientas de diagnóstico*, sáltese este capítulo y vaya a la tercera parte de este manual. Allí encontrará capítulos que le indicarán cómo aislar piezas anómalas ([Capítulo](#page-216-0) 10), cómo supervisar el sistema [\(Capítulo](#page-234-0) 11) y cómo someterlo a pruebas de funcionamiento [\(Capítulo](#page-250-0) 12).

# <span id="page-125-0"></span>Información sobre las herramientas de diagnóstico

Sun ofrece una amplia gama de herramientas de diagnóstico que se pueden utilizar con el servidor Sun Fire V490. Existen desde herramientas formales, como el exhaustivo conjunto Validation Test Suite (SunVTS) de Sun, hasta herramientas informales, como archivos de registro que contienen pistas para ayudarle a delimitar un problema.

La gama de herramientas de diagnóstico también va desde los paquetes de software autónomos hasta las comprobaciones automáticas de encendido (POST) del firmware, pasando por los LED del hardware que le indican cuándo están en funcionamiento las fuentes de alimentación.

Algunas herramientas de diagnóstico le permiten examinar varios sistemas desde una consola, mientras que otras no lo permiten. Mientras que algunas herramientas de diagnóstico someten el sistema a pruebas que se ejecutan paralelamente, otras herramientas ejecutan pruebas secuenciales que permiten que la máquina continúe con sus funciones normales. Algunas herramientas de diagnóstico funcionan incluso sin alimentación o si la máquina se encuentra fuera de servicio, mientras que otras requieren que el sistema operativo esté funcionando.

En la [TABLA](#page-125-1) 6-1 encontrará un resumen de todas las herramientas descritas en este manual.

<span id="page-125-1"></span>

| <b>Herramientas</b><br>de diagnóstico | Tipo     | <b>Función</b>                                                                                          | Accesibilidad y disponibilidad                                                                                               | Capacidad<br>remota                                  |
|---------------------------------------|----------|----------------------------------------------------------------------------------------------------|----------------------------------------------------------------------------------------------------|------------------------------------------------------|
| <b>LED</b>                            | Hardware | Indican el estado de todo el sistema<br>y de componentes determinados                                   | Se accede a ellos desde la<br>carcasa del sistema. Están<br>disponibles siempre que el<br>sistema reciba alimentación        | Local, pero se<br>puede<br>visualizar<br>mediante SC |
| POST                                  | Firmware | Prueba los componentes centrales<br>del sistema                                                         | Se ejecuta automáticamente<br>durante el inicio del sistema.<br>Están disponibles cuando no<br>funciona el sistema operativo | Local, pero se<br>puede<br>visualizar<br>mediante SC |
| Diagnósticos<br>OpenBoot              | Firmware | Prueba los componentes del<br>sistema y se centra en los<br>periféricos y en los dispositivos de<br>E/S | Se ejecuta de forma<br>automática o interactiva.<br>Están disponibles cuando no<br>funciona el sistema operativo             | Local, pero se<br>puede<br>visualizar<br>mediante SC |
| Comandos<br>OpenBoot                  | Firmware | Muestran distintos tipos de<br>información del sistema                                                  | Están disponibles esté o no<br>funcionando el sistema<br>operativo                                                           | Local, pero se<br>puede acceder<br>mediante SC       |

**TABLA 6-1** Resumen de herramientas de diagnóstico

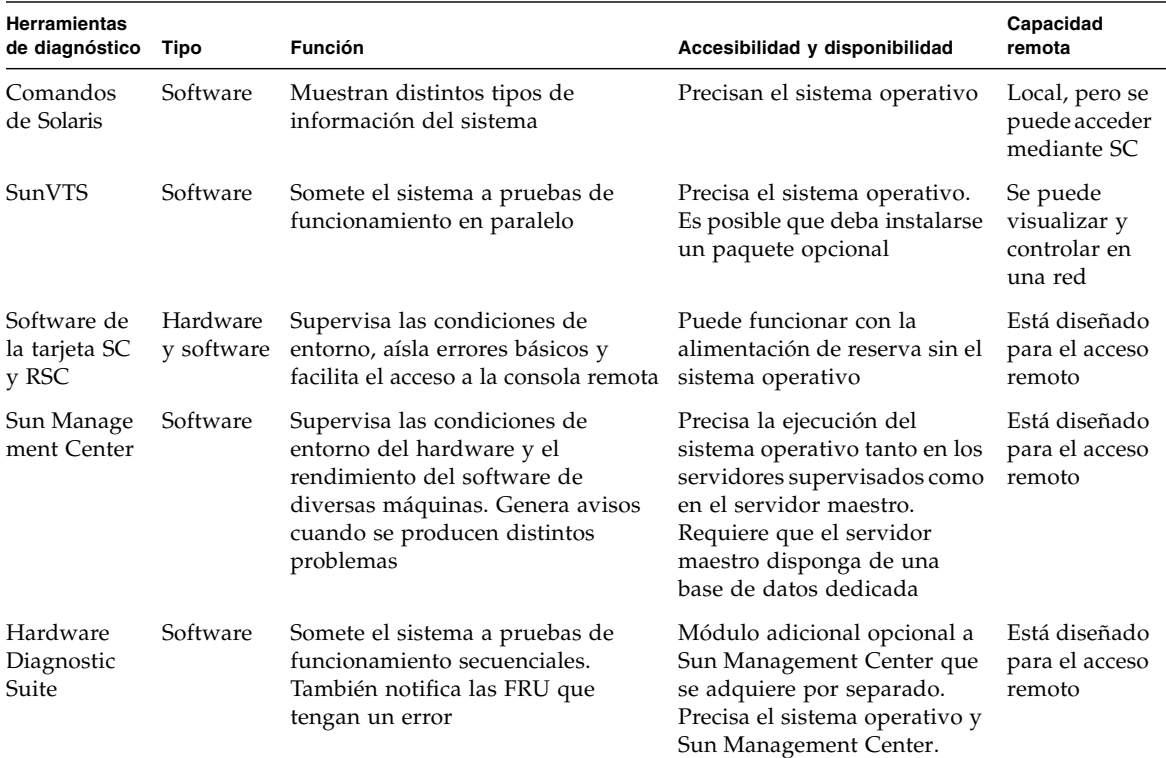

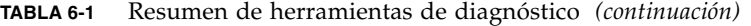

¿Por qué existen tantas herramientas de diagnóstico distintas?

Existen varios motivos que justifican la falta de una prueba de diagnóstico "todo en uno"; el primero de ellos es la complejidad de los sistemas de servidor.

Tome en consideración el bus de datos incorporado en los servidores Sun Fire V490. Este bus dispone de un conmutador de cinco vías denominado CDX que interconecta todos los procesadores y las interfaces de E/S de alta velocidad (consulte la [FIGURA](#page-127-0) 6-1). Este conmutador de datos permite que se produzcan varias transferencias simultáneas en las rutas internas de datos. Esta sofisticada interconexión de alta velocidad representa solo una faceta de la arquitectura avanzada del servidor Sun Fire V490.

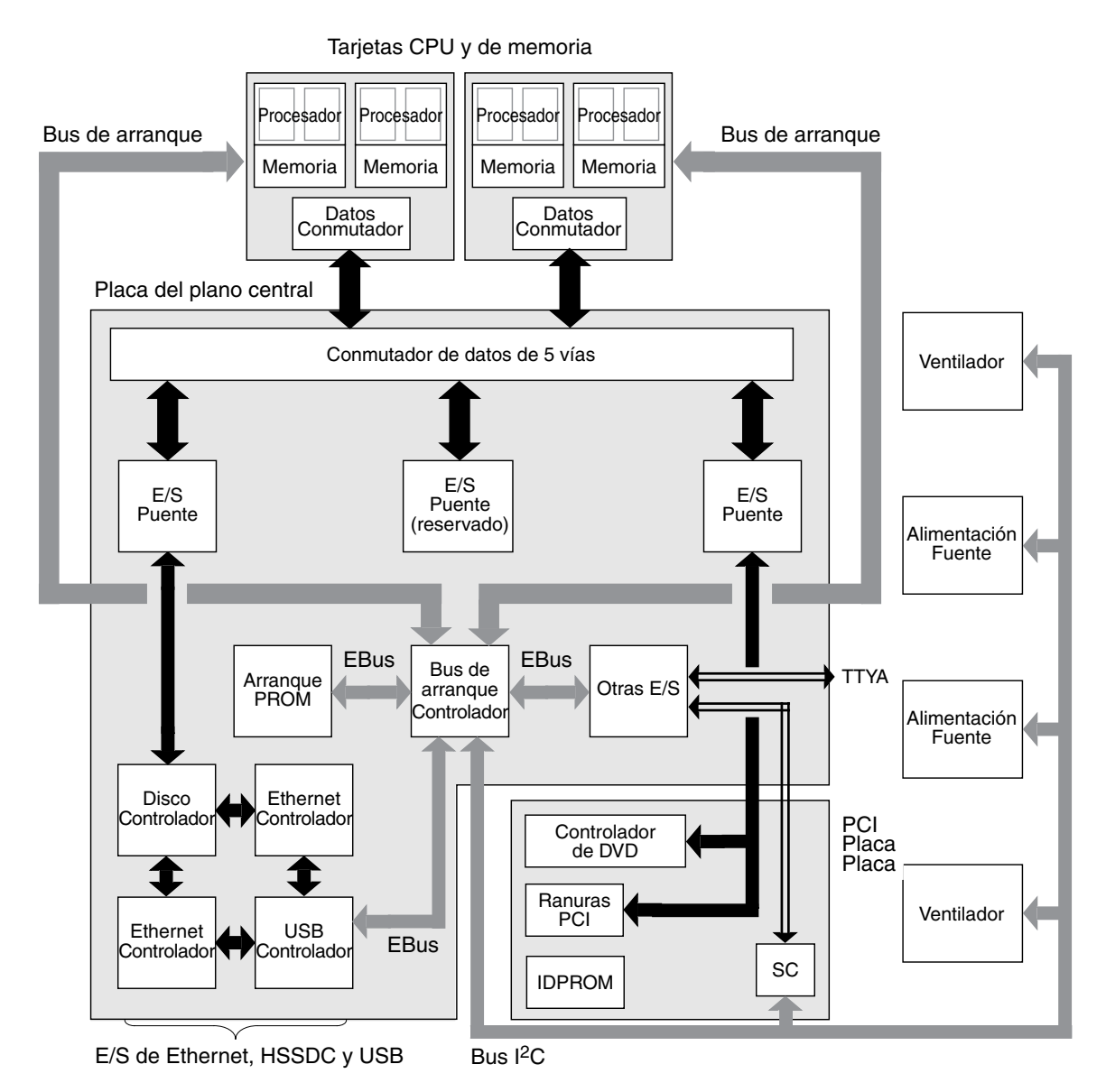

<span id="page-127-0"></span>**FIGURA 6-1** Vista esquemática simplificada de un sistema Sun Fire V490

Tenga en cuenta también que algunos diagnósticos deben funcionar incluso si el sistema no se puede iniciar. Los diagnósticos que puedan aislar problemas cuando el sistema no se pueda iniciar deben ser independientes del sistema operativo. Pero los diagnósticos independientes del sistema operativo tampoco podrán utilizar los considerables recursos de que éste dispone para descubrir las causas más complejas de los errores.

Otro factor que complica la situación es que distintas instalaciones precisan diagnósticos distintos. Así, tanto es posible que deba administrar un solo sistema como un centro de datos completo de bastidores llenos de sistemas. También es posible que los sistemas se utilicen remotamente, quizás incluso en áreas a las que no se pueda acceder físicamente.

Por último, tenga en cuenta las distintas tareas que desea efectuar con las herramientas de diagnóstico:

- Aislar errores en un componente de hardware determinado que se pueda sustituir.
- Someter el sistema a pruebas de funcionamiento para descubrir problemas más leves, estén o no relacionados con el hardware.
- Supervisar el sistema para descubrir problemas antes de que sean más graves y puedan causar un tiempo de inactividad no planificado.

No se pueden optimizar todas las herramientas de diagnóstico para que lleven a cabo todas estas tareas tan distintas.

En lugar de una herramienta de diagnóstico unificada, Sun ofrece una amplia gama de herramientas con sus propias funciones y aplicaciones. Para conocer cómo encaja cada herramienta en el panorama general, es necesario tener algunos conocimientos de lo que sucede cuando se inicia el servidor, durante lo que se denomina el *proceso de arranque*.

# <span id="page-128-1"></span><span id="page-128-0"></span>Información sobre los diagnósticos y el proceso de arranque

Seguro que ha encendido alguna vez un sistema Sun y ha observado el proceso de arranque. También se debe haber fijado en los mensajes de la consola, muy parecidos a los siguientes:

```
0.0
```

```
0:0>@(#) Sun Fire[TM] V480/V490 POST 4.15 2004/04/09 16:27 
0:0>Copyright 2004 Sun Microsystems, Inc. Reservados todos los 
derechos.
   SUN PROPRIETARY/CONFIDENTIAL.
   El uso está sujeto a los términos de la licencia.
0:0>Jump from OBP->POST.
0:0>Diag level set to MIN.
0:0>Verbosity level set to NORMAL.
0:0>0:0>Start selftest...
0:0>CPUs present in system: 0:0 1:0 2:0 3:0
0:0>Test CPU(s)....Done
```
Estos mensajes dejan de ser inescrutables una vez que se comprende el proceso de arranque. Más adelante en este manual se habla de estos mensajes.

Es importante tener en cuenta que la mayoría de los diagnósticos del firmware se pueden desactivar para reducir el tiempo que tarda el servidor en arrancar. En las explicaciones siguientes, se presupone que el sistema está configurado para ejecutar sus pruebas del firmware.

# Prólogo: Arranque del controlador del sistema

Tras conectar el servidor Sun Fire V490 a una toma eléctrica y antes de encenderlo, el *controlador del sistema (SC)* del servidor inicia su autodiagnóstico y su ciclo de arranque. Durante este intervalo, el LED de localización parpadea. En potencia de reserva, la tarjeta del controlador del sistema empieza a funcionar antes de que se active el servidor.

El controlador del sistema ofrece acceso a un número de funciones de control y supervisión mediante el software Remote System Control (RSC). Para obtener más información sobre el software RSC, consulte la sección ["software Remote System](#page-68-0)  [Control de Sun" en la página](#page-68-0) 23.

## Primer paso: Firmware OpenBoot y POST

Todos los servidores Sun Fire V490 incorporan un chip que contiene aproximadamente 2 MB de código de firmware. Se trata de la *PROM de arranque*. Cuando se enciende el sistema, lo primero que hace es ejecutar el código que reside en la PROM de arranque.

Este código, que se denomina *firmware de OpenBoot*, es de por sí un sistema operativo a pequeña escala. Sin embargo, a diferencia de los sistemas operativos tradicionales que pueden ejecutar distintas aplicaciones para distintos usuarios simultáneos, el firmware OpenBoot se ejecuta en modo de un solo usuario, y está diseñado sólo para probar, configurar y arrancar el sistema con el objetivo de garantizar que el estado del hardware sea lo bastante correcto como para que el sistema operativo normal funcione.

Cuando se enciende el sistema, el firmware OpenBoot se empieza a ejecutar directamente desde la PROM de arranque, puesto que en esta fase no se ha comprobado que la memoria del sistema funcione correctamente.

Una vez encendido el sistema, el hardware del sistema determina que, como mínimo, un procesador esté encendido y que esté enviando una solicitud de acceso al bus, lo que indica que el procesador en cuestión al menos funciona parcialmente. Éste se convierte en el procesador principal y se encarga de ejecutar las instrucciones del firmware OpenBoot.

Las primeras acciones del firmware OpenBoot consisten en comprobar si debe o no ejecutar los diagnósticos de *comprobación automática al encendido* (POST) y otras pruebas. Los diagnósticos de la POST constituyen un fragmento de código aparte almacenado en una área diferente de la PROM de arranque (consulte la [FIGURA](#page-130-0) 6-2).

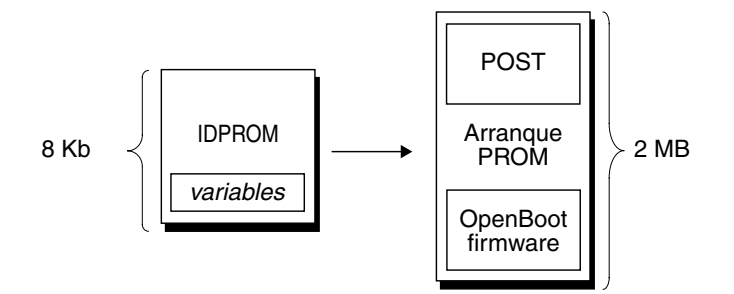

<span id="page-130-0"></span>**FIGURA 6-2** Boot PROM e IDPROM

El alcance de estas comprobaciones automáticas al encendido, así como la decisión de si se llevan a cabo o no, están controlados por las variables de configuración almacenadas en un dispositivo de memoria de firmware distinto denominado IDPROM. Estas *variables de configuración de OpenBoot* se describen en la sección ["Control de los diagnósticos de la POST" en la página](#page-133-0) 88.

Cuando el diagnóstico de la POST verifica que algún subconjunto de la memoria del sistema funciona, se cargan las pruebas en la memoria del sistema.

### La función de los diagnósticos de la POST

Los diagnósticos de la POST comprueban la funcionalidad central del sistema. La correcta ejecución de los diagnósticos de la POST no significa que no puedan existir problemas en el servidor, pero sí garantiza que pueda seguir con el paso siguiente del proceso de arranque.

En el caso de un servidor Sun Fire V490, esto significa que:

- Al menos uno de los procesadores funciona.
- Al menos un subconjunto de memoria del sistema funciona.
- La memoria caché funciona.
- Los conmutadores de datos ubicados en las tarjetas CPU y de memoria y el plano central funcionan.
- Los puentes de entrada/salida ubicados en el plano central funcionan.
- El bus PCI está intacto, es decir, no se producen cortocircuitos.

Es posible que un sistema supere todos los diagnósticos de la POST y aun así no pueda arrancar el sistema operativo. Sin embargo, se pueden ejecutar los diagnósticos de la POST cuando un sistema no arranca, y es muy probable que con estas pruebas se descubra el origen de la mayoría de problemas de hardware.

Normalmente la POST notifica errores repetitivos. Para descubrir problemas intermitentes, considere la posibilidad de utilizar una herramienta para someter el sistema a pruebas de funcionamiento. Consulte ["Información sobre la comprobación](#page-157-0)  [del funcionamiento del sistema" en la página](#page-157-0) 112.

### Objetivo de los diagnósticos de la POST

Cada uno de los diagnósticos de la POST es una prueba de bajo nivel diseñada para detectar los errores en un componente de hardware determinado. Por ejemplo, las pruebas individuales de memoria denominadas *bitwalk de dirección* y *bitwalk de datos* garantizan que los *0* y *1* binarios se puedan escribir en todas las líneas de datos y direcciones. Durante este tipo de pruebas, la salida de la POST puede parecerse a la siguiente:

```
1:0>Data Bitwalk on Slave 3
1:0> Test Bank 0.
```
En este ejemplo, el procesador 1 es el procesador principal, tal como muestra el indicador 1:0>, y está a punto de efectuar una prueba en la memoria asociada con el procesador 3, tal como se indica en el mensaje "Slave 3".

**Nota -** El sistema de numeración *x*:*y* identifica procesadores con varios núcleos.

Si se produce un error en esta prueba, se descubre información precisa sobre algunos circuitos integrados concretos, los registros de memoria que contienen o las rutas de datos que los conectan:

```
1:0>ERROR: TEST = Data Bitwalk on Slave 3
1:0>H/W under test = CPU3 Memory
1:0>MSG = ERROR:miscompare on mem test!
      Address: 00000030.001b0038
      Expected: 00000000.00100000
      Observed: 00000000.00000000
```
Qué indican los mensajes de error de la POST

Cuando una comprobación automática al inicio descubre un error, proporciona distintos tipos de informaciones acerca del error:

- La prueba específica en la que se ha producido el error.
- El circuito o el subcomponente específico que probablemente es la causa del error.
- Las FRU (unidades sustituibles de campo) que deban ser sustituidas, en orden de probabilidad.

A continuación se presenta un fragmento de salida de la POST que muestra otro mensaje de error.

<span id="page-132-0"></span>**CÓDIGO EJEMPLO 6-1** Mensaje de error de la POST

```
0:0>Schizo unit 1 PCI DMA C test
0:0> FAILED
0:0>ERROR: TEST = Schizo unit 1 PCI DMA C test
0:0>H/W under test = Motherboard/Centerplane Schizo 1, I/O Board, CPU
0:0 > MSG =0:0> Schizo Error - 16bit Data miss compare
0:0> address 0000060300012800
0:0> expected 0001020304050607
0:0> observed 00000000000000000
0:0>END_ERROR
```
*Identificación de las FRU*

Una característica importante de los mensajes de error de la POST es la línea H/W under test. (Véase la flecha en el [CÓDIGO](#page-132-0) EJEMPLO 6-1.)

La línea H/W under test indica las FRU que pueden ser responsables del error. Observe que en el [CÓDIGO](#page-132-0) EJEMPLO 6-1, se indican tres FRU distintas. Si utiliza la [TABLA](#page-166-1) 6-13 para descodificar alguno de los términos, puede ver que la causa de este error de la POST probablemente ha sido un circuito de interconexión del sistema anómalo (Schizo) en el plano central. Sin embargo, el mensaje de error también indica que la placa PCI ( $I/O$  board) puede haber causado el error. Lo menos probable es que el error surja del procesador principal (en este caso, el procesador 0).

### *Por qué un error de POST puede implicar distintas FRU*

Porque cada prueba funciona a un nivel tan bajo que los diagnósticos de la POST a veces son más concretos a la hora de notificar los detalles del error, como los valores numéricos de los resultados esperados y observados, que cuando se trata de informar de la FRU responsable. Si esto no parece muy intuitivo, observe el diagrama de bloque de una ruta de datos en el servidor Sun Fire V490 que se muestra en la [FIGURA](#page-133-1) 6-3.

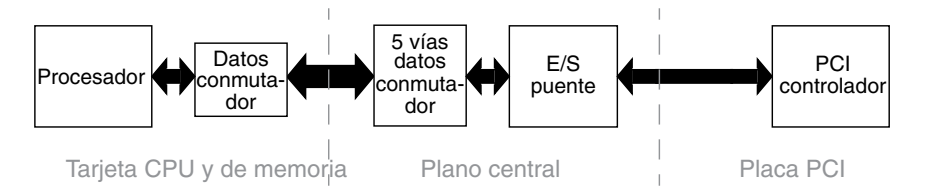

<span id="page-133-1"></span>**FIGURA 6-3** Diagnóstico de la POST en ejecución en las FRU

Las líneas discontinuas de la [FIGURA](#page-133-1) 6-3 representan los límites de las FRU. Supongamos que un diagnóstico de la POST se está ejecutando en el procesador de la parte izquierda del diagrama. Este diagnóstico intenta iniciar una comprobación automática incorporada en un dispositivo PCI situado en la parte derecha del diagrama.

Si se produce un error en esta comprobación automática incorporada, puede que exista una anomalía en el controlador PCI o, con menos probabilidad, en una de las rutas de datos o en uno de los componentes que llevan al controlador PCI. El diagnóstico de la POST le puede mostrar que se ha producido un error en la prueba, pero no le indicará la *causa*. Así pues, aunque la POST puede ofrecer datos muy precisos sobre la naturaleza del error de la prueba, es posible que cualquiera de las tres FRU distintas esté implicada.

### <span id="page-133-0"></span>Control de los diagnósticos de la POST

Los diagnósticos de la POST (y otros aspectos del proceso de arranque) se controlan mediante las variables de configuración de OpenBoot en la IDPROM. Normalmente las modificaciones en las variables de configuración OpenBoot se aplican tras reiniciar la máquina. Estas variables afectan tanto a las pruebas de diagnósticos de OpenBoot como a los diagnósticos de la POST.

La [TABLA](#page-134-1) 6-2 enumera las variables más importantes y útiles. Para obtener descripciones y listas más completas, consulte *OpenBoot PROM Enhancements for Diagnostic Operation* y *OpenBoot 4.x Command Reference Manual*. La primera publicación se encuentra en el CD de documentación de Sun Fire V490. La segunda, en el Solaris Software Supplement CD que se envía con el software de Solaris.

En la sección ["Cómo visualizar y establecer las variables de configuración de](#page-229-0)  [OpenBoot" en la página](#page-229-0) 184 encontrará instrucciones para modificar las variables de configuración de OpenBoot.

<span id="page-134-0"></span>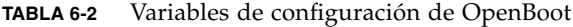

<span id="page-134-1"></span>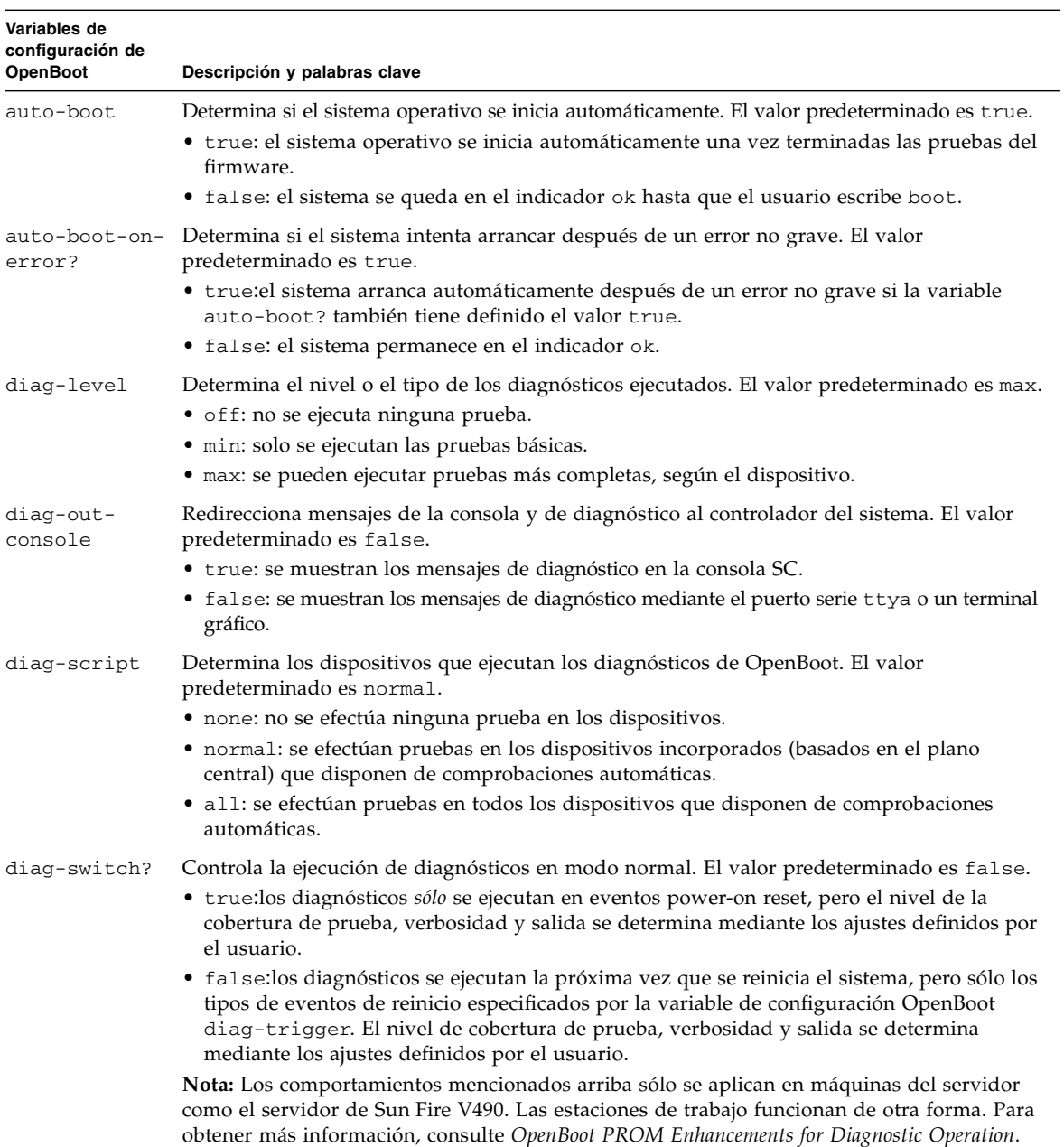

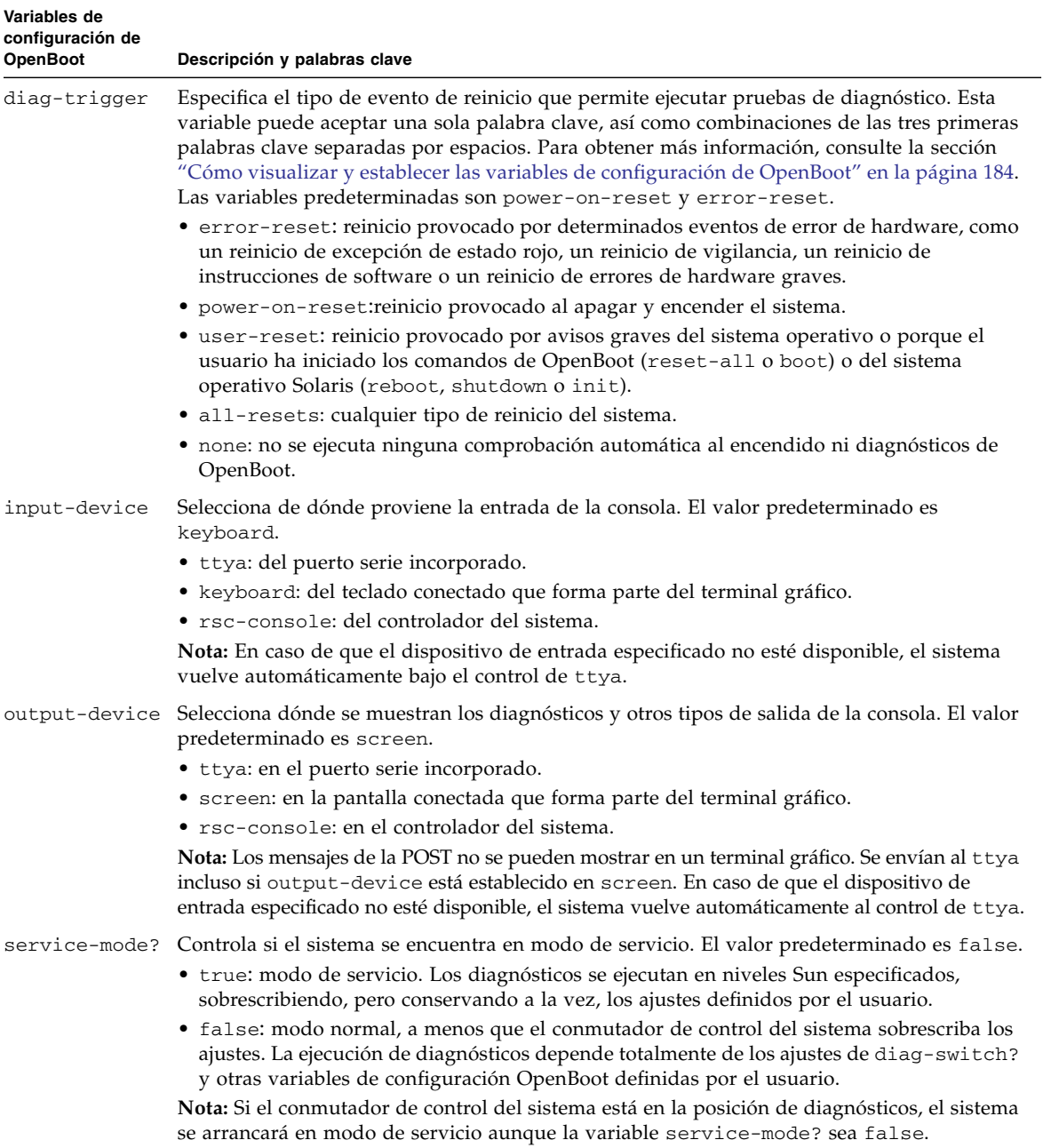

#### **TABLA 6-2** Variables de configuración de OpenBoot *(continuación)*

# Segundo paso: Pruebas de diagnósticos de OpenBoot

Una vez finalizada la ejecución de los diagnósticos de la POST, esta notifica al firmware OpenBoot el estado de las pruebas ejecutadas. En ese momento, el control vuelve a manos del código del firmware OpenBoot.

El código de firmware OpenBoot recopila un "censo" jerárquico de todos los dispositivos del sistema que se denomina *árbol de dispositivos*. Aunque difiera en distintas configuraciones de sistema, normalmente el árbol de dispositivos comprende tanto los componentes de sistema incorporados como los dispositivos de bus PCI opcionales.

Después de la ejecución correcta de los diagnósticos de la POST, el firmware OpenBoot ejecuta las pruebas de diagnósticos de OpenBoot. Al igual que los diagnósticos de la POST, el código de diagnósticos de OpenBoot se basa en el firmware y se encuentra en la PROM de arranque.

## ¿Para qué sirven las pruebas de diagnósticos de OpenBoot?

Las pruebas de diagnósticos de OpenBoot se centran en la E/S del sistema y en los dispositivos periféricos. Todos los dispositivos del árbol de dispositivos que incorporen una comprobación automática compatible con IEEE 1275, independientemente del fabricante, se incluyen en el grupo de pruebas de diagnósticos de OpenBoot. En un servidor Sun Fire V490, los diagnósticos de OpenBoot efectúan pruebas en los componentes del sistema siguientes:

- Interfaces de  $E/S$ , entre las que se incluyen los puertos serie y USB.
- Controlador del sistema
- Teclado, ratón y vídeo (si está presente).
- Dispositivos de arranque incorporados (Ethernet, controlador de disco).
- Cualquier tarjeta de opción PCI con una comprobación automática incorporada compatible con IEEE 1275.

De manera predeterminada, las pruebas de diagnósticos de OpenBoot se ejecutan automáticamente mediante una secuencia cuando se inicia el sistema. También es posible ejecutar las pruebas de diagnóstico de OpenBoot manualmente, tal como se explica en la sección siguiente.

## Control de las pruebas de diagnósticos de OpenBoot

Cuando se reinicia el sistema, puede ejecutar las pruebas de diagnósticos de OpenBoot tanto interactivamente desde un menú de prueba como especificando los comandos directamente desde el indicador ok.

La mayoría de las variables de configuración de OpenBoot que se utilizan para controlar la POST (consulte la [TABLA](#page-134-1) 6-2) también afectan a las pruebas de diagnósticos de OpenBoot. En particular, puede determinar el nivel de pruebas de diagnósticos de OpenBoot (o suprimir por completo la ejecución de las pruebas) estableciendo la variable diag-level de la manera adecuada.

Además, las pruebas de diagnósticos de OpenBoot utilizan una variable especial denominada test-args que le permite personalizar el funcionamiento de las pruebas. De manera predeterminada, test-args está establecido para contener una cadena vacía. Sin embargo, puede establecer test-args en una o más de las palabras clave reservadas, cada una de las cuales tiene un efecto distinto en las pruebas de diagnósticos de OpenBoot. En la [TABLA](#page-137-0) 6-3 encontrará una lista de las palabras clave disponibles.

| Palabra clave | <b>Función</b>                                                                                                    |  |
|---------------|----------------------------------------------------------------------------------------------------|--|
| bist          | Invoca la comprobación automática incorporada (BIST) en dispositivos<br>externos y periféricos                                              |  |
| debug         | Muestra todos los mensajes de depuración                                                                                                    |  |
| iopath        | Verifica la integridad de interconexión/bus                                                                                                 |  |
| loopback      | Comprueba el funcionamiento de la ruta de bucle de retorno externo del<br>dispositivo                                                       |  |
| media         | Verifica la accesibilidad a los soportes de dispositivos periféricos y externos                                                             |  |
| restore       | Intenta restaurar el estado original del dispositivo si se ha producido un<br>error en la ejecución previa de la prueba                     |  |
| silent        | En lugar del estado de cada prueba, solo muestra los errores                                                                                |  |
| subtests      | Muestra la prueba principal y cada una de las subpruebas llamadas                                                                           |  |
| verbose       | Muestra mensajes detallados del estado de todas las pruebas                                                                                 |  |
| callers=N     | Muestra el seguimiento hacia atrás de N peticionarios cuando se produce un<br>error                                                         |  |
|               | • callers=0: muestra el seguimiento hacia atrás de todos los programas de<br>llamada antes del error.                                       |  |
| errors=N      | Sigue ejecutando la prueba hasta que se encuentran N errores<br>• errors=0: muestra todos los informes de errores sin terminar las pruebas. |  |

<span id="page-137-0"></span>**TABLA 6-3** Palabras clave de la variable de configuración de OpenBoot test-args

Si desea personalizar de distintas formas las pruebas de diagnósticos de OpenBoot, puede establecer test-args en una lista de palabras clave separadas por comas, tal como se muestra en el ejemplo siguiente:

#### ok **setenv test-args debug,loopback,media**

### *Desde el menú de pruebas de diagnósticos de OpenBoot*

Resulta más fácil ejecutar las pruebas de diagnósticos de OpenBoot interactivamente desde un menú. A este menú se accede escribiendo obdiag en el indicador ok. Consulte la sección ["Cómo aislar errores mediante las pruebas interactivas de](#page-226-0)  diagnósticos de [OpenBoot" en la página](#page-226-0) 181 para obtener instrucciones completas.

Se muestran el indicador obdiag> y el menú interactivo de diagnósticos de OpenBoot ([FIGURA](#page-138-0) 6-4). Para obtener una breve explicación de cada una de las pruebas de diagnóstico de OpenBoot, consulte la [TABLA](#page-161-1) 6-10 en la sección ["Referencia](#page-161-0)  [para las descripciones de pruebas de diagnósticos de OpenBoot" en la página](#page-161-0) 116.

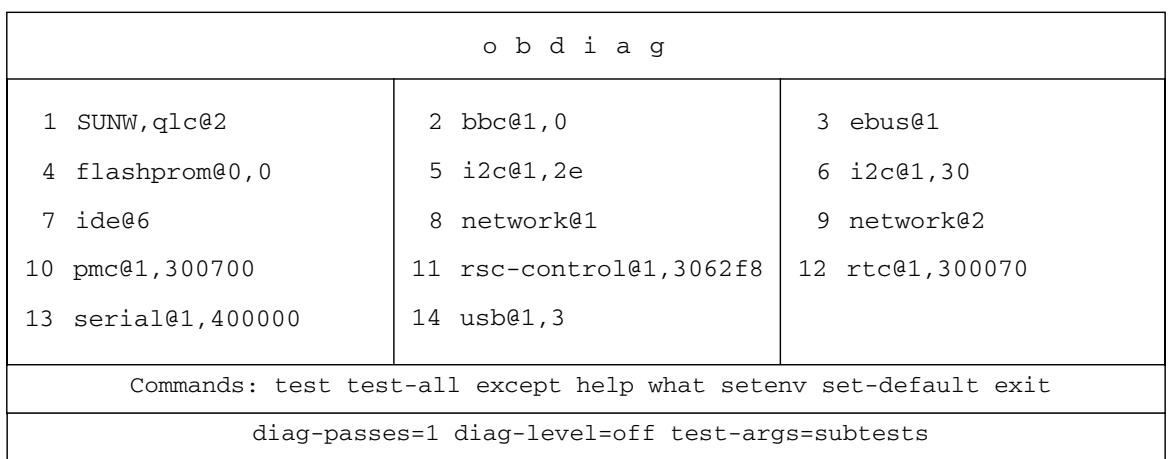

<span id="page-138-0"></span>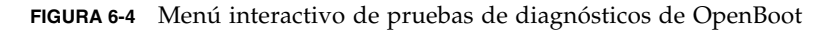

#### *Comandos interactivos de los diagnósticos de OpenBoot*

Se pueden ejecutar pruebas individuales de diagnósticos de OpenBoot desde el indicador obdiag> escribiendo:

```
obdiag> test n
```
donde *n* representa el número de un elemento de menú determinado.

Existen otros comandos disponibles desde el indicador obdiag>. Para obtener más información acerca de estos comandos, consulte la [TABLA](#page-162-0) 6-11 en la sección ["Referencia](#page-161-0)  [para las descripciones de pruebas de diagnósticos de OpenBoot" en la página](#page-161-0) 116.

Puede obtener un resumen de esta información si escribe help en el indicador obdiag>.

```
Desde el indicador ok: Los comandos test y test-all
```
También puede ejecutar las pruebas de los diagnósticos OpenBoot desde el indicador ok. Para ello, escriba el comando test, seguido de la ruta completa de hardware del dispositivo (o conjunto de dispositivos) en el que se tengan que efectuar las pruebas. Por ejemplo:

ok **test /pci@x,y/SUNW,qlc@2**

**Nota -** Saber cómo construir una ruta de dispositivo de hardware correcta requiere un conocimiento exacto de la arquitectura del hardware del sistema Sun Fire V490.

Para personalizar una prueba individual, puede utilizar test-args como se indica a continuación:

ok **test /usb@1,3:test-args={verbose,debug}**

Esto solo afecta a la prueba actual y no modifica el valor de la variable de configuración de OpenBoot test-args.

Puede efectuar pruebas en todos los dispositivos del árbol de dispositivos con el comando test-all:

ok **test-all**

En caso de que especifique un argumento de ruta a test-all, solo se efectúan pruebas en el dispositivo especificado y en los dispositivos subordinados. El ejemplo siguiente muestra el comando que permite realizar pruebas sobre el bus USB y todos los dispositivos conectados mediante comprobaciones automáticas.

```
ok test-all /pci@9,700000/usb@1,3
```
## Qué indican los mensajes de error de los diagnósticos de OpenBoot

Los resultados de error de los diagnósticos de OpenBoot se notifican en forma de tabla que contiene un breve resumen del problema, el dispositivo de hardware afectado, la subprueba en la que se ha producido el error y otras informaciones de diagnóstico. El [CÓDIGO](#page-140-0) EJEMPLO 6-2 constituye un ejemplo de mensaje de error de diagnósticos de OpenBoot.

<span id="page-140-0"></span>**CÓDIGO EJEMPLO 6-2** Mensaje de error de diagnósticos de OpenBoot

```
Testing /pci@9,700000/ebus@1/rsc-control@1,3062f8
   ERROR : SC card is not present in system, or SC card is broken.
   DEVICE : /pci@9,700000/ebus@1/rsc-control@1,3062f8
   SUBTEST : selftest
   CALLERS : main
   MACHINE : Sun Fire V490
   SERIAL# : 705459 
   DATE : 11/28/2001 14:46:21 GMT
  CONTROLS: diag-level=min test-args=media, verbose, subtests
Error: /pci@9,700000/ebus@1/rsc-control@1,3062f8 selftest failed, return code = 1
Selftest at /pci@9,700000/ebus@1/rsc-control@1,3062f8 (errors=1) ...... failed
Pass:1 (of 1) Errors:1 (of 1) Tests Failed:1 Elapsed Time: 0:0:0:0
```
### Pruebas en los dispositivos de bus I2C

Las pruebas de diagnóstico de OpenBoot i2c@1,2e y i2c@1,30 analizan y notifican la supervisión de entorno y los dispositivos de control conectados al bus Inter-IC  $(I<sup>2</sup>C)$  del servidor Sun Fire V490.

Los mensajes de error y de estado de las pruebas de diagnósticos de OpenBoot i2c@1,2e e i2c@1,30 incluyen las direcciones de hardware de los dispositivos de bus I2C:

Testing /pci@9,700000/ebus@1/i2c@1,2e/fru@2,a8

La dirección del dispositivo I<sup>2</sup>C aparece al final de la ruta de hardware. En este ejemplo, la dirección es 2, a8, lo que indica un dispositivo ubicado en la dirección hexadecimal A8 en el segmento 2 del bus I<sup>2</sup>C.

Para descodificar esta dirección de dispositivo, consulte la sección ["Referencia para](#page-163-0)  [descodificar los mensajes de pruebas de diagnósticos de I2C" en la página](#page-163-0) 118. Si observa la [TABLA](#page-163-1) 6-12, puede ver que fru@2, a8 corresponde a un dispositivo I<sup>2</sup>C en el módulo DIMM 4 del procesador 2. Si la prueba i2c@1,2e notificase un error en fru@2,a8, debería sustituir este módulo de memoria.

## Otros comandos de OpenBoot

Aparte de las herramientas formales de diagnósticos del firmware, existen algunos comandos que puede invocar desde el indicador ok. Estos comandos de OpenBoot muestran información que le puede ayudar a evaluar el estado de un servidor Sun Fire V490. A continuación, se incluyen los comandos siguientes:

- Comando .env
- Comando printenv
- Comandos probe-scsi y probe-scsi-all
- Comando probe-ide
- show-devs, comando

En la sección siguiente se describe la información que facilitan estos comandos. Para obtener instrucciones sobre cómo utilizar estos comandos, consulte la sección ["Utilización de los comandos de información de OpenBoot" en la página](#page-247-0) 202, o bien consulte la página de comando man correspondiente.

#### *Comando* .env

El comando .env muestra el estado actual del entorno, como la velocidad de los ventiladores, los voltajes, la corriente y las temperaturas de distintas ubicaciones del sistema. Para obtener más información, consulte las secciones ["Información](#page-101-0)  [sobre la supervisión de entorno OpenBoot" en la página](#page-101-0) 56 y ["Obtención de](#page-204-0)  [información de estado del entorno OpenBoot" en la página](#page-204-0) 159.

#### *Comando* printenv

El comando printenv muestra las variables de configuración de OpenBoot. Se visualizan los valores actuales de dichas variables, así como los valores predeterminados. Para obtener más información, consulte la sección ["Cómo](#page-229-0)  [visualizar y establecer las variables de configuración de OpenBoot" en la página](#page-229-0) 184.

Para obtener más información sobre printenv, consulte la página de comando man printenv. Para obtener una lista de algunas variables de configuración de OpenBoot importantes, consulte la [TABLA](#page-134-1) 6-2.

#### *Comandos* probe-scsi *y* probe-scsi-all

Los comandos probe-scsi y probe-scsi-all comprueban la presencia de dispositivos SCSI o FC-AL y verifican que el bus funcione correctamente.

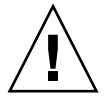

**Precaución -** Si ha utilizado el comando halt o la secuencia de teclas Stop-A para acceder al indicador ok, la ejecución de los comandos probe-scsi o probe-scsi-all puede bloquear el sistema.

El comando probe-scsi se comunica con todos los dispositivos SCSI y FC-AL conectados a los controladores incorporados de SCSI y FC-AL. El comando probescsi-all también accede a los dispositivos conectados a cualquier adaptador de host instalado en las ranuras PCI.

Para cada dispositivo SCSI o FC-AL conectado y activo, los comandos probe-scsi y probe-scsi-all muestran el ID de bucle, el adaptador de host, el número de unidad lógica, el WWN (World Wide Name) y una descripción del dispositivo, en que se incluye el tipo y el fabricante.

A continuación se muestra un ejemplo de salida del comando probe-scsi.

**CÓDIGO EJEMPLO 6-3** Salida del comando probe-scsi

```
ok probe-scsi
LiD HA LUN --- Port WWN --- ----- Disk description -----
 0 0 0 2100002037cdaaca SEAGATE ST336704FSUN36G 0726
  1 1 0 2100002037a9b64e SEAGATE ST336704FSUN36G 0726
```
A continuación se muestra un ejemplo de salida del comando probe-scsi-all.

<span id="page-142-0"></span>**CÓDIGO EJEMPLO 6-4** Salida del comando probe-scsi-all

```
ok probe-scsi-all
/pci@9,600000/SUNW,qlc@2
LiD HA LUN --- Port WWN --- ----- Disk description -----
 0 0 0 2100002037cdaaca SEAGATE ST336704FSUN36G 0726
 1 1 0 2100002037a9b64e SEAGATE ST336704FSUN36G 0726
/pci@8,600000/scsi@1,1
Target 4
 Unit 0 Disk SEAGATE ST32550W SUN2.1G0418
/pci@8,600000/scsi@1
/pci@8,600000/pci@2/SUNW,qlc@5
/pci@8,600000/pci@2/SUNW,qlc@4
LiD HA LUN --- Port WWN --- ----- Disk description -----
 0 0 0 2200002037cdaaca SEAGATE ST336704FSUN36G 0726
 1 1 0 2200002037a9b64e SEAGATE ST336704FSUN36G 0726
```
Observe que el comando probe-scsi-all muestra una lista de los dispositivos con puerto doble por duplicado. Esto sucede porque se puede acceder a los dispositivos FC-AL (consulte la entrada qlc@2 del [CÓDIGO](#page-142-0) EJEMPLO 6-4) mediante dos controladores distintos: el controlador incorporado del bucle A y el controlador opcional del bucle B accesible mediante una tarjeta PCI.

#### *Comando* probe-ide

El comando probe-ide se comunica con todos los dispositivos IDE (Integrated Drive Electronics) conectados al bus IDE. Se trata de un bus interno del sistema para dispositivos de soporte como la unidad de DVD.

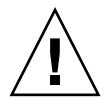

**Precaución -** Si ha utilizado el comando halt o la secuencia de teclas Stop-A para acceder al indicador ok, la ejecución del comando probe-ide puede bloquear el sistema.

A continuación se muestra un ejemplo de salida del comando probe-ide.

```
CÓDIGO EJEMPLO 6-5 Salida del comando probe-ide
```

```
ok probe-ide
   Device 0 ( Primary Master )
          Removable ATAPI Model: TOSHIBA DVD-ROM SD-C2512
   Device 1 ( Primary Slave )
         Not Present
```
#### *Comando* show-devs

El comando show-devs muestra una lista de las rutas de todos los dispositivos de hardware del árbol de dispositivos. El [CÓDIGO](#page-143-0) EJEMPLO 6-6 muestra un ejemplo de salida (que se ha abreviado).

<span id="page-143-0"></span>**CÓDIGO EJEMPLO 6-6** Salida del comando show-devs

```
/pci@9,600000
/pci@9,700000
/pci@8,600000
/pci@8,700000
/memory-controller@3,400000
/SUNW,UltraSPARC-IV@3,0
/memory-controller@1,400000
/SUNW,UltraSPARC-IV@1,0
/virtual-memory
/memory@m0,20
/pci@9,600000/SUNW,qlc@2
/pci@9,600000/network@1
/pci@9,600000/SUNW,qlc@2/fp@0,0
/pci@9,600000/SUNW,qlc@2/fp@0,0/disk
```
## Tercer paso: El sistema operativo

Si el sistema supera las pruebas de diagnóstico de OpenBoot, normalmente intenta arrancar el sistema operativo multiusuario, que, para la mayoría de sistemas Sun, es el sistema operativo Solaris. Una vez que el servidor se ejecuta en modo de multiusuario, puede recurrir a las herramientas de diagnóstico de software, como SunVTS y Sun Management Center. Estas herramientas ofrecen funciones avanzadas para supervisar el sistema, someterlo a pruebas de funcionamiento y aislar errores.

**Nota -** Si establece la variable de configuración de OpenBoot auto-boot en el valor false, el sistema operativo *no* arranca automáticamente al finalizar las pruebas del firmware.

Además de las herramientas formales que se ejecutan en el software del sistema operativo Solaris, existen otros recursos que se pueden utilizar al evaluar o supervisar el estado del servidor Sun Fire V490, entre los que destacan:

- Archivos de registro de mensajes de error y del sistema
- Comandos de información del sistema Solaris

### Archivos de registro de mensajes de error y del sistema

Los mensajes de error y otros mensajes del sistema se guardan en el archivo /var/adm/messages. Los mensajes se registran en este archivo desde distintas fuentes, incluyendo el sistema operativo, el subsistema de control de entorno y varias aplicaciones de software.

Para obtener información sobre /var/adm/messages y otras fuentes de información del sistema, consulte la documentación de administración del sistema Solaris.

### Comandos de información del sistema Solaris

Algunos comandos de Solaris muestran información que le puede ayudar a evaluar el estado de un servidor Sun Fire V490. A continuación, se incluyen los comandos siguientes:

- Comando prtconf
- Comando prtdiag
- Comando prtfru
- Comando psrinfo
- Comando showrey

En la sección siguiente se describe la información que facilitan estos comandos. Para obtener instrucciones sobre cómo utilizar estos comandos, consulte la sección ["Utilización de los comandos de información del sistema Solaris" en la página](#page-246-0) 201, o bien consulte la página de comando man correspondiente.

#### *Comando* prtconf

El comando prtconf muestra el árbol de dispositivos de Solaris. Este árbol incorpora todos los dispositivos examinados por el firmware OpenBoot, así como dispositivos adicionales, como discos individuales, cuya información "sólo conoce" el software del sistema operativo. La salida del comando prtconf también contiene la cantidad total de memoria del sistema. El [CÓDIGO](#page-145-0) EJEMPLO 6-7 muestra un fragmento de la salida del comando prtconf (que se ha abreviado).

```
CÓDIGO EJEMPLO 6-7 Salida del comando prtconf
```

```
System Configuration: Sun Microsystems sun4u
Memory size: 1024 Megabytes
System Peripherals (Software Nodes):
SUNW,Sun-Fire-V490
     packages (driver not attached)
         SUNW,builtin-drivers (driver not attached)
...
     SUNW,UltraSPARC-IV (driver not attached)
     memory-controller, instance #3
    pci, instance #0
         SUNW,qlc, instance #5
             fp (driver not attached)
                 disk (driver not attached)
...
    pci, instance #2
         ebus, instance #0
             flashprom (driver not attached)
             bbc (driver not attached)
             power (driver not attached)
             i2c, instance #1
                 fru, instance #17
```
La opción -p del comando prtconf produce una salida parecida al comando de OpenBoot show-devs (consulte la sección "Comando show-devs[" en la página](#page-143-0) 98). En esta salida solo se muestra una lista de los dispositivos recopilados por el firmware del sistema.

*Comando* prtdiag

El comando prtdiag muestra una tabla de información de diagnóstico que constituye un resumen del estado de los componentes del sistema.

El formato de visualización que utiliza el comando prtdiag puede variar según la versión del sistema operativo Solaris. A continuación se muestra un fragmento de la salida que produce el comando prtdiag en un sistema Sun Fire V490 sin errores que disponga del sistema operativo Solaris 8 con la actualización 7.

**CÓDIGO EJEMPLO 6-8** Salida del comando prtdiag

```
System Configuration: Sun Microsystems sun4u Sun Fire V490
System clock frequency: 150 MHz
Memory size: 4096 Megabytes
========================= CPUs ===============================================
        Run E$ CPU CPU
Brd CPU MHz MB Impl. Mask
--- --- --- ---- ------- ---- 
 A 0 900 8.0 US-IV 2.1
 A 2 900 8.0 US-IV 2.1
========================= Memory Configuration ===============================
        Logical Logical Logical
    MC Bank Bank Bank DIMM Interleave Interleaved
Brd ID num size Status Size Factor with
--- --- ---- ------ ----------- ------ ---------- -----------
 A 0 0 512MB no_status 256MB 8-way 0
 A 0 1 512MB no_status 256MB 8-way 0
 A 0 2 512MB no_status 256MB 8-way 0
 A 0 3 512MB no_status 256MB 8-way 0
 A 2 0 512MB no_status 256MB 8-way 0
 A 2 1 512MB no_status 256MB 8-way 0
 A 2 2 512MB no_status 256MB 8-way 0
 A 2 3 512MB no_status 256MB 8-way 0
========================= IO Cards =========================
               Bus Max
 IO Port Bus Freq Bus Dev,
Type ID Side Slot MHz Freq Func State Name \blacksquare Model
---- ---- ---- ---- ---- ---- ---- ----- ------------------------- ----------
------
PCI 8 B 3 33 33 3,0 ok TECH-SOURCE, qfxp GFXP
PCI 8 B 5 33 33 5,1 ok SUNW,hme-pci108e,1001 SUNW,qsi
#
```
Además de esta información, el comando prtdiag junto con la opción de detalle ( v) también notifica el estado del panel frontal, de los discos y de los ventiladores, las fuentes de alimentación, las revisiones de hardware y las temperaturas del sistema.

**CÓDIGO EJEMPLO 6-9** Salida detallada del comando prtdiag

System Temperatures (Celsius): ------------------------------- Device Temperature Status --------------------------------------- CPU0 59 OK CPU2 64 OK DBP0 22 OK

Si se produce un sobrecalentamiento, prtdiag notifica un error en la columna de estado.

**CÓDIGO EJEMPLO 6-10** Salida de la indicación de sobrecalentamiento del comando prtdiag

```
System Temperatures (Celsius):
-------------------------------
Device Temperature Status
---------------------------------------
CPU0 62 OK
CPU1 102 ERROR
```
Del mismo modo, si existe un error en un componente determinado, el comando prtdiag lo notifica en la columna de estado correspondiente.

**CÓDIGO EJEMPLO 6-11** Salida de indicación de error del comando prtdiag

```
Fan Status:
-----------
Bank RPM Status
---- ----- ------
CPU0 4166 [NO_FAULT]
CPU1 0000 [FAULT]
```
*Comando* prtfru

El sistema Sun Fire V490 dispone de una lista jerárquica de todas las unidades sustituibles de campo (FRU) presentes, así como información específica de distintas FRU.

El comando prtfru puede mostrar esta lista jerárquica y los datos que contienen los dispositivos de SEEPROM (memoria de sólo lectura serie programable que se puede borrar electrónicamente) ubicados en distintas FRU. El [CÓDIGO](#page-148-0) EJEMPLO 6-12 muestra un fragmento de la lista jerárquica de las FRU generada por el comando prtfru con la opción -l.

<span id="page-148-0"></span>**CÓDIGO EJEMPLO 6-12** Salida del comando prtfru -l

```
/frutree
/frutree/chassis (fru)
/frutree/chassis/io-board (container)
/frutree/chassis/rsc-board (container)
/frutree/chassis/fcal-backplane-slot
```
El [CÓDIGO](#page-148-1) EJEMPLO 6-13 muestra un fragmento de los datos de SEEPROM generados por el comando prtfru con la opción -c.

<span id="page-148-1"></span>**CÓDIGO EJEMPLO 6-13** Salida del comando prtfru -c

```
/frutree/chassis/rsc-board (container)
   SEGMENT: SD
      /ManR
       /ManR/UNIX_Timestamp32: Fri Apr 27 00:12:36 EDT 2001
      /ManR/Fru_Description: SC PLAN B
      /ManR/Manufacture_Loc: BENCHMARK, HUNTSVILLE, ALABAMA, USA
       /ManR/Sun_Part_No: 5015856
       /ManR/Sun_Serial_No: 001927
       /ManR/Vendor_Name: AVEX Electronics
       /ManR/Initial_HW_Dash_Level: 02
      /ManR/Initial HW Rev Level: 50
       /ManR/Fru_Shortname: SC
```
Los datos que muestra el comando prtfru varían según el tipo de FRU. Por norma general, esta información comprende:

- Descripción de la FRU
- Nombre del fabricante y ubicación
- Número de referencia y número de serie
- Niveles de revisión de hardware

El comando prtfru muestra información sobre las siguientes FRU del sistema Sun Fire V490:

- Plano central
- Tarjetas CPU y de memoria
- Módulos DIMM
- Placa posterior de disco FC-AL
- Unidad de disco FC-AL
- Placa PCI
- Placa de distribución de alimentación eléctrica
- Fuentes de alimentación
- Tarjeta controladora del sistema

#### *Comando* psrinfo

El comando psrinfo muestra la fecha y la hora en que cada uno de los procesadores empezó a estar operativo. Con la opción de detalle (-v), el comando muestra información adicional sobre los procesadores, incluida la velocidad de reloj. A continuación se muestra un ejemplo de salida del comando psrinfo con la opción -v.

**CÓDIGO EJEMPLO 6-14** Salida del comando psrinfo -v

```
Status of processor 0 as of: 04/11/03 12:03:45
   Processor has been on-line since 04/11/03 10:53:03.
 The sparcv9 processor operates at 900 MHz,
         and has a sparcv9 floating point processor.
Status of processor 2 as of: 04/11/03 12:03:45
  Processor has been on-line since 04/11/03 10:53:05.
 The sparcv9 processor operates at 900 MHz,
         and has a sparcv9 floating point processor.
```
#### *Comando* showrev

El comando showrev muestra información de revisión del hardware y del software. El [CÓDIGO](#page-149-0) EJEMPLO 6-15 constituye un ejemplo de la salida del comando showrev.

<span id="page-149-0"></span>**CÓDIGO EJEMPLO 6-15** Salida del comando showrev

```
Hostname: abc-123
Hostid: cc0ac37f
Release: 5.8
Kernel architecture: sun4u
Application architecture: sparc
Hardware provider: Sun_Microsystems
Domain: Sun.COM
Kernel version: SunOS 5.8 cstone_14:08/01/01 2001
```
Cuando se utiliza con la opción -p, este comando muestra las modificaciones instaladas. El [CÓDIGO](#page-150-0) EJEMPLO 6-16 constituye un ejemplo de salida parcial del comando showrev con la opción -p.

```
CÓDIGO EJEMPLO 6-16 Salida del comando showrev -p
```

```
Patch: 109729-01 Obsoletes: Requires: Incompatibles: Packages: SUNWcsu
Patch: 109783-01 Obsoletes: Requires: Incompatibles: Packages: SUNWcsu
Patch: 109807-01 Obsoletes: Requires: Incompatibles: Packages: SUNWcsu
Patch: 109809-01 Obsoletes: Requires: Incompatibles: Packages: SUNWcsu
Patch: 110905-01 Obsoletes: Requires: Incompatibles: Packages: SUNWcsu
Patch: 110910-01 Obsoletes: Requires: Incompatibles: Packages: SUNWcsu
Patch: 110914-01 Obsoletes: Requires: Incompatibles: Packages: SUNWcsu
Patch: 108964-04 Obsoletes: Requires: Incompatibles: Packages: SUNWcsr
```
## Herramientas y proceso de arranque: Resumen

Durante las distintas fases del proceso de arranque, dispone de distintas herramientas de diagnóstico. La [TABLA](#page-150-1) 6-4 constituye un resumen de las herramientas que están disponibles y del momento en que lo están.

<span id="page-150-1"></span>

|                                                                | Herramienta de diagnóstico disponible         |                                                                                                    |                                            |  |
|----------------------------------------------------------------|-----------------------------------------------|----------------------------------------------------------------------------------------------------|--------------------------------------------|--|
| Fase                                                           | <b>Errores aislados</b>                       | Supervisión del sistema                                                                                        | Ejecución de pruebas en el<br>sistema      |  |
| Antes de iniciar el<br>sistema operativo                       | - LED<br>- POST<br>- Diagnósticos de OpenBoot | - Software RSC<br>- Comandos de OpenBoot                                                                       | $-$ ninguno $-$                            |  |
| Después de iniciar el<br>sistema operativo                     | - LED                                         | - Software RSC<br>- Sun Management Center<br>- Comandos de<br>información de Solaris<br>- Comandos de OpenBoot | - SunVTS<br>- Hardware Diagnostic<br>Suite |  |
| Cuando el sistema<br>está desactivado y no<br>hay alimentación | -ninguno-                                     | - Software RSC                                                                                                 | $-$ ninguno $-$                            |  |

**TABLA 6-4** Disponibilidad de las herramientas de diagnóstico

# Cómo aislar errores en el sistema

Cada una de las herramientas para aislar errores sirve para descubrir errores en distintas unidades sustituibles de campo (FRU). La lista de la izquierda en la [TABLA](#page-151-0) 6-5 indica las FRU de un sistema Sun Fire V490. En la parte superior de la tabla aparecen las herramientas de diagnóstico. Las palabra Sí en la tabla indica que los errores de una FRU determinada se pueden aislar mediante un diagnóstico concreto.

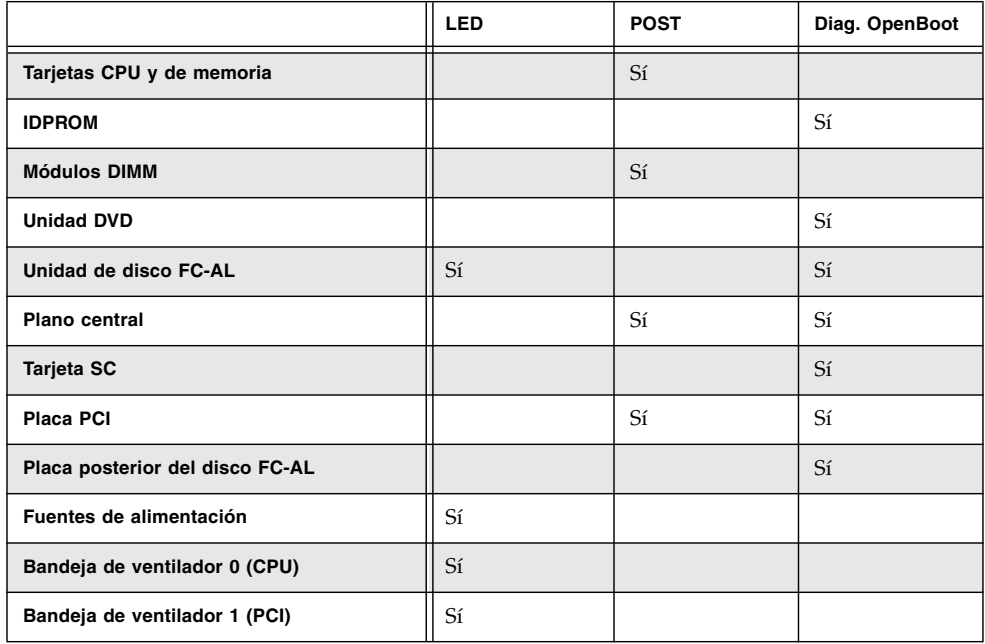

<span id="page-151-0"></span>**TABLA 6-5** Cobertura de las FRU de las herramientas para aislar errores

Además de las FRU de la [TABLA](#page-151-0) 6-5, existen otros componentes secundarios sustituibles del sistema (cables en su mayoría) para los que no hay ningún diagnóstico que permita aislar los errores. Para la mayoría de ellos, se puede determinar si se ha producido algún error eliminando otras posibilidades. Puede encontrar una lista de estas FRU en la [TABLA](#page-152-0) 6-6.

| <b>FRU</b>                                                              | <b>Notas</b>                                                                                                    |  |
|-------------------------------------------------------------------------|----------------------------------------------------------------------------------------------------|--|
| Cable de alimentación<br>$FC-AL$<br>Cable de señal FC-AL                | Si las pruebas de diagnósticos de OpenBoot indican que hay un<br>problema en el disco, se sustituye dicho disco y continúa sin<br>solucionarse el problema, debe considerar la posibilidad de que<br>los cables de alimentación y señal FC-AL sean defectuosos o no<br>estén conectados correctamente. |  |
| Cable de alimentación<br>de la bandeja de<br>ventilador 0               | Si el sistema está encendido y el ventilador no gira, o si el LED<br>de encendido/actividad no se enciende pero el sistema funciona,<br>debe dudar de este cable.                                                                                                    |  |
| Placa de distribución de<br>alimentación eléctrica                      | Cualquier problema con la alimentación que no se deba a las<br>fuentes de alimentación debe llevarle a dudar de la placa de<br>distribución de alimentación eléctrica. A continuación se<br>muestran situaciones determinadas:                                                                         |  |
|                                                                         | • El sistema no se enciende, pero los LED de fuente de<br>alimentación indican que existe CC.                                                                                                    |  |
|                                                                         | · El sistema está en funcionamiento, pero RSC indica que falta<br>una fuente de alimentación.                                                                                                    |  |
| Ensamblaje extraíble de<br>cables y placa de<br>alojamiento de soportes | Si las pruebas de diagnósticos de OpenBoot señalan que existe<br>un problema en la unidad de CD/DVD, pero el problema no se<br>soluciona al sustituirla, debe considerar que el ensamblaje es<br>defectuoso o que no está bien conectado.                                                              |  |
| Conmutador de control<br>del sistema/cable del<br>botón de encendido    | Si el conmutador de control del sistema y el botón de encendido<br>no responden, debe considerar la posibilidad de que el cable esté<br>flojo o sea defectuoso.                                                                                                    |  |

<span id="page-152-0"></span>**TABLA 6-6** FRU cuyos errores no pueden aislar directamente las herramientas de diagnóstico

# Información sobre la supervisión del sistema

Sun ofrece dos herramientas que le previenen contra los problemas y evitan el tiempo de inactividad futuro. Se trata de:

- Control remoto de sistemas Sun (RSC)
- Sun Management Center

Estas herramientas de supervisión permiten especificar los criterios con los que se efectúa la vigilancia del sistema. Por ejemplo, se puede establecer un umbral de temperatura y una regla que notifique si se ha superado ese umbral.

# Supervisión del sistema mediante el software Remote System Control

Control remoto de sistemas Sun (RSC), junto con la tarjeta controladora del sistema (SC), permite supervisar y controlar el servidor a través de un puerto serie o una red. Este software RSC ofrece una interfaz gráfica y otra de línea de comandos para administrar remotamente las máquinas alejadas geográficamente o a las que no se puede acceder físicamente.

También puede redireccionar la consola del sistema del servidor al controlador del sistema para ejecutar remotamente diagnósticos (como la POST) que de otra forma precisarían estar cerca del puerto serie de la máquina.

La tarjeta controladora del sistema se ejecuta de forma independiente y utiliza la alimentación de reserva del servidor. De este modo, el SC y el software RSC funcionan incluso cuando el sistema operativo se apaga.

El software RSC permite supervisar los aspectos siguientes del servidor Sun Fire V490.

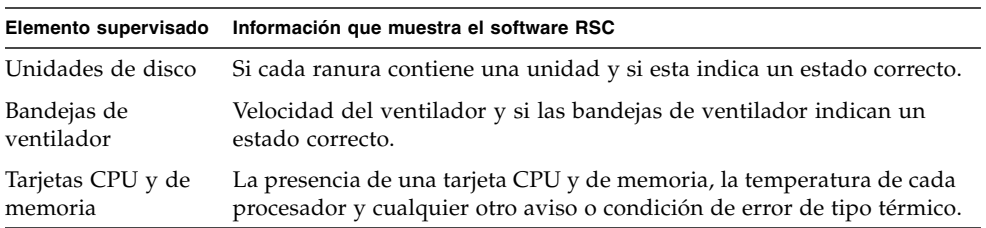

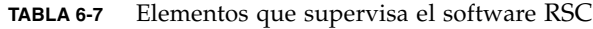

|                               | Elemento supervisado Información que muestra el software RSC           |
|-------------------------------|------------------------------------------------------------------------|
| Fuentes de                    | Si cada alojamiento contiene una fuente de alimentación y si su estado |
| alimentación                  | es correcto.                                                           |
| Temperatura del               | Temperatura ambiente en distintas ubicaciones del sistema, y           |
| sistema                       | cualquier otro aviso o condición de error de tipo térmico.             |
| Panel frontal del<br>servidor | Posición del conmutador de control del sistema y estado de los LED     |

**TABLA 6-7** Elementos que supervisa el software RSC *(continuación)*

Para poder usar el software RSC, es preciso instalarlo y configurarlo en los sistemas servidor y cliente. En la publicación *Guía del usuario de Sun Remote System Control (RSC) 2.2*, que se incluye en el CD de documentación de Sun Fire V490, encontrará instrucciones para llevarlo a cabo.

También es necesario realizar algunas conexiones físicas y establecer las variables de configuración de OpenBoot que redireccionan la salida de la consola al controlador del sistema. Esta segunda tarea se describe en la sección ["Redirección de la consola](#page-208-0)  [del sistema al controlador del sistema" en la página](#page-208-0) 163.

Para obtener instrucciones sobre el uso del software RSC para supervisar un sistema Sun Fire V490, consulte la sección ["Supervisión de un sistema mediante el software](#page-239-0)  [RSC y el controlador del sistema" en la página](#page-239-0) 194.

## Supervisión del sistema mediante Sun Management Center

El software Sun Management Center permite supervisar en toda la empresa los servidores y las estaciones de trabajo Sun, así como sus componentes, subsistemas y dispositivos periféricos. El sistema que se supervisa debe estar en funcionamiento y se deben instalar todos los componentes de software adecuados en los distintos sistemas de la red.

Sun Management Center le permite controlar los aspectos siguientes del servidor Sun Fire V490.

| Elemento supervisado      | Información que muestra Sun Management Center                           |
|---------------------------|-------------------------------------------------------------------------|
| Unidades de disco         | Si cada ranura contiene una unidad y si esta indica un estado correcto. |
| Bandejas de<br>ventilador | Si las bandejas de ventilador notifican un estado correcto.             |
| Tarjetas CPU y de         | La presencia de una tarjeta CPU y de memoria, la temperatura de cada    |
| memoria                   | procesador y cualquier otro aviso o condición de error de tipo térmico. |
| Fuentes de                | Si cada alojamiento contiene una fuente de alimentación y si su estado  |
| alimentación              | es correcto.                                                            |
| Temperatura del           | Temperatura ambiente en distintas ubicaciones del sistema, y            |
| sistema                   | cualquier otro aviso o condición de error de tipo térmico.              |

**TABLA 6-8** Elementos que supervisa el software Sun Management Center

### Cómo funciona Sun Management Center

El producto Sun Management Center está formado por tres entidades de software:

- Componentes de agentes
- Componente de servidor
- Componentes de supervisión

Los *agentes* se instalan en los sistemas que se deben supervisar. Recopilan información de estado del sistema a partir de archivos de registro, árboles de dispositivos y fuentes propias de cada plataforma, y notifican estos datos al componente del servidor.

El componente de *servidor* mantiene una gran base de datos de información de estado sobre una amplia gama de plataformas de Sun. Esta base de datos se actualiza con frecuencia e incorpora información sobre tarjetas, cintas, fuentes de alimentación y discos, así como parámetros del sistema operativo como la carga, el uso de recursos o el espacio en disco. También permite crear umbrales de alarma y establecer el envío de mensajes cuando se traspasan los límites de estos umbrales.

Los componentes de *supervisión* presentan los datos recopilados en formato estándar. El software Sun Management Center dispone de una aplicación autónoma de Java™ así como de una interfaz de navegador web. La interfaz de Java admite vistas físicas y lógicas del sistema para ofrecer una supervisión muy intuitiva.

### Otras características de Sun Management Center

El software Sun Management Center ofrece otras herramientas como el mecanismo de seguimiento informal y un conjunto incorporado adicional de diagnósticos. En un entorno informático heterogéneo, el producto puede interoperar con utilidades de gestión fabricadas por otras empresas.

#### *Seguimiento informal*

El software de agentes Sun Management Center se debe cargar en todos los sistemas que desee supervisar. De todos modos, el producto le permite efectuar un seguimiento informal de una plataforma admitida, aunque no tenga este software instalado. En este caso, no dispondrá de todas las posibilidades de supervisión, pero puede añadir el sistema al navegador, hacer que Sun Management Center compruebe periódicamente si está funcionando y recibir notificaciones si se encuentra fuera de servicio.

#### *Conjunto incorporado de diagnósticos*

*Hardware Diagnostic Suite* es un paquete de gama alta que se puede adquirir como complemento al producto Sun Management Center. Este conjunto le permite someter el sistema a pruebas de funcionamiento mientras se ejecute en un entorno de producción. Consulte ["Ejecución de pruebas de funcionamiento en el sistema](#page-160-0)  [mediante Hardware Diagnostic Suite" en la página](#page-160-0) 115 para obtener más información.

#### *Interoperatividad con herramientas de supervisión de otros fabricantes*

Si administra una red heterogénea y utiliza una herramienta de gestión o supervisión de red de otros fabricantes, puede beneficiarse de la compatibilidad del software Sun Management Center con Tivoli Enterprise Console, BMC Patrol y HP Openview.

### ¿Quién debe utilizar Sun Management Center?

El software Sun Management Center está dirigido principalmente a administradores de sistemas que deben supervisar grandes centros de datos u otras instalaciones con diversas plataformas de sistemas. Si se administra una instalación menor, debe valorar los beneficios del software Sun Management Center y contrastarlos con los requisitos de mantenimiento de una base de datos importante (normalmente de más de 700 MB) de información de estado del sistema.

Los servidores que se supervisan deben estar en funcionamiento si quiere utilizar Sun Management Center, puesto que esta herramienta precisa el sistema operativo Solaris. Para obtener más información, consulte la sección ["Supervisión de un](#page-235-0)  [sistema mediante el software Sun Management Center" en la página](#page-235-0) 190. Para obtener más información sobre este producto, consulte la publicación *Sun Management Center User's Guide*.

### Obtención de la información más reciente

Para obtener la información más reciente de este producto, consulte la sede web de Sun Management Center: <http://www.sun.com/sunmanagementcenter>.

# Información sobre la comprobación del funcionamiento del sistema

Es relativamente fácil detectar cuándo se produce un error en un componente del sistema. Pero si un equipo presenta un problema intermitente o "funciona de forma extraña", una herramienta de software que someta los subsistemas del equipo a pruebas de funcionamiento puede ayudar a descubrir la fuente del problema y evitar así periodos de bajo rendimiento o tiempos de inactividad del sistema.

Sun ofrece dos herramientas para someter el sistema Sun Fire V490 a pruebas de funcionamiento:

- Sun Validation Test Suite (SunVTS™)
- Hardware Diagnostic Suite

La [TABLA](#page-157-0) 6-9 muestra las FRU que puede aislar cada una de las herramientas de pruebas de funcionamiento del sistema. Tenga en cuenta que las herramientas individuales no efectúan pruebas necesariamente en *todos* los componentes o rutas de una FRU determinada.

|                                 | <b>SunVTS</b> | Hardware Diagnostic Suite |
|---------------------------------|---------------|---------------------------|
| Tarjetas CPU y de memoria       | Sí            | Sí                        |
| <b>IDPROM</b>                   | Sí            |                           |
| <b>Módulos DIMM</b>             | Sí            | Sí                        |
| <b>Unidad DVD</b>               | Sí            | Sí                        |
| Unidad de disco FC-AL           | Sí            | Sí                        |
| Plano central                   | Sí            | Sí                        |
| <b>Tarjeta SC</b>               | Sí            |                           |
| <b>Placa PCI</b>                | Sí            | Sí                        |
| Placa posterior del disco FC-AL | Sí            |                           |

<span id="page-157-0"></span>**TABLA 6-9** Cobertura de las FRU de las herramientas para someter el sistema a pruebas de funcionamiento

# <span id="page-158-0"></span>Comprobación del funcionamiento del sistema mediante el software SunVTS

El software SunVTS efectúa pruebas de funcionamiento en el sistema y los subsistemas. Las sesiones de SunVTS se pueden visualizar y controlar a través de la red. Desde un sistema remoto, se puede ver la evolución de la sesión de pruebas, cambiar las opciones de pruebas y controlar todas las características de la comprobación de otros sistemas conectados a la red.

El software SunVTS se puede ejecutar en tres modos de prueba distintos.

- *Modo de conexión*: el software SunVTS comprueba la existencia de controladores de dispositivos en todos los subsistemas. Este proceso normalmente dura unos minutos y es un buen método para "comprobar" las conexiones del sistema.
- *Modo funcional*: el software SunVTS solo somete a pruebas de funcionamiento los subsistemas específicos que se elijan. Este es el modo predeterminado. En el modo funcional, las pruebas seleccionadas se realizan en paralelo. Este modo utiliza muchos recursos del sistema, por lo que se recomienda no ejecutar otras aplicaciones a la vez.
- *Modo de autoconfiguración*: el software SunVTS detecta automáticamente todos los subsistemas y los somete a pruebas de funcionamiento que pueden ser de dos tipos:
	- *Pruebas de confianza*: el software SunVTS ejecuta una ronda de las pruebas en todos los subsistemas y luego se detiene. Este proceso dura una o dos horas en las configuraciones de sistema normales.
	- *Pruebas exhaustivas*: el software SunVTS efectúa pruebas exhaustivas y repetitivas en todos los subsistemas durante un máximo de 24 horas.
- *Modo funcional*: el software SunVTS sólo somete a pruebas de funcionamiento los subsistemas específicos que se elijan. Las pruebas seleccionadas se realizan una por una. En este modo *sólo* están disponibles algunas pruebas como: l1dcachetest, l2cachetest, l2sramtest, mpconstest, mptest, qlctest, ramtest, ssptest y systest.
- *Modo en línea*: el software SunVTS sólo somete a pruebas de funcionamiento los subsistemas específicos que se elijan. Las pruebas seleccionadas se realizan una por una hasta que finalice todo el sistema. Este modo es útil para realizar pruebas mientras se están ejecutando otras aplicaciones.

Puesto que el software SunVTS puede ejecutar muchas pruebas en paralelo y consumir muchos recursos del sistema, debe tener cuidado si lo utiliza en un sistema de producción. Si está sometiendo el sistema a las pruebas de funcionamiento mediante el modo de pruebas exhaustivas del software SunVTS, no debe ejecutar nada más en el sistema.

El servidor Sun Fire V490 en el que se efectúan las pruebas debe estar funcionando si va a utilizar el software SunVTS, puesto que precisa el sistema operativo Solaris. Puesto que los paquetes de software SunVTS son opcionales, puede que no estén instalados en el sistema. Para obtener más información, consulte la sección ["Comprobación de si el software SunVTS está instalado" en la página](#page-255-0) 210.

Es importante utilizar la versión más actualizada de SunVTS disponible para asegurarse de que dispone del último conjunto de pruebas. Para descargar el software SunVTS más reciente, consulte la página Web siguiente: <http://www.sun.com/oem/products/vts/>.

Si precisa instrucciones para ejecutar SunVTS a fin de comprobar el funcionamiento del servidor Sun Fire V490, consulte la sección ["Cómo someter el sistema a pruebas](#page-251-0)  [de funcionamiento mediante el software SunVTS" en la página](#page-251-0) 206. Para obtener más información sobre el producto, consulte:

- *SunVTS User's Guide*: describe las características de SunVTS, así como los pasos para iniciar y controlar las diferentes interfaces de usuario.
- *SunVTS Test Reference Manual*: contiene una descripción de las pruebas, las opciones y los argumentos de línea de comandos de SunVTS.
- *SunVTS Quick Reference Card*: contiene una descripción de las características principales de la interfaz gráfica de usuario (GUI).
- *SunVTS Documentation Supplement*: describe las características más recientes del producto y las actualizaciones de documentación no incluidas en la publicación *SunVTS User's Guide* y la *SunVTS Test Reference Manual*.

Estos documentos se incluyen en el Solaris Software Supplement CD y en la página Web: <http://docs.sun.com>. Asimismo, consulte el archivo SunVTS README situado en /opt/SUNWvts/, que contiene información de última hora sobre la versión instalada del producto.

### Software SunVTS y seguridad

Durante la instalación del software SunVTS, debe elegir entre la seguridad básica o SEAM (Sun Enterprise Authentication Mechanism). La seguridad básica se sirve de un archivo local de seguridad en el directorio de instalación de SunVTS para limitar los usuarios, los grupos y los hosts que tienen permiso para utilizar el software SunVTS. La seguridad SEAM se basa en el protocolo de autenticación de red estándar Kerberos y ofrece autenticación segura de los usuarios, integridad de datos y confidencialidad para las transacciones en red.

Si su sitio utiliza seguridad SEAM, debe tener el software de servidor y cliente SEAM instalado en el entorno de red y configurado correctamente tanto en el software Solaris como en SunVTS. Si su sitio no utiliza la seguridad SEAM, no seleccione la opción SEAM durante la instalación del software SunVTS.

Si activa un esquema de seguridad incorrecto durante la instalación, o configura erróneamente el esquema de seguridad seleccionado, es posible que no pueda ejecutar las pruebas de SunVTS. Para obtener más información, consulte la publicación *SunVTS User's Guide* y las instrucciones que acompañan al software SEAM.

# <span id="page-160-0"></span>Ejecución de pruebas de funcionamiento en el sistema mediante Hardware Diagnostic Suite

Sun Management Center dispone del producto opcional Hardware Diagnostic Suite que se adquiere por separado. Hardware Diagnostic Suite está diseñado para someter un sistema de producción a pruebas secuenciales.

Las pruebas secuenciales de Hardware Diagnostic Suite tienen un impacto bajo en el sistema. A diferencia de SunVTS, que somete el sistema a pruebas de funcionamiento que consumen sus recursos al ejecutar muchas pruebas en paralelo (consulte ["Comprobación del funcionamiento del sistema mediante el software SunVTS" en la](#page-158-0)  [página](#page-158-0) 113), Hardware Diagnostic Suite permite que el servidor ejecute otras aplicaciones mientras tienen lugar las pruebas.

### Cuándo se debe ejecutar Hardware Diagnostic Suite

La mejor función de Hardware Diagnostic Suite es descubrir un supuesto problema o un problema intermitente en una pieza que no es fundamental de una máquina que funcione. Un ejemplo de ello sería detectar unidades de disco o módulos de memoria sospechosos en una máquina con amplios recursos o recursos redundantes de memoria y de disco.

En estos casos, Hardware Diagnostic Suite se ejecuta discretamente hasta que identifica el origen del problema. La máquina en la que se están ejecutando las pruebas puede seguir en modo de producción hasta, y a menos que, deba apagarse para su reparación. Si la pieza en la que se ha detectado el error se puede conectar o intercambiar en marcha, el ciclo completo de diagnóstico y reparación se puede finalizar con un impacto mínimo para los usuarios del sistema.

### Requisitos de utilización de Hardware Diagnostic Suite

Puesto que forma parte de Sun Management Center, solo se puede ejecutar Hardware Diagnostic Suite si se ha configurado el centro de datos para que ejecute Sun Management Center. Esto significa que se debe dedicar un servidor maestro a ejecutar el software de servidor Sun Management Center que admita la base de datos de información de estado del software Sun Management Center. Además, debe instalar y configurar el software de agente Sun Management Center en los sistemas que se deban supervisar. En último lugar, debe instalar la parte de la consola del software Sun Management Center, que sirve de interfaz con Hardware Diagnostic Suite.

Si desea instrucciones para configurar Sun Management Center y utilizar Hardware Diagnostic Suite, consulte la publicación *Sun Management Center User's Guide*.

# Referencia para las descripciones de pruebas de diagnósticos de OpenBoot

En esta sección se describen las pruebas y los comandos de diagnósticos de OpenBoot que puede utilizar. Para obtener más información sobre estas pruebas, consulte la sección ["Segundo paso: Pruebas de diagnósticos de OpenBoot" en la página](#page-136-0) 91.

| Nombre de la prueba        | Función                                                                                                    | FRU comprobadas                                                     |  |
|----------------------------|----------------------------------------------------------------------------------------------------|---------------------------------------------------------------------|--|
| SUNW, glc@2                | Comprueba los registros del subsistema de bucle de fibra<br>óptica con arbitraje (FC-AL). Con diag-level establecido en<br>max, verifica que se pueda escribir en todos los discos, y con<br>test-args establecido en media, efectúa pruebas más<br>exhaustivas en los discos. | Plano central,<br>Placa posterior de<br>disco FC-AL                 |  |
| bbc@1,0                    | Efectúa pruebas en todos los registros del controlador de bus de<br>arranque en los que se puede escribir. También comprueba que al<br>menos un procesador del sistema tenga acceso al bus de arranque.                                                                        | Plano central                                                       |  |
| ebus@1                     | Efectúa pruebas en los registros de configuración PCI, de<br>control DMA y de modo EBus. También comprueba las<br>funciones de controlador DMA.                                                                                                    | Plano central                                                       |  |
| flashprom@0,0              | Ejecuta una prueba de suma de comprobación en la PROM de Plano central<br>arranque.                                                                                                    |                                                                     |  |
| i2c@1,2e                   | Efectúa pruebas en los segmentos 0-4 del subsistema de<br>supervisión de entorno $I2C$ , que incluye distintas<br>temperaturas y otros sensores repartidos por el sistema.                                                                                                    | Diversas FRU.<br>Consulte "Referencia<br>para descodificar los      |  |
| i2c@1,30                   | Efectúa las mismas pruebas en el segmento 5 del subsistema<br>de supervisión de entorno I <sup>2</sup> C.                                                                                                    | mensajes de pruebas<br>de diagnósticos de<br>I2C" en la página 118. |  |
| ide@6                      | Efectúa pruebas en el controlador IDE incorporado y en el<br>subsistema de bus IDE que controla la unidad de DVD.                                                                                                    | Placa PCI, unidad de<br><b>DVD</b>                                  |  |
| network@1                  | Efectúa pruebas en la lógica de Ethernet incorporada y ejecuta<br>pruebas de bucle de retorno interno. También puede ejecutar<br>pruebas de bucle de retorno externo, pero solo si se instala un<br>conector de bucle de retorno (que no se proporciona).                      | Plano central                                                       |  |
| network@2                  | Ejecuta la prueba anterior en el otro controlador Ethernet<br>incorporado.                                                                                                    | Plano central                                                       |  |
| pmc@1,300700               | Comprueba los registros del controlador de gestión de energía.                                                                                                    | Placa PCI                                                           |  |
| $rsc-$<br>control@1,3062f8 | Comprueba los componentes del hardware del SC, entre los<br>que se incluyen los puertos serie y Ethernet de la SC.                                                                                                    | Tarjeta SC                                                          |  |

**TABLA 6-10** Pruebas del menú de diagnósticos de OpenBoot

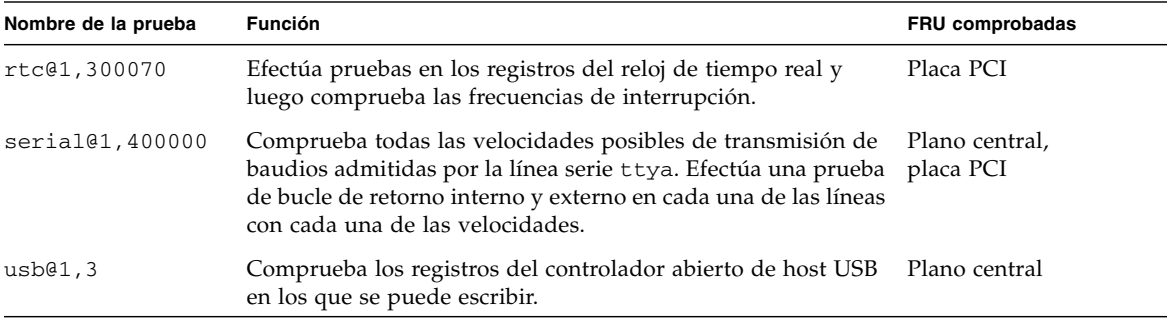

**TABLA 6-10** Pruebas del menú de diagnósticos de OpenBoot *(continuación)*

En la [TABLA](#page-162-0) 6-11 se describen los comandos que se pueden escribir desde el indicador obdiag>.

<span id="page-162-0"></span>

| Comando               | Descripción                                                                                                    |
|-----------------------|----------------------------------------------------------------------------------------------------|
| exit                  | Sale de las pruebas de diagnósticos de OpenBoot y vuelve al<br>indicador ok.                                                                                                    |
| help                  | Muestra una breve descripción de los comandos de diagnósticos y<br>de las variables de configuración de OpenBoot.                                                                                                    |
| seteny variable valor | Establece el valor de una variable de configuración de OpenBoot<br>(también es accesible desde el indicador ok).                                                                                                    |
| test-all              | Efectúa pruebas en todos los dispositivos que se muestran en el<br>menú de pruebas de diagnósticos de OpenBoot (también es<br>accesible desde el indicador ok).                                                                     |
| test #                | Solo comprueba el dispositivo identificado por el número de<br>entrada del menú. (En el indicador ok existe una función parecida.<br>Consulte la sección "Desde el indicador ok: Los comandos test y<br>test-all" en la página 94). |
| test $#,$ #           | Solo comprueba los dispositivos identificado por los números de<br>entrada del menú.                                                                                                    |
| $except$ #, #         | Comprueba todos los dispositivos del menú de pruebas de<br>diagnósticos de OpenBoot, exceptuando aquellos identificados por<br>los números de entrada del menú especificados.                                                       |
| versions              | Muestra la versión, la última fecha de modificación y el fabricante<br>de cada una de las comprobaciones automáticas del menú y la<br>biblioteca de pruebas de diagnósticos de OpenBoot.                                            |
| what $#,$ #           | Muestra las propiedades seleccionadas de los dispositivos<br>identificados mediante los números de entrada del menú. La<br>información que se facilita es distinta según el tipo de dispositivo.                                    |

**TABLA 6-11** Comandos del menú de pruebas de diagnósticos de OpenBoot

# <span id="page-163-0"></span>Referencia para descodificar los mensajes de pruebas de diagnósticos de  $I^2C$

La [TABLA](#page-163-1) 6-12 describe todos los dispositivos I2C de un sistema Sun Fire V490 y ofrece información para ayudarle a asociar cada dirección I2C con la FRU correspondiente. Para obtener más información sobre las pruebas de I2C, consulte la sección ["Pruebas en los dispositivos de bus I2C" en la página](#page-140-0) 95.

| <b>Dirección</b> | FRU relacionada      | Función del dispositivo                                    |
|------------------|----------------------|------------------------------------------------------------|
| fru@0,a0         | procesador 0, DIMM 0 |                                                            |
| fru@0,a2         | procesador 0, DIMM 1 |                                                            |
| fru@0,a4         | procesador 0, DIMM 2 |                                                            |
| fru@0,a6         | procesador 0, DIMM 3 | Proporciona información de<br>configuración de los módulos |
| $fru@0$ ,a $8$   | procesador 0, DIMM 4 | DIMM del procesador 0                                      |
| fru@0,aa         | procesador 0, DIMM 5 |                                                            |
| fru@0,ac         | procesador 0, DIMM 6 |                                                            |
| fru@0,ae         | procesador 0, DIMM 7 |                                                            |
| fru@1,a0         | procesador 1, DIMM 0 |                                                            |
| fru@1,a2         | procesador 1, DIMM 1 |                                                            |
| fru@1,a4         | procesador 1, DIMM 2 |                                                            |
| $fru@1$ ,a6      | procesador 1, DIMM 3 | Proporciona información de<br>configuración de los módulos |
| fru@1,a8         | procesador 1, DIMM 4 | DIMM del procesador 1                                      |
| fru@1,aa         | procesador 1, DIMM 5 |                                                            |
| fru@1,ac         | procesador 1, DIMM 6 |                                                            |
| fru@1,ae         | procesador 1, DIMM 7 |                                                            |

<span id="page-163-1"></span>**TABLA 6-12** Dispositivos de bus I2C del sistema Sun Fire V490

| Dirección        | <b>FRU</b> relacionada                | Función del dispositivo                                                                      |
|------------------|---------------------------------------|----------------------------------------------------------------------------------------------|
| fru@2,a0         | procesador 2, DIMM 0                  |                                                                                              |
| fru@2,a2         | procesador 2, DIMM 1                  |                                                                                              |
| fru@2,a4         | procesador 2, DIMM 2                  |                                                                                              |
| fru@2,a6         | procesador 2, DIMM 3                  | Proporciona información de                                                                   |
| fru@2,a8         | procesador 2, DIMM 4                  | configuración de los módulos<br>DIMM del procesador 2                                        |
| fru@2,aa         | procesador 2, DIMM 5                  |                                                                                              |
| fru@2,ac         | procesador 2, DIMM 6                  |                                                                                              |
| fru@2,ae         | procesador 2, DIMM 7                  |                                                                                              |
| fru@3,a0         | procesador 3, DIMM 0                  |                                                                                              |
| fru@3,a2         | procesador 3, DIMM 1                  |                                                                                              |
| fru@3,a4         | procesador 3, DIMM 2                  |                                                                                              |
| fru@3,a6         | procesador 3, DIMM 3                  | Proporciona información de<br>configuración de los módulos                                   |
| fru@3,a8         | procesador 3, DIMM 4                  | DIMM del procesador 3                                                                        |
| fru@3,aa         | procesador 3, DIMM 5                  |                                                                                              |
| fru@3,ac         | procesador 3, DIMM 6                  |                                                                                              |
| fru@3,ae         | procesador 3, DIMM 7                  |                                                                                              |
| fru@4,a0         | Tarjeta CPU y de<br>memoria, ranura A | Proporciona información de configuración<br>de la tarjeta CPU y de memoria de la<br>ranura A |
| fru@4,a2         | Tarjeta CPU y de<br>memoria, ranura B | Proporciona información de configuración<br>de la tarjeta CPU y de memoria de la<br>ranura B |
| nvram@4,a4       | Placa PCI                             | Proporciona información de configuración<br>del sistema (IDPROM)                             |
| fru@4,a8         | Plano central                         | Proporciona información de configuración<br>del plano central                                |
| fru@4,aa         | Placa PCI                             | Proporciona información de configuración<br>de la placa PCI                                  |
| fru@5,10         | Plano central                         | Proporciona la comunicación y el control<br>del subsistema I <sup>2</sup> C                  |
| fru@5,14         | Tarjeta RSC                           | Proporciona la comunicación y el control<br>de la tarjeta RSC                                |
| temperature@5,30 | Tarjeta CPU y de<br>memoria A         | Supervisa la temperatura del procesador 0                                                    |

**TABLA 6-12** Dispositivos de bus I2C del sistema Sun Fire V490 *(continuación)*

| <b>Dirección</b>            | FRU relacionada                                    | Función del dispositivo                                                                                |
|-----------------------------|----------------------------------------------------|----------------------------------------------------------------------------------------------------|
| temperature@5,32            | Tarjeta CPU y de<br>memoria B                      | Supervisa la temperatura del procesador 1                                                              |
| temperature@5,34            | Tarjeta CPU y de<br>memoria A                      | Supervisa la temperatura del procesador 2                                                              |
| temperature@5,52            | Tarjeta CPU y de<br>memoria B                      | Supervisa la temperatura del procesador 3                                                              |
| ioexp@5,44                  | Placa posterior de disco<br>FC-AL                  | Supervisa el control de LED y de estado de<br>la unidad                                                |
| ioexp@5,46                  | Placa posterior de disco<br>FC-AL                  | Supervisa el control del bucle B                                                                       |
| ioexp@5,4c                  | Placa de distribución de<br>alimentación eléctrica | Supervisa el estado de la placa de<br>distribución de alimentación eléctrica                           |
| ioexp@5,70                  | Fuente de alimentación 0                           | Supervisa el estado de la fuente de<br>alimentación 0                                                  |
| ioexp@5,72                  | Fuente de alimentación 1                           | Supervisa el estado de la fuente de<br>alimentación 1                                                  |
| ioexp@5,80                  | Plano central                                      | Supervisa el ampliador de puertos de E/S                                                               |
| ioexp@5,82                  | Placa PCI                                          | Supervisa el ampliador de puertos de E/S                                                               |
| temperature@5,98            | Reservado                                          | Reservado para la supervisión de la<br>temperatura                                                     |
| temperature-<br>sensor@5,9c | Placa posterior de disco<br>FC-AL                  | Supervisa la temperatura ambiente de la<br>placa posterior del disco                                   |
| fru@5,a0                    | Fuente de alimentación 0                           | Proporciona información de configuración<br>de la fuente de alimentación 0                             |
| fru@5,a2                    | Fuente de alimentación 1                           | Proporciona información de configuración<br>de la fuente de alimentación 1                             |
| fru@5,a6                    | Tarjeta SC                                         | Proporciona información de configuración<br>de la tarjeta SC                                           |
| fru@5,a8                    | Placa posterior de disco<br>FC-AL                  | Proporciona información de configuración<br>de la placa posterior del disco                            |
| fru@5,ae                    | Placa de distribución de<br>alimentación eléctrica | Proporciona información de configuración<br>de la placa de distribución eléctrica y de la<br>inclusión |
| fru@5,d0                    | Tarjeta SC                                         | Supervisa el reloj en tiempo real de la<br>tarjeta SC                                                  |

**TABLA 6-12** Dispositivos de bus I2C del sistema Sun Fire V490 *(continuación)*

# Referencia para los términos de la salida de diagnóstico

Los mensajes de estado y de error que muestran los diagnósticos de la POST y las pruebas de diagnósticos de OpenBoot contienen acrónimos o abreviaturas de los subcomponentes de hardware. La [TABLA](#page-166-0) 6-13 le ayudará a descodificar esta terminología y relacionar los términos con las FRU correspondientes.

<span id="page-166-0"></span>

| Término     | Descripción                                                                                                    | FRU relacionada                               |
|-------------|----------------------------------------------------------------------------------------------------|-----------------------------------------------|
| <b>ADC</b>  | Convertidor analógico-digital                                                                                                    | Placa PCI                                     |
| <b>APC</b>  | Control avanzado de alimentación: función del<br>circuito integrado SuperIO                                                                                                   | Placa PCI                                     |
| <b>BBC</b>  | Controlador del bus de arranque: interfaz entre los<br>procesadores y los componentes de otros buses                                                                          | Plano central                                 |
| CDX         | Conmutador cruzado de datos: parte del bus del sistema                                                                                                    | Plano central                                 |
| <b>CRC</b>  | Comprobación de redundancia cíclica                                                                                                    | N/D                                           |
| <b>DAR</b>  | Repetidor de direcciones: parte del bus del sistema                                                                                                    | Plano central                                 |
| <b>DCDS</b> | Conmutador dual de datos: parte del bus del sistema                                                                                                    | Tarjeta CPU y de<br>memoria                   |
| <b>DMA</b>  | Acceso directo a memoria: en la salida de diagnóstico,<br>normalmente se refiere a un controlador de una tarjeta<br>PCI                                                       | tarjeta PCI                                   |
| EBus        | Bus de ancho de bytes para dispositivos de baja<br>velocidad                                                                                                    | Plano central, placa PCI                      |
| <b>HBA</b>  | Adaptador de bus principal                                                                                                    | Plano central y otras<br><b>FRU</b>           |
| $I^2C$      | Circuito inter-integrado (también denominado I2C):<br>bus de datos serie bifilar y bidireccional. Se utiliza<br>principalmente para el control y la supervisión de<br>entorno | Distintas FRU. Consulte<br><b>TABLA 6-12.</b> |
| I/O Board   | Placa PCI                                                                                                    | Placa PCI                                     |
| JTAG        | Joint Test Access Group: estándar de subcomité IEEE<br>(1149.1) para explorar los componentes del sistema                                                                     | N/D                                           |
| <b>MAC</b>  | Controlador de acceso de soportes: dirección de<br>hardware de un dispositivo conectado a una red                                                                             | Plano central                                 |

**TABLA 6-13** Abreviaturas o acrónimos en la salida de diagnóstico

| Término      | Descripción                                                                                                    | <b>FRU</b> relacionada                             |
|--------------|----------------------------------------------------------------------------------------------------|----------------------------------------------------|
| MII          | Interfaz independiente del soporte: parte del<br>controlador Ethernet                                                                                | Plano central                                      |
| Placa base   | Plano central                                                                                                    | Plano central                                      |
| <b>NVRAM</b> | <b>IDPROM</b>                                                                                                    | IDPROM, situada en la<br>placa PCI                 |
| <b>OBP</b>   | Se refiere al firmware OpenBoot                                                                                                    | N/D                                                |
| <b>PDB</b>   | Placa de distribución de alimentación eléctrica                                                                                                    | Placa de distribución de<br>alimentación eléctrica |
| PMC          | Controlador de gestión de energía                                                                                                    | Placa PCI                                          |
| <b>POST</b>  | Comprobación automática al encendido                                                                                                    | N/D                                                |
| <b>RIO</b>   | Circuito integrado multifunción que hace de puente<br>entre el bus PCI y EBus y USB                                                                  | Placa PCI                                          |
| <b>RTC</b>   | Reloj en tiempo real                                                                                                    | Placa PCI                                          |
| RX           | Receive, protocolo de comunicación                                                                                                    | Plano central                                      |
| Safari       | Arquitectura de interconexión del sistema, es decir,<br>los buses de dirección y datos                                                               | Tarjeta CPU y de<br>memoria, plano central         |
| Schizo       | Circuito integrado de puente de bus del sistema a PCI                                                                                                | Plano central                                      |
| Scan         | Método para supervisar y modificar el contenido de<br>los ASIC y de los componentes del sistema, tal como<br>se establece en el estándar IEEE 1149.1 | N/D                                                |
| <b>SIO</b>   | Circuito integrado SuperIO: controla el puerto UART<br>de la SC, entre otras FRU                                                                     | Placa PCI                                          |
| TX           | Transmit, protocolo de comunicación                                                                                                    | Plano central                                      |
| <b>UART</b>  | Receptor/transmisor asíncrono universal: hardware<br>del puerto serie                                                                                | Plano central, placa<br>PCI, tarjeta SC            |

**TABLA 6-13** Abreviaturas o acrónimos en la salida de diagnóstico *(continuación)*

# PARTE III Instrucciones

Los seis capítulos que constituyen esta parte de la publicación *Guía de administración del Servidor Sun Fire V490* contienen instrucciones ilustradas sobre cómo instalar los distintos componentes del sistema, configurar el sistema y diagnosticar los problemas. Los administradores de sistemas que utilicen las instrucciones de esta guía deben tener una amplia experiencia y deben estar familiarizados con el sistema operativo Solaris y sus comandos.

Para obtener información detallada sobre las distintas tareas descritas en la tercera parte, consulte los capítulos de la segunda parte: [Información descriptiva](#page-52-0).

Los capítulos que constituyen la tercera parte son:

- [Capítulo](#page-170-0) 7 [Configuración del acceso a la consola](#page-170-1)
- [Capítulo](#page-194-0) 8 [Configuración de interfaces de red y del dispositivo de arranque](#page-194-1)
- [Capítulo](#page-202-0) 9 [Configuración del firmware del sistema](#page-202-1)
- [Capítulo](#page-216-0) 10 [Cómo aislar las piezas anómalas](#page-216-1)
- [Capítulo](#page-234-0) 11 [Supervisión del sistema](#page-234-1)
- [Capítulo](#page-250-0) 12 [Cómo someter el sistema a pruebas de funcionamiento](#page-250-1)

En la cuarta parte encontrará tres apéndices con especificaciones del sistema.

# <span id="page-170-1"></span><span id="page-170-0"></span>Configuración del acceso a la consola

En este capítulo se ofrece información sobre cómo configurar y acceder a la consola del sistema desde diferentes dispositivos físicos.

A continuación se presentan las tareas incluidas en este capítulo:

- ["Cómo evitar las descargas electrostáticas" en la página](#page-171-0) 126
- "Cómo encender el sistema" en la página 128
- ["Cómo apagar el sistema" en la página](#page-176-0) 131
- ["Cómo acceder al indicador](#page-177-0) ok" en la página 132
- ["Conexión de un cable Ethernet de par trenzado" en la página](#page-179-0) 134
- ["Acceso a la consola del sistema mediante una conexión](#page-180-0) tip" en la página 135
- ["Modificación del archivo](#page-182-0) /etc/remote" en la página 137
- ["Comprobación de los valores del puerto serie" en la página](#page-183-0) 138
- "Configuración de un terminal alfanumérico como consola del sistema" en la [página](#page-185-0) 140
- "Configuración de un terminal gráfico local como consola del sistema" en la [página](#page-187-0) 142
- ["Cómo efectuar un arranque de reconfiguración" en la página](#page-190-0) 145

**Nota -** Para efectuar muchos de los procedimientos de este capítulo, el usuario debe estar familiarizado con el firmware OpenBoot y debe saber cómo entrar en el entorno OpenBoot. Para obtener más información, consulte la sección ["Información](#page-98-0)  [sobre el indicador](#page-98-0) ok" en la página 53. Para obtener más información, consulte la sección ["Cómo acceder al indicador](#page-177-0) ok" en la página 132.

# <span id="page-171-0"></span>Cómo evitar las descargas electrostáticas

Los técnicos de servicios autorizados deben utilizar este procedimiento para evitar daños electrostáticos siempre que se acceda a cualquiera de los componentes internos del sistema.

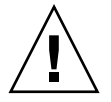

**Precaución -** No intente manipular ningún componente interno si no es un técnico de servicios autorizado. En la publicación *Sun Fire V490 Server Parts Installation and Removal Guide*, que se incluye en el CD de documentación de Sun Fire V490, encontrará información sobre el servicio técnico.

## Antes de comenzar

Es preciso llevar a cabo el procedimiento descrito en:

■ ["Cómo apagar el sistema" en la página](#page-176-0) 131

Debe disponer de los siguientes elementos:

- Muñequera o cinta para pies antiestática
- Alfombra antiestática

## Pasos que se deben realizar

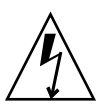

**Precaución -** Las tarjetas de circuitos integrados y las unidades de disco contienen componentes electrónicos que son extremadamente sensibles a la electricidad estática. La electricidad estática que se encuentra comúnmente en la ropa o el área de trabajo puede destruir estos componentes. No se deben tocar los componentes ni ninguna parte metálica sin tomar las debidas precauciones antiestáticas.

- **1. Sólo debe desconectar los cables de alimentación de CA de la toma de corriente de pared cuando lleve a cabo los procedimientos siguientes:**
	- Extraer e instalar la placa de distribución eléctrica.
	- Extraer e instalar el plano central.
	- Extraer e instalar la placa PCI.
	- Extraer e instalar la tarjeta controladora del sistema (SC)
	- Extraer e instalar el conmutador de control del sistema o el cable del botón de encendido.

El cable de alimentación de CA es una fuente de descarga de electricidad estática, por lo que debe estar enchufado a menos que deba manipular las piezas mencionadas anteriormente.

#### **2. Utilice una alfombra antiestática o una superficie similar.**

Cuando lleve a cabo cualquier instalación o procedimientos de reparación, coloque los componentes sensibles a la electricidad estática, como placas, tarjetas y unidades de disco, sobre una superficie antiestática. Los elementos siguientes se pueden utilizar como superficie antiestática:

- La bolsa utilizada para envolver un componente de repuesto de Sun.
- El embalaje utilizado para componentes de repuesto de Sun.
- La alfombra de descarga electrostática de Sun (ESD), número de referencia de Sun 250-1088 (que se puede solicitar a cualquier representante de ventas de Sun).
- La alfombra ESD desechable, incluida con las opciones o componentes de repuesto.

#### **3. Utilice una muñequera antiestática.**

Sujete un extremo de la cinta a la chapa de la carcasa del sistema y el otro extremo a la muñeca. Consulte las instrucciones que acompañan a la muñequera.

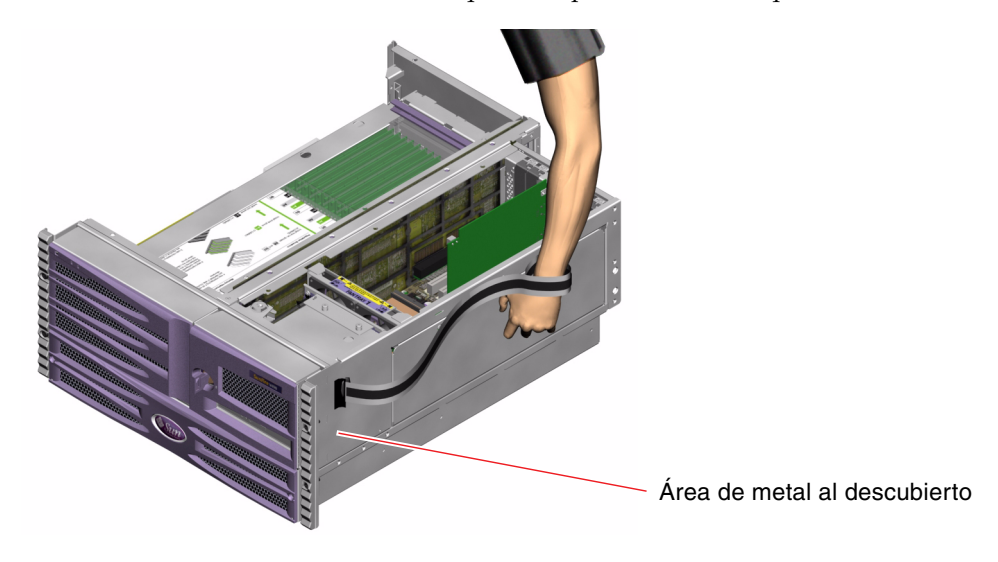

**Nota -** Asegúrese de que la muñequera esté en contacto directo con el metal de la carcasa.

**4. Retire ambos extremos de la muñequera después de finalizar la instalación o la reparación.**

## Qué hacer a continuación

Para encender el sistema, lleve a cabo la tarea:

■ "Cómo encender el sistema" en la página 128

# Cómo encender el sistema

## Antes de comenzar

No siga este procedimiento de encendido si acaba de agregar alguna opción interna o un dispositivo de almacenamiento externo, o bien si ha extraído un dispositivo de almacenamiento y no lo ha sustituido. Para encender el sistema en estas circunstancias, debe iniciar un arranque de reconfiguración. Si precisa instrucciones para hacerlos, consulte la sección ["Cómo efectuar un arranque de reconfiguración"](#page-190-0)  [en la página](#page-190-0) 145.

También puede utilizar el software RSC para encender el sistema. Para obtener más información, consulte el documento:

■ *Guía del usuario de Sun Remote System Control (RSC) 2.2* 

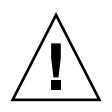

**Precaución -** No mueva nunca el sistema mientras esté encendido. El movimiento puede provocar daños irreparables en la unidad de disco. Apague el sistema siempre que vaya a moverlo.

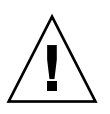

**Precaución -** Antes de encender el sistema, asegúrese de que todos los paneles de acceso estén correctamente instalados.

## Pasos que se deben realizar

**1. Encienda la fuente de alimentación de los dispositivos periféricos y de almacenamiento externo.**

Para obtener instrucciones específicas, consulte la documentación que se suministra con el dispositivo.

- **2. Encienda la fuente de alimentación del terminal ASCII o del terminal gráfico local, si lo hubiera.**
- **3. Abra la puerta de soportes.**

Desbloquee la puerta de soportes mediante la llave del sistema.

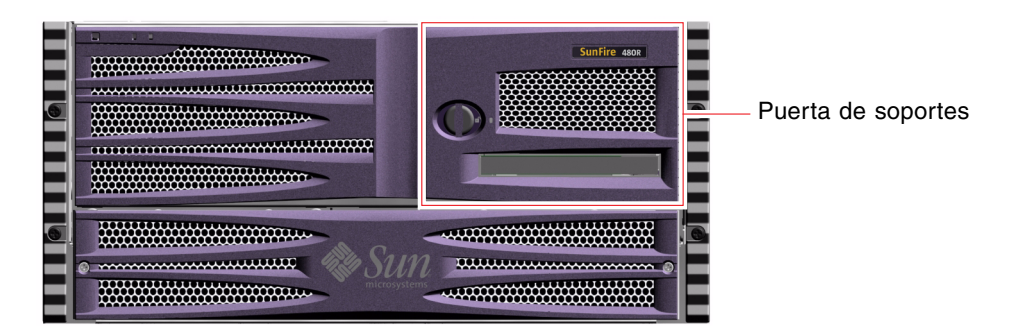

**4. Inserte la llave del sistema en el conmutador de control del sistema y gire el conmutador hasta la posición normal.**

Consulte la sección ["Conmutador de control del sistema" en la página](#page-61-0) 16 para obtener información acerca de las posiciones del conmutador de control del sistema.

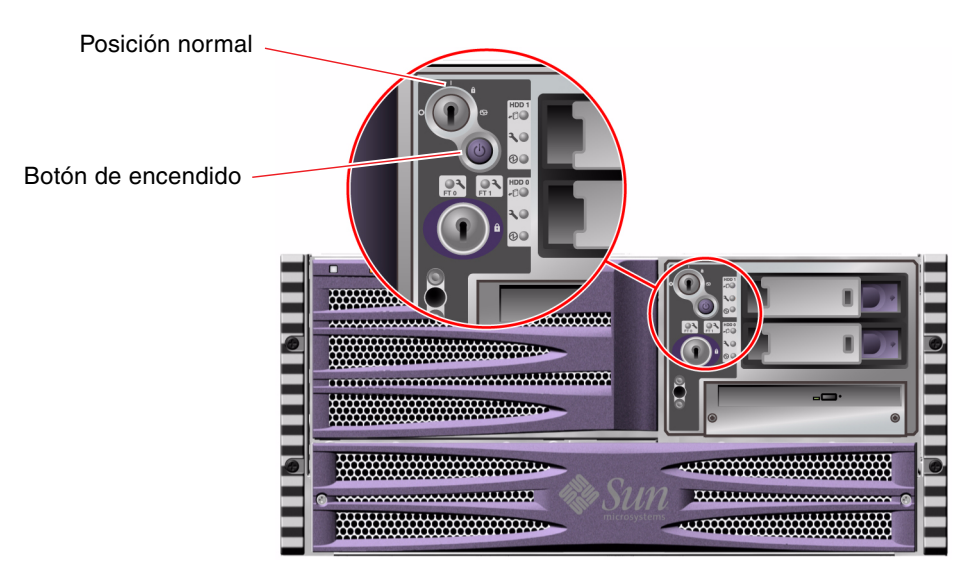

**5. Para encender el sistema, pulse el botón de encendido situado debajo del conmutador de control del sistema.**

**Nota -** Es posible que el sistema tarde entre 30 segundos (si no se realizan diagnósticos del firmware) y 30 minutos en mostrar el vídeo en el monitor del sistema o el indicador ok en un terminal conectado. Este tiempo depende de la configuración del sistema (número de procesadores, módulos de memoria, tarjetas PCI) y del nivel al que se ejecutan las pruebas de diagnósticos de OpenBoot y la comprobación automática al encendido (POST).

**6. Gire el conmutador de control del sistema hasta la posición de bloqueo.**

Esto evita el apagado accidental del sistema.

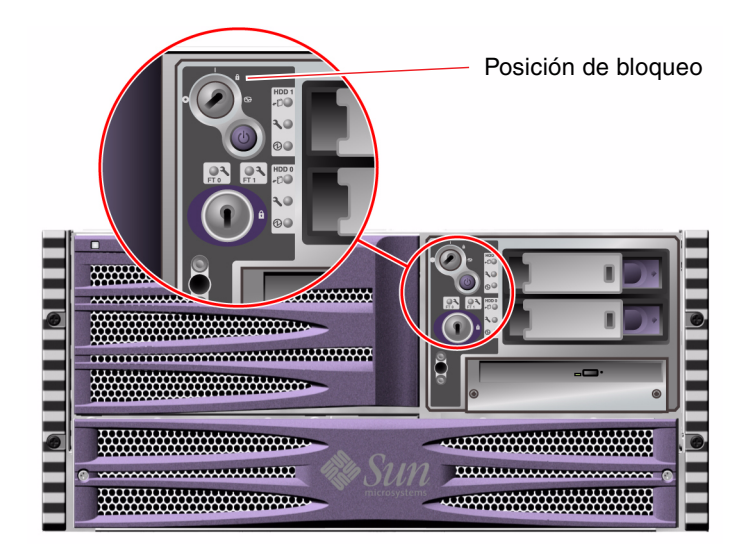

**7. Retire la llave del conmutador de control del sistema y guárdela en un lugar seguro.**

# Qué hacer a continuación

Para apagar el sistema, lleve a cabo la tarea:

■ ["Cómo apagar el sistema" en la página](#page-176-0) 131

# <span id="page-176-0"></span>Cómo apagar el sistema

### Antes de comenzar

Las aplicaciones que se ejecutan en el sistema operativo Solaris se pueden ver afectadas negativamente si el sistema se apaga de manera incorrecta. Asegúrese de cerrar todas las aplicaciones correctamente antes de apagar el sistema.

También puede utilizar comandos Solaris, el comando power-off del firmware OpenBoot o el software RSC para apagar el sistema. Para obtener más información, consulte el documento:

- ["Cómo acceder al indicador](#page-177-0) ok" en la página 132
- *Guía del usuario de Sun Remote System Control (RSC) 2.2*

### Pasos que se deben realizar

- **1. Avise a los usuarios de que se va a apagar el sistema.**
- **2. Haga una copia de seguridad de los datos y archivos del sistema, si fuera necesario.**
- **3. Asegúrese de que el conmutador de control del sistema se encuentre en la posición normal.**
- **4. Presione y suelte el botón de encendido del panel frontal del sistema.**

El sistema inicia el cierre predeterminado del software del sistema.

**Nota -** Al presionar y soltar el botón de encendido se inicia el cierre predeterminado del software del sistema. Al presionar y mantener presionado el botón de encendido durante cinco segundos, el hardware se cierra inmediatamente. Siempre que sea posible, se debe utilizar el método predeterminado para cerrar el sistema. Es posible que al forzar el cierre inmediato del hardware se produzcan daños en la unidad de disco y pérdidas de datos. Utilice este método como último recurso.

**5. Espere a que se apague el LED de encendido/actividad del panel frontal.**

**6. Gire el conmutador de control del sistema hasta la posición de apagado forzado.**

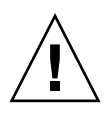

**Precaución -** Asegúrese de girar el conmutador de control del sistema a la posición Apagado forzado antes de manipular cualquier componente interno. De lo contrario, es posible que un usuario reinicie el sistema desde una consola controladora del sistema (SC) mientras se está trabajando con él. La posición de apagado forzado es la única posición del conmutador de control del sistema que evita que una consola SC pueda reiniciarlo.

**7. Retire la llave del conmutador de control del sistema y guárdela en un lugar seguro.**

## Qué hacer a continuación

Los técnicos de servicios pueden continuar con la extracción y la instalación de partes, según proceda.

**Nota -** No intente manipular ningún componente interno si no es un técnico de servicios autorizado. En la publicación *Sun Fire V490 Server Parts Installation and Removal Guide*, que se incluye en el CD de documentación de Sun Fire V490, encontrará información sobre el servicio técnico.

# <span id="page-177-0"></span>Cómo acceder al indicador ok

### Antes de comenzar

En este procedimiento se facilitan diversas formas de acceder al indicador ok. No todos los métodos son igual de aconsejables. Para obtener información concreta sobre cuándo se debe utilizar cada método, consulte:

■ ["Información sobre el indicador](#page-98-0) ok" en la página 53

**Nota -** Si el sistema Sun Fire V490 accede al indicador ok, se suspende el software de todas las aplicaciones y del sistema operativo. Una vez que haya ejecutado comandos y pruebas de firmware desde el indicador ok, es posible que el sistema no pueda volver al punto en que se encontraba anteriormente.

Si es posible, efectúe copias de seguridad de los datos del sistema antes de iniciar este procedimiento. Detenga también todas las aplicaciones y avise a los usuarios de la detención inminente del servicio. Para obtener información sobre los procedimientos adecuados de cierre y copia de seguridad, consulte la documentación de administración del sistema Solaris.

### Pasos que se deben realizar

**1. Decida el método que debe utilizar para acceder al indicador** ok**.**

Consulte la sección ["Información sobre el indicador](#page-98-0) ok" en la página 53 para obtener instrucciones.

<span id="page-178-0"></span>**2. Consulte la** [TABLA](#page-178-0) 7-1 **para obtener instrucciones.**

| Método de acceso                              | Pasos que se deben realizar                                                                                                    |
|-----------------------------------------------|----------------------------------------------------------------------------------------------------|
| Parada predeterminada                         | • Desde una ventana de la consola (por ejemplo, dtterm), ejecute<br>el comando adecuado (por ejemplo, los comandos<br>shutdown, init, halt o uadmin), tal como se describe en la<br>documentación de administración del sistema Solaris. |
| Stop-A $(L1-A)$ o<br>secuencia de tecla Pausa | • Desde un teclado Sun, mantenga pulsadas simultáneamente las<br>teclas Stop y A.<br>O bien                                                                                                    |
|                                               | • Desde un terminal alfanumérico conectado, pulse la tecla Pausa.                                                                                                    |
| Reinicio iniciado<br>externamente (XIR)       | • Escriba el comando $\sin$ en el controlador del sistema.                                                                                                    |
| Reinicio manual del<br>sistema                | • Mantenga pulsado el botón de encendido del panel frontal<br>durante cinco segundos.<br>O bien                                                                                                    |
|                                               | • Escriba el comando reset en el controlador del sistema.                                                                                                    |

**TABLA 7-1** Formas de acceder al indicador ok

# <span id="page-179-0"></span>Conexión de un cable Ethernet de par trenzado

### Antes de comenzar

- Debe llevar a cabo los pasos de instalación del capítulo 1.
- Instale el servidor en un bastidor. Para ello, siga las instrucciones de la publicación *Guía de instalación y montaje en bastidor del servidor Sun Fire V490*.

### Pasos que se deben realizar

**1. Localice el conector Ethernet de par trenzado (TPE) RJ-45 (en la parte superior o inferior) para la interfaz Ethernet adecuada.**

Consulte ["Ubicación de las funciones del panel posterior" en la página](#page-63-0) 18. Para obtener más información sobre la tarjeta adaptadora Ethernet PCI, consulte la documentación suministrada con la misma.

**2. Conecte un cable de par trenzado sin blindaje (UTP) de categoría 5 al conector RJ-45.**

Deberá oír el clic de la pestaña del conector al encajar este en su lugar. La longitud del cable UTP no debe exceder los 100 metros.

**3. Conecte el otro extremo del cable de la toma RJ-45 al dispositivo de red correspondiente.**

Deberá oír el clic de la pestaña del conector al encajar este en su lugar.

Para obtener más información sobre cómo conectarse a la red, consulte la documentación de la red.

## Qué hacer a continuación

Si está instalando el sistema, lleve a cabo el procedimiento de instalación. Vuelva al capítulo 1.

Si agrega una interfaz de red adicional al sistema, es necesario que configure dicha interfaz. Consulte:

■ ["Configuración de una interfaz de red adicional" en la página](#page-197-0) 152
# <span id="page-180-0"></span>Acceso a la consola del sistema mediante una conexión tip

#### Antes de comenzar

En el procedimiento siguiente se presupone que la conexión se efectúa en el puerto serie (ttya) del sistema Sun Fire V490 mediante una conexión tip desde el puerto serie B (ttyb) de otro servidor Sun, y que este dispone de su propio terminal gráfico.

## Pasos que se deben realizar

**1. Decida si debe restablecer las variables de configuración de OpenBoot del sistema Sun Fire V490.**

Algunas variables de configuración de OpenBoot controlan de dónde procede la entrada de la consola del sistema y hacia dónde se dirige la salida.

- *Si instala un sistema nuevo*: los valores predeterminados de las variables de configuración de OpenBoot funcionarán correctamente. No necesita volver a configurar las variables. Vaya al [Paso](#page-181-0) 3.
- *Si ha modificado anteriormente los valores de las variables de configuración de OpenBoot*: por ejemplo, para utilizar el controlador del sistema como consola del sistema, debe devolver los valores predeterminados a las variables de configuración de OpenBoot. Siga con el próximo paso desde la consola del sistema activa.
- *Si no está seguro de si se han modificado los valores de las variables de configuración de OpenBoot*: consulte la sección "Visualización y establecimiento de las variables de configuración de OpenBoot" en la página 178. Asegúrese de que los valores coincidan con los que se mencionan en ["Referencia para los valores de las](#page-193-0)  [variables de OpenBoot de la consola del](#page-193-0) sistema" en la página 148. En caso contrario, restablézcalos tal como se indica en el paso siguiente.
- **2. Si es necesario, restablezca las variables de configuración de OpenBoot.**

Desde la consola del sistema activa, escriba:

```
ok setenv diag-out-console false
ok setenv input-device ttya
ok setenv output-device ttya
```
**Nota -** Existen muchas otras variables de configuración de OpenBoot; aunque no afectan al dispositivo de hardware que se utiliza como consola del sistema, algunas de ellas repercuten en las pruebas de diagnóstico que el sistema ejecuta y en los mensajes que se muestran en la consola. Para obtener más información, consulte la sección ["Control de los diagnósticos de la POST" en la página](#page-133-0) 88.

#### <span id="page-181-0"></span>**3. Conecte el cable serie RJ-45 y el adaptador.**

El cable y el adaptador conectan el puerto serie ttyb del servidor Sun al puerto serie incorporado ttya del sistema Sun Fire V490. En la publicación *Sun Fire V490 Server Parts Installation and Removal Guide* se facilita información sobre las patillas de conexión, los números de referencia y otros datos del cable serie y del adaptador.

**4. Compruebe que el archivo** /etc/remote **del servidor Sun contenga la entrada**  hardwire**.**

La mayoría de versiones del sistema operativo Solaris contienen, desde 1992, un archivo /etc/remote con la correspondiente entrada hardwire. De todos modos, si el servidor Sun dispone de una versión anterior del software del sistema operativo Solaris, o bien si se ha modificado el archivo /etc/remote, es posible que deba editarlo. Consulte la sección ["Modificación del archivo](#page-182-0) /etc/remote" en la [página](#page-182-0) 137 para obtener instrucciones.

**5. En una ventana de la herramienta del terminal del servidor Sun, escriba:** 

```
hostname% tip hardwire
```
La respuesta del servidor Sun es la siguiente:

connected

Ahora la herramienta del terminal es una ventana tip dirigida al sistema Sun Fire V490 mediante el puerto ttyb del servidor Sun. Esta conexión se establece y funciona incluso si el sistema Sun Fire V490 está completamente apagado o se está iniciando.

## Qué hacer a continuación

Continúe con la sesión de instalación o de pruebas de diagnóstico. Cuando termine de utilizar la ventana tip, finalice la sesión tip escribiendo ~. (símbolo de tilde seguido de un punto) y salga de la ventana. Para obtener más información sobre los comandos tip, consulte la página de comando man tip.

# <span id="page-182-0"></span>Modificación del archivo /etc/remote

Este procedimiento debe realizarse para acceder a la consola del sistema mediante una conexión tip desde un servidor Sun que disponga de una versión antigua del software del sistema operativo Solaris.

También es posible que deba efectuar este procedimiento si se ha modificado el archivo /etc/remote del servidor Sun y ya no contiene la correspondiente entrada hardwire.

### Antes de comenzar

Para llevar a cabo este procedimiento es necesario que conecte el puerto serie B (ttyb) de un servidor Sun al puerto serie (ttya) de la máquina Sun Fire V490 mediante una línea tip.

## Pasos que se deben realizar

**1. Identifique la versión del software del sistema instalado en el servidor Sun.**  Para ello, escriba:

# **uname -r**

La respuesta del sistema es el número de versión.

- **2. Según el número que se muestre, deberá llevar a cabo una de las acciones siguientes:**
	- Si el número que muestra el comando uname -r es 5.0 o superior:

El software del servidor contiene la entrada adecuada de hardwire en el archivo /etc/remote. Si tiene motivos para creer que este archivo ha sido alterado y que la entrada hardwire se ha modificado o suprimido, compruebe que la entrada sea igual que en el [CÓDIGO](#page-182-1) EJEMPLO 7-1 y corríjala.

```
hardwire:\
```
:dv=/dev/term/b:br#9600:el=^C^S^Q^U^D:ie=%\$:oe=^D:

<span id="page-182-1"></span>**CÓDIGO EJEMPLO 7-1** Entrada de hardwire en /etc/remote (software del sistema reciente)

**Nota -** Si piensa utilizar el puerto serie A del servidor Sun en lugar del puerto B, corrija la entrada sustituyendo /dev/term/b por /dev/term/a.

■ Si el número que muestra el comando uname -r es inferior a 5.0:

Compruebe el archivo /etc/remote y agregue la entrada del [CÓDIGO](#page-183-0) EJEMPLO 7-2, si no existe.

```
hardwire:\
       :dv=/dev/ttyb:br#9600:el=^C^S^Q^U^D:ie=%$:oe=^D:
```
<span id="page-183-0"></span>**CÓDIGO EJEMPLO 7-2** Entrada de hardwire en /etc/remote (software del sistema antiguo)

**Nota -** Si piensa utilizar el puerto serie A del servidor Sun en lugar del puerto B, corrija la entrada sustituyendo /dev/ttyb por /dev/ttya.

#### Qué hacer a continuación

Ahora el archivo /etc/remote ya está configurado correctamente. Prosiga con el establecimiento de la conexión tip con la consola del sistema del servidor Sun Fire V490. Consulte

■ ["Acceso a la consola del sistema mediante una conexión](#page-180-0) tip" en la página 135

# Comprobación de los valores del puerto serie

Este procedimiento le permite comprobar la velocidad en baudios y otros valores del puerto serie que utiliza el servidor Sun Fire V490 para comunicarse con los dispositivos de puerto serie conectados.

## Antes de comenzar

Debe haber iniciado una sesión en el servidor Sun Fire V490 y éste debe disponer del software del sistema operativo Solaris.

# Pasos que se deben realizar

- **1. Abra una ventana de la herramienta del terminal.**
- **2. Escriba:**

# **eeprom ttya-mode**

**3. Busque la línea siguiente en la salida:**

```
ttya-mode = 9600, 8, n, 1, -
```
Esta línea indica que el puerto serie del servidor Sun Fire V490 está configurado de la siguiente forma:

- 9600 baudios
- 8 bits
- Sin paridad
- 1 bit de parada
- Sin protocolo de reconocimiento

# Qué hacer a continuación

Para obtener más información sobre los valores del puerto serie, consulte la página de comando man eeprom. Para obtener instrucciones sobre el establecimiento de la variable de configuración de OpenBoot ttya-mode, consulte la sección

■ "Cómo visualizar y establecer las variables de configuración de OpenBoot" en la [página](#page-229-0) 184

# <span id="page-185-1"></span><span id="page-185-0"></span>Configuración de un terminal alfanumérico como consola del sistema

## Antes de comenzar

Para efectuar la instalación inicial del sistema, debe conectar un terminal alfanumérico (ASCII) al servidor. También puede crear una conexión tip desde otro sistema Sun. Para obtener más información, consulte la sección ["Acceso a la](#page-180-0)  [consola del sistema mediante una conexión](#page-180-0) tip" en la página 135.

Después de la instalación inicial del software del sistema operativo Solaris, si ha reconfigurado la consola del sistema para obtener la entrada y la salida de distintos dispositivos, puede seguir este procedimiento para volver a utilizar un terminal alfanumérico como consola del sistema.

Para obtener más información sobre las opciones de la consola del sistema, consulte la sección ["Información sobre la comunicación con el sistema" en la página](#page-119-0) 74.

## Pasos que se deben realizar

- **1. Conecte un extremo del cable serie al puerto serie del terminal alfanumérico.** Utilice un cable serie de módem nulo RJ-45 o un cable serie RJ-45 y un adaptador de módem nulo. Conéctelo en el conector de puerto serie del terminal.
- **2. Conecte el extremo opuesto del cable serie al sistema Sun Fire V490.** Conecte el cable en el conector del puerto serie del sistema (ttya).
- **3. Conecte el cable de alimentación del terminal alfanumérico a una salida de CA.**
- **4. Configure la recepción del terminal alfanumérico:**
	- A una velocidad de 9.600 baudios
	- Una señal de 8 bits sin paridad y 1 bit de parada

Para obtener información sobre cómo configurar el terminal, consulte la documentación que lo acompaña.

#### **5. Decida si debe restablecer las variables de configuración de OpenBoot.**

Algunas variables de configuración de OpenBoot controlan de dónde procede la entrada de la consola del sistema y hacia dónde se dirige la salida.

- *Si instala un sistema nuevo*: los valores predeterminados de las variables de configuración de OpenBoot funcionarán correctamente. Cuando acabe este proceso, omita los pasos siguientes.
- *Si ha modificado anteriormente los valores de las variables de configuración de OpenBoot*: por ejemplo, para utilizar el controlador del sistema como consola del sistema, debe devolver los valores predeterminados a las variables de configuración de OpenBoot. Siga con el próximo paso desde la consola del sistema activa.
- *Si no sabe con seguridad si los valores de las variables de configuración de OpenBoot se han modificado* (consulte la sección ["Cómo visualizar y establecer las variables de](#page-229-0)  [configuración de OpenBoot" en la página](#page-229-0) 184). Compruebe que los valores sean los mismos que figuran en la sección ["Referencia para los valores de las variables](#page-193-0)  [de OpenBoot de la consola del](#page-193-0) sistema" en la página 148. En caso contrario, restablézcalos tal como se indica en el paso siguiente.
- **6. Si es necesario, restablezca las variables de configuración de OpenBoot.**

Desde la consola del sistema activa, escriba:

```
ok setenv diag-out-console false
ok setenv input-device ttya
ok setenv output-device ttya
```
**Nota -** Existen muchas otras variables de configuración de OpenBoot; aunque no afectan al dispositivo de hardware que se utiliza como consola del sistema, algunas de ellas repercuten en las pruebas de diagnóstico que el sistema ejecuta y en los mensajes que se muestran en la consola. Para obtener más información, consulte la sección ["Control de los diagnósticos de la POST" en la página](#page-133-0) 88.

**7. Para que los cambios surtan efecto, escriba:**

```
ok reset-all
```
El sistema almacena permanentemente las modificaciones efectuadas en los parámetros y arranca automáticamente si la variable de OpenBoot auto-boot? se ajusta en true (su valor predeterminado).

# Qué hacer a continuación

En el terminal ASCII se pueden ejecutar los comandos del sistema y visualizar los mensajes del sistema. Los técnicos de servicios pueden continuar con la extracción y la instalación de partes, según proceda.

**Nota -** No intente manipular ningún componente interno si no es un técnico de servicios autorizado. En la publicación *Sun Fire V490 Server Parts Installation and Removal Guide*, que se incluye en el CD de documentación de Sun Fire V490, encontrará información sobre el servicio técnico.

# <span id="page-187-1"></span><span id="page-187-0"></span>Configuración de un terminal gráfico local como consola del sistema

### Antes de comenzar

Después de la instalación inicial del sistema, un técnico de servicios autorizado puede instalar un terminal gráfico local y configurarlo como consola del sistema. *No es posible* utilizar un terminal gráfico local para realizar la instalación inicial del sistema, ni tampoco es posible utilizarlo para visualizar los mensajes de la comprobación automática al encendido (POST). Para obtener más información sobre las opciones de la consola del sistema, consulte la sección ["Información sobre la](#page-119-0)  [comunicación con el sistema" en la página](#page-119-0) 74.

Para instalar un terminal gráfico local, debe disponer de:

- Una tarjeta gráfica PCI de memoria intermedia de trama admitida y el controlador de software.
	- Tarjeta gráfica PCI de antememoria de trama en color de 8 bits (actualmente se admite el número de referencia de Sun X3660A).
	- Tarjeta gráfica PCI de memoria caché de trama en color de 8/24 bits (actualmente se admite el número de referencia de Sun X3768A).
- Un monitor con la resolución adecuada.
- Un teclado USB compatible con sistemas Sun (teclado USB tipo 6 de Sun).
- Un ratón USB compatible con sistemas Sun (ratón USB de Sun) y la alfombrilla (si es necesario).

# Pasos que se deben realizar

#### **1. Instale la tarjeta gráfica en una ranura PCI libre.**

La instalación debe correr a cargo de un proveedor de servicios autorizado. Para obtener más información, consulte la publicación *Sun Fire V490 Server Parts Installation and Removal Guide* o póngase en contacto con el proveedor de servicios autorizado.

**2. Conecte el cable del vídeo del monitor al puerto de vídeo de la tarjeta gráfica.**

Apriete los tornillos para asegurar la conexión.

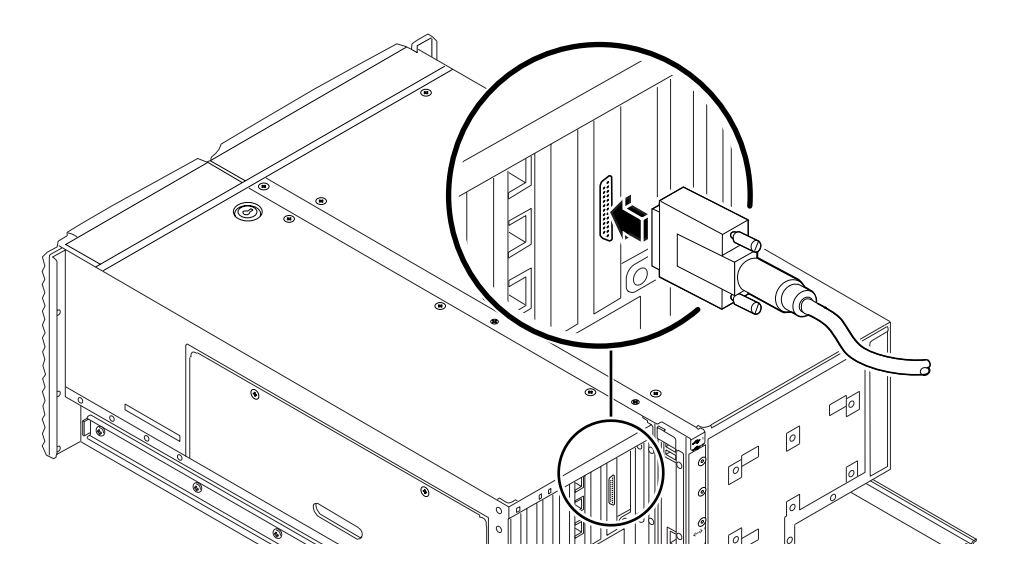

**3. Conecte el cable de alimentación del monitor a una toma de CA.**

**4. Conecte el cable del teclado a un puerto USB del panel posterior.**

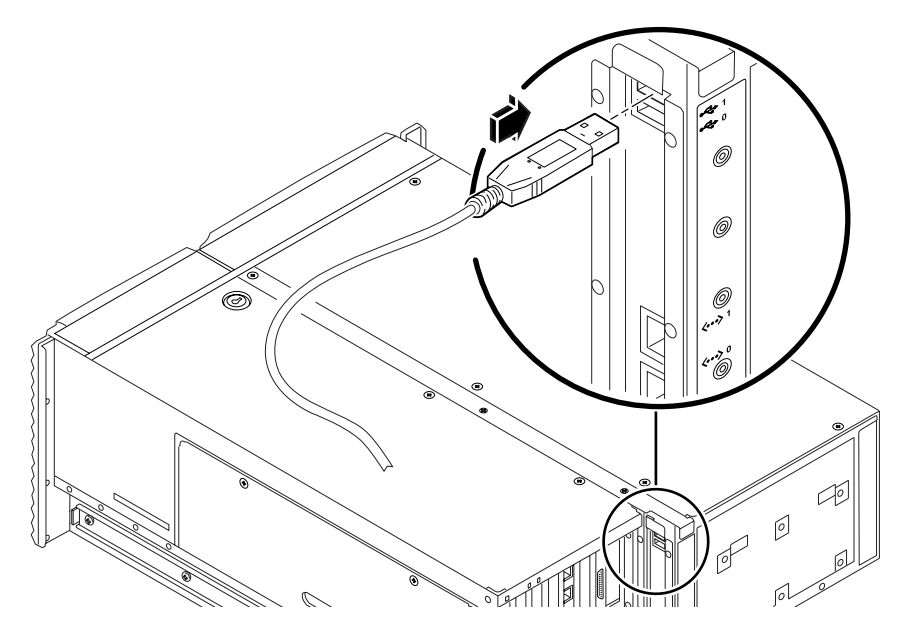

**5. Conecte el cable del ratón a un puerto USB del panel posterior.**

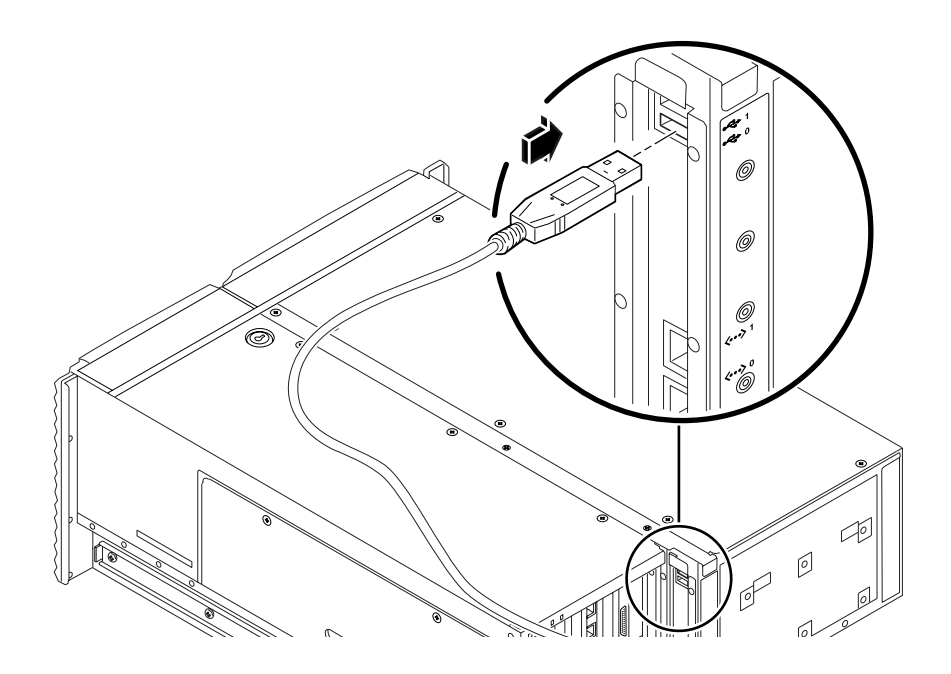

#### **6. Establezca las variables de configuración de OpenBoot como sea necesario.**

Desde la consola del sistema activa, escriba:

```
ok setenv diag-out-console false
ok setenv input-device keyboard
ok setenv output-device screen
```
**Nota -** Existen muchas otras variables de configuración de OpenBoot; aunque no afectan al dispositivo de hardware que se utiliza como consola del sistema, algunas de ellas repercuten en las pruebas de diagnóstico que el sistema ejecuta y en los mensajes que se muestran en la consola. Para obtener más información, consulte la sección ["Control de los diagnósticos de la POST" en la página](#page-133-0) 88.

#### **7. Para que los cambios surtan efecto, escriba:**

ok **reset-all**

El sistema almacena permanentemente las modificaciones efectuadas en los parámetros y arranca automáticamente si la variable de OpenBoot auto-boot? se ajusta en true (su valor predeterminado).

### Qué hacer a continuación

En el terminal gráfico local se pueden ejecutar los comandos del sistema y visualizar los mensajes del sistema. Continúe con el procedimiento de diagnóstico o de otro tipo.

# <span id="page-190-0"></span>Cómo efectuar un arranque de reconfiguración

Una vez instalados cualquier opción interna o dispositivo de almacenamiento externo nuevos, se debe efectuar un arranque de reconfiguración de modo que el sistema operativo reconozca los nuevos dispositivos instalados. Además, si se ha desinstalado algún dispositivo y no se ha reemplazado por otro antes de reiniciar el sistema, se debe efectuar un arranque de reconfiguración para que el sistema operativo reconozca la modificación efectuada en la configuración. Este requisito también es válido para cualquier componente que se conecte al bus I2C del sistema, incluidos los módulos de memoria, las tarjetas CPU y de memoria, y las fuentes de alimentación.

Este requisito *no* es necesario para componentes que:

- Se hayan instalado o desinstalado como parte de una operación de conexión o intercambio en marcha.
- Se hayan instalado o desinstalado antes de instalar el sistema operativo.
- Se hayan instalado como un componente de reemplazo idéntico a uno que el sistema operativo ya ha reconocido.

### Antes de comenzar

**Precaución -** Antes de encender el sistema, compruebe que las puertas del sistema y todos los paneles estén correctamente instalados.

Para ejecutar los comandos de software, debe configurar un terminal ASCII, un terminal gráfico local o bien una conexión tip con el sistema Sun Fire V490. Consulte:

- "Configuración de un terminal alfanumérico como consola del sistema" en la [página](#page-185-0) 140
- "Configuración de un terminal gráfico local como consola del sistema" en la [página](#page-187-0) 142
- ["Acceso a la consola del sistema mediante una conexión](#page-180-0) tip" en la página 135

## Pasos que se deben realizar

**1. Encienda la fuente de alimentación de los dispositivos periféricos y de almacenamiento externo.**

Para obtener instrucciones específicas, consulte la documentación que se suministra con el dispositivo.

- **2. Encienda la fuente de alimentación del terminal ASCII o del terminal gráfico local.**
- **3. Inserte la llave del sistema en el conmutador de control del sistema y gire el conmutador hasta la posición de diagnóstico.**

Consulte la sección ["Conmutador de control del sistema" en la página](#page-61-0) 16 para obtener información acerca de las posiciones del conmutador de control.

- **4. Para encender el sistema, presione el botón de encendido situado bajo el conmutador de control.**
- **5. Espere que aparezca el indicador** ok**.**

El sistema puede tardar entre 15 y 30 minutos antes de que aparezca el indicador ok. Este tiempo depende de la configuración del sistema (número de procesadores, módulos de memoria, tarjetas PCI) al que se están efectuando pruebas.

- **6. Gire el conmutador de control del sistema hasta la posición normal.**
- <span id="page-192-0"></span>**7. En el indicador** ok**, escriba:**

ok **reset-all**

En función de la configuración de la variable de OpenBoot auto-boot, el sistema empezará o no a arrancar de nuevo el sistema operativo.

- **8.** *Si el sistema operativo empieza el rearranque***, proceda como se indica abajo.**
	- **a. Espere hasta que el sistema haya terminado de inicializar la memoria.**  Durante la inicialización, aparecerá el mensaje:

Initializing memory

**b. Preste especial atención, ya que deberá actuar con rapidez.**

Una vez terminado el proceso, el mensaje Initializing memory se borrará y el sistema mostrará una línea similar a:

Boot device: disk2 File and args:

**c. Llegado a este punto, cancele el proceso de arranque tan pronto como sea posible.**

Para ello, emplee uno de los métodos siguientes:

- Mantenga presionada la tecla Stop (o L1) y, a continuación, presione A en el teclado.
- Presione la tecla Pausa en el teclado del terminal.
- Escriba  $~+$ # en una ventana tip.

El sistema volverá a mostrar el indicador ok.

**Nota -** Si no lo hace, significa que no canceló el proceso con la suficiente rapidez. Espere que el sistema rearranque, que muestre de nuevo el indicador ok y repita el [Paso](#page-192-0) 7.

**9. En el indicador** ok**, escriba:** 

ok **boot -r**

El comando boot  $-r$  vuelve a crear el árbol de dispositivos del sistema, incorporando las nuevas opciones instaladas para que el sistema operativo las reconozca.

**10. Gire el conmutador de control a la posición de bloqueo, retire la llave y guárdela en un lugar seguro.**

Esto evita el apagado accidental del sistema.

### Qué hacer a continuación

Los indicadores LED del panel frontal del sistema proporcionan la información de estado del encendido. Para obtener más información sobre los LED del sistema, consulte:

■ ["Indicadores LED de estado" en la página](#page-58-0) 13

# <span id="page-193-0"></span>Referencia para los valores de las variables de OpenBoot de la consola del sistema

Algunas variables de configuración de OpenBoot controlan de dónde procede la entrada de la consola del sistema y hacia dónde se dirige la salida. En la tabla siguiente se muestra cómo configurar estas variables para utilizar ttya, el controlador del sistema o un terminal gráfico local como consola del sistema.

|                                                                               | Valor para enviar la salida de la consola del sistema a: |             |                                            |
|-------------------------------------------------------------------------------|----------------------------------------------------------|-------------|--------------------------------------------|
| Nombre de la variable de OpenBoot Puerto serie (ttya) Controlador del sistema |                                                          |             | Terminal gráfico <sup>1</sup> <sup>2</sup> |
| diag-out-console                                                              | false                                                    | true        | false                                      |
| output-device                                                                 | ttya                                                     | rsc-console | screen                                     |
| input-device                                                                  | ttya                                                     | rsc-console | keyboard                                   |

**TABLA 7-2** Variables de configuración de OpenBoot que afectan a la consola del sistema

1. La salida de la POST se redirige al puerto serie, puesto que la POST no tiene mecanismos para dirigir la salida a un terminal gráfico.

2. Si el sistema no detecta ningún terminal gráfico local, dirige toda la salida al puerto serie (y también acepta la entrada por este puerto).

Además de estas variables de configuración de OpenBoot, existen otras variables que determinan si se deben ejecutar pruebas de diagnósticos y qué tipo de pruebas se deben ejecutar. Puede encontrar una descripción de estas variables en la sección ["Control de los diagnósticos de la POST" en la página](#page-133-0) 88.

# Configuración de interfaces de red y del dispositivo de arranque

Este capítulo contiene información e instrucciones necesarias para planificar y configurar las interfaces de red admitidas.

A continuación se presentan las tareas incluidas en este capítulo:

- ["Configuración de la interfaz principal de red" en la página](#page-195-0) 150
- ["Configuración de una interfaz de red adicional" en la página](#page-197-0) 152
- ["Selección del dispositivo de arranque" en la página](#page-200-0) 155

**Nota -** Para efectuar muchos de los procedimientos de este capítulo, el usuario debe estar familiarizado con el firmware OpenBoot y debe saber cómo entrar en el entorno OpenBoot. Para obtener más información, consulte la sección ["Información](#page-98-0)  [sobre el indicador](#page-98-0) ok" en la página 53. Para obtener más información, consulte la sección ["Cómo acceder al indicador](#page-177-0) ok" en la página 132.

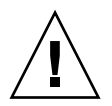

**Precaución -** No intente manipular ningún componente interno si no es un técnico de servicios autorizado. En la publicación *Sun Fire V490 Server Parts Installation and Removal Guide*, que se incluye en el CD de documentación de Sun Fire V490, encontrará instrucciones de funcionamiento detalladas.

# <span id="page-195-0"></span>Configuración de la interfaz principal de red

### Antes de comenzar

Debe llevar a cabo esta tarea:

■ Realice los pasos de instalación del capítulo 1.

Para obtener más información, consulte:

■ ["Información sobre las interfaces de red" en la página](#page-97-0) 52

Si utiliza una tarjeta de interfaz de red PCI, consulte la documentación que se suministra con la misma.

# Pasos que se deben realizar

**1. Seleccione un puerto de red tomando como referencia la tabla siguiente.**

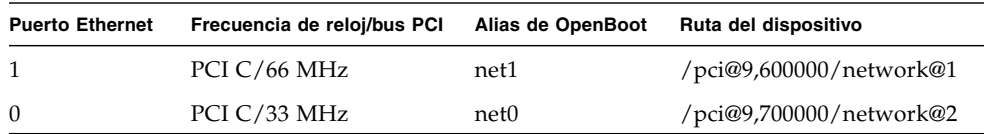

**2. Conecte un cable Ethernet al puerto seleccionado.**

Consulte ["Conexión de un cable Ethernet de par trenzado" en la página](#page-179-0) 134.

#### **3. Seleccione el nombre de host del sistema y apúntelo.**

Deberá facilitar este nombre en un paso posterior.

El nombre de host debe ser único en la red. Puede estar formado solo por caracteres alfanuméricos y el guión (-). No utilice puntos en el nombre de host. No elija un nombre de host que empiece por un número o carácter especial. El nombre no debe superar los 30 caracteres.

**4. Determine una dirección IP única para la interfaz de red y apúntela.** 

Deberá facilitar esta dirección en un paso posterior.

La dirección IP la debe asignar el administrador de red. Cada dispositivo o interfaz de red debe poseer una dirección IP única.

#### **5. Continúe con la instalación del sistema.**

Vuelva al capítulo 1.

**Nota -** Durante la instalación del sistema operativo Solaris, el software detecta automáticamente las interfaces de red incorporadas, así como cualquier otra tarjeta de interfaz de red PCI para las que existan controladores de dispositivo Solaris nativos. A continuación, el sistema operativo le solicitará que seleccione una de las interfaces como interfaz principal, además del nombre de host y la dirección IP. Solo podrá configurar una interfaz de red durante la instalación del sistema operativo. La configuración de cualquier otra interfaz adicional se debe hacer posteriormente, una vez instalado el sistema operativo. Para obtener más información, consulte la sección ["Configuración de una interfaz de red adicional" en la página](#page-197-0) 152.

### Qué hacer a continuación

Una vez completado este procedimiento, la interfaz de red principal estará lista para funcionar. Sin embargo, para que otros dispositivos de red se comuniquen con el sistema, se debe introducir la dirección IP y el nombre de host en el espacio de nombres del servidor de nombres de red. Para obtener información sobre la configuración de un servicio de nombres de red, consulte:

■ *Solaris Naming Configuration Guide* de la versión específica de Solaris.

El controlador de dispositivos de las interfaces Ethernet Sun GigaSwift incorporadas se instala automáticamente con la versión de Solaris. Para obtener más información sobre las características de funcionamiento y los parámetros de configuración de este controlador, consulte la publicación siguiente:

■ *Platform Notes: The Sun GigaSwift Ethernet Device Driver*

Este documento se incluye en el Solaris Software Supplement CD de la versión específica de Solaris.

Si se desea configurar una interfaz de red adicional, se debe hacer posteriormente, una vez instalado el sistema operativo. Consulte:

["Configuración de una interfaz de red adicional" en la página](#page-197-0) 152

**Nota -** El sistema Sun Fire V490 cumple con la norma Ethernet 10/100BASE-T, que establece que la función de comprobación de integridad del enlace 10BASE-T Ethernet debe estar siempre activada tanto en el sistema host como en el concentrador Ethernet. Si se experimentan dificultades al establecer la conexión entre el sistema y el concentrador, compruebe que el concentrador Ethernet también tenga activada la función de comprobación de enlace. Para obtener más información sobre dicha función, consulte el manual que se incluye con el concentrador.

# <span id="page-197-0"></span>Configuración de una interfaz de red adicional

### Antes de comenzar

Para preparar la interfaz de red adicional, efectúe las tareas siguientes:

- Instale el servidor Sun Fire V490 como se describe en el capítulo 1.
- Si desea configurar una interfaz de red redundante, consulte la sección ["Información sobre las interfaces de red redundantes" en la página](#page-98-1) 53.
- Si debe instalar una tarjeta de interfaz de red PCI, siga las instrucciones de instalación que se suministran en la publicación *Sun Fire V490 Server Parts Installation and Removal Guide*.
- Conecte un cable Ethernet al puerto adecuado en el panel posterior del sistema. Consulte ["Conexión de un cable Ethernet de par trenzado" en la página](#page-179-0) 134. Si utiliza una tarjeta de interfaz de red PCI, consulte la documentación que se suministra con la misma.

**Nota -** Sólo el personal de servicio cualificado puede instalar todas las opciones internas, con excepción de las unidades de disco y las fuentes de alimentación eléctrica. Los procedimientos de instalación de estos componentes se describen en *Sun Fire V490 Server Parts Installation and Removal Guide*, que se incluye en el CD de documentación de Sun Fire V490*.*

# Pasos que se deben realizar

#### **1. Seleccione un nombre de host para cada interfaz nueva.**

El nombre de host debe ser único en la red. Puede estar formado solo por caracteres alfanuméricos y el guión (-). No utilice puntos en el nombre de host. No elija un nombre de host que empiece por un número o carácter especial. El nombre no debe superar los 30 caracteres.

Normalmente, el nombre de host de una interfaz está basado en el nombre de host del equipo. Por ejemplo, si se asigna a la máquina el nombre de host sunrise, la interfaz de red agregada se podría llamar sunrise-1. Este nombre se asignará una vez instalado el software Solaris. Para obtener más información, consulte las instrucciones de instalación que acompañan al software Solaris.

#### **2. Determine la dirección IP de cada una de las interfaces nuevas.**

La dirección IP la debe asignar el administrador de red. Cada interfaz de la red debe poseer una dirección IP única.

**3. Inicie el sistema operativo (si aún no está en funcionamiento) e inicie la sesión en el sistema como superusuario.**

Asegúrese de efectuar un arranque de reconfiguración del sistema si ha instalado una tarjeta de interfaz de red PCI nueva. Consulte la sección ["Cómo efectuar un](#page-190-0)  [arranque de reconfiguración" en la página](#page-190-0) 145.

En el indicador del sistema, escriba el comando su seguido de la contraseña de superusuario:

% **su** Password:

**4. Cree un archivo** /etc/hostname **apropiado para cada nueva interfaz.**

El nombre del archivo creado debe tener el formato /etc/hostname.ce*num*, donde ce es el identificador del tipo de interfaz de red y *núm* es el número lógico de la interfaz según el orden en que fue instalada en el sistema.

Por ejemplo, los nombres de archivo de las interfaces Ethernet Sun GigaSwift incorporadas son /etc/hostname.ce0 y /etc/hostname.ce1, respectivamente. Si se ha instalado una tarjeta adaptadora Ethernet PCI como tercera interfaz ce, el nombre del archivo debe ser /etc/hostname.ce2. Ya debe existir al menos uno de estos archivos (la interfaz de red principal), puesto que se ha creado automáticamente durante el proceso de instalación de Solaris.

**Nota -** La documentación que acompaña a la tarjeta de interfaz de red debe indicar el tipo. También puede escribir el comando show-devs en el indicador ok para obtener una lista de todos los dispositivos instalados.

#### **5. Edite el archivo o archivos** /etc/hostname **creados en el paso 4 para agregar el nombre o nombres de host determinados en el paso 1.**

A continuación se muestra un ejemplo de los archivos /etc/hostname que necesita un sistema llamado sunrise, con dos interfaces incorporadas Ethernet Sun GigaSwift (ce0 y ce1) y una tarjeta adaptadora Ethernet PCI (ce2). Una red conectada a las interfaces incorporadas ce0 y ce1 conocerá el sistema con el nombre de sunrise y sunrise-1, mientras que las redes conectadas a la interfaz basada en PCI cce2 lo harán con el nombre de sunrise-2.

```
sunrise # cat /etc/hostname.ce0
sunrise
sunrise # cat /etc/hostname.ce1
sunrise-1
sunrise # cat /etc/hostname.ce2
sunrise-2
```
**6. Cree una entrada en el archivo** /etc/hosts **para cada interfaz de red activa.**

Una entrada consiste en la dirección IP y el nombre de host de cada interfaz.

En este ejemplo se muestran las entradas del archivo /etc/hosts para las tres interfaces de red utilizadas como ejemplo en este procedimiento.

```
sunrise # cat /etc/hosts
#
# Internet host table
#
127.0.0.1 localhost
129.144.10.57 sunrise loghost
129.144.14.26 sunrise-1
129.144.11.83 sunrise-2
```
**7. Instale y active manualmente cada interfaz nueva mediante el comando** ifconfig**.**

Por ejemplo, para la interfaz ce2, escriba:

sunrise # **ifconfig ce2 plumb up**

Para obtener más información, consulte la página de comando man ifconfig(1M).

#### Qué hacer a continuación

Una vez completado este procedimiento, todas las interfaces de red nuevas estarán listas para funcionar. Sin embargo, para que otros dispositivos de red se comuniquen con el sistema a través de las nuevas interfaces, se debe introducir la dirección IP y el nombre de host de cada una de ellas en el espacio de nombres del servidor de nombres de red. Para obtener información sobre la configuración de un servicio de nombres de red, consulte:

■ *Solaris Naming Configuration Guide* de la versión específica de Solaris.

El controlador de dispositivos ce de las interfaces Ethernet Sun GigaSwift incorporadas se configura automáticamente durante la instalación de Solaris. Para obtener más información sobre las características de funcionamiento y los parámetros de configuración de dichos controladores, consulte

■ *Platform Notes: The Sun GigaSwift Ethernet Device Driver*

Este documento se incluye en el Solaris Software Supplement CD de la versión específica de Solaris.

**Nota -** El sistema Sun Fire V490 cumple con la norma Ethernet 10/100BASE-T, que establece que la función de comprobación de integridad del enlace 10BASE-T Ethernet debe estar siempre activada tanto en el sistema host como en el concentrador Ethernet. Si experimenta dificultades al establecer la conexión entre el sistema y el concentrador Ethernet, compruebe que este también tenga activada la función de comprobación de enlace. Para obtener más información sobre dicha función, consulte el manual que se incluye con el concentrador.

# <span id="page-200-0"></span>Selección del dispositivo de arranque

El dispositivo de arranque del sistema viene determinado por el valor de un parámetro de configuración del firmware OpenBoot denominado boot-device. El valor predeterminado de este parámetro es disk net. Este valor permite que el firmware intente primero arrancar el sistema desde el disco duro y, si no puede, lo intenta desde la interfaz incorporada Ethernet Sun GigaSwift.

### Antes de comenzar

Antes de seleccionar un dispositivo de arranque, debe instalar el sistema siguiendo las instrucciones del capítulo 1.

Concretamente, debe configurar una consola del sistema y encender el sistema. Consulte:

- "Configuración de un terminal alfanumérico como consola del sistema" en la [página](#page-185-1) 140
- "Configuración de un terminal gráfico local como consola del sistema" en la [página](#page-187-1) 142
- "Cómo encender el sistema" en la página 128

Si desea efectuar el arranque desde una red, también debe conectar las interfaces de red a la red y configurarlas. Consulte:

- ["Conexión de un cable Ethernet de par trenzado" en la página](#page-179-0) 134
- ["Configuración de la interfaz principal de red" en la página](#page-195-0) 150
- ["Configuración de una interfaz de red adicional" en la página](#page-197-0) 152

## Pasos que se deben realizar

Para efectuar este procedimiento, el usuario debe estar familiarizado con el firmware OpenBoot y debe saber cómo entrar en el sistema operativo OpenBoot. Para obtener más información, consulte la sección ["Información sobre el indicador](#page-98-0) ok" en la [página](#page-98-0) 53.

● **En el indicador** ok**, escriba:** 

```
ok setenv boot-device especificador_dispositivo
```
donde *especificador\_dispositivo* es uno de los siguientes:

- cdrom: especifica la unidad de DVD-ROM.
- disk: especifica el disco de arranque del sistema.
- disk0: especifica el disco interno 0.
- disk1: especifica el disco interno 1.
- net, net0, net1: especifica las interfaces de red.
- *full path name*: especifica el dispositivo o la interfaz de red con el nombre de ruta completo.

**Nota -** También es posible especificar el nombre del programa que se debe arrancar, así como el modo en que funciona el programa de arranque. Para obtener más información, consulte la publicación *OpenBoot 4.x Command Reference Manual*, que se incluye en el CD Solaris Software Supplement enviado con el software de Solaris.

Si se desea seleccionar una interfaz de red distinta de la interfaz Ethernet incorporada como dispositivo de arranque predeterminado, puede especificar el nombre de ruta completo de cada interfaz escribiendo:

ok **show-devs**

El comando show-devs muestra una lista de los dispositivos del sistema y el nombre de ruta completo de todos los dispositivos PCI.

# Qué hacer a continuación

Para obtener más información sobre el uso del firmware de OpenBoot, consulte el documento:

■ *OpenBoot 4.x Command Reference Manual*, que se incluye en Solaris Software Supplement CD que se envía con el software Solaris. Este manual también puede encontrarlo en el sitio Web <http://docs.sun.com> que aparece en Solaris on Sun Hardware.

# Configuración del firmware del sistema

En este capítulo se describen los comandos del firmware OpenBoot y las variables de configuración disponibles para configurar los aspectos siguientes del sistema Sun Fire V490:

- Supervisión de entorno OpenBoot
- Recuperación automática del sistema (ASR)

Además, el capítulo proporciona información sobre los comandos de teclado y los métodos alternativos para llevar a cabo los procedimientos de emergencia de OpenBoot.

A continuación se presentan las tareas incluidas en este capítulo:

- ["Activación de la supervisión de entorno OpenBoot" en la página](#page-203-0) 158
- ["Desactivación de la supervisión de entorno OpenBoot" en la página](#page-203-1) 158
- ["Obtención de información de estado del entorno OpenBoot" en la página](#page-204-0) 159
- ["Activación del mecanismo de vigilancia y de sus opciones" en la página](#page-204-1) 159
- ["Activación de la ASR" en la página](#page-206-0) 161
- ["Desactivación de la ASR" en la página](#page-207-0) 162
- ["Obtención de información de estado de la ASR" en la página](#page-207-1) 162
- ["Redirección de la consola del sistema al controlador del sistema" en la página](#page-208-0) 163
- ["Restauración de la consola local del sistema" en la página](#page-210-0) 165
- ["Desconfiguración manual de un dispositivo" en la página](#page-211-0) 166
- ["Reconfiguración manual de un dispositivo" en la página](#page-212-0) 167
- ["Implementación de la función Stop-N" en la página](#page-213-0) 168

**Nota -** Para efectuar muchos de los procedimientos de este capítulo, el usuario debe estar familiarizado con el firmware OpenBoot y debe saber cómo entrar en el entorno OpenBoot. Para obtener más información, consulte la sección ["Información sobre el indicador](#page-98-0)  $\alpha$ k" en la página 53. Para obtener más información, consulte la sección ["Cómo acceder al indicador](#page-177-0) ok" en la página 132.

# <span id="page-203-0"></span>Activación de la supervisión de entorno OpenBoot

### Antes de comenzar

Para obtener más información sobre el sistema de supervisión de entorno OpenBoot, consulte:

■ ["Información sobre la supervisión de entorno OpenBoot" en la página](#page-101-0) 56

# Pasos que se deben realizar

● **Para activar la supervisión de entorno OpenBoot, escriba** env-on **en el indicador** ok**:**

```
ok env-on
Environmental monitor is ON
ok
```
# Qué hacer a continuación

Para desactivar la supervisión de entorno, lleve a cabo esta tarea:

■ ["Desactivación de la supervisión de entorno OpenBoot" en la página](#page-203-1) 158

# <span id="page-203-1"></span>Desactivación de la supervisión de entorno OpenBoot

### Antes de comenzar

Para obtener más información sobre el sistema de supervisión de entorno OpenBoot, consulte:

■ ["Información sobre la supervisión de entorno OpenBoot" en la página](#page-101-0) 56

# Pasos que se deben realizar

● **Para desactivar la supervisión de entorno OpenBoot, escriba** env-off **en el indicador** ok**:**

```
ok env-off
Environmental monitor is OFF
ok
```
# <span id="page-204-0"></span>Obtención de información de estado del entorno OpenBoot

# Antes de comenzar

Para obtener más información sobre la información de estado del entorno, consulte:

■ ["Información del estado del entorno OpenBoot" en la página](#page-103-0) 58

# Pasos que se deben realizar

● **Para obtener información de estado del entorno OpenBoot, escriba** .env **en el indicador** ok**:**

ok **.env**

# <span id="page-204-1"></span>Activación del mecanismo de vigilancia y de sus opciones

# Antes de comenzar

Para obtener información sobre el mecanismo de vigilancia de hardware y la función de reinicio iniciado externamente (XIR), consulte la sección:

■ ["Mecanismo de vigilancia de hardware y XIR" en la página](#page-69-0) 24

## Pasos que se deben realizar

**1. Edite el archivo** /etc/system **para añadir la entrada siguiente.**

set watchdog\_enable = 1

**2. Elija el comportamiento de recuperación del sistema que desee.**

El mecanismo de vigilancia de hardware puede rearrancar el sistema automáticamente en caso de que se bloquee. Esto puede hacerlo generando o sin generar primero un archivo de volcado por caídas del sistema. Como superusuario, siga uno de estos procedimientos:

■ Para rearrancar *sin* generar un archivo de volcado por caídas del sistema, escriba:

# **eeprom error-reset-recovery=boot**

■ Para rearrancar y generar un archivo de volcado por caídas del sistema, escriba:

```
# eeprom error-reset-recovery=sync
```
■ Para que el sistema *no* rearranque automáticamente, si no que espere a que aparezca el indicador OpenBoot para una intervención y recuperación manual, escriba:

# **eeprom error-reset-recovery=none**

**3. Reinicie el sistema para que la modificación surta efecto. Escriba:**

# **reboot**

#### Qué hacer a continuación

Si decide que el sistema genere un archivo de volcado por caídas del sistema, y en caso de que el sistema operativo se bloquee, ese archivo aparece en el directorio /var/crash/, bajo un subdirectorio con el nombre de su sistema. Para obtener más información, consulte la documentación que se incluye en la versión del software Solaris.

# <span id="page-206-0"></span>Activación de la ASR

La característica de recuperación automática del sistema (ASR) está activada de forma predeterminada. Sin embargo, si la ha desactivado manualmente, siga estos pasos para activarla de nuevo.

### Pasos que se deben realizar

- **1. Ajuste el conmutador de control del sistema a la posición normal.**
- **2. Escriba lo siguiente en el indicador** ok**:**

```
ok setenv service-mode? false
ok setenv auto-boot? true
ok setenv auto-boot-on-error? true
```
**3. Establezca la variable** diag-trigger **en** power-on-reset**,** error-reset**, (la predeterminada) o** all-resets**. Por ejemplo, escriba:**

ok **setenv diag-trigger all-resets**

**4. Para que las modificaciones en los parámetros surtan efecto, escriba:**

ok **reset-all**

El sistema almacena permanentemente las modificaciones efectuadas en los parámetros y arranca automáticamente si la variable de OpenBoot auto-boot? se ajusta en true (su valor predeterminado). Si auto-boot? no tiene el valor true, es preciso apagar y volver a encender el sistema para que los cambios de los parámetros surtan efecto.

#### Qué hacer a continuación

Para desactivar la ASR, lleve a cabo esta tarea:

■ ["Desactivación de la ASR" en la página](#page-207-0) 162

# <span id="page-207-0"></span>Desactivación de la ASR

Una vez desactivada la recuperación automática del sistema (ASR), no se vuelve a activar hasta que el usuario la activa en el indicador ok.

### Pasos que se deben realizar

**1. Escriba lo siguiente en el indicador** ok**:**

```
ok setenv auto-boot-on-error? false
```
**2. Para que las modificaciones en los parámetros surtan efecto, escriba:**

```
ok reset-all
```
El sistema almacena permanentemente las modificaciones efectuadas en los parámetros.

# <span id="page-207-1"></span>Obtención de información de estado de la ASR

Para obtener información de estado de la recuperación automática del sistema (ASR), siga este procedimiento.

## Pasos que se deben realizar

**1. Escriba lo siguiente en el indicador** ok**:**

ok **.asr**

En la salida del comando .asr, se muestra que los dispositivos marcados como disabled se han desconfigurado manualmente mediante el comando asrdisable. El comando .asr también proporciona una lista de dispositivos que no han superado los diagnósticos del firmware y que han sido desconfigurados manualmente por la recuperación automática del sistema OpenBoot.

**2. Aparecen los componentes que no han superado las pruebas de diagnósticos de la POST. Escriba:**

```
ok show-post-results
```
**3. Aparecen los componentes que no han superado las pruebas de diagnósticos de OpenBoot. Escriba:**

```
ok show-obdiag-results
```
## Qué hacer a continuación

Para obtener más información, consulte las secciones:

- ["Información sobre la recuperación automática del sistema" en la página](#page-105-0) 60
- ["Activación de la ASR" en la página](#page-206-0) 161
- ["Desactivación de la ASR" en la página](#page-207-0) 162
- ["Desconfiguración manual de un dispositivo" en la página](#page-211-0) 166
- ["Reconfiguración manual de un dispositivo" en la página](#page-212-0) 167

# <span id="page-208-0"></span>Redirección de la consola del sistema al controlador del sistema

Efectúe este procedimiento si, una vez instalados el sistema operativo Solaris y el software Control remoto de sistemas Sun (RSC), desea configurar el sistema para que utilice el controlador del sistema como consola. Para obtener más información sobre el software RSC, consulte:

- ["Tarjeta controladora de sistemas \(SC\)" en la página](#page-81-0) 36
- *Guía del usuario de Sun Remote System Control (RSC) 2.2*

## Pasos que se deben realizar

**1. Inicie una sesión para el controlador del sistema.**

Para obtener más instrucciones, consulte la publicación *Guía del usuario de Sun Remote System Control (RSC) 2.2*, que se incluye en el CD de documentación de Sun Fire V490.

**2. Escriba lo siguiente en el indicador** ok**:**

```
ok setenv diag-out-console true
ok setenv input-device rsc-console
ok setenv output-device rsc-console
```
**3. Para que los cambios surtan efecto, escriba:**

```
ok reset-all
```
El sistema almacena permanentemente las modificaciones efectuadas en los parámetros y arranca automáticamente si la variable de OpenBoot auto-boot? se ajusta en true (su valor predeterminado).

**4. Para conectarse a la consola del sistema, cuando aparezca el indicador del controlador del sistema, escriba:**

rsc> **console**

**Nota -** Para anular de forma manual la redirección de la consola del controlador del sistema*temporalmente* restableciendo las variables de configuración OpenBoot, siga las instrucciones de la sección ["Información sobre los procedimientos de emergencia](#page-103-1)  [de OpenBoot" en la página](#page-103-1) 58. En caso contrario, siga los pasos para salir de la consola del controlador del sistema en la sección ["Restauración de la consola local](#page-210-0)  [del sistema" en la página](#page-210-0) 165.

### Qué hacer a continuación

Para obtener instrucciones de uso del software RSC, consulte la publicación:

■ *Guía del usuario de Sun Remote System Control (RSC) 2.2*, que se incluye en el CD de documentación de Sun Fire V490.

# <span id="page-210-0"></span>Restauración de la consola local del sistema

Efectúe este procedimiento si el sistema se ha configurado para utilizar el controlador del sistema (SC) como consola del sistema y es necesario redireccionar a una consola gráfica local, un terminal alfanumérico o una conexión tip establecida. Para obtener más información sobre el software RSC, consulte:

- ["Tarjeta controladora de sistemas \(SC\)" en la página](#page-81-0) 36
- *Guía del usuario de Sun Remote System Control (RSC) 2.2*

# Pasos que se deben realizar

- **1. Configure el dispositivo de entrada y salida. Siga uno de estos procedimientos:**
	- Para restaurar la consola local al puerto ttya, escriba:

```
ok setenv input-device ttya
ok setenv output-device ttya
ok setenv diag-out-console false
```
Los valores anteriores permiten visualizar la salida de la consola del sistema en un terminal alfanumérico o una línea tip conectada al puerto serie ttya.

■ Para restaurar la consola local a un terminal gráfico, escriba:

```
ok setenv input-device keyboard
ok setenv output-device screen
ok setenv diag-out-console false
```
Los valores anteriores permiten visualizar la salida de la consola del sistema en un terminal gráfico conectado a una tarjeta de memoria intermedia de trama.

**2. Para que los cambios surtan efecto, escriba:**

```
ok reset-all
```
El sistema almacena permanentemente las modificaciones efectuadas en los parámetros y arranca automáticamente si la variable de OpenBoot auto-boot? se ajusta en true (su valor predeterminado).

# Qué hacer a continuación

Ahora es posible ejecutar comandos y ver los mensajes del sistema en la consola local.

# <span id="page-211-0"></span>Desconfiguración manual de un dispositivo

### Antes de comenzar

Para admitir la capacidad de arrancar incluso en caso de error de componentes no esenciales, el firmware OpenBoot proporciona el comando asr-disable, que permite desconfigurar manualmente los dispositivos del sistema. Este comando "marca" un dispositivo específico como *desactivado*, al crear una propiedad de "estado" adecuada en el nodo del árbol de dispositivo correspondiente. Normalmente, UNIX no activará el controlador de ningún dispositivo que presente estas marcas. Para obtener más información, consulte

■ ["Configuración manual de dispositivos" en la página](#page-109-0) 64

## Pasos que se deben realizar

**1. Escriba lo siguiente en el indicador** ok**:** 

ok **asr-disable** *identificador de dispositivo*

donde el *identificador de dispositivo* es uno de los siguientes:

- Cualquier ruta completa de un dispositivo físico tal como se indique en el comando show-devs de OpenBoot.
- Cualquier alias válido de un dispositivo tal como se indique en el comando devalias de OpenBoot.
- El identificador de un dispositivo proporcionado en la sección "Referencia de los [identificadores de dispositivos" en la página](#page-111-0) 66

**Nota -** La desconfiguración manual de un procesador desconfigura completamente la tarjeta de la CPU y de memoria, tanto la memoria como los procesadores que residen en la placa.

Las modificaciones de las variables de configuración de OpenBoot surten efecto en el siguiente reinicio del sistema.

**2. Para que las modificaciones surtan efecto inmediatamente, escriba:**

ok **reset-all**

**Nota -** Para que las modificaciones surtan efecto inmediatamente también se puede apagar y volver a encender el sistema mediante el botón de encendido del panel frontal.

# <span id="page-212-0"></span>Reconfiguración manual de un dispositivo

### Antes de comenzar

Puede utilizar el comando asr-enable de OpenBoot para reconfigurar cualquier dispositivo que se haya desconfigurado anteriormente mediante el comando asrdisable. Para obtener más información, consulte

■ ["Configuración manual de dispositivos" en la página](#page-109-0) 64

## Pasos que se deben realizar

**1. Escriba lo siguiente en el indicador** ok**:** 

ok **asr-enable** *identificador de dispositivo*

donde el *identificador de dispositivo* es uno de los siguientes:

- Cualquier ruta completa de un dispositivo físico tal como se indique en el comando show-devs de OpenBoot.
- Cualquier alias válido de un dispositivo tal como se indique en el comando devalias de OpenBoot.
- El identificador de un dispositivo o rango de dispositivos proporcionado en la sección ["Referencia de los identificadores de dispositivos" en la página](#page-111-0) 66
- **2. Siga uno de estos procedimientos:**
	- Si reconfigura un procesador, apague y vuelva a encender el sistema mediante el botón de encendido del panel frontal.
	- Si reconfigura cualquier otro dispositivo, escriba:

ok **reset-all**

**Nota -** Para reconfigurar un procesador, se debe apagar y volver a encender el sistema. Elcomando reset-all no basta para volver a poner en funcionamiento el procesador.

# <span id="page-213-0"></span>Implementación de la función Stop-N

#### Antes de comenzar

Este procedimiento implementa la función Stop-N en sistemas Sun Fire V490, restableciendo temporalmente las variables de configuración de OpenBoot a sus valores predeterminados. Es más útil si no se ha configurado el sistema Sun Fire V490 para que ejecute las pruebas de diagnóstico. Es posible que sea más conveniente utilizar el método alternativo, que consiste en colocar el conmutador de control del sistema en la posición Diagnóstico. Para obtener más información, consulte:

■ "Información sobre los procedimientos de emergencia de OpenBoot" en la [página](#page-103-1) 58

Para obtener más información sobre el conmutador de control del sistema, consulte:

■ ["Conmutador de control del sistema" en la página](#page-61-0) 16

## Pasos que se deben realizar

**1. Encienda el terminal.**

Si las pruebas de diagnóstico POST están configuradas para ejecutarse, los LED de error y localización situados en el panel frontal parpadearán despacio.

**2. Espere hasta que** *sólo* **el LED de error del sistema empiece a parpadea r***rápidamente***.**

**Nota -** Si ha configurado el sistema Sun Fire V490para que ejecute las pruebas de diagnóstico, este procedimiento puede tardar hasta 30 minutos.

**3. Presione dos veces el botón de encendido del panel frontal, con una pausa corta, de un segundo aproximadamente, entre presión y presión.**

Se muestra una pantalla similar a la siguiente para indicarle que se han restablecido temporalmente las variables de configuración de OpenBoot a los valores predeterminados:

```
Setting NVRAM parameters to default values.
Probing I/O buses
Sun Fire V490, No Keyboard
Copyright 1998-2004 Sun Microsystems, Inc. All rights reserved.
OpenBoot x.x, xxxx MB memory installed, Serial #xxxxxxxx.
Ethernet address x:x:x:x:x:x, Host ID: xxxxxxxx.
System is operating in Safe Mode and initialized with factory
default configuration. No actual NVRAM configuration variables
have been changed; values may be displayed with 'printenv' and set
with 'setenv'. System will resume normal initialization and
configuration after the next hardware or software reset.
ok
```
**Nota -** Una vez que los LED del panel frontal han dejado de parpadear y el LED de encendido/actividad permanece encendido, al presionar nuevamente el botón de encendido se inicia el cierre predeterminado del sistema.

# Qué hacer a continuación

Durante la ejecución del código del firmware OpenBoot, todas las variables de configuración de OpenBoot (incluidas las que pueden provocar problemas, como los valores de dispositivos de entrada y salida) se configuran temporalmente con los valores predeterminados de fábrica "seguros". La única excepción es auto-boot, que se establece como false.

Cuando el sistema muestra el indicador ok, significa que las variables de configuración de OpenBoot se han devuelto a sus valores originales (cuya configuración es probable que no sea correcta). Dichos valores no surtirán efecto hasta que se reinicie el sistema. Puede mostrarlos mediante el comando printenv y modificarlos manualmente mediante el comando setenv.

Si sólo se reinicia el sistema, la modificación efectuada a los valores no es permanente. Todos los valores de las variables de configuración de OpenBoot personalizados se conservan, incluso los que pueden haber provocado problemas.

Para corregir dichos problemas, debe modificar manualmente las variables de configuración de OpenBoot individuales mediante el comando setenv o escribir set-defaults para restaurar permanentemente los valores predeterminados para todas las variables de configuración de OpenBoot.
# Cómo aislar las piezas anómalas

La función más importante de las herramientas de diagnóstico es aislar los componentes de hardware anómalos para que un técnico de servicios autorizado pueda desinstalarlos y sustituirlos rápidamente. Puesto que los servidores son máquinas complejas con distintos modos de fallo, no existe una sola herramienta de diagnóstico que pueda aislar todas las anomalías de hardware en todas las circunstancias. De todos modos, Sun dispone de una amplia gama de herramientas para ayudarle a detectar los componentes que se deben sustituir.

Este capítulo le ayudará a elegir las mejores herramientas y le facilitará información sobre cómo se deben utilizar para descubrir las piezas anómalas del servidor Sun Fire V490. También se explica cómo utilizar el LED de localización para aislar un sistema anómalo que se encuentre en una habitación con muchos equipos.

A continuación se presentan las tareas incluidas en este capítulo:

- ["Funcionamiento del LED de localización" en la página](#page-217-0) 172
- ["Acceso al modo de servicio del servidor" en la página](#page-219-0) 174
- ["Acceso al modo normal del servidor" en la página](#page-220-0) 175
- ["Cómo aislar errores mediante los LED" en la página](#page-221-0) 176
- ["Cómo aislar errores mediante los diagnósticos de la POST" en la página](#page-224-0) 179
- "Cómo aislar errores mediante las pruebas interactivas de diagnósticos de [OpenBoot" en la página](#page-226-0) 181
- "Cómo ver los resultados de las pruebas de diagnóstico una vez ejecutadas" en la [página](#page-228-0) 183
- "Cómo visualizar y establecer las variables de configuración de OpenBoot" en la [página](#page-229-0) 184

Este capítulo contiene además la información siguiente:

■ ["Referencia de selección de una herramienta para aislar errores" en la página](#page-230-0) 185

Si desea obtener más información sobre las herramientas, consulte la sección:

■ ["Cómo aislar errores en el sistema" en la página](#page-151-0) 106

**Nota -** Para efectuar muchos de los procedimientos de este capítulo, el usuario debe estar familiarizado con el firmware OpenBoot y debe saber cómo entrar en el entorno OpenBoot. Para obtener más información, consulte la sección ["Información](#page-98-0)  [sobre el indicador](#page-98-0) ok" en la página 53. Para obtener más información, consulte la sección ["Cómo acceder al indicador](#page-177-0) ok" en la página 132.

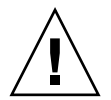

**Precaución -** No intente manipular ningún componente interno si no es un técnico de servicios autorizado. En la publicación *Sun Fire V490 Server Parts Installation and Removal Guide*, que se incluye en el CD de documentación de Sun Fire V490, encontrará información sobre el servicio técnico.

# <span id="page-217-0"></span>Funcionamiento del LED de localización

El LED de localización permite encontrar fácilmente un sistema determinado entre docenas de sistemas situados en la misma habitación. Para obtener más información sobre los LED del sistema, consulte la sección ["Indicadores LED de estado" en la](#page-58-0)  [página](#page-58-0) 13.

El LED de localización se puede activar y desactivar desde la consola del sistema, desde la interfaz de línea de comandos (CLI) del controlador del sistema (SC) o mediante la interfaz gráfica de usuario (GUI) del software RSC.

**Nota -** También se puede hacer mediante el software Sun Management Center Para obtener más información al respecto, consulte la documentación de Sun Management Center.

### Antes de comenzar

Inicie la sesión como superusuario o bien acceda a la interfaz gráfica de usuario del software RSC.

## Pasos que se deben realizar

**1.** *Active* **el LED de localización.**

Siga uno de estos procedimientos:

■ **Como superusuario, escriba lo siguiente:**

```
# /usr/sbin/locator -n
```
■ **En la interfaz de línea de comandos de SC, escriba:**

rsc> **setlocator on**

■ **Desde la pantalla principal de la GUI del software RSC, haga clic en la representación del LED de localización.**

Véase la ilustración del [Paso](#page-242-0) 5 en la sección ["Supervisión de un sistema mediante](#page-239-0)  [el software RSC y el controlador del sistema" en la página](#page-239-0) 194. Al hacer clic en el LED, pasará de estar *desactivado* a estar *activado* y viceversa.

**2.** *Desactive* **el LED de localización.**

Siga uno de estos procedimientos:

■ **Como superusuario, escriba:**

# **/usr/sbin/locator -f**

■ **En la consola del controlador del sistema, escriba:**

rsc> **setlocator off**

■ **Desde la pantalla principal de la GUI del software RSC, haga clic en la representación del LED de localización.**

Véase la ilustración del [Paso](#page-242-0) 5 en la sección ["Supervisión de un sistema mediante](#page-239-0)  [el software RSC y el controlador del sistema" en la página](#page-239-0) 194. Al hacer clic en el LED, pasará de estar *activado* a estar *desactivado* y viceversa.

# <span id="page-219-0"></span>Acceso al modo de servicio del servidor

# Antes de comenzar

En el modo normal, se pueden configurar las pruebas de diagnóstico del firmware (e incluso desactivarlas) para acelerar el proceso de inicio del servidor. Si ha configurado las variables de configuración OpenBoot para pasar por alto las pruebas de diagnósticos, siempre puede restablecerlas a sus valores predeterminados para realizar las pruebas.

Asimismo, si accede al modo de servicio del servidor según el procedimiento siguiente se asegurará de que se *ejecuten* la POST y las pruebas de diagnósticos de OpenBoot durante el inicio del sistema.

Para obtener una descripción completa del modo de servicio, consulte:

■ *OpenBoot PROM Enhancements for Diagnostic Operation*

Este documento se encuentra en el CD de documentación de Sun Fire V490.

## Pasos que se deben realizar

**1. Configure una consola para visualizar los mensajes de diagnóstico.**

Acceda a la consola del sistema mediante un terminal ASCII o una línea tip. Para obtener más información sobre las opciones de la consola del sistema, consulte la sección ["Información sobre la comunicación con el sistema" en la página](#page-119-0) 74.

- **2. Entre los procedimientos siguientes, elija el que le resulte más adecuado:**
	- **Sitúe el conmutador de control del sistema en la posición de diagnóstico.**
	- **Establezca la variable de configuración de OpenBoot** service-mode? **en** true**. Escriba:**

ok **setenv service-mode? true**

Si uno de estos conmutadores se ajusta como se ha descrito, la próxima vez que se reinicie el sistema se ejecutarán pruebas de diagnósticos en la verbosidad, los niveles y la cobertura de Sun.

#### **3. Escriba:**

```
ok reset-all
```
## Qué hacer a continuación

Si decide restablecer el sistema con el modo normal para controlar el alcance de la cobertura de las pruebas de diagnóstico, la realización de las pruebas y nivel de detalle de la salida, consulte:

■ ["Acceso al modo normal del servidor" en la página](#page-220-0) 175.

# <span id="page-220-0"></span>Acceso al modo normal del servidor

### Antes de comenzar

Si ha configurado el servidor para que funcione en modo de servicio, siga estos pasos para restaurarlo al modo normal. En modo normal podrá controlar la realización de pruebas de diagnósticos. Para obtener más información, consulte las secciones:

■ ["Control de los diagnósticos de la POST" en la página](#page-133-0) 88.

### Pasos que se deben realizar

**1. Configure una consola para visualizar los mensajes de diagnóstico.**

Acceda a la consola del sistema mediante un terminal ASCII o una línea tip. Para obtener más información sobre las opciones de la consola del sistema, consulte la sección ["Información sobre la comunicación con el sistema" en la página](#page-119-0) 74.

- **2. Gire el conmutador de control del sistema hasta la posición normal.**
- **3. En el indicador** ok**, escriba:**

ok **setenv service-mode? false**

El sistema no cambiará al modo normal hasta que se reinicie el sistema.

**4. Escriba:**

ok **reset-all**

## Qué hacer a continuación

Para obtener más información de los modos de servicio y normal, consulte:

■ *OpenBoot PROM Enhancements for Diagnostic Operation*

Este documento se encuentra en el CD de documentación de Sun Fire V490.

# <span id="page-221-0"></span>Cómo aislar errores mediante los LED

Aunque los LED situados en la carcasa y en algunos componentes del sistema no son una herramienta de diagnóstico muy formal y precisa, pueden utilizarse como indicadores en primer término de un conjunto limitado de errores de hardware.

### Antes de comenzar

El estado de los LED se puede visualizar observando los paneles frontal y posterior del sistema.

**Nota -** La mayoría de los LED del panel frontal también se encuentran en el panel posterior.

El estado de los LED también se puede visualizar de forma remota mediante el software RSC y Sun Management Center, si se configuran estas herramientas previamente. Para obtener información sobre la configuración de RSC y Sun Management Center, consulte las publicaciones:

- *Guía del usuario de Sun Remote System Control (RSC) 2.2*
- *Sun Management Center User's Guide*

# Pasos que se deben realizar

#### **1. Compruebe los LED del sistema.**

Existen tres LED situados cerca de la esquina superior izquierda del panel frontal y también en el panel posterior. A partir de su estado, puede obtener la información siguiente:

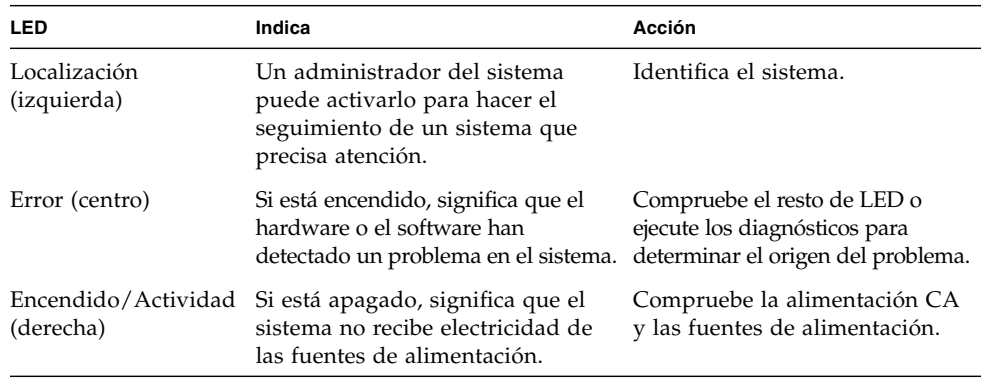

Los LED de localización y de error se alimentan de la fuente de alimentación de reserva de 5 voltios del sistema y permanecen encendidos en caso de que exista alguna condición de error que pueda causar el cierre del sistema.

### **2. Compruebe los LED de las fuentes de alimentación.**

Cada fuente de alimentación dispone de un conjunto de cuatro LED ubicados en el panel frontal, que también se pueden encontrar en el panel posterior. A partir de su estado, puede obtener la información siguiente:

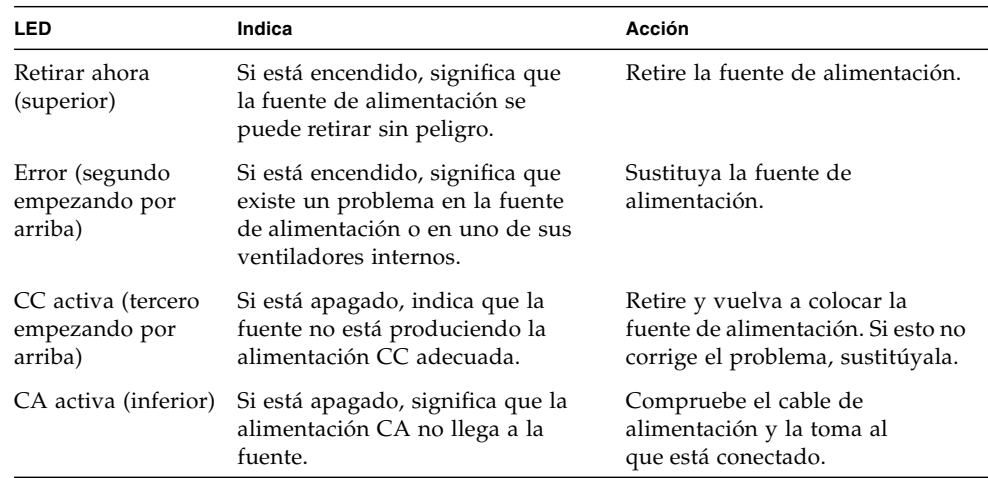

### **3. Compruebe los LED de la bandeja de ventilador.**

Detrás de la puerta de soportes se encuentran dos LED, justo debajo del conmutador de control del sistema. El LED de la izquierda es para la bandeja de ventilador 0 (CPU) y el de la derecha es para la bandeja de ventilador 1 (PCI). Si cualquiera de los dos está encendido, significa que la bandeja de ventilador correspondiente se debe sustituir o volver a colocar.

### **4. Compruebe los LED de la unidad de disco.**

Existen dos grupos de tres LED, uno para cada unidad de disco. Se encuentran detrás de la puerta de soportes, en el lado izquierdo de cada unidad de disco. A partir de su estado, puede obtener la información siguiente:

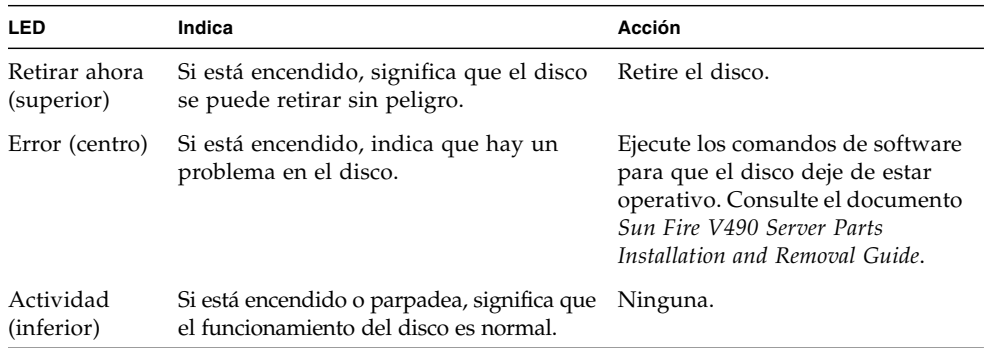

#### **5. (***Opcional***) Compruebe los LED de Ethernet.**

Existen dos LED para cada puerto Ethernet, situados en el panel posterior, cerca del lado derecho del receptáculo de Ethernet. Si el sistema Sun Fire V490 está conectado a una red Ethernet, el estado de los LED de Ethernet le puede proporcionar la información siguiente:

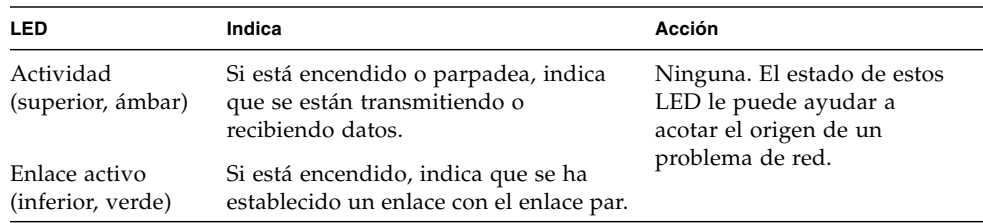

# Qué hacer a continuación

Si los LED no revelan el origen del problema, intente realizar comprobaciones automáticas al encendido (POST). Consulte:

■ ["Cómo aislar errores mediante los diagnósticos de la POST" en la página](#page-224-0) 179

# <span id="page-224-0"></span>Cómo aislar errores mediante los diagnósticos de la POST

En esta sección se describe cómo ejecutar los diagnósticos de la comprobación automática al encendido (POST) para aislar los errores de un servidor Sun Fire V490. Para obtener más información acerca de los diagnósticos de la POST y el proceso de arranque, consulte el [Capítulo](#page-124-0) 6.

### Antes de comenzar

Asegúrese de que el sistema esté configurado para realizar pruebas de diagnóstico. Consulte:

■ ["Control de los diagnósticos de la POST" en la página](#page-133-0) 88

También debe decidir si la salida de diagnóstico de la POST tiene que mostrarse localmente mediante un terminal o una conexión tip con el puerto serie del equipo, o bien remotamente, una vez redireccionada la salida de la consola del sistema al controlador del sistema (SC).

**Nota -** Un servidor sólo puede tener una consola del sistema, de modo que si se redirecciona la salida al controlador del sistema, la información no se mostrará mediante el puerto serie (ttya).

## Pasos que se deben realizar

**1. Configure una consola para visualizar los mensajes de la POST.**

Conecte un terminal alfanumérico al servidor Sun Fire V490 o establezca una conexión tip con otro sistema Sun. Consulte:

- "Configuración de un terminal alfanumérico como consola del sistema" en la [página](#page-185-0) 140
- ["Acceso a la consola del sistema mediante una conexión](#page-180-0) tip" en la página 135

#### **2. (***Opcional***) Redirija la salida de la consola al controlador del sistema, si lo prefiere.**

Para obtener más información, consulte la sección ["Redirección de la consola del](#page-208-0)  [sistema al controlador del sistema" en la página](#page-208-0) 163.

#### **3. Inicie los diagnósticos de la POST. Escriba:**

ok **post**

El sistema ejecuta los diagnósticos de la POST y muestra mensajes de estado y de error mediante el terminal serie local (ttya) o la consola del sistema redireccionada (controlador del sistema).

#### **4. Analice la salida de la POST.**

Cada uno de los mensajes de error de la POST indica la unidad sustituible de campo (FRU) que puede haber sido la causa del error. En caso de que exista más de un origen del problema, se muestra una lista en orden de probabilidad.

**Nota -** Si la salida de la POST contiene nombres de códigos y acrónimos cuyo significado desconoce, consulte la [TABLA](#page-166-0) 6-13, ["Referencia para los términos de la](#page-166-1)  [salida de diagnóstico" en la página](#page-166-1) 121.

### Qué hacer a continuación

Solicite al técnico de servicios autorizado que sustituya las FRU que indiquen los mensajes de error de la POST. Si precisa las instrucciones de sustitución, consulte el documento:

■ *Sun Fire V490 Server Parts Installation and Removal Guide*, que se incluye en el CD de documentación de Sun Fire V490.

Si los diagnósticos de la POST no han desvelado ningún problema pero el sistema no se inicia, ejecute las pruebas interactivas de diagnósticos de OpenBoot.

# <span id="page-226-0"></span>Cómo aislar errores mediante las pruebas interactivas de diagnósticos de OpenBoot

### Antes de comenzar

Puesto que las pruebas de diagnósticos de OpenBoot requieren acceso a algunos de los recursos de hardware que utiliza el sistema operativo, no se pueden utilizar de manera fiable después de una parada del sistema operativo o una secuencia de teclas Stop-A. Debe reiniciar el sistema antes y después de ejecutar las pruebas de diagnóstico de OpenBoot. Para ello siga estas instrucciones.

Para llevar a cabo este procedimiento se tiene que haber establecido una consola del sistema. Consulte:

■ ["Información sobre la comunicación con el sistema" en la página](#page-119-0) 74

# Pasos que se deben realizar

**1. Detenga el servidor para acceder al indicador** ok**.**

El método para efectuar esta acción depende de la situación del sistema. Siempre que sea posible, advierta a los usuarios y cierre el sistema con el método predeterminado. Para obtener más información, consulte la sección ["Información sobre el indicador](#page-98-0) ok" en la página 53.

**2. Ajuste la variable de configuración de diagnóstico** auto-boot? **en** false**. Escriba:**

ok **setenv auto-boot? false**

- **3. Reinicie o apague y vuelva a encender el sistema.**
- **4. Invoque las pruebas de diagnósticos de OpenBoot. Escriba:**

ok **obdiag**

Aparecen el menú de pruebas y el indicador obdiag. Este menú se muestra en la [FIGURA](#page-138-0) 6-4.

**5. Escriba el comando correspondiente y los números de las pruebas que desee ejecutar.**

Por ejemplo, para ejecutar todas las pruebas disponibles de los diagnósticos de OpenBoot, escriba:

obdiag> **test-all**

Para ejecutar una prueba determinada, escriba:

obdiag> **test núm.**

donde **núm.** representa el número de la prueba determinada.

Para obtener una lista de los comandos de prueba de diagnósticos de OpenBoot, consulte la sección ["Comandos interactivos de los diagnósticos de OpenBoot" en la](#page-138-1)  [página](#page-138-1) 93. En la [FIGURA](#page-138-0) 6-4 se muestra el menú numerado de pruebas.

**6. Cuando termine de ejecutar las pruebas de diagnóstico de OpenBoot, salga del menú de pruebas. Escriba:**

obdiag> **exit**

Se mostrará el indicador ok.

**7. Ajuste la variable de configuración de diagnóstico** auto-boot? **en** true**. Escriba:**

ok **setenv auto-boot? true**

De este modo el sistema operativo se puede volver a iniciar automáticamente después de reiniciar o apagar y encender el sistema.

### Qué hacer a continuación

Solicite al técnico de servicios autorizado que sustituya la FRU que indiquen los mensajes de error de diagnósticos de OpenBoot. Si precisa las instrucciones de sustitución, consulte el documento:

■ *Sun Fire V490 Server Parts Installation and Removal Guide* 

Este documento se encuentra en el CD de documentación de Sun Fire V490.

# <span id="page-228-0"></span>Cómo ver los resultados de las pruebas de diagnóstico una vez ejecutadas

Los resultados de la comprobación automática al encendido (POST) y de las pruebas de diagnósticos de OpenBoot más recientes se guardan aunque se apague y se vuelva a encender el sistema.

# Antes de comenzar

Establezca una consola del sistema. Consulte:

■ ["Información sobre la comunicación con el sistema" en la página](#page-119-0) 74

Detenga el servidor para acceder al indicador ok. Consulte:

■ ["Información sobre el indicador](#page-98-0) ok" en la página 53

# Pasos que se deben realizar

● **Para ver un resumen de los resultados más recientes de la POST, escriba:**

```
ok show-post-results
```
● **Para ver un resumen de los resultados más recientes del diagnóstico de OpenBoot, escriba:**

ok **show-obdiag-results**

## Qué hacer a continuación

Debería ver una lista de componentes de hardware dependientes del sistema, con una indicación sobre si han superado o no las pruebas de diagnósticos de OpenBoot y la POST.

# <span id="page-229-0"></span>Cómo visualizar y establecer las variables de configuración de OpenBoot

Los conmutadores y las variables de configuración de diagnóstico almacenados por el firmware del sistema determinan cómo y cuándo se ejecutan las pruebas de diagnósticos de OpenBoot y los diagnósticos de comprobación automática al encendido (POST). En esta sección se explica cómo acceder a las variables de configuración de OpenBoot y modificarlas. Para obtener una lista de variables de configuración de OpenBoot importantes, consulte la [TABLA](#page-134-0) 6-2.

### Antes de comenzar

Detenga el servidor para acceder al indicador ok. Consulte:

■ ["Información sobre el indicador](#page-98-0) ok" en la página 53

## Pasos que se deben realizar

● **Para mostrar los valores actuales de todas las variables de configuración de OpenBoot, ejecute el comando** printenv**.**

A continuación, se muestra un fragmento de la salida de este comando.

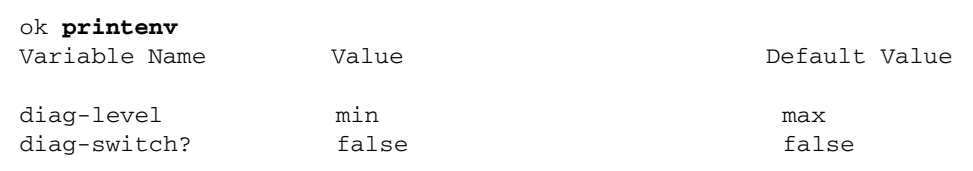

● **Para establecer o modificar el valor de una variable de configuración de OpenBoot, ejecute el comando** setenv**:**

```
ok setenv diag-level max
diag-level = max
```
● **Para que las variables de configuración de OpenBoot acepten diversas palabras clave, sepárelas con un espacio:**

```
ok setenv post-trigger power-on-reset error-reset
post-trigger = power-on-reset error-reset
```
**Nota -** La variable test-args funciona de manera distinta a otras variables de configuración de OpenBoot. Requiere un solo argumento compuesto por una lista de palabras clave separadas por comas. Para obtener más información, consulte la sección ["Control de las pruebas de diagnósticos de OpenBoot" en la página](#page-137-0) 92.

## Qué hacer a continuación

Las modificaciones de las variables de configuración de OpenBoot normalmente surten efecto en el siguiente reinicio.

# <span id="page-230-0"></span>Referencia de selección de una herramienta para aislar errores

Mediante esta sección podrá elegir la herramienta adecuada para aislar una pieza anómala en un sistema Sun Fire V490. Tenga en cuenta las preguntas siguientes cuando seleccione una herramienta.

1. ¿Ha comprobado los LED?

Algunos componentes del sistema tienen LED incorporados que avisan de cuándo se debe sustituir dicho componente. Para obtener más información, consulte la sección ["Cómo aislar errores mediante los LED" en la página](#page-221-0) 176.

2. ¿Dispone el sistema de alimentación principal?

Si el sistema no dispone de alimentación principal, la alimentación de reserva de la tarjeta SC le permite comprobar el estado de algunos componentes. Consulte ["Información sobre la supervisión del sistema" en la página](#page-153-0) 108.

- 3. ¿Puede arrancar el sistema?
- Si el sistema *no puede* arrancar, debe ejecutar los diagnósticos del firmware que no dependan del sistema operativo.
- Si el sistema *puede* arrancar, debe utilizar una herramienta más exhaustiva. El proceso típico para aislar errores se ilustra en la [FIGURA](#page-231-0) 10-1.

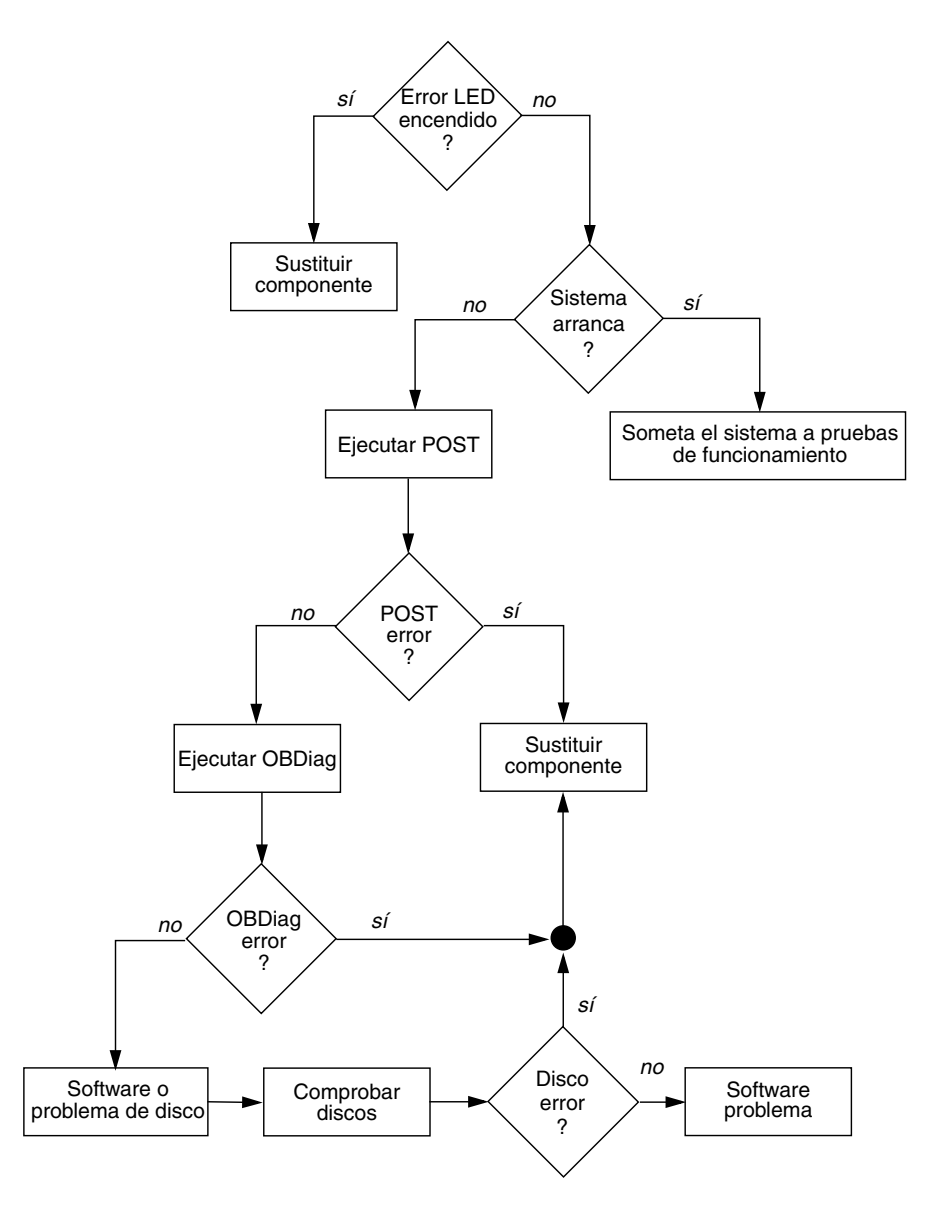

<span id="page-231-0"></span>**FIGURA 10-1** Elección de una herramienta para aislar errores de hardware

4. ¿Va a ejecutar las pruebas remotamente?

Tanto Sun Management Center como el software RSC le permiten ejecutar pruebas desde un equipo remoto. Además, el software RSC permite redireccionar la salida de la consola del sistema para visualizar y ejecutar pruebas de forma remota (como los diagnósticos de la POST) que normalmente requieren proximidad física al puerto serie del panel posterior del sistema.

5. ¿Efectuará pruebas la herramienta en los componentes que supuestamente causen el problema?

Es posible que ya intuya cuál es el problema. Si esto es cierto, utilice una herramienta de diagnóstico que pueda efectuar pruebas en los componentes que supuestamente sean su causa.

- La [TABLA](#page-151-1) 6-5 indica los componentes de hardware sustituibles que puede aislar cada herramienta.
- La [TABLA](#page-157-0) 6-9 indica los componentes de hardware sustituibles que examina cada una de las herramientas para someter el sistema a pruebas de funcionamiento.
- 6. ¿Se trata de un problema intermitente o relacionado con el software?

Si el problema no está causado por un componente de hardware claramente defectuoso, utilice una herramienta para someter el sistema a pruebas de funcionamiento en lugar de una herramienta para aislar errores. Consulte el [Capítulo](#page-250-0) 12 para obtener instrucciones y la sección ["Información sobre la](#page-157-1)  [comprobación del funcionamiento del sistema" en la página](#page-157-1) 112 para obtener más información.

# Supervisión del sistema

Cuando se produce algún problema en el sistema, las herramientas de diagnóstico le pueden ayudar a determinar la causa. Este es, pues, el principal objetivo de la mayoría de herramientas de diagnóstico. De todos modos, se trata de un método de naturaleza reactiva, es decir, se debe esperar a que se produzca un error en un componente.

Algunas herramientas de diagnóstico permiten ser más proactivo, puesto que sirven para supervisar el sistema cuando todo funciona correctamente. Las herramientas de supervisión avisan al administrador de un error inminente antes de que se produzca, para planificar el mantenimiento y mejorar la disponibilidad del sistema. Mediante la supervisión remota, los administradores también pueden comprobar el estado de muchas máquinas desde una ubicación centralizada.

Sun dispone de dos herramientas que sirven para supervisar los servidores:

- Software Sun Management Center
- Control remoto de sistemas Sun (RSC)

Aparte de estas herramientas, Sun proporciona comandos de software y firmware que muestran distintos tipos de información del sistema. Aunque no se trate estrictamente de herramientas de supervisión, estos comandos le permiten conocer por encima el estado de distintos componentes y aspectos del sistema.

En este capítulo se describen las tareas que le permitirán utilizar estas herramientas para supervisar el servidor Sun Fire V490. entre los que destacan:

- "Supervisión de un sistema mediante el software Sun Management Center" en la [página](#page-235-0) 190
- "Supervisión de un sistema mediante el software RSC y el controlador del [sistema" en la página](#page-239-1) 194
- ["Utilización de los comandos de información del sistema Solaris" en la página](#page-246-0) 201
- ["Utilización de los comandos de información de OpenBoot" en la página](#page-247-0) 202

Si desea obtener más información sobre las herramientas, consulte el [Capítulo](#page-124-0) 6.

**Nota -** Para efectuar muchos de los procedimientos de este capítulo, el usuario debe estar familiarizado con el firmware OpenBoot y debe saber cómo entrar en el entorno OpenBoot. Para obtener más información, consulte la sección ["Información](#page-98-0)  [sobre el indicador](#page-98-0) ok" en la página 53. Para obtener más información, consulte la sección ["Cómo acceder al indicador](#page-177-0) ok" en la página 132.

# <span id="page-235-0"></span>Supervisión de un sistema mediante el software Sun Management Center

El software Sun Management Center es un producto flexible con distintas funciones y opciones. El uso que se dé a este software depende de las características específicas de la red y de sus propias necesidades y preferencias. Así, debe decidir la función o funciones del sistema Sun Fire V490 en el dominio de Sun Management Center. Consulte la sección "Cómo funciona Sun [Management Center" en la página](#page-155-0) 110 para obtener instrucciones.

## Antes de comenzar

En este procedimiento se presupone que va a cargar el software de agente Sun Management Center en el sistema Sun Fire V490 para poder supervisarlo, y se dan algunas indicaciones para conseguir este objetivo.

También es necesario que configure uno o más equipos para que funcionen como servidores y consolas de Sun Management Center. Los servidores y las consolas forman parte de la infraestructura que le permite supervisar los sistemas mediante el software Sun Management Center. Normalmente, se instala el software de servidor y de consola en máquinas distintas a los sistemas Sun Fire V490 que se van a supervisar. Para obtener más información, consulte el documento *Sun Management Center User's Guide*.

Si va a configurar el sistema Sun Fire V490 como servidor o consola de Sun Management Center, consulte las publicaciones:

- *Sun Management Center Guía de instalación y configuración*
- *Sun Management Center User's Guide*

Consulte también el resto de documentos que acompañen al software Sun Management Center.

**Nota -** El software Sun Management Center proporciona interfaces de consola autónomas y mediante navegador. Para este procedimiento, se utiliza una consola autónoma con tecnología de Java. La interfaz de consola de navegador web, que tiene ligeras diferencias en cuanto al diseño y las funciones, se describe en la publicación *Sun Management Center User's Guide*.

## Pasos que se deben realizar

<span id="page-236-0"></span>**1. Instale el software de agente Sun Management Center en el sistema Sun Fire V490.**

Para obtener instrucciones, consulte la publicación *Sun Management Center Supplement for Workgroup Servers*.

**2. Ejecute la utilidad de configuración para configurar el software de agente en el sistema Sun Fire V490.**

Esta utilidad forma parte del complemento del servidor de grupo de trabajo. Para obtener más información, consulte la publicación *Sun Management Center Supplement for Workgroup Servers*.

**3. En el servidor Sun Management Center, agregue el sistema Sun Fire V490 a un dominio de administración.**

Esto se puede hacer automáticamente mediante la herramienta Discovery Manager, o bien manualmente creando un objeto desde el menú Edit (Edición) de la consola. Para obtener información al respecto, consulte el documento *Sun Management Center User's Guide*.

**4. En una consola de Sun Management Center, haga doble clic en el icono que represente el sistema Sun Fire V490.**

Se mostrará la ventana Details (Detalles).

- Ventana Details (Detalles) was97-14 Details sees Wgs97-14 Info Browser Alarms Modules View Log Applications Hardware Pestaña Hardware **Views Hardware Summary** Menú desplegable Views (Vistas) .<br>Hardware Summary Hard system Prop Vistas físicas y lógicas $\overline{1}$  of al Vir system
- **5. Haga clic en la pestaña Hardware.**

**6. Supervise el sistema Sun Fire V490 mediante vistas físicas y lógicas.**

#### **a. Seleccione "Physical View: system" (Vista lógica: sistema) desde el menú desplegable Views (Vistas).**

La vista física le permite interactuar con las vistas de calidad fotográfica frontal, izquierda, posterior y superior del sistema Sun Fire V490. A medida que se resaltan los componentes y las características de hardware, se muestra a la derecha información de estado y fabricación de cada componente.

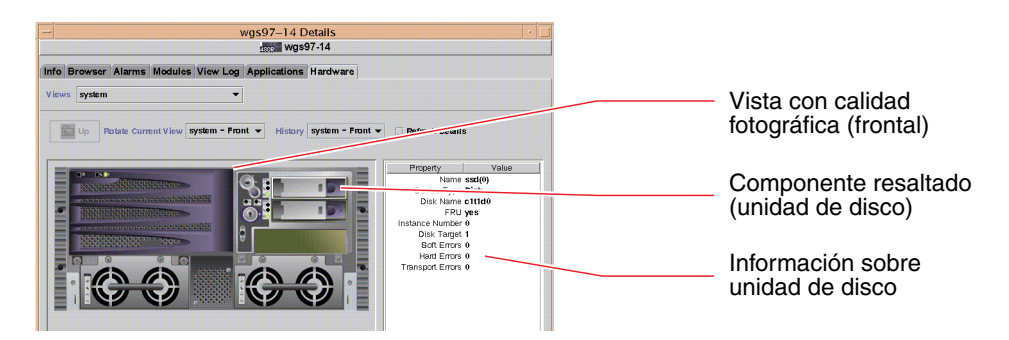

#### **b. Seleccione "Logical View: system" (Vista lógica: sistema) desde el menú desplegable Views (Vistas).**

La vista lógica le permite examinar una jerarquía de componentes del sistema organizados como árbol de carpetas anidadas.

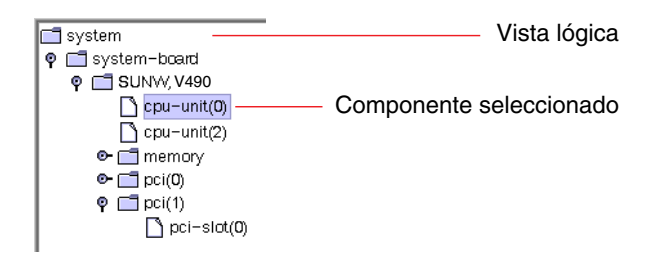

A medida que se resaltan los componentes de hardware, se muestra información de estado y fabricación del componente en una tabla de propiedades situada a la derecha.

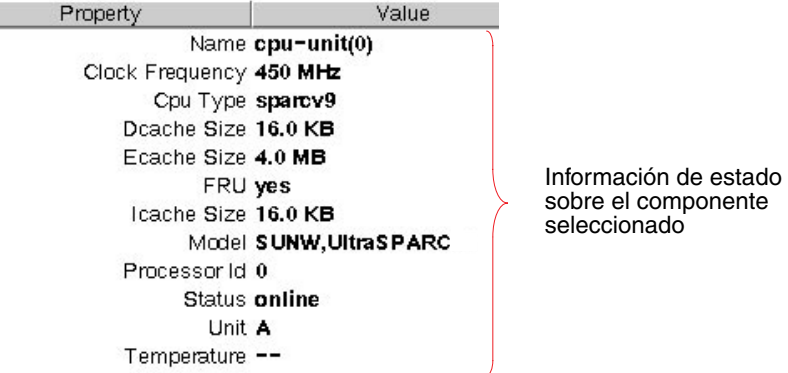

Para obtener más información sobre las vistas lógica y física, consulte la publicación *Sun Management Center User's Guide*.

**7. Supervise el sistema Sun Fire V490 mediante las tablas de propiedades de datos del módulo Config-Reader.**

Para acceder a esta información:

- **a. Haga clic en la pestaña Browser (Navegador).**
- **b. Haga clic en el icono Hardware de la vista jerárquica.**

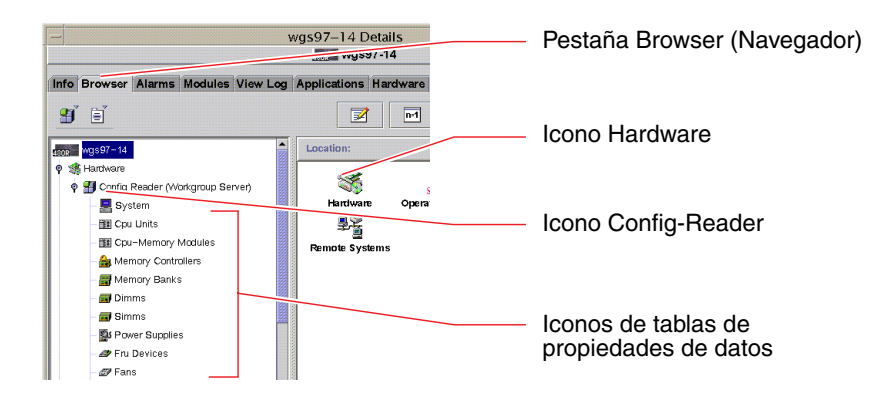

### **c. Haga clic en el icono Config-Reader de la vista jerárquica.**

Debajo del icono Config-Reader encontrará los iconos de tablas de propiedades de datos de distintos componentes de hardware.

**d. Haga clic en un icono de tabla de propiedades de datos para ver información de estado de un componente de hardware determinado.**

Estas tablas contienen distintos tipos de información de estado sobre los dispositivos, como por ejemplo:

- Temperaturas del sistema.
- Frecuencia de reloj del procesador.
- Números de modelo del dispositivo.
- Si un dispositivo es una unidad sustituible de campo.
- Condición (normal o errónea) de los bancos de memoria, ventiladores y otros dispositivos.
- Tipo de fuente de alimentación.

Para obtener más información sobre las tablas de propiedades de datos del módulo Config-Reader, consulte la publicación *Sun Management Center User's Guide*.

# Qué hacer a continuación

El software Sun Management Center dispone de muchas otras utilidades aparte de las que se describen en este manual. Concretamente, puede estar interesado en configurar alarmas y administrar la seguridad. Estos y otros temas se pueden encontrar en la publicación *Sun Management Center User's Guide*, así como en otros documentos que acompañan al software Sun Management Center.

# <span id="page-239-1"></span><span id="page-239-0"></span>Supervisión de un sistema mediante el software RSC y el controlador del sistema

En esta sección se describe cómo configurar la tarjeta del controlador del sistema (SC) e instalar el software Remote System Control (RSC). También proporciona información sobre algunas de las características de supervisión más importantes de la herramienta.

## Antes de comenzar

El servidor Sun Fire V490 debe configurarse con el software del servidor RSC, que se incluye en el Solaris Software Supplement CD. Normalmente, se supervisa el sistema Sun Fire V490 desde un equipo Sun distinto o un PC. Debe tener instalado el software de cliente RSC en el sistema que efectúa la supervisión.

Hay varias maneras de configurar y utilizar el controlador del sistema y su software RSC y sólo usted puede decidir cuál es la correcta para su organización. Este procedimiento se ha diseñado para darle una idea de las posibilidades de la interfaz gráfica de usuario (GUI) del software RSC. Presupone que ha configurado el software RSC para utilizar el puerto Ethernet de la tarjeta controladora del sistema y que ha realizado las conexiones físicas necesarias entre la tarjeta y la red. También presupone que su red no se ha configurado para utilizar un protocolo de configuración de host dinámico (DHCP) e ilustra el uso del modo IP config. Tenga en cuenta que después de ejecutar el SC y el software RSC, puede modificar su configuración ejecutando de nuevo la secuencia.

Para configurar el controlador del sistema y el software RSC, debe conocer la máscara de subred de la red, así como las direcciones IP de la tarjeta de la tarjeta controladora del sistema y el sistema con portal. Tenga a mano esta información.

Para obtener información detallada sobre la instalación y configuración del software de cliente y servidor de RSC, consulte la publicación:

■ *Guía del usuario de Sun Remote System Control (RSC) 2.2* 

## Pasos que se deben realizar

**1. Como superusuario en el servidor Sun Fire V490, ejecute la secuencia de configuración de RSC. Escriba:**

```
# /usr/platform/'uname -i'/rsc/rsc-config
```
La secuencia de configuración se ejecuta y le solicita que seleccione las opciones y que facilite cierta información.

**2. Siga los mensajes de la secuencia de configuración.**

Para los objetivos de este procedimiento, puede aceptar la mayoría de los valores predeterminados. Sin embargo, debe prestar atención a los mensajes específicos que se describen a continuación.

**a. Seleccione la activación de la interfaz Ethernet de RSC mediante el modo IP**  config**:**

```
Enable RSC Ethernet Interface (y|n|s|?) [n]: y
  RSC IP Mode (config|dhcp|?) [dhcp]: config
```
### **b. Cuando configure Ethernet, facilite la dirección IP del dispositivo RSC:**

```
 RSC IP Address []: 192.168.111.222
```
**c. También debe proporcionar la máscara de subred de la red:**

```
RSC IP Netmask [255.255.255.0]: 255.255.255.0
```
**d. Facilite la dirección IP de la máquina que hace de portal:**

```
RSC IP Gateway []: 192.168.111.123
```
**e. Configure una cuenta de RSC con un nombre de usuario y los permisos:**

```
Setup RSC User Account (y|n|?) [y]: y
   Username []: jefferson
   User Permissions (c,u,a,r|none|?) [cuar]: cuar
```
**f. Casi al final de la secuencia, debe proporcionar una contraseña de RSC:**

```
Setting User Password Now ...
Password:
Re-enter Password:
```
El firmware de RSC del sistema Sun Fire V490 está configurado. Efectúe los pasos siguientes en el sistema de supervisión.

**3. Desde el equipo Sun o el PC de supervisión, inicie la GUI de RSC.** 

Siga uno de estos procedimientos:

■ **Si accede a la GUI de RSC desde un sistema Sun, escriba:**

# **/opt/rsc/bin/rsc**

- **Si accede a la GUI de RSC desde un PC, realice** *una* de estas acciones:
	- Haga doble clic en el icono del escritorio de Control remoto de sistemas Sun (si está instalado).
	- En el menú Inicio, seleccione Programas y Control remoto de sistemas Sun (si está instalado).
	- Haga doble clic en el icono de RSC en la carpeta donde se haya instalado RSC. La ruta predeterminada es:

C:\Archivos de programa\Sun Microsystems\Remote System Control

Se muestra una pantalla de inicio de sesión donde se debe escribir la dirección IP (o nombre de host) de la tarjeta RSC, así como el nombre de usuario y la contraseña RSC que se establece durante el proceso de configuración.

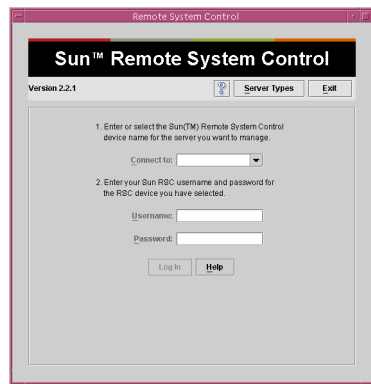

**4. Dé una respuesta a los mensajes que aparezcan en la pantalla de inicio de sesión.** Se muestra la pantalla principal de la GUI.

#### <span id="page-242-1"></span><span id="page-242-0"></span>**5. Observe las características de la pantalla principal.**

El lado izquierdo de la pantalla principal contiene texto de ayuda y controles de navegación. El lado derecho muestra una representación del panel frontal del servidor Sun Fire V490 y del conmutador de control del sistema.

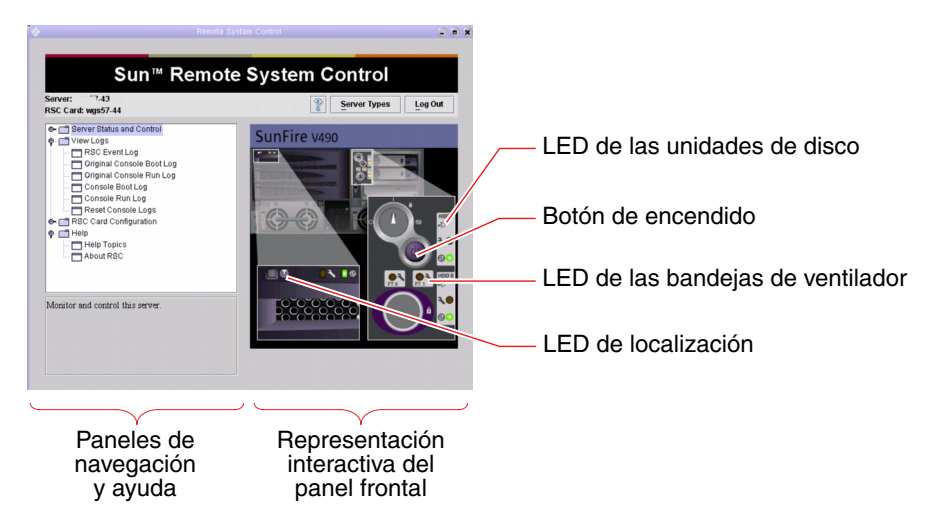

Esta representación del panel frontal es dinámica: puede observar desde una consola remota y ver cuándo se modifican el estado de los LED o los valores del conmutador del servidor Sun Fire V490.

#### **6. Utilice la representación del panel frontal para llevar a cabo las acciones.**

La representación del panel frontal es interactiva. Se puede hacer clic en distintas zonas para efectuar acciones. Lleve a cabo alguna o todas las acciones siguientes:

#### **a. Apague (o encienda) el servidor Sun Fire V490.**

Pulse el botón de encendido de la representación del panel frontal. Se muestra un cuadro de diálogo para confirmar la acción. Si continúa, el sistema se apagará o se encenderá.

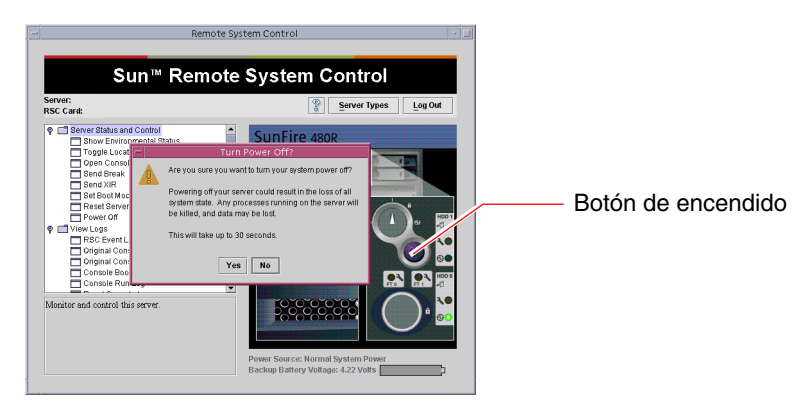

#### **b. Analice las tablas de estado de los discos y ventiladores del servidor Sun Fire V490.**

Haga clic en los LED correspondientes. Se muestra una tabla con el estado de los componentes en cuestión.

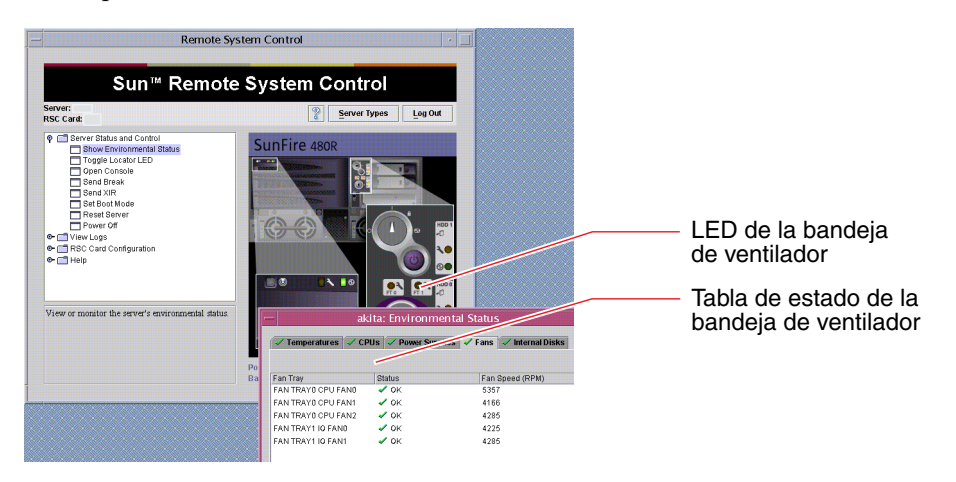

### **c. Apague o encienda el LED de localización del servidor Sun Fire V490.**

Haga clic en la representación del LED de localización (véase la ilustración del [Paso](#page-242-1) 5). Este LED se activará y desactivará cada vez que haga clic en la representación, con lo que actúa igual que el LED de localización físico situado en el panel frontal de la máquina.

**7. Compruebe las temperaturas del sistema y otros datos de entorno.**

Para ello:

- **a. Busque el panel de navegación del lado izquierdo de la GUI de RSC.**
- **b. Haga clic en el elemento Show Environmental Status (Mostrar estado de entorno) debajo de Server Status and Control (Estado y control del servidor).**

Se muestra la ventana de estado de entorno.

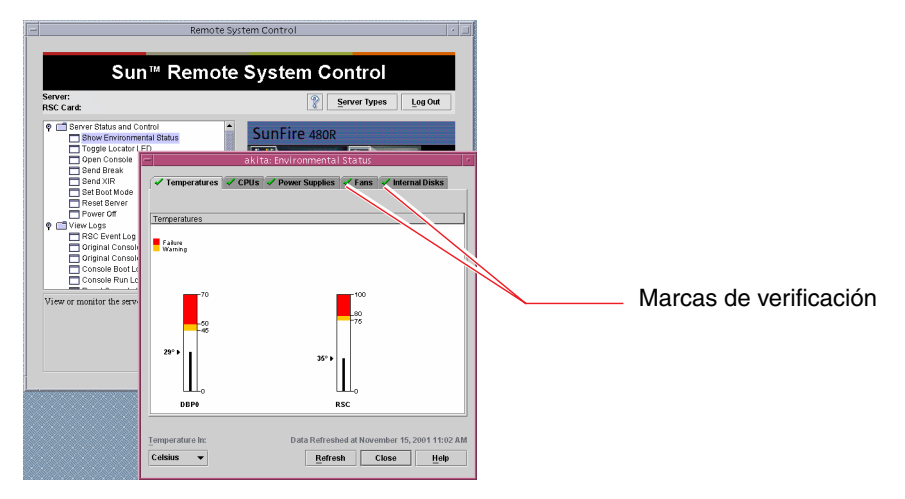

La pestaña de temperaturas está seleccionada de manera predeterminada y se muestra un gráfico de los datos de temperatura de áreas específicas de la carcasa. Las marcas de verificación de las pestañas le permiten ver rápidamente que no existen problemas en estos subsistemas.

Si se produce algún problema, RSC le muestra un símbolo de error o de advertencia sobre cada gráfico afectado y lo destaca en la pestaña afectada.

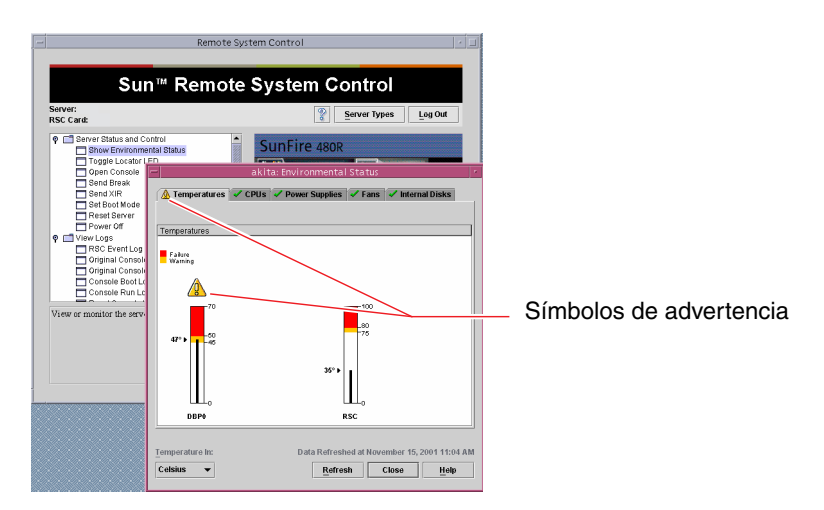

- **c. Haga clic en las otras pestañas de la ventana de estado de entorno para ver información adicional.**
- **8. Acceda a la consola del sistema del servidor Sun Fire V490 desde el software RSC.** Para ello:
	- **a. Busque el panel de navegación del lado izquierdo de la GUI de RSC.**
	- **b. Haga clic en el elemento Open Console (Abrir consola) debajo de Server Status and Control (Estado y control del servidor).**

Se muestra una ventana de la consola.

**c. Desde la ventana de la consola, pulse la tecla de retroceso para acceder a la salida de la consola del sistema.**

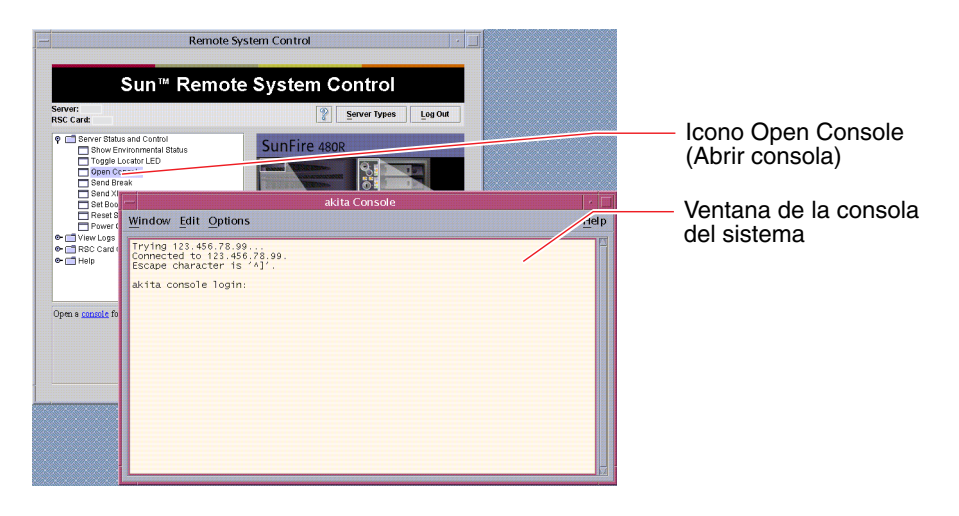

**Nota -** Si no ha establecido correctamente las variables de configuración de OpenBoot, no se mostrará ninguna salida de la consola. Para obtener más información, consulte la sección ["Redirección de la consola del sistema al controlador](#page-208-0)  [del sistema" en la página](#page-208-0) 163.

# Qué hacer a continuación

Si va a utilizar el software RSC para controlar el servidor Sun Fire V490, quizás desee configurar otras cuentas de usuario de RSC.

Si desea probar la interfaz de línea de comandos del controlador del sistema, puede utilizar el comando telnet para conectarse directamente a la tarjeta RSC mediante el nombre del dispositivo o la dirección IP. Cuando se muestre el indicador rsc>, escriba help para obtener una lista de los comandos disponibles.

Si desea modificar la configuración de RSC, ejecute de nuevo la secuencia de configuración tal como se muestra en el [Paso](#page-236-0) 1 de este procedimiento.

Para obtener información sobre la configuración, las cuentas de usuario y los avisos de RSC, consulte:

■ *Guía del usuario de Sun Remote System Control (RSC) 2.2* 

Este documento se encuentra en el CD de documentación de Sun Fire V490.

# <span id="page-246-0"></span>Utilización de los comandos de información del sistema Solaris

En esta sección se explica cómo ejecutar los comandos de información del sistema Solaris en un servidor Sun Fire V490. Para conocer la información que facilitan estos comandos, consulte la sección ["Comandos de información del sistema Solaris" en la](#page-144-0)  [página](#page-144-0) 99 o las páginas man correspondientes.

### Antes de comenzar

El sistema operativo debe estar en ejecución.

## Pasos que se deben realizar

#### **1. Decida qué información del sistema desea visualizar.**

Para obtener más información, consulte la sección ["Comandos de información del](#page-144-0)  [sistema Solaris" en la página](#page-144-0) 99.

**2. Escriba el comando correspondiente en el indicador de la consola. Consulte**  [TABLA](#page-247-1) 11-1**.**

<span id="page-247-1"></span>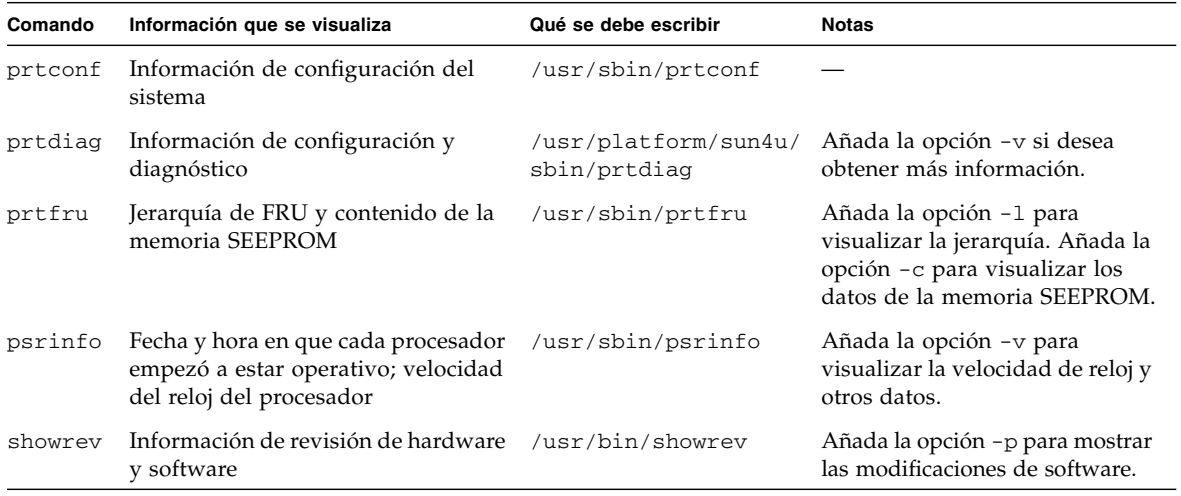

**TABLA 11-1** Uso de los comandos de visualización de información de Solaris

# <span id="page-247-0"></span>Utilización de los comandos de información de OpenBoot

En esta sección se explica cómo ejecutar los comandos de OpenBoot que muestran distintos tipos de información del sistema de un servidor Sun Fire V490. Para conocer la información que facilitan estos comandos, consulte la sección ["Otros](#page-141-0)  [comandos de OpenBoot" en la página](#page-141-0) 96 o las páginas man correspondientes.

## Antes de comenzar

Puede utilizar los comandos de información de OpenBoot siempre y cuando pueda acceder al indicador ok. Esto significa que se pueden utilizar estos comandos incluso si el sistema no puede arrancar el software del sistema operativo.

### Pasos que se deben realizar

**1. Si es necesario, detenga el sistema para acceder al indicador** ok**.**

El método para efectuar esta acción depende de la situación del sistema. Siempre que sea posible, advierta a los usuarios y cierre el sistema con el método predeterminado. Para obtener más información, consulte la sección ["Información sobre el indicador](#page-98-0) ok" en la página 53.

**2. Decida qué información del sistema desea visualizar.**

Para obtener más información, consulte la sección ["Otros comandos de OpenBoot"](#page-141-0)  [en la página](#page-141-0) 96.

<span id="page-248-0"></span>**3. Escriba el comando correspondiente en el indicador de la consola. Consulte**  [TABLA](#page-248-0) 11-2**.**

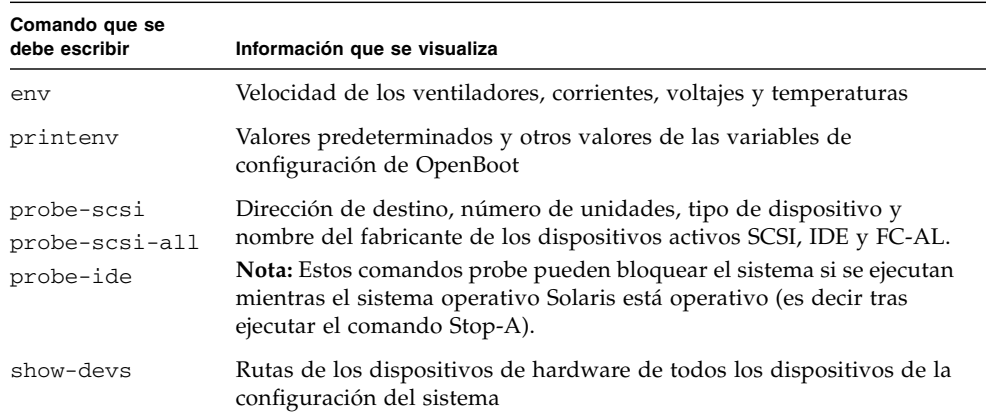

**TABLA 11-2** Uso de los comandos de información de OpenBoot

## <span id="page-250-0"></span>CAPÍTULO **12**

# Cómo someter el sistema a pruebas de funcionamiento

A veces los servidores tienen problemas que no se concentran únicamente en un componente de hardware o software determinado. En estos casos, puede ser recomendable ejecutar una utilidad de diagnóstico que someta el sistema a una ejecución continua de pruebas exhaustivas de funcionamiento. Sun facilita dos utilidades de este tipo que se pueden utilizar con el servidor Sun Fire V490:

- SunVTS (Sun Validation Test Suite)
- Hardware Diagnostic Suite

Hardware Diagnostic Suite es un producto que se puede adquirir como complemento al software Sun Management Center. En la publicación *Sun Management Center User's Guide* encontrará instrucciones para utilizar Hardware Diagnostic Suite.

En este capítulo se describen las tareas que le permitirán utilizar el software SunVTS para someter el servidor Sun Fire V490 a pruebas de funcionamiento. entre los que destacan:

- "Cómo someter el sistema a pruebas de funcionamiento mediante el software [SunVTS" en la página](#page-251-0) 206
- ["Comprobación de si el software SunVTS está instalado" en la página](#page-255-0) 210

Si desea obtener más información sobre las herramientas y sobre cuándo se deben utilizar, consulte el [Capítulo](#page-124-0) 6.

# <span id="page-251-0"></span>Cómo someter el sistema a pruebas de funcionamiento mediante el software SunVTS

## Antes de comenzar

El sistema operativo Solaris debe estar en ejecución. También debe asegurarse de que el software SunVTS esté instalado en el sistema. Consulte:

■ ["Comprobación de si el software SunVTS está instalado" en la página](#page-255-0) 210

El software SunVTS precisa la utilización de uno de los dos esquemas de seguridad, que deben estar bien configurados para que se pueda llevar a cabo este procedimiento. Para obtener más información, consulte el documento:

- *SunVTS User's Guide*
- ["Software SunVTS y seguridad" en la página](#page-159-0) 114

El software SunVTS incluye una interfaz de caracteres y otra gráfica. Para este procedimiento se debe utilizar la interfaz gráfica de usuario (GUI) en un sistema que ejecute Common Desktop Environment (CDE). Para obtener más información sobre la interfaz TTY de SunVTS basada en caracteres y, en especial, para obtener instrucciones sobre cómo acceder a ella mediante los comandos tip o telnet, consulte la publicación *SunVTS User's Guide.*

El software SunVTS se puede ejecutar en distintos modos. Para este procedimiento, se debe utilizar el modo funcional predeterminado. Para ver un resumen de los modos, consulte la sección:

■ "Comprobación del funcionamiento del sistema mediante el software SunVTS" en [la página](#page-158-0) 113

Este procedimiento también presupone que el servidor Sun Fire V490 no tiene monitor, es decir, no está equipado con un sistema de visualización gráfica. En este caso, puede acceder a la GUI de SunVTS iniciando una sesión remota desde una máquina con un sistema de visualización gráfica.

Finalmente, este procedimiento describe cómo se deben ejecutar en general las pruebas de SunVTS. Para ejecutar algunas pruebas debe haber componentes de hardware específicos instalados, o bien determinados controladores, cables o conectores de bucle de retorno. Para obtener información sobre las opciones y los requisitos previos de las pruebas, consulte la publicación:

- *SunVTS Test Reference Manual*
- *SunVTS Documentation Supplement*
## Pasos que se deben realizar

**1. Inicie una sesión como superusuario en un sistema con visualización gráfica.**

Este sistema debe disponer de memoria caché de trama y un monitor capaces de mostrar gráficos de mapas de bits, como los que produce la GUI de SunVTS.

**2. Active la visualización remota. En el sistema de visualización, escriba:**

```
# /usr/openwin/bin/xhost + sistema probado
```
donde *sistema probado* es el nombre del servidor Sun Fire V490 al que se estén efectuando pruebas.

**3. Inicie una sesión remota en el servidor Sun Fire V490 como superusuario.**

Utilice un comando como rlogin o telnet.

**4. Inicie el software SunVTS. Escriba:**

# **/opt/SUNWvts/bin/sunvts -display** *sistema de visualización***:0**

donde *sistema de visualización* es el nombre de la máquina mediante la que ha iniciado la sesión remota en el servidor Sun Fire V490.

Si ha instalado el software SunVTS en una ubicación distinta al directorio predeterminado /opt, modifique la ruta en el comando anterior.

Se muestra la GUI de SunVTS en la pantalla del sistema de visualización.

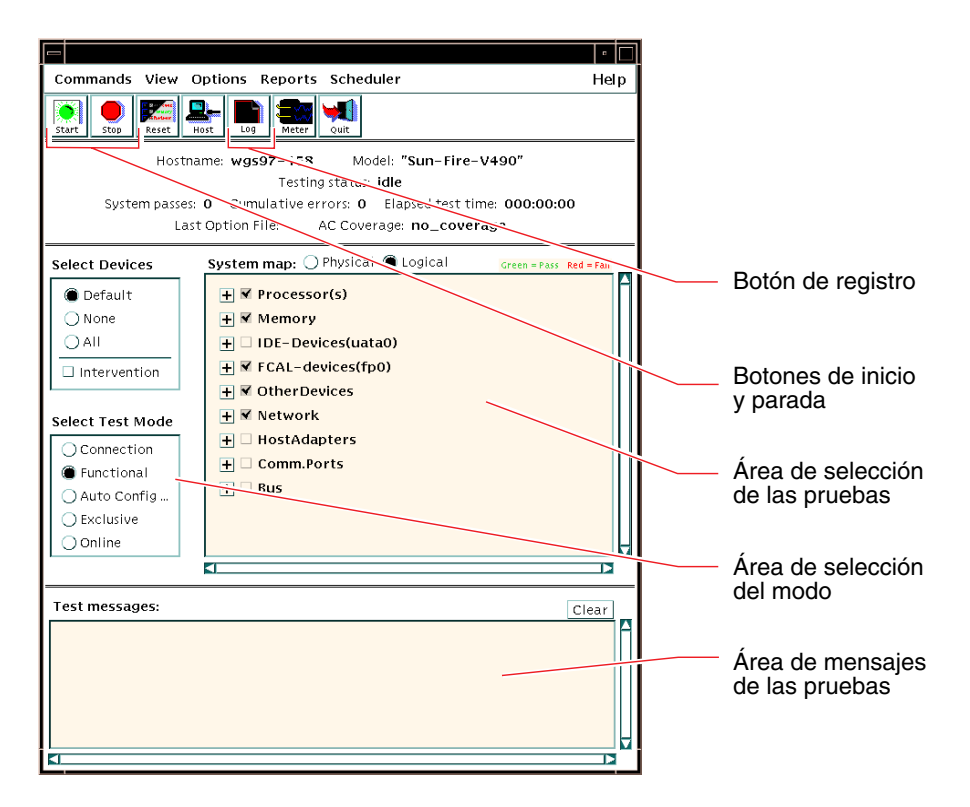

<span id="page-253-0"></span>**5. Amplíe la lista de pruebas para verlas individualmente.**

El área de selección de pruebas de la interfaz contiene una lista de las pruebas en categorías, por ejemplo "Red", tal como se muestra a continuación. Para ampliar una categoría, haga clic en el icono  $\boxplus$  situado a la izquierda del nombre de la categoría.

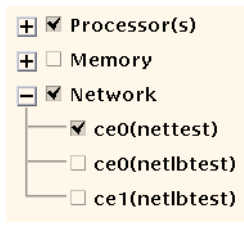

#### **6. (***Opcional***) Seleccione las pruebas que desee ejecutar.**

Algunas pruebas se activan de manera predeterminada, y puede elegir aceptarlas.

También puede activar y desactivar pruebas una por una o bien grupos de pruebas haciendo clic en la casilla de verificación situada junto al nombre de la prueba o junto a la categoría de la prueba. Las pruebas están activadas si están marcadas y están desactivadas si no lo están.

En la [TABLA](#page-254-0) 12-1 se muestra una lista de las pruebas que resultan muy útiles en el servidor Sun Fire V490.

| <b>Pruebas de SunVTS</b>                                                                                                   | FRU comprobadas por las pruebas                                       |
|----------------------------------------------------------------------------------------------------|-----------------------------------------------------------------------|
| cmttest, cputest, fputest, iutest, l1dcachetest<br>indirectamente: l2cachetest, l2sramtest,<br>mpconstest, mptest, systest | Tarjeta CPU y de memoria, plano central                               |
| vmemtest, pmemtest, ramtest                                                                                                | Módulos de memoria, tarjeta CPU y de<br>memoria, plano central        |
| disktest, glctest                                                                                                    | Discos, cables, placa posterior FC-AL                                 |
| nettest, netlbtest                                                                                                    | Interfaz de red, cable de red, plano central                          |
| env5test, i2ctest                                                                                                    | Fuentes de alimentación, bandeja de<br>ventilador, LED, plano central |
| sptest                                                                                                    | Plano central                                                         |
| ssptest                                                                                                    | Tarjeta SC                                                            |
| usbkbtest, disktest                                                                                                    | Dispositivos USB; plano central                                       |
| dvdtest, cdtest                                                                                                    | Dispositivo DVD                                                       |

<span id="page-254-0"></span>**TABLA 12-1** Pruebas de SunVTS que resultan útiles en un servidor Sun Fire V490

**Nota -** La [TABLA](#page-254-0) 12-1 enumera las FRU en orden de probabilidad de que provocaran un error en la ejecución de la prueba.

#### **7. (***Opcional***) Personalice determinadas pruebas.**

Puede personalizar las pruebas haciendo clic con el botón derecho del ratón en el nombre de una prueba. Por ejemplo, en la ilustración del [Paso](#page-253-0) 5, al hacer clic con el botón derecho del ratón en la cadena de texto ce0(nettest), se muestra un menú para configurar esta prueba de Ethernet.

#### **8. Inicie las pruebas.**

Haga clic en el botón de inicio, situado en la parte superior izquierda de la ventana de SunVTS, para empezar a ejecutar las pruebas activadas. Los mensajes de error y de estado se muestran en el campo de mensajes de pruebas situado en la parte inferior de la ventana. Puede detener las pruebas en cualquier momento mediante el botón de parada.

## Qué hacer a continuación

Durante las pruebas, el software SunVTS registra todos los mensajes de error y de estado. Para verlos, haga clic en el botón de registro o seleccione Archivos de registro en el menú Informes. Se abre una ventana de registro desde la que se puede acceder a los registros siguientes:

- *Información*: versiones detalladas de todos los mensajes de error y de estado que se muestran en el área de mensajes de las pruebas.
- *Error de la prueba*: mensajes de error detallados de pruebas determinadas.
- *Error de núcleo de VTS*: mensajes de error que pertenecen al propio software SunVTS. Es aquí donde debe comprobar si el software SunVTS funciona de manera extraña, sobre todo al iniciarse.
- *Mensajes de UNIX* (/var/adm/messages): archivo que contiene mensajes generados por el sistema operativo y distintas aplicaciones.

Para obtener más información, consulte la documentación que se entrega con el software SunVTS.

## Comprobación de si el software SunVTS está instalado

### Antes de comenzar

<span id="page-255-0"></span>El software SunVTS consta de paquetes opcionales que se pueden haber cargado o no cuando se instaló el software del sistema.

Además de los paquetes de SunVTS, el software SunVTS de la versión 5.1 requiere determinados paquetes de biblioteca en tiempo de ejecución y XML que podrían no instalarse de forma predeterminada en el software Solaris 8.

En este procedimiento se presupone que el sistema operativo se ejecuta en el servidor Sun Fire V490 y que tiene acceso a la línea de comandos Solaris. Para obtener más información, consulte las secciones:

■ ["Información sobre la comunicación con el sistema" en la página](#page-119-0) 74

### Pasos que se deben realizar

<span id="page-256-0"></span>**1. Compruebe que dispone de paquetes de SunVTS. Escriba:**

```
% pkginfo -l SUNWvts SUNWvtsx SUNWvtsmn
```
- Si el software SunVTS está cargado, se muestra información sobre los paquetes.
- Si no lo está, verá un mensaje de error para cada paquete que falte.

```
ERROR : information for "SUNWvts" was not found
ERROR : information for "SUNWvtsx" was not found
...
```
A continuación se indican los paquetes pertinentes.

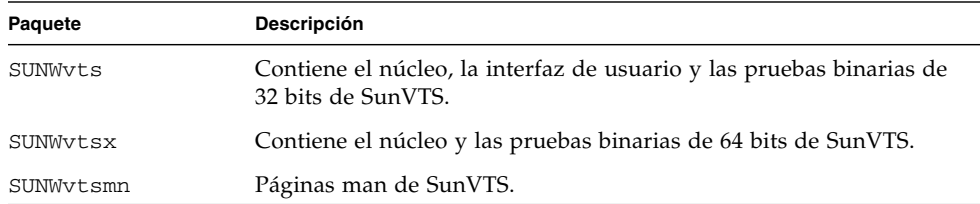

#### <span id="page-256-1"></span>**2. (***sólo Solaris 8***) Busque el software adicional que desee.**

Búsquelo sólo si piensa instalar y ejecutar el software SunVTS 5.1 (o versiones posteriores compatibles) en el sistema operativo Solaris 8.

El software SunVTS 5.1 requiere paquetes adicionales que podrían no instalarse con el software Solaris 8. Para conocer cuáles son estos paquetes, escriba:

#### % **pkginfo -l SUNWlxml SUNWlxmlx SUNWzlib SUNWzlibx**

A continuación, se muestra una lista de los paquetes disponibles.

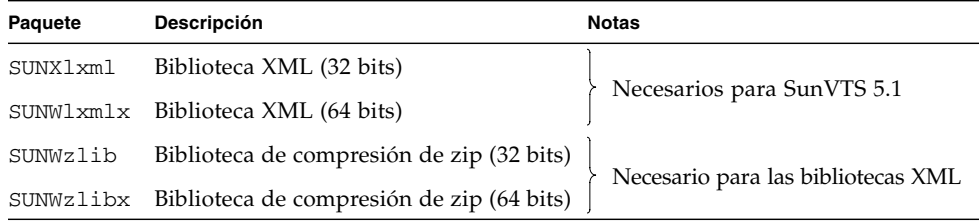

#### **3. Cargue los paquetes que falten si es necesario.**

<span id="page-257-0"></span>Utilice la utilidad pkgadd para cargar en su sistema cualquier paquete de SunVTS y de admisión que determinó que necesitaba en los [Paso](#page-256-0) 1 o [Paso](#page-256-1) 2.

En el sistema operativo Solaris 8, los paquetes SunVTS y XML se incluyen en el Software Supplement CD. Los paquetes zlib se incluyen en el Solaris primary installation CD de Entire Solaris Software Group.

Tenga en cuenta que /opt/SUNWvts es el directorio predeterminado de instalación del software SunVTS.

#### **4. Cargue las modificaciones de SunVTS si procede.**

Las modificaciones del software SunVTS están disponibles periódicamente en el sitio Web de SunSolve<sup>SM</sup>. Estas modificaciones contienen mejoras y correcciones de defectos. En algunos casos, algunas pruebas no se ejecutarán correctamente a menos que se instalen las modificaciones.

### Qué hacer a continuación

Para obtener información de instalación, consulte la publicación *SunVTS User's Guide*, la documentación correspondiente de Solaris y la página man de pkgadd.

# PARTE IV Apéndices

En los dos apéndices que componen esta parte de la *Guía de administración del Servidor Sun Fire V490* se describen las señales asignadas a las patillas de los conectores y las especificaciones del sistema.

Se trata de los apéndices:

- [Apéndice](#page-260-0) A [Patillas de conexión](#page-260-1)
- [Apéndice](#page-268-0) B [Especificaciones del sistema](#page-268-1)

## <span id="page-260-1"></span><span id="page-260-0"></span>Patillas de conexión

En este apéndice se proporciona información sobre los puertos del panel posterior del sistema y sobre las asignaciones de las patillas.

El apéndice incluye los siguientes temas:

- ["Conector del puerto serie" en la página](#page-261-0) 216
- ["Conector USB" en la página](#page-262-0) 217
- ["Conector Ethernet de par trenzado" en la página](#page-263-0) 218
- ["Conector Ethernet de SC" en la página](#page-264-0) 219
- ["Conector serie SC" en la página](#page-265-0) 220
- ["Conector serie SC" en la página](#page-265-0) 220
- ["Conector HSSDC del puerto FC-AL" en la página](#page-266-0) 221

# <span id="page-261-0"></span>Conector del puerto serie

El conector del puerto serie es un conector RJ-45 al que se puede acceder desde el panel posterior.

## Diagrama del conector del puerto serie

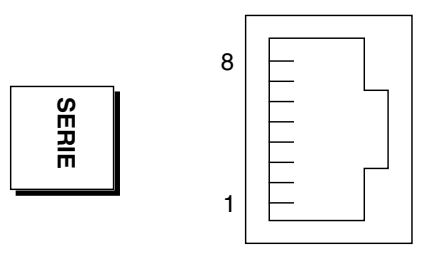

## Señales del conector del puerto serie

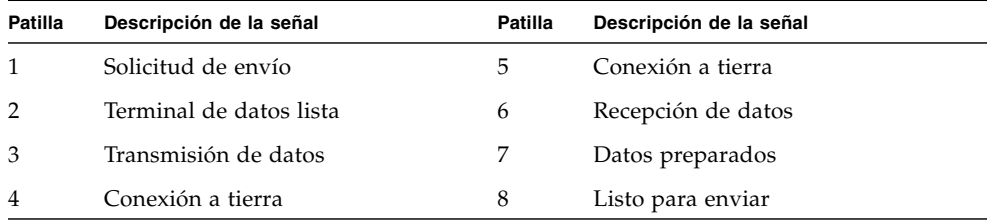

# <span id="page-262-0"></span>Conector USB

Existen dos conectores USB (Universal Serial Bus) situados en el plano central a los que se puede acceder desde el panel posterior.

## Diagrama del conector USB

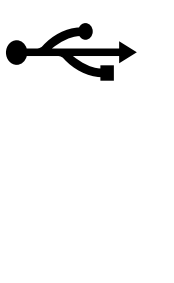

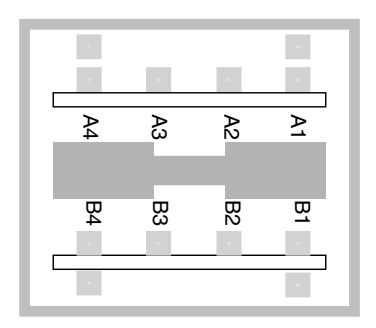

## Señales del conector USB

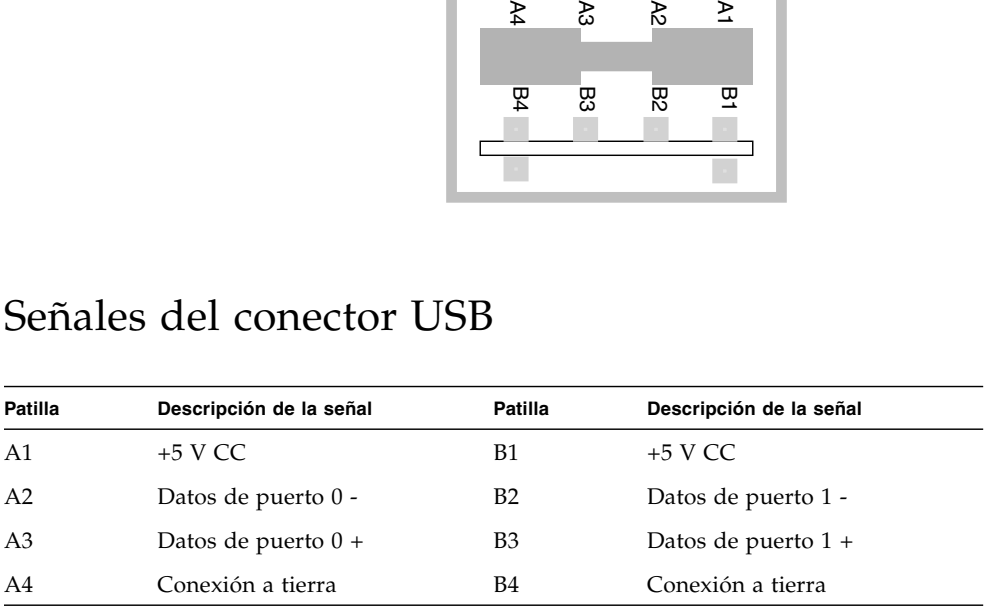

# <span id="page-263-0"></span>Conector Ethernet de par trenzado

El conector Ethernet de par trenzado (TPE) es un conector RJ-45 situado en el plano central del sistema al que se puede acceder desde el panel posterior. La interfaz Ethernet funciona a 10 Mbps, 100 Mbps y 1000 Mbps.

## Diagrama del conector TPE

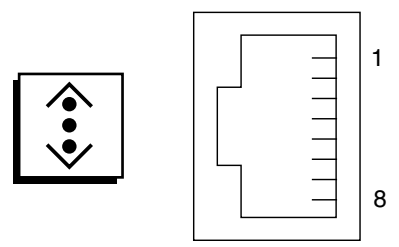

## Señales del conector TPE

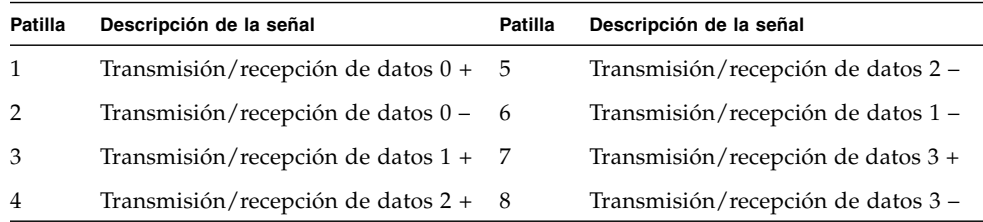

## <span id="page-264-0"></span>Conector Ethernet de SC

El conector Ethernet del controlador del sistema (SC) es un conector RJ-45 ubicado en la tarjeta SC al que se puede acceder desde el panel posterior.

## Diagrama del conector Ethernet de SC

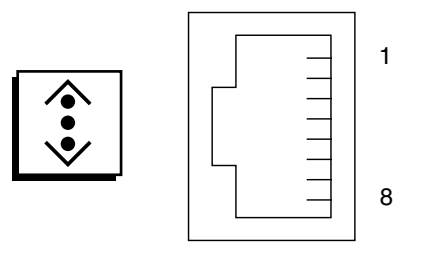

## Señales del conector Ethernet de SC

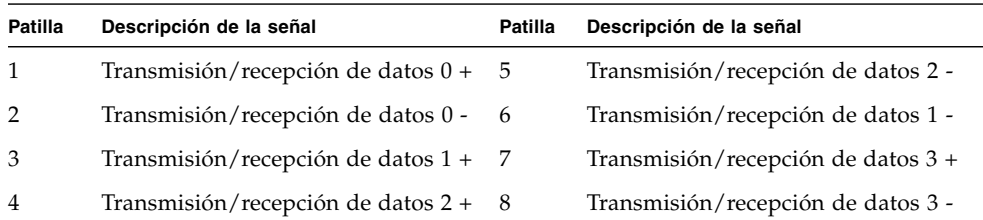

# <span id="page-265-0"></span>Conector serie SC

El conector serie del controlador del sistema (SC) es un conector RJ-45 ubicado en la tarjeta SC, al que se puede acceder desde el panel posterior.

## Diagrama del conector serie SC

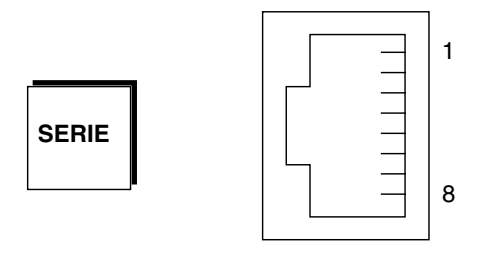

### Señales del conector serie SC

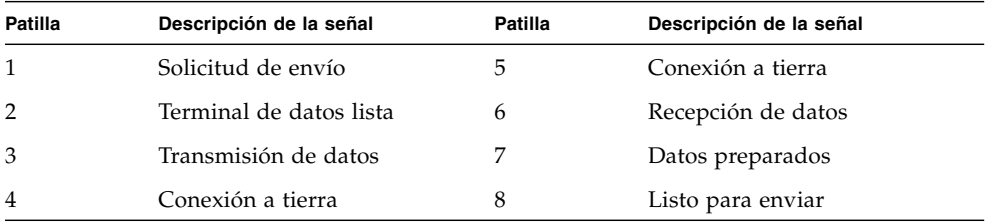

## <span id="page-266-0"></span>Conector HSSDC del puerto FC-AL

El conector de datos serie de alta velocidad de puerto de bucle de fibra óptica con arbitraje se encuentra en el plano central y es accesible mediante el panel posterior.

### Diagrama del conector HSSDC

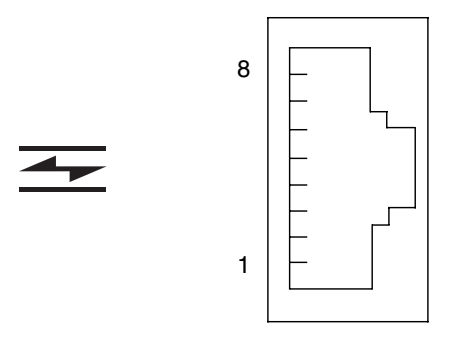

### Señales del conector HSSDC

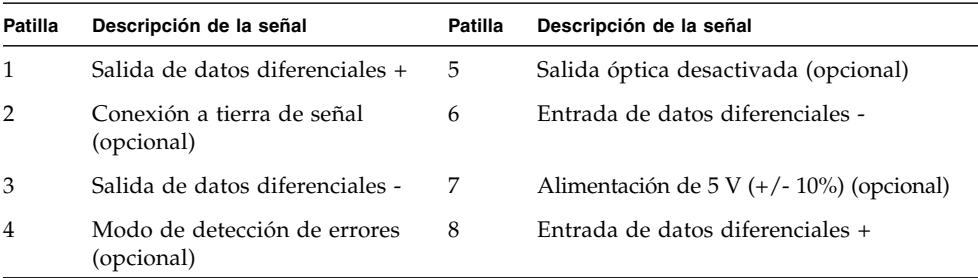

## <span id="page-268-1"></span><span id="page-268-0"></span>Especificaciones del sistema

<span id="page-268-4"></span>En este apéndice se proporcionan las especificaciones siguientes del servidor Sun Fire V490 Server:

- ["Especificaciones físicas" en la página](#page-268-2) 223
- ["Especificaciones eléctricas" en la página](#page-269-0) 224
- ["Especificaciones ambientales" en la página](#page-270-0) 225
- ["Especificaciones de cumplimiento de normativas de seguridad" en la página](#page-271-0) 226
- ["Especificaciones de acceso de servicio" en la página](#page-271-1) 226

## <span id="page-268-2"></span>Especificaciones físicas

<span id="page-268-3"></span>En la tabla siguiente se muestran las dimensiones y el peso del sistema.

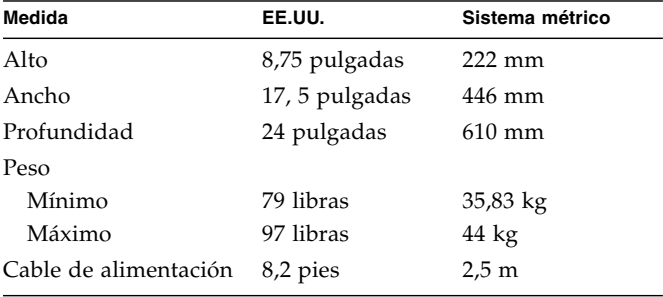

# <span id="page-269-0"></span>Especificaciones eléctricas

<span id="page-269-1"></span>En la tabla siguiente se muestran las especificaciones eléctricas del sistema.

**Nota -** Todas las especificaciones eléctricas se aplican en un sistema completamente configurado.

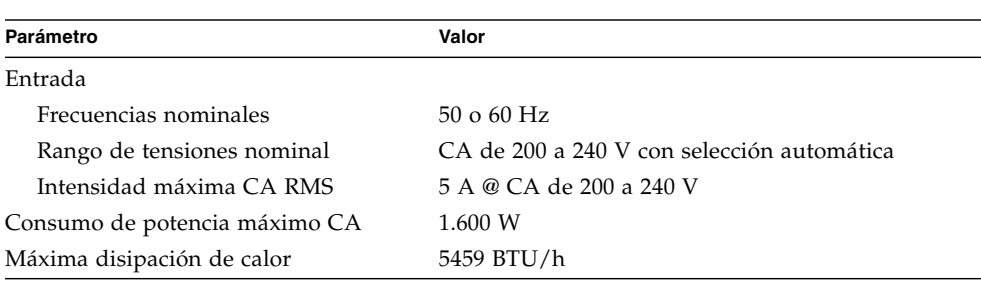

# <span id="page-270-0"></span>Especificaciones ambientales

<span id="page-270-1"></span>En la siguiente tabla se muestran las especificaciones ambientales de los estados operativo y no operativo del sistema.

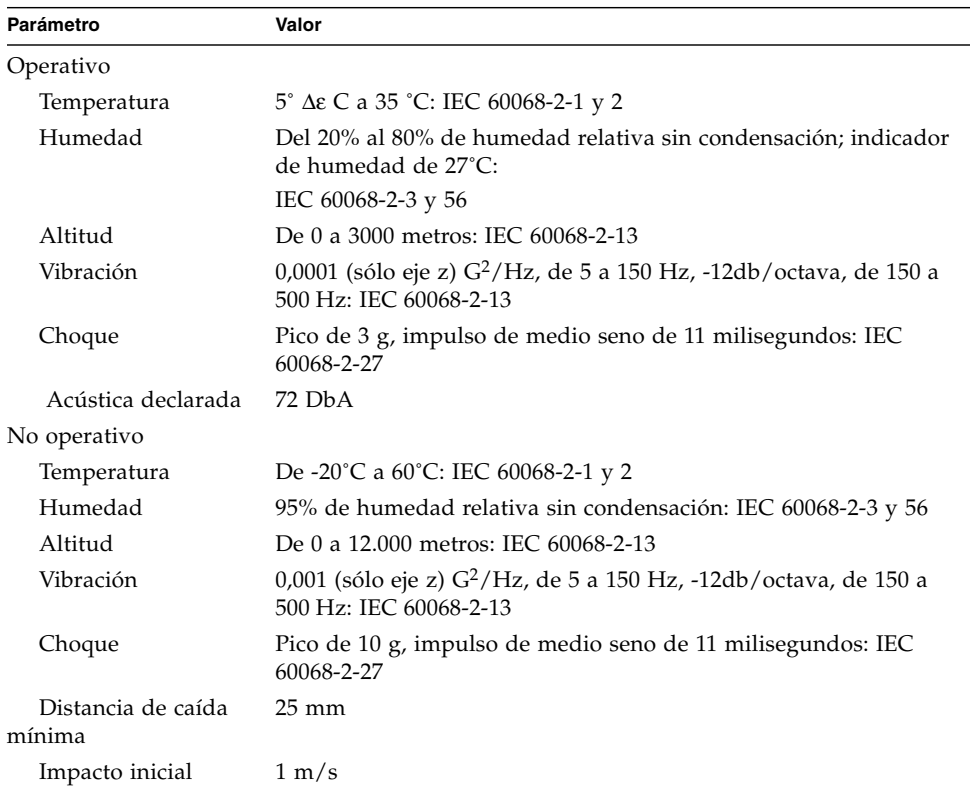

 $\overline{\phantom{0}}$ 

# <span id="page-271-0"></span>Especificaciones de cumplimiento de normativas de seguridad

<span id="page-271-3"></span>El sistema cumple las siguientes especificaciones:

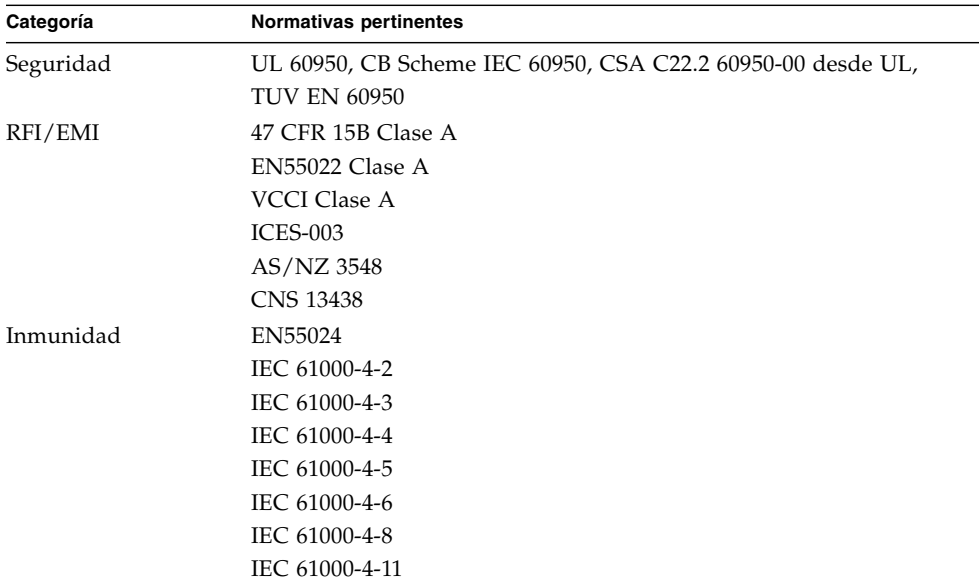

# <span id="page-271-1"></span>Especificaciones de acceso de servicio

<span id="page-271-2"></span>Espacios básicos necesarios para el servicio del sistema.

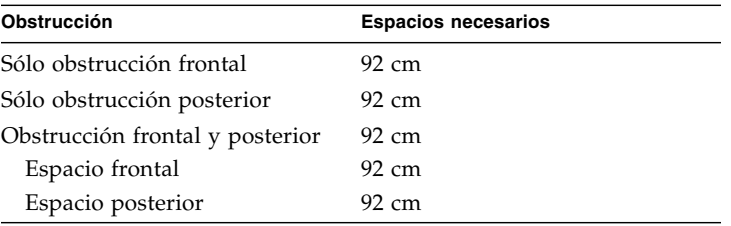

## Índice alfabético

### **A**

[acceso de servicio, especificaciones,](#page-271-2) 226 adaptador de host (probe-scsi), [97](#page-142-0) [agentes, Sun Management Center,](#page-155-0) 110 [aislar errores,](#page-151-0) 106 [cobertura de las FRU \(tabla\),](#page-151-1) 106 alimentación de reserva [RSC y,](#page-153-0) 108 alimentación eléctrica [apagado,](#page-176-0) 131 [encendido,](#page-173-0) 128 [especificaciones,](#page-269-1) 224 [alojamientos de unidades internas de disco,](#page-93-0)  ubicación, 48 [ambientales, especificaciones,](#page-270-1) 225 árbol de dispositivos [definición,](#page-136-0) 91, [110](#page-155-1) [Solaris, visualización,](#page-145-0) 100 [árboles de dispositivos, reconstrucción,](#page-192-0) 147 [archivos de registro,](#page-144-0) 99, [110](#page-155-2) arranque [firmware, OpenBoot,](#page-200-0) 155 [una vez instalado el hardware nuevo,](#page-190-0) 145 [arranque de reconfiguración, inicio,](#page-190-0) 145 comando .asr, [65](#page-110-0)

### **B**

Bandeja de ventilador 0 [aislar errores en el cable,](#page-152-0) 107 [bandeja de ventilador, LED,](#page-223-0) 178 [BIST,](#page-137-0) *Consulte* comprobación automática incorporada [bitwalk de datos \(diagnóstico de la POST\),](#page-131-0) 86 [BMC Patrol,](#page-156-0) *Consulte* herramientas de supervisión de otros fabricantes [Botón de encendido,](#page-60-0) 15 Bucle de fibra óptica con arbitraje (FC-AL) [acceso de bucle doble,](#page-91-0) 46 [adaptadores de host,](#page-92-0) 47 [reglas de configuración, 47](#page-92-1) [aislar errores en los cables,](#page-152-1) 107 [definición,](#page-89-0) 44 [diagnóstico de problemas en dispositivos,](#page-141-0) 96 [funciones,](#page-90-0) 45 [placa posterior,](#page-90-1) 45 [protocolos admitidos,](#page-89-1) 44 [puerto HSSDC \(conector de datos serie de alta](#page-91-1)  velocidad), 46 [reglas de configuración,](#page-91-2) 46 [unidades de disco admitidas,](#page-90-2) 45 [bus de datos, Sun Fire V480,](#page-126-0) 81 bus I[2C,](#page-66-0) 21 [buses PCI,](#page-55-0) 10 [protección de paridad,](#page-71-0) 26

### **C**

Cable del conmutador de control del sistema [aislar errores,](#page-152-2) 107 [cable Ethernet, conexión,](#page-179-0) 134 [cables, teclado/ratón,](#page-189-0) 144 [código de corrección de errores \(ECC\),](#page-71-1) 26 comando asr-disable, [64,](#page-109-0) [166](#page-211-0) Comando printenv [\(OpenBoot\),](#page-141-1) 96 Comando probe-ide [\(OpenBoot\),](#page-143-0) 98

comando test-all[, 168](#page-213-0) Comandos de OpenBoot env, [96](#page-141-2) [peligros,](#page-99-0) 54 printenv, [96](#page-141-1) probe-ide, [98](#page-143-0) show-devs, [98](#page-143-1) Comandos probe-scsi y probe-scsi-all [\(OpenBoot\),](#page-141-3) 96 [combinación de teclado L1-A,](#page-100-0) 55, [133](#page-178-0) [combinación de teclado Stop-A,](#page-100-1) 55, [58,](#page-103-0) [133](#page-178-1) [combinación de teclado Stop-D,](#page-104-0) 59 [combinación de teclado Stop-F,](#page-104-1) 59 [combinación de teclado Stop-N,](#page-214-0) 169 [componentes \(lo que debe recibir\),](#page-46-0) 1 [componentes entregados,](#page-46-0) 1 [comprobación automática incorporada,](#page-133-0) 88 [compatible con IEEE 1275,](#page-136-1) 91 test-args[, variable y,](#page-137-1) 92 [comprobación de integridad de enlace,](#page-196-0) 151, [155](#page-200-1) [comprobación de la velocidad en baudios,](#page-183-0) 138 [comprobaciones automáticas al encendido,](#page-125-0) *Consulte* POST [concatenación de discos,](#page-116-0) 71 condición de sobrecalentamiento [determinación con RSC,](#page-244-0) 199 determinación mediante prtdiag, [102](#page-147-0) configuración de disco [concatenación,](#page-116-0) 71 [conexión en marcha,](#page-93-1) 48 [RAID 0,](#page-70-0) 25, [72](#page-117-0) [RAID 1,](#page-70-0) 25, [72](#page-117-1) [RAID 5,](#page-70-0) 25, [73](#page-118-0) [reemplazo en marcha,](#page-118-1) 73 [segmentación,](#page-70-0) 25, [72](#page-117-2) [simetría,](#page-70-0) 25, [71](#page-116-1) [configuración del hardware,](#page-72-0) 27, [50](#page-95-0) [puentes de hardware,](#page-83-0) 38 [puerto serie,](#page-94-0) 49 [conjunto de las bandejas de ventilador,](#page-87-0) 42 [ilustración,](#page-88-0) 43 [LED,](#page-59-0) 14 [regla de configuración,](#page-88-1) 43 [conmutador cruzado de datos \(CDX\),](#page-126-1) 81 [ilustración,](#page-127-0) 82 [ubicación,](#page-166-0) 121

[conmutador de control del sistema,](#page-61-0) 16 [ilustración,](#page-61-1) 16 [posición de apagado forzada,](#page-177-0) 132 [Posición de bloqueo,](#page-175-0) 130 [Posición normal,](#page-174-0) 129 [posiciones,](#page-62-0) 17 consola [eliminar SC como predeterminada,](#page-210-0) 165 [establecer SC como,](#page-210-0) 165 [redireccionar a SC,](#page-210-0) 165 [consola del sistema,](#page-49-0) 4 [control remoto de sistemas,](#page-68-0) *consulte* RSC controlador del sistema *[Consulte también](#page-129-0)* ALOM [introducido,](#page-129-1) 84 [corriente del sistema, visualización,](#page-141-4) 96 **CPU** [maestra,](#page-129-2) 84, [86](#page-131-1) [visualización de información,](#page-149-0) 104 [cuentas, RSC,](#page-241-0) 196 [cumplimiento de normativas de seguridad,](#page-271-3) 226

### **D**

[descargas electrostáticas \(ESD\), precauciones,](#page-171-0) 126 diag-level[, variable,](#page-137-2) 92 Diagnósticos OpenBoot [función en recuperación automática del](#page-67-0)  [sistema,](#page-67-0) 22, [60](#page-105-0) [DIMM \(módulos de memoria en serie doble\),](#page-76-0) 31 [grupos, ilustración,](#page-76-1) 31 [diodo emisor de luz,](#page-222-0) *Consulte* LED dirección [bitwalk \(diagnóstico de la POST\),](#page-131-0) 86 de dispositivos I2[C \(tabla\),](#page-163-0) 118 [dispositivo de arranque, selección,](#page-200-2) 155 [dispositivos, árbol,](#page-155-1) 110 [definición,](#page-136-0) 91

### **E**

[eléctricas, especificaciones,](#page-269-1) 224 [Enlace activo, LED \(Ethernet\),](#page-223-1) 178 Enlace de Ethernet activo, LED [descripción,](#page-64-0) 19 Ensamblaje extraíble de cables y placa de alojamiento de soportes [aislar errores,](#page-152-3) 107

Comando .env [\(OpenBoot\), 96](#page-141-2) [errores aislados,](#page-151-0) 106 [cobertura de las FRU \(tabla\),](#page-151-1) 106 [mediante los LED del sistema,](#page-221-0) 176 [procedimientos,](#page-216-0) 171 [espacios, especificaciones,](#page-271-2) 226 [especificaciones,](#page-268-1) 223, [226](#page-271-3) [acceso de servicio,](#page-271-2) 226 [ambientales,](#page-270-1) 225 [cumplimiento de normativas de seguridad,](#page-271-3) 226 [eléctricas,](#page-269-1) 224 [espacio,](#page-271-2) 226 [físicas,](#page-268-3) 223 [especificaciones de cumplimiento de normativas de](#page-271-3)  seguridad, 226 [especificaciones físicas,](#page-268-3) 223 estado del entorno, visualizado mediante .env, [96](#page-141-5) /etc/remote[, modificación del archivo,](#page-182-0) 137 Ethernet [comprobación de integridad de enlace,](#page-196-0) 151, [155](#page-200-1) [configuración de una interfaz,](#page-50-0) 5, [150](#page-195-0) [LED,](#page-63-0) 18, [19](#page-64-1) [uso de varias interfaces,](#page-196-1) 151 [eventos de reinicio, tipos,](#page-135-0) 90

### **F**

[FC-AL,](#page-89-2) *consulte* bucle de fibra óptica con arbitraje (FC-AL) [fiabilidad, disponibilidad y servicio \(RAS\),](#page-65-0) 20, [24](#page-69-0) [firmware OpenBoot,](#page-104-2) 59, [125,](#page-170-0) [149,](#page-194-0) [156,](#page-201-0) [157,](#page-202-0) [172,](#page-217-0) [190](#page-235-0) [definición,](#page-129-3) 84 **FRU** [cobertura de las herramientas para aislar errores](#page-151-1)  (tabla), 106 [cobertura de las herramientas para someter el](#page-157-0)  sistema a pruebas de funcionamiento (tabla), 112 [errores no aislables con las herramientas de](#page-152-4)  diagnóstico (tabla), 107 [fabricante,](#page-148-0) 103 [límites entre,](#page-133-1) 88 [lista jerárquica,](#page-148-1) 103 [nivel de revisión de hardware,](#page-148-0) 103 [número de referencia,](#page-148-0) 103 [POST y,](#page-133-2) 88 FRU, datos [contenido de IDPROM,](#page-148-2) 103

fsck[, comando \(Solaris\),](#page-101-0) 56 fuente de alimentación [capacidad de salida,](#page-269-1) 224 [LED,](#page-63-0) 18 [LED, descripción,](#page-64-2) 19 [redundancia,](#page-66-1) 21 [supervisión de errores,](#page-67-1) 22

#### **G**

go[, \(comando OpenBoot\),](#page-99-1) 54

#### **H**

[H/W under test](#page-132-0), *consulte* interpretación de los mensajes de error. halt [predeterminada, ventajas de,](#page-100-2) 55, [133](#page-178-2) halt[, comando \(Solaris\),](#page-100-3) 55, [133](#page-178-3) hardware de vigilancia [descripción,](#page-69-1) 24 [Hardware Diagnostic Suite,](#page-156-1) 111 [someter el sistema a pruebas de](#page-160-0)  funcionamiento, 115 hardware, revisión, visualización con showrev, [104](#page-149-1) [hardware, rutas de dispositivos,](#page-139-0) 94, [98](#page-143-2) herramientas de diagnóstico [informales,](#page-125-1) 80, [99,](#page-144-1) [176](#page-221-1) [resumen \(tabla\),](#page-125-2) 80 [tareas efectuadas con,](#page-128-0) 83 [herramientas de supervisión de otros](#page-156-2)  fabricantes, 111 [HP Openview,](#page-156-3) *Consulte* herramientas de supervisión de otros fabricantes

### **I**

I2[C, direcciones de dispositivos \(tabla\),](#page-163-0) 118 ID de bucle (probe-scsi), [97](#page-142-1) [IDE, bus,](#page-143-3) 98 [IDPROM, función,](#page-130-0) 85 [IEEE 1275, comprobaciones automáticas](#page-136-1)  incorporadas compatibles, 91 [informales, herramientas de diagnóstico,](#page-125-1) 80, [99](#page-144-1) informales, herramientas de diagnóstico *Consulte también* [LED del sistema,](#page-221-1) 176 init[, comando \(Solaris\),](#page-100-4) 55, [133](#page-178-4) [instalar servidor,](#page-48-0) 3, [6](#page-51-0) [instalar un servidor,](#page-48-0) 3, [6](#page-51-0)

[Integrated Drive Electronics,](#page-143-4) *Consulte* IDE, bus interpretación de los mensajes de error [POST,](#page-132-1) 87 [pruebas de diagnósticos de OpenBoot,](#page-140-0) 95 Pruebas de I2[C,](#page-140-1) 95

### **K**

[kit de soporte del servidor, contenido del,](#page-50-1) 5

### **L**

LED [Actividad \(Ethernet\),](#page-223-2) 178 [Actividad \(unidad de disco\),](#page-223-3) 178 Actividad de Ethernet [descripción, 19](#page-64-3) [bandeja de ventilador,](#page-59-0) 14, [178](#page-223-0) Bandeja de ventilador 0 [descripción, 14](#page-59-1) Bandeja de ventilador 1 [descripción, 14](#page-59-2) [CA activa \(fuente de alimentación\),](#page-222-1) 177 [CC activa \(fuente de alimentación\),](#page-222-2) 177 [Encendido/Actividad,](#page-59-3) 14, [177](#page-222-3) [Enlace activo \(Ethernet\),](#page-223-1) 178 Enlace de Ethernet activo [descripción, 19](#page-64-0) [Error,](#page-59-4) 14 [Error \(fuente de alimentación\),](#page-222-4) 177 [Error \(sistema\),](#page-222-5) 177 [Error \(unidad de disco\),](#page-223-4) 178 [Error, descripción,](#page-58-0) 13 [Ethernet,](#page-63-0) 18 [Ethernet, descripción,](#page-64-1) 19 [fuente de alimentación,](#page-63-0) 18 [fuente de alimentación, descripción,](#page-64-2) 19 [Localización,](#page-59-5) 14, [177](#page-222-6) [localización, descripción,](#page-58-1) 13 [localización, funcionamiento,](#page-217-1) 172 [panel frontal,](#page-58-2) 13 [panel posterior,](#page-63-0) 18 [panel posterior, descripción,](#page-64-4) 19 [Retirar ahora \(fuente de alimentación\),](#page-222-7) 177 [Retirar ahora \(unidad de disco\),](#page-223-5) 178 [sistema,](#page-59-6) 14 [unidad de disco,](#page-60-1) 15 [Actividad, descripción, 15](#page-60-2) [Error, descripción, 15](#page-60-3) [Retirar ahora, 15](#page-60-4)

LED de actividad [Ethernet,](#page-223-2) 178 [unidad de disco,](#page-223-3) 178 LED de actividad de Ethernet [descripción,](#page-64-3) 19 [LED de CA activa \(fuente de alimentación\),](#page-222-1) 177 [LED de CC activa \(fuente de alimentación\),](#page-222-2) 177 [LED de encendido/actividad,](#page-222-3) 177 [descripción,](#page-59-3) 14 LED de error [descripción,](#page-58-0) 13, [14](#page-59-4) [fuente de alimentación,](#page-222-4) 177 [sistema,](#page-222-5) 177 [unidad de disco,](#page-223-4) 178 LED de estado [indicadores de errores de entorno,](#page-67-2) 22 LED de la bandeja de ventilador 0 [descripción,](#page-59-1) 14 LED de la bandeja de ventilador 1 [descripción,](#page-59-2) 14 [LED de localización,](#page-222-6) 177 [descripción,](#page-58-1) 13, [14](#page-59-5) [funcionamiento,](#page-217-1) 172 [LED del sistema,](#page-59-6) 14 [aislar errores mediante,](#page-221-0) 176 LED retirar ahora [fuente de alimentación,](#page-222-7) 177 [unidad de disco,](#page-223-5) 178 [lista de componentes,](#page-46-0) 1

#### **M**

[maestra, CPU,](#page-129-2) 84, [86](#page-131-1) [manual, reinicio del hardware,](#page-178-5) 133 memoria del sistema [determinación de la cantidad,](#page-145-1) 100 [memoria, intercalación,](#page-77-0) 32 mensajes de error [archivo de registro,](#page-67-3) 22 [diagnósticos de OpenBoot, interpretación,](#page-140-0) 95 [error de ECC que se puede corregir,](#page-71-2) 26 [POST, interpretación,](#page-132-1) 87 [relacionados con la alimentación,](#page-67-1) 22 modificaciones, instaladas determinación con showrev, [105](#page-150-0) modo de diagnóstico [acceso del servidor,](#page-219-0) 174

[módulos de memoria en serie doble \(DIMM\), 31](#page-76-0) [grupos, ilustración,](#page-76-1) 31 [monitor, conexión,](#page-187-0) 142 MPxIO (E/S multiplexada) [funciones,](#page-68-1) 23

### **N**

niveles de ejecución [explicación,](#page-98-0) 53 ok[, indicador, y,](#page-98-0) 53 número de unidad lógica (probe-scsi), [97](#page-142-2)

### **O**

[OBDIAG,](#page-138-0) *Consulte* pruebas de diagnósticos de OpenBoot ok, indicador [formas de acceder,](#page-100-5) 55, [132](#page-177-1) [riesgos de la utilización,](#page-99-2) 54 [OpenBoot, valores de las variables,](#page-193-0) 148

### **P**

panel frontal [bloqueos,](#page-58-3) 13 [Botón de encendido,](#page-60-0) 15 [conmutador de control del sistema,](#page-61-0) 16 [ilustración,](#page-57-0) 12 [LED,](#page-58-2) 13 panel posterior [ilustración,](#page-63-1) 18 [paridad,](#page-71-3) 26, [73,](#page-118-2) [139,](#page-184-0) [140](#page-185-0) [Pausa, tecla \(terminal alfanumérico\),](#page-100-6) 55, [133](#page-178-6) PCI (Peripheral Component Interconnect), tarjeta [tarjeta de memoria intermedia de trama,](#page-187-1) 142 [piezas, lista de,](#page-46-0) 1 pkgadd[, utilidad,](#page-257-0) 212 pkginfo[, comando,](#page-256-2) 211 placa de distribución de alimentación eléctrica [aislar errores,](#page-152-5) 107 [Placa PCI, funciones de puentes,](#page-84-0) 39 [POST,](#page-125-3) 80 [cómo ejecutar,](#page-224-0) 179 [control,](#page-133-3) 88 [criterios de superación,](#page-130-1) 85 [definición,](#page-130-2) 85 [función,](#page-130-1) 85 [mensajes de error, interpretación,](#page-132-1) 87 [problemas repetitivos y,](#page-131-2) 86

[predeterminada, parada,](#page-100-2) 55, [133](#page-178-2) [preparación previa a la POST, comprobación de la](#page-183-0)  velocidad en baudios, 138 [problema intermitente,](#page-131-3) 86, [112,](#page-157-1) [115](#page-160-1) [procedimientos de emergencia de OpenBoot,](#page-104-2) 59 PROM de arranque [función,](#page-129-4) 84 [ilustración,](#page-130-3) 85 prtconf[, comando \(Solaris\),](#page-145-2) 100 prtdiag[, comando \(Solaris\),](#page-146-0) 101 prtfru[, comando \(Solaris\),](#page-148-3) 103 pruebas de diagnóstico [desactivación,](#page-129-5) 84 [disponibilidad durante el proceso de arranque](#page-150-1)  (tabla), 105 [pasar por alto,](#page-135-1) 90 [términos de la salida \(tabla\),](#page-166-1) 121 [pruebas de diagnósticos de OpenBoot,](#page-136-2) 91 [control,](#page-137-3) 92 [descripciones \(tabla\),](#page-161-0) 116 en ejecución desde el indicador ok., [94](#page-139-1) [mensajes de error, interpretación,](#page-140-0) 95 [menú interactivo,](#page-138-1) 93 [objetivo y cobertura,](#page-136-3) 91 [rutas de dispositivos de hardware,](#page-139-0) 94 test[, comando,](#page-139-2) 94 test-all[, comando,](#page-139-3) 94 pruebas de funcionamiento, *Consulte también*  [someter el sistema a pruebas de](#page-158-0)  funcionamiento, 113 psrinfo[, comando \(Solaris\),](#page-149-2) 104 [puentes,](#page-83-1) 38 [funciones de la placa PCI,](#page-84-0) 39 [Identificación de la placa PCI,](#page-83-2) 38 [PROM flash,](#page-83-1) 38 [puentes de hardware,](#page-83-1) 38 [puentes de la placa PCI,](#page-83-3) 38, [40](#page-85-0) puerto serie [acerca de,](#page-94-1) 49 [conexión,](#page-185-1) 140

#### **R**

[recuperación automática del sistema \(ASR\),](#page-67-4) 22 [contenido,](#page-105-1) 60 [desconfigurar dispositivos manualmente,](#page-110-1) 65, [166](#page-211-1) red [interfaz principal,](#page-196-2) 151 [servidor de nombres,](#page-199-0) 154 [tipos,](#page-50-2) 5 [reemplazo en marcha,](#page-118-3) *Consulte* configuración de disco reinicio [manual del hardware,](#page-178-5) 133 [manual del sistema,](#page-101-1) 56 [reinicio iniciado externamente \(XIR\),](#page-100-7) 55, [133](#page-178-7) [comando manual,](#page-69-2) 24 [descripción,](#page-69-1) 24 [reinicio manual del sistema,](#page-101-1) 56 reset[, comando,](#page-178-8) 133, [141,](#page-186-0) [145,](#page-190-1) [161,](#page-206-0) [162,](#page-207-0) [164,](#page-209-0) [165](#page-210-1) revisión, hardware y software visualización con showrev, [104](#page-149-1) [RJ-45, comunicaciones serie,](#page-94-0) 49 [RSC \(Control remoto de sistemas\),](#page-69-3) 24 [cuentas,](#page-241-0) 196 [funciones,](#page-68-2) 23 [GUI interactiva,](#page-218-0) 173, [198](#page-243-0) [interfaz gráfica, inicio,](#page-241-1) 196 llamada del comando reset [desde,](#page-178-8) 133 llamada del comando xir [desde,](#page-69-2) 24, [133](#page-178-9) [pantalla principal,](#page-242-0) 197 [secuencia de configuración,](#page-240-0) 195 [supervisión con,](#page-239-0) 194 [rutas de dispositivos de hardware,](#page-139-0) 94, [98](#page-143-2)

### **S**

SCSI, dispositivos [diagnóstico de problemas en,](#page-141-0) 96 [SCSI, protección de paridad,](#page-71-4) 26 [SEAM \(Sun Enterprise Authentication](#page-159-0)  Mechanism), 114 [secuencia de configuración, RSC,](#page-240-0) 195 [segmentación de discos,](#page-70-0) 25, [72](#page-117-2) [sensores de temperatura,](#page-66-2) 21 Servidor Sun Fire V480 [descripción,](#page-54-0) 9, [12](#page-57-1) show-devs[, comando,](#page-110-2) 65, [156](#page-201-1) show-devs[, comando \(OpenBoot\),](#page-143-1) 98 showrev[, comando \(Solaris\),](#page-149-3) 104 [shutdown,](#page-176-0) 131

shutdown[, comando \(Solaris\),](#page-100-8) 55, [133](#page-178-10) [simetría, disco,](#page-70-0) 25, [71](#page-116-1) sistema operativo, software [instalación,](#page-50-3) 5 [suspensión,](#page-99-3) 54 [sistema, consola,](#page-49-0) 4 acceso mediante una conexión tip, [135](#page-180-0) [configuración de un terminal alfanumérico,](#page-185-2) 140 [configuración de un terminal gráfico local,](#page-187-2) 142 [mensajes,](#page-128-1) 83 [sistema, especificaciones,](#page-268-4) *Consulte* especificaciones sistema, someter a pruebas de funcionamiento [cobertura de las FRU \(tabla\),](#page-157-0) 112 software, revisión, visualización con showrev, [104](#page-149-4) Solaris, comandos fsck, [56](#page-101-0) halt, [55,](#page-100-3) [133](#page-178-3) init, [55,](#page-100-4) [133](#page-178-4) prtconf, [100](#page-145-2) prtdiag, [101](#page-146-0) prtfru, [103](#page-148-3) psrinfo, [104](#page-149-2) showrev, [104](#page-149-3) shutdown, [55,](#page-100-8) [133](#page-178-10) sync, [55](#page-100-9) uadmin, [55,](#page-100-10) [133](#page-178-11) someter el sistema a pruebas de funcionamiento [cobertura de las FRU \(tabla\),](#page-157-0) 112 [con Hardware Diagnostic Suite,](#page-160-0) 115 [con SunVTS,](#page-158-1) 113, [206](#page-251-0) [subsistema de supervisión de entorno,](#page-66-3) 21 [Sun Enterprise Authentication Mechanism,](#page-159-1) *Consulte* SEAM Sun Management Center [seguimiento informal de sistemas,](#page-155-3) 110 [Sun Remote System Control,](#page-239-1) *Consulte* RSC [Sun Validation and Test Suite,](#page-157-2) *Consulte* SunVTS SunVTS [comprobación de instalación,](#page-255-0) 210 [guía de,](#page-251-1) 206 [someter el sistema a pruebas de](#page-158-1)  [funcionamiento,](#page-158-1) 113, [206](#page-251-0) [supervisión del sistema con RSC,](#page-239-0) 194 [suspender el software del sistema operativo,](#page-99-3) 54 sync[, comando \(Solaris\),](#page-100-9) 55

### **T**

[Tarjeta CPU y de memoria,](#page-54-1) 9, [30](#page-75-0) [tarjeta de memoria intermedia de trama,](#page-122-0) 77 tarjeta PCI [nombre del dispositivo,](#page-201-2) 156 [nombres de dispositivos,](#page-110-3) 65 [temperaturas del sistema, visualización,](#page-141-6) 96 [terminal alfanumérico,](#page-185-3) 140 [comprobación de baudios,](#page-183-0) 138 [conexión,](#page-185-3) 140 [configuración como consola del sistema,](#page-185-2) 140 [valores de configuración,](#page-185-3) 140 [terminal, comprobación de baudios,](#page-183-0) 138 [términos de la salida de diagnóstico \(tabla\),](#page-166-1) 121 [termistores,](#page-66-2) 21 test[, comando \(pruebas de diagnósticos de](#page-139-2)  [OpenBoot\),](#page-139-2) 94 test-all[, comando \(pruebas de diagnósticos de](#page-139-3)  [OpenBoot\),](#page-139-3) 94 test-args[, variable,](#page-137-4) 92 [palabras clave para \(tabla\),](#page-137-5) 92 tip[, conexión,](#page-180-0) 135 [Tivoli Enterprise Console,](#page-156-4) *Consulte* herramientas de supervisión de otros fabricantes [transporte del sistema, precaución,](#page-173-1) 128

### **U**

uadmin[, comando \(Solaris\),](#page-100-10) 55, [133](#page-178-11) [unidad central de proceso,](#page-149-5) *Consulte* CPU unidad de disco [conexión en marcha,](#page-93-1) 48 [interna, información,](#page-93-2) 48 [LED,](#page-60-1) 15 [Actividad, descripción, 15](#page-60-2) [Error, descripción, 15](#page-60-3) [Retirar ahora, 15](#page-60-4) [precaución,](#page-173-2) 128 [ubicación de alojamientos de unidades,](#page-93-0) 48 [unidad sustituible de campo,](#page-133-4) *Consulte* FRU Universal Serial Bus (USB), puertos [acerca de,](#page-94-2) 49 [conexión,](#page-95-1) 50

### **V**

/var/adm/messages[, archivo,](#page-144-2) 99 directorio /var/crash, [160](#page-205-0)

variable de configuración diag-switch?, [63](#page-108-0) variable de configuración diag-trigger, [63](#page-108-1) variable de configuración auto-boot?, [54,](#page-99-4) [61,](#page-106-0) [89](#page-134-0) variable de configuración auto-boot-onerror?, [61,](#page-106-1) [89](#page-134-1) variable de configuración boot-device, [62,](#page-107-0) [155](#page-200-3) variable de configuración diag-level, [89](#page-134-2) variable de configuración diag-out-console, [89](#page-134-3) variable de configuración diag-script, [89](#page-134-4) variable de configuración diag-switch?, [63,](#page-108-2) [89,](#page-134-5)  [169](#page-214-0) variable de configuración diag-trigger, [63](#page-108-3) variable de configuración input-device, [90,](#page-135-2) [169](#page-214-1) variable de configuración output-device, [90,](#page-135-3) [169](#page-214-2) variable de configuración post-trigger, [90](#page-135-4) variable de configuración service-mode?, [63,](#page-108-4) [90](#page-135-5) variables de configuración de OpenBoot auto-boot?, [61](#page-106-0) auto-boot-on-error?, [61](#page-106-1) boot-device, [62,](#page-107-0) [155](#page-200-3) diag-switch?, [63,](#page-108-2) [169](#page-214-0) diag-trigger, [63](#page-108-3) [función,](#page-130-4) 85, [88](#page-133-5) input-device, [169](#page-214-1) output-device, [169](#page-214-2) [restablecer a los valores predeterminados,](#page-214-0) 169 service-mode?, [63](#page-108-4) [tabla,](#page-134-6) 89 visualización con printenv, [96](#page-141-7) [velocidad de reloj \(CPU\),](#page-149-0) 104 [velocidad del procesador, visualización,](#page-149-0) 104 [velocidad en baudios,](#page-184-1) 139, [140](#page-185-4) [velocidad en baudios, comprobación,](#page-183-0) 138 ventiladores *[Consulte también](#page-66-2)* conjunto de las bandejas de ventilador [supervisión y control,](#page-66-4) 21 [visualización de la velocidad,](#page-141-8) 96 vigilancia, hardware [descripción,](#page-69-1) 24 [vista esquemática de un sistema Sun Fire V480](#page-127-0)  (ilustración), 82 [vista física \(Sun Management Center\),](#page-155-4) 110 [vista lógica \(Sun Management Center\),](#page-155-4) 110 [voltajes del sistema, visualización,](#page-141-9) 96

#### **W**

World Wide Name (probe-scsi), [97](#page-142-3)

### **X**

[XIR \(reinicio iniciado externamente\),](#page-100-7) 55, [133](#page-178-7) [comando manual,](#page-69-2) 24 [descripción,](#page-69-1) 24